# MyHOME\_Up

## **MyHOMEServer1**

*Manual de instalación*

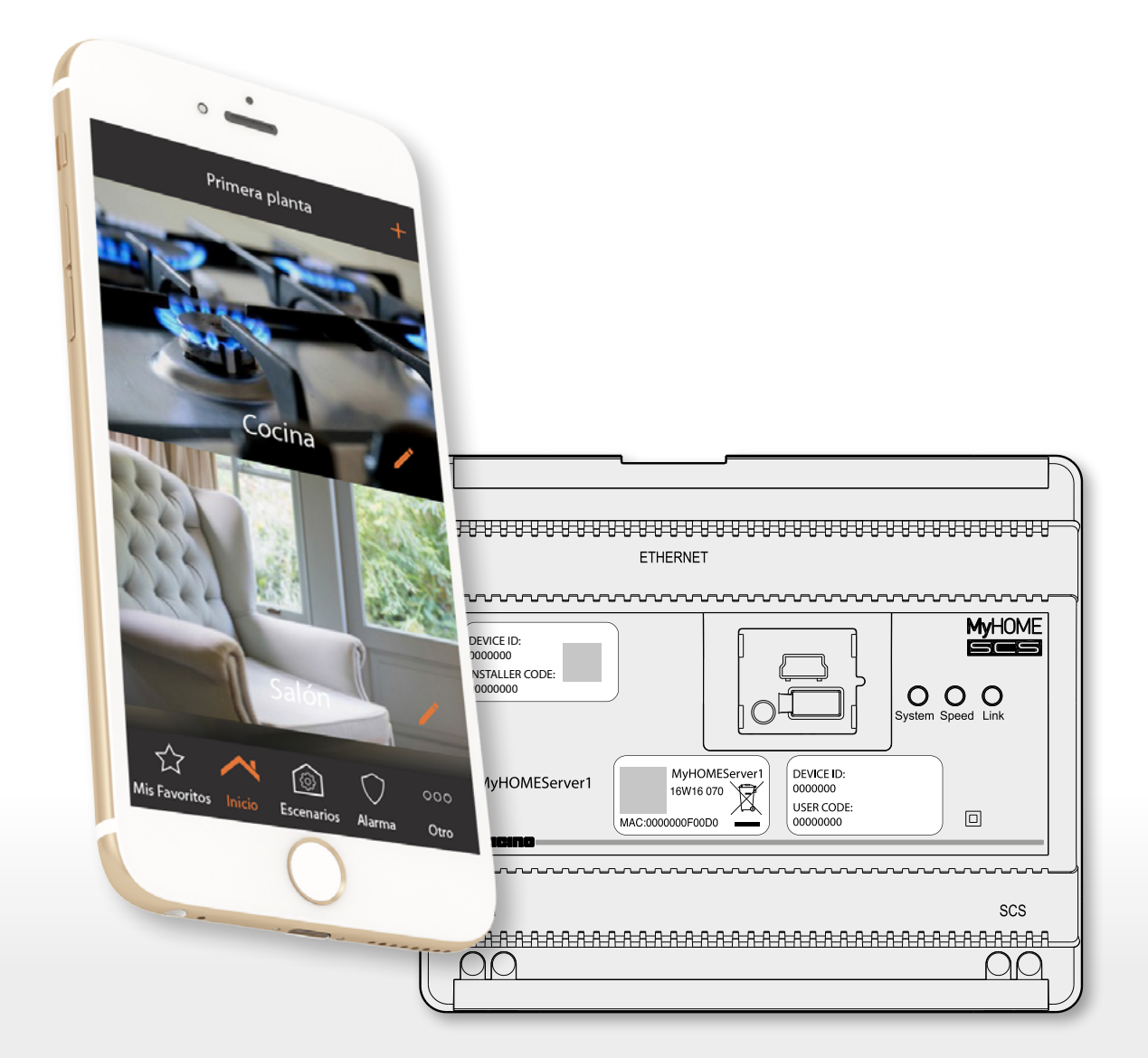

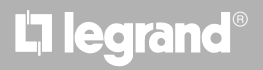

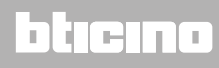

*Manual de instalación*

# **MyHOME**

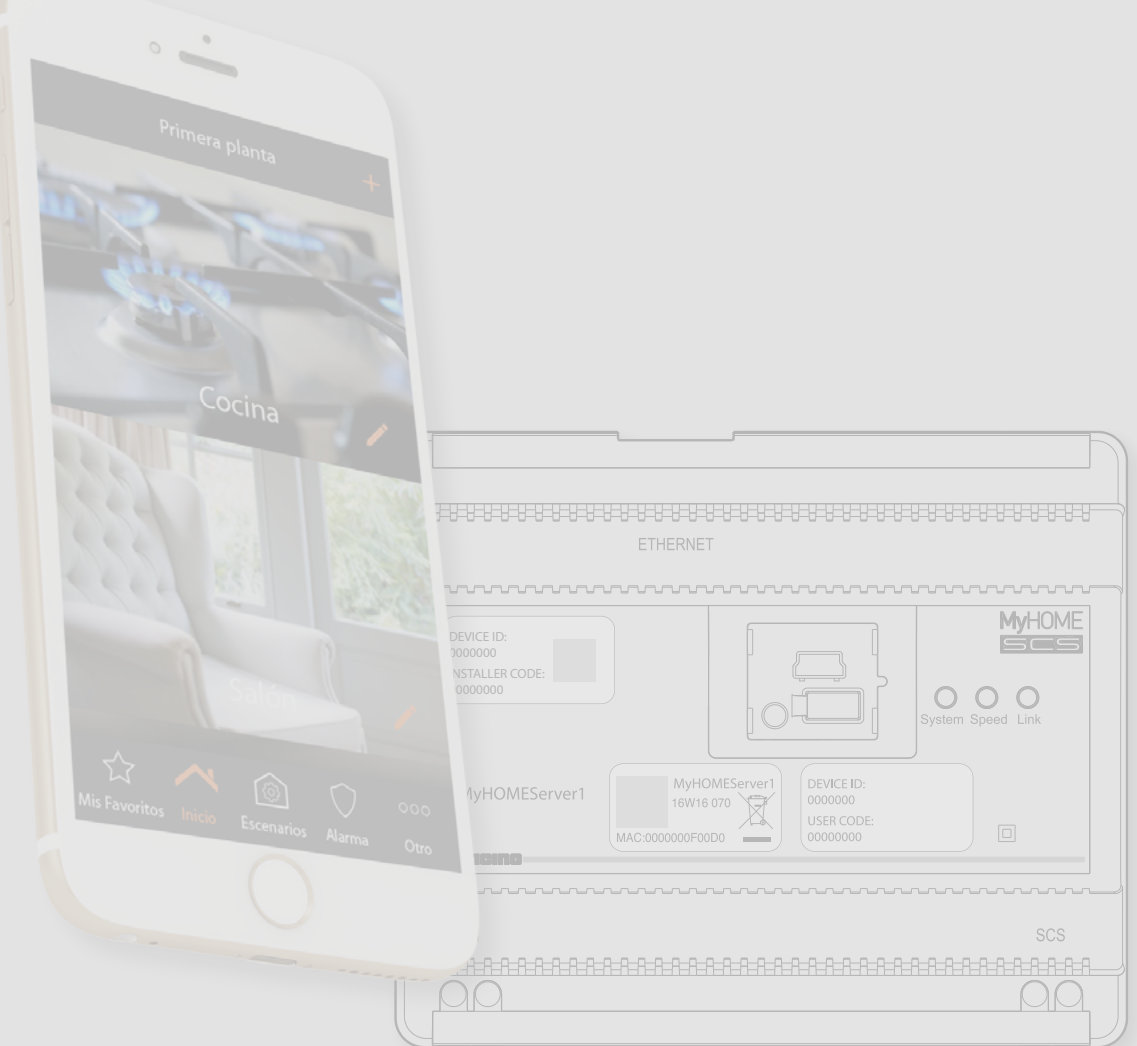

### L'I legrand®

*Manual de instalación*

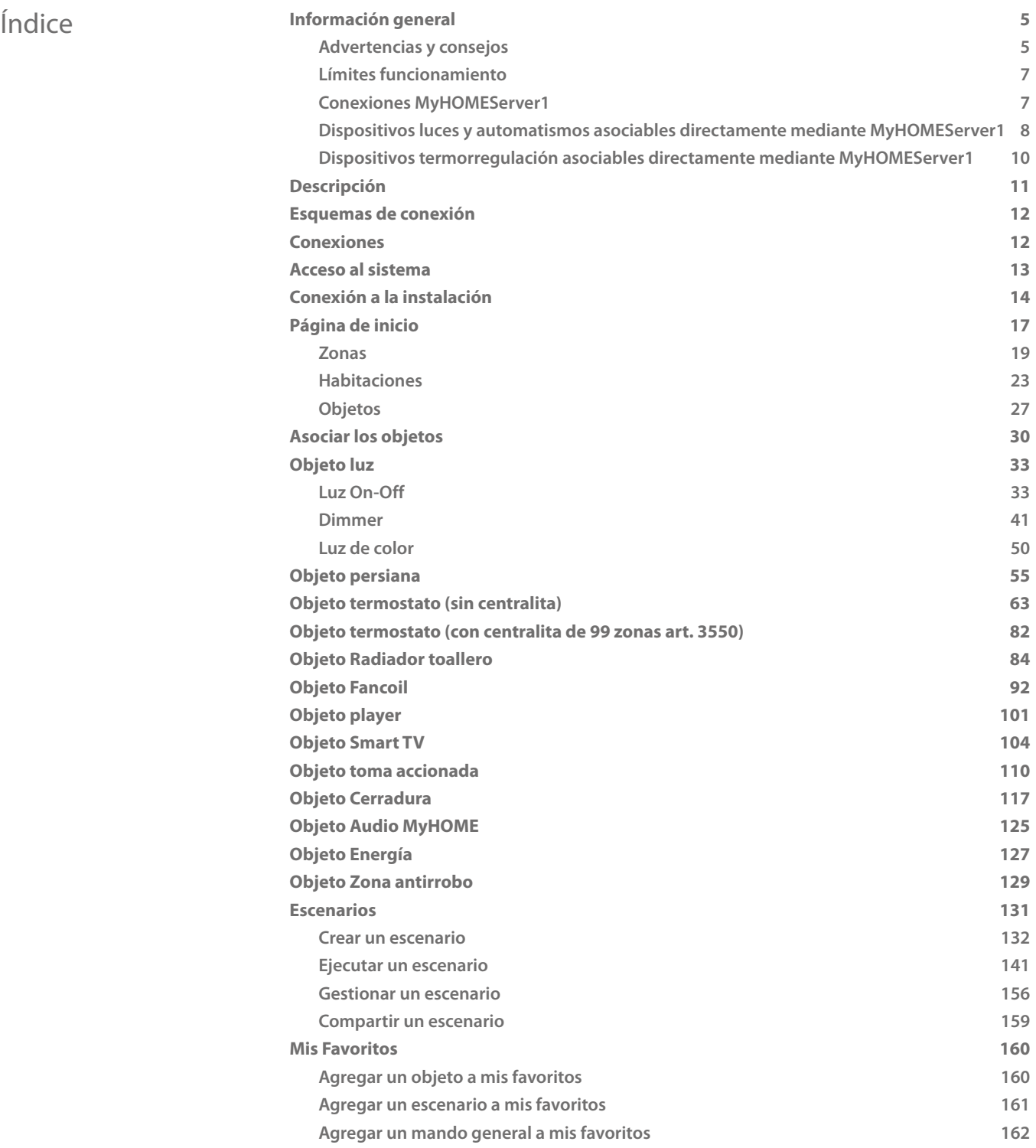

### **2 3**

*Manual de instalación*

# **MyHOME**

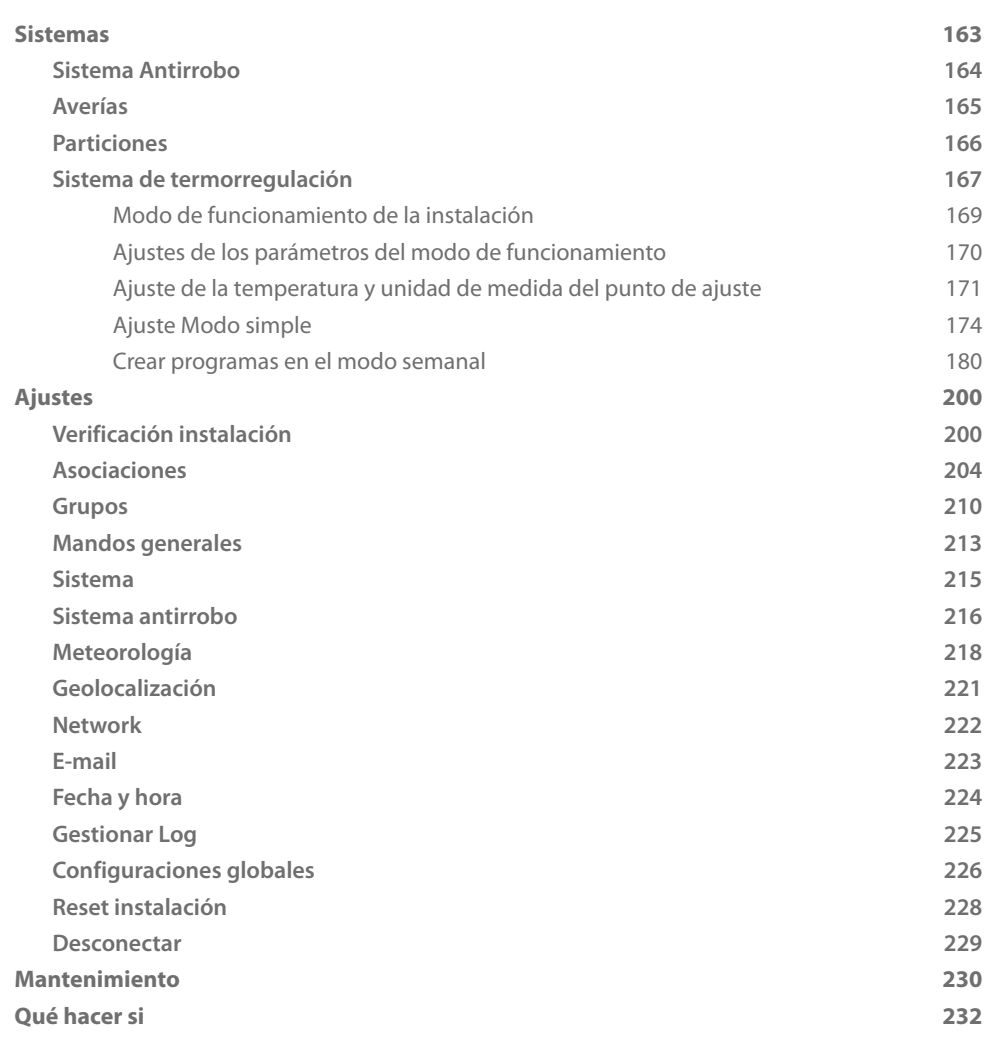

### L'I legrand<sup>®</sup>

#### <span id="page-4-0"></span>**Información general**

#### **Advertencias y consejos**

Antes de proceder a la instalación, es importante leer detenidamente este manual. La garantía se anula automáticamente por negligencia, uso inadecuado o alteración del dispositivo por parte de personal no autorizado.

*Nota: para la conexión con INSTALLER CODE, se requiere una red Wi-Fi doméstica con acceso a Internet y asimismo el smartphone y MyHOMEServer1 han de estar conectados a la misma red LAN.*

*Para usar el servicio, el Cliente ha de contar con equipos técnicos que permitan acceder a la red Internet, sobre la base de un acuerdo concluido por el mismo Cliente con un ISP (Internet Service Provider) en el que BTicino no participa.*

*Para asegurar las funciones normales de base del MyHOMEServer1, el Cliente habrá de instalar MyHOME\_Up en su smartphone.*

*Los servicios ofrecidos mediante la APP contemplan que se pueda interactuar con MyHOMEServer1 a distancia\* y mediante la red Internet.*

*En estos casos la integración y el funcionamiento correcto entre MyHOMEServer1 y APP pueden depender de:*

*– a) la calidad de la señal Wi-Fi;*

- *b) la tipología del contrato de acceso a la red Internet de la vivienda*
- *c) la tipología del contrato de datos en el smartphone.*

*Cuando uno de estos 3 elementos no cumpla las especificaciones requeridas para el funcionamiento del producto, BTicino queda eximida de toda responsabilidad por funcionamientos incorrectos.*

*Asimismo, se informa que el servicio ofrecido por BTicino mediante el uso a distancia con la APP comporta el uso de datos; por consiguiente, el gasto relacionado con el consumo de ellos depende de la tipología de contrato que el cliente ha firmado con un ISP (Internet Service Provider) y corre a su cargo. Aunque el sistema gestione dispositivos de terceros, la instalación domótica ha de ser BTicino.*

*Atención: todas las funciones ilustradas en este manual no están disponibles para todos los países. Verifique con su vendedor de confianza las funciones disponibles para su mercado.*

*Atención: las imágenes ilustradas en este manual son puramente indicativas y, por consiguiente, podrían no representar perfectamente las características del producto.*

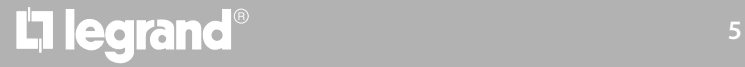

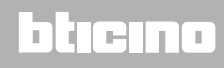

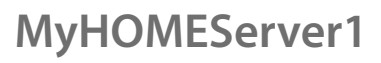

*Manual de instalación*

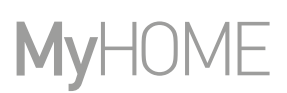

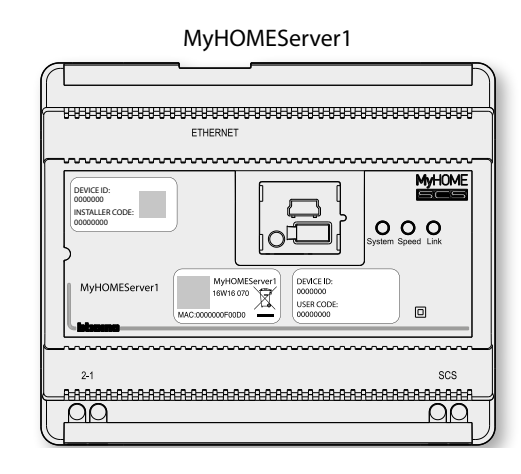

El sistema MyHOME\_Up (configurado adecuadamente), mediante la interacción entre el dispositivo MyHOMEServer1, la App MyHome\_UP y la instalación domótica, permite al usuario interactuar con su casa, para:

- accionar las luces;
- accionar las persianas;
- regular la temperatura;
- reproducir la música o escuchar la radio;
- accionar tomas accionadas;
- visualizar los consumos instantáneos de las cargas (lavadora, horno, etc.);
- accionar dispositivos de terceros\* (Samsung TV, Philips, etc...);
- abrir las cerraduras;
- escuchar música con el sistema de difusión sonora MyHOME;
- activar/desactivar el Sistema Antirrobo usando los escenarios de activación, activar particiones, excluir zonas, visualizar eventos y averías;
- crear y gestionar los escenarios.

*\*Nota: el dispositivo puede no ser compatible con algunos modelos o versiones firmware de los mismos. Bticino queda eximida de toda responsabilidad por funcionamientos incorrectos o incompatibilidades presentes o futuras, imputables a dispositivos de terceros.*

### Li legrand<sup>®</sup>

### btienno

*Manual de instalación*

#### **Límites funcionamiento**

<span id="page-6-0"></span>

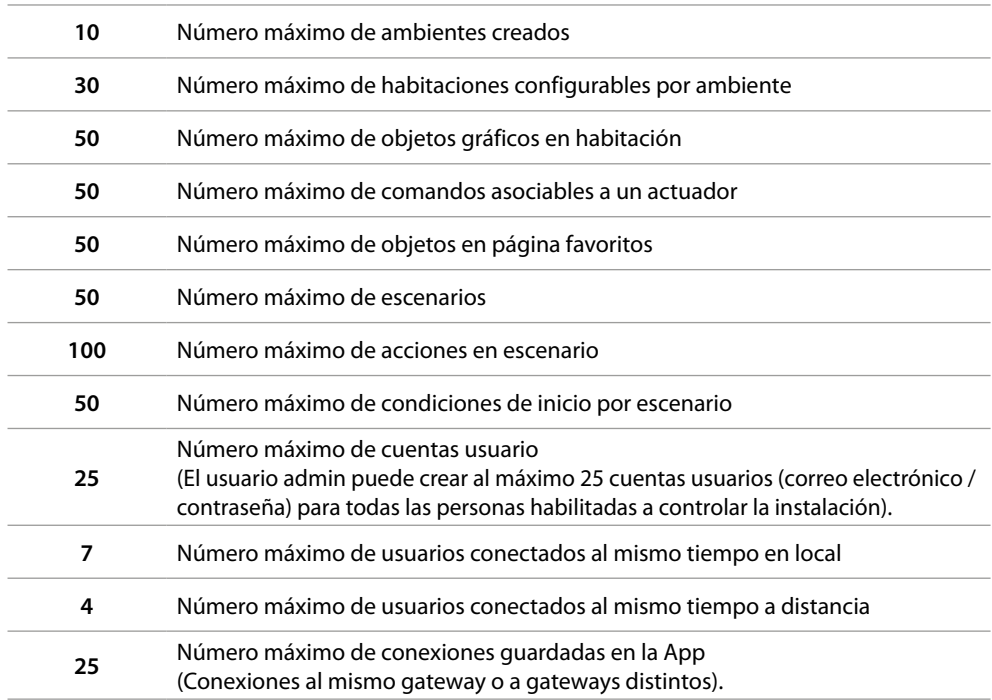

#### <span id="page-6-1"></span>**Conexiones MyHOMEServer1**

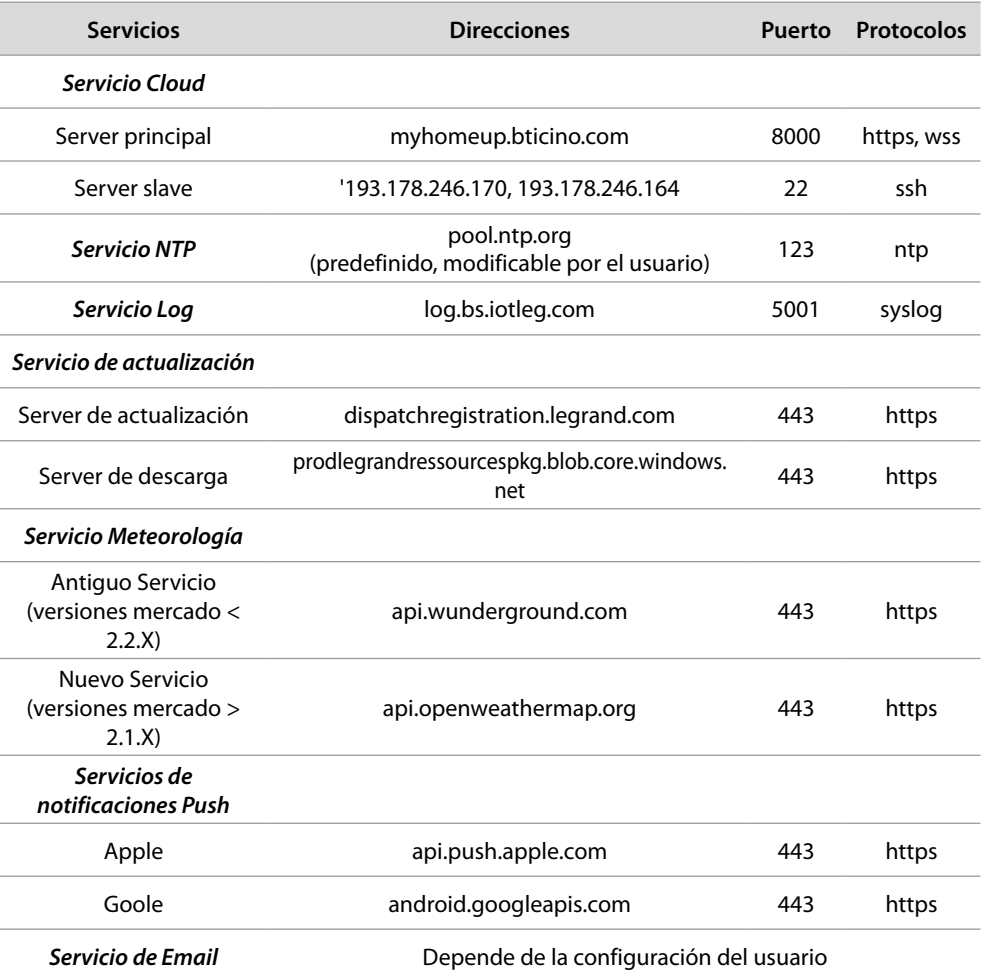

**17 legrand**® **7 7 7 7** 

 $\blacklozenge$ 

<span id="page-7-0"></span>*Manual de instalación*

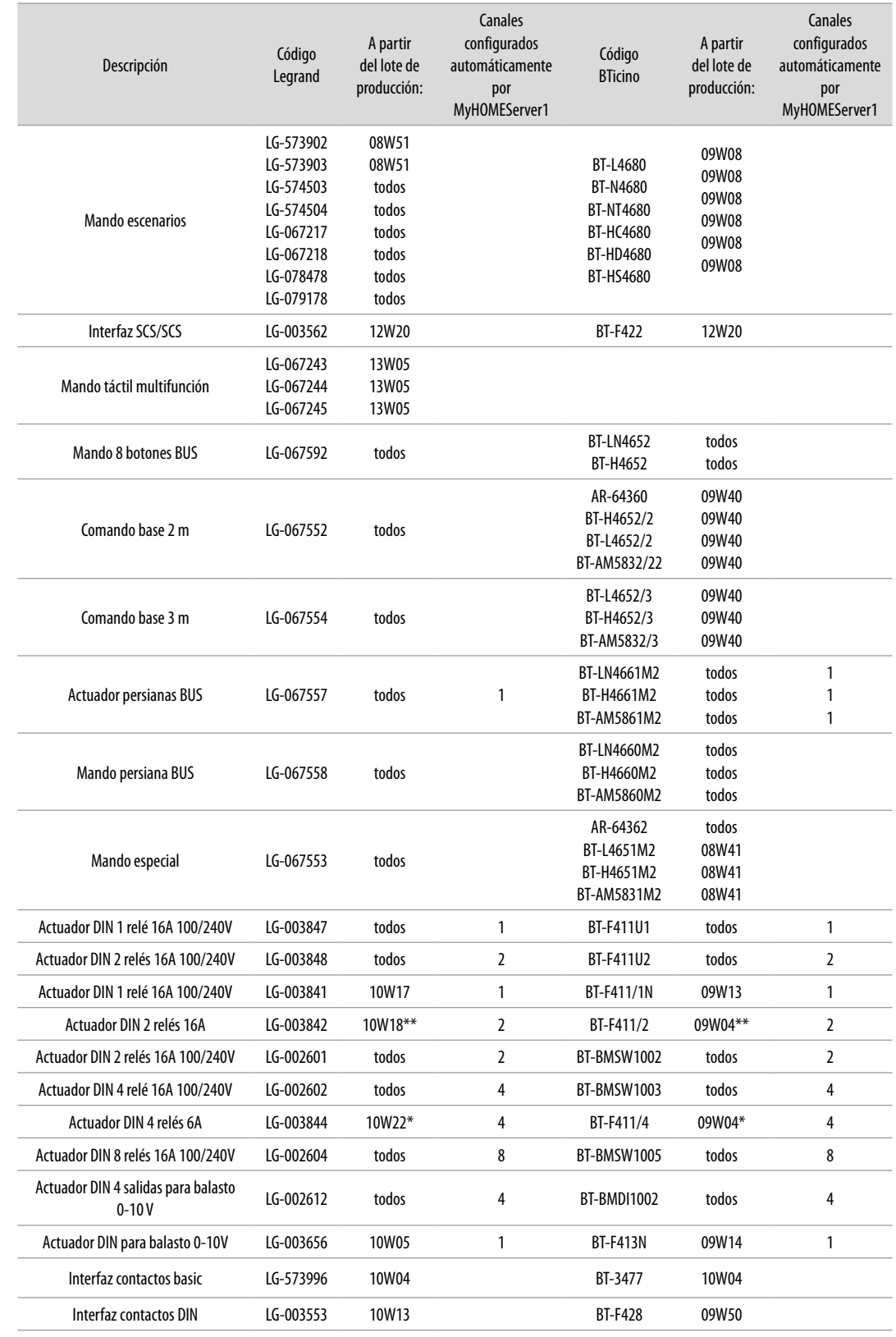

#### **Dispositivos luces y automatismos asociables directamente mediante MyHOMEServer1**

*\* Si el dispositivo está instalado en la salida de la interfaz F422, el lote mínimo es 15W25*

*\* Si el dispositivo está instalado en la salida de la interfaz F422, no se le puede asociar mediante APP Es aconsejable efectuar la sustitución con el código F411U2*

*Manual de instalación*

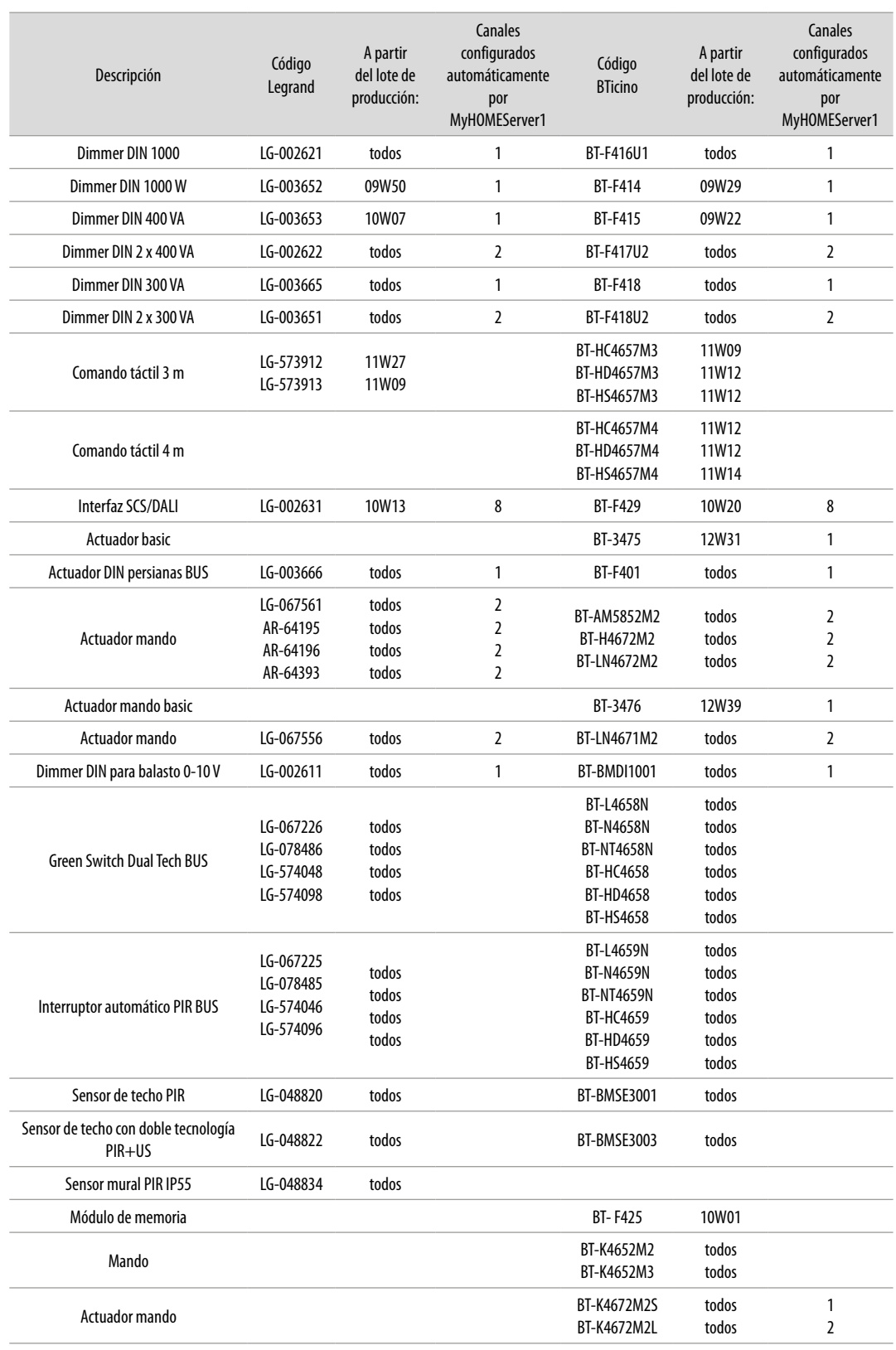

 $\blacktriangle$ 

 $\blacklozenge$ 

<span id="page-9-0"></span>*Manual de instalación*

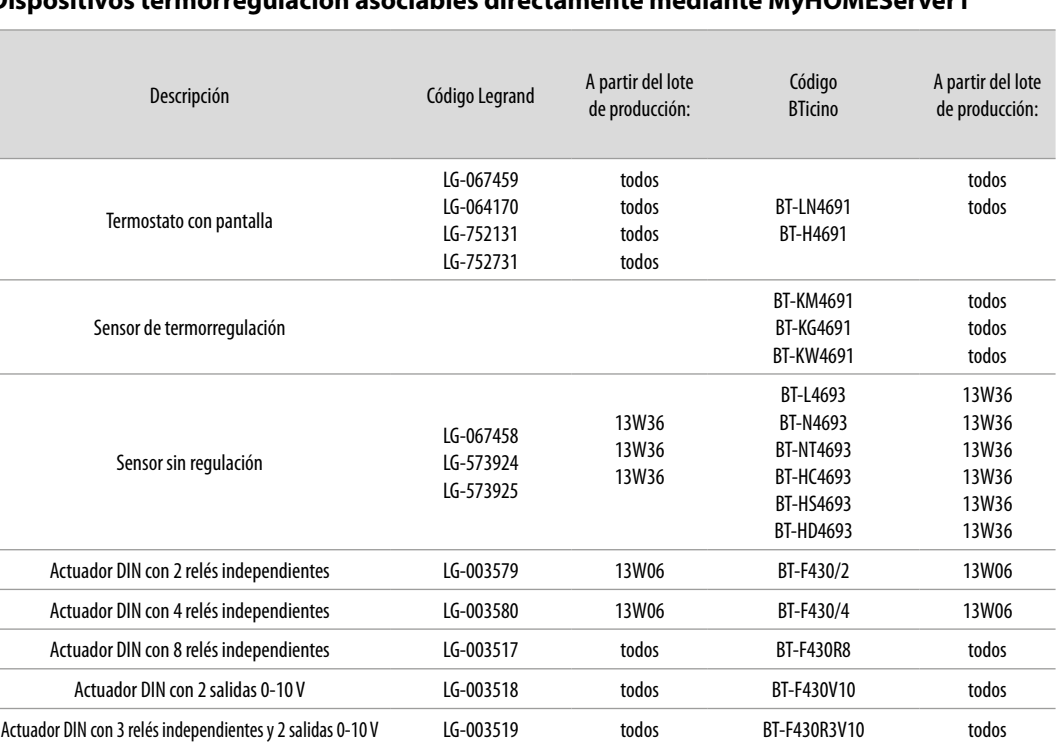

#### **Dispositivos termorregulación asociables directamente mediante MyHOMEServer1**

**Myl** 

*Nota: en caso de instalaciones con centralita de termorregulación de 99 zonas, la configuración de los dispositivos ha de efectuarse obligatoriamente a través de una configuración física o virtual. En este caso, todos los lotes son compatibles.*

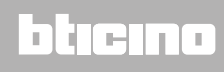

#### <span id="page-10-0"></span>**Descripción**

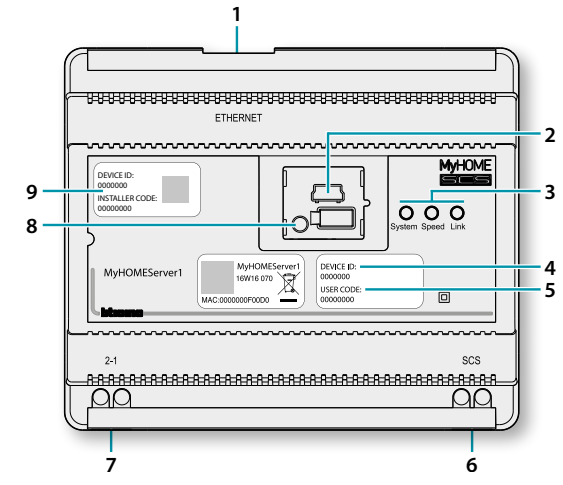

- 1. RJ45 para LAN Ethernet 10/100 Mbit.
- 2. Puerto USB para futuros usos.
- 3. LED interfaz de usuario:

```
– System: Al conectar la alimentación se enciende, se apaga y al reencenderse de nuevo indica 
que el servidor de la web se encuentra operativo.
```
- **Speed**: Velocidad de conexión: encendido = 100 Mbit; apagado = 10 Mbit.
- **Link**: Encendido indica la presencia de la red Ethernet.
- 4. **DEVICE ID**: código unívoco de identificación del dispositivo.
- 5. **USER CODE**: código del usuario, que permite la creación de una conexión al usuario/ administrador, sin una cuenta.
- 6. BUS 2 hilos para conexión automatización.
- 7. Alimentación suplementaria.
- 8. Pulsador reinicio: – presión breve (1") = reiniciar el dispositivo; – presión prolongada (10") = ajuste IP Dinámica (DHCP). Tras la presión prolongada del pulsador reinicio, el LED sistema parpadea dos veces lentamente y dos veces rápidamente unos 10''.
- 9. **INSTALLER CODE**: código del instalador, que permite la creación de una conexión a la instalación y configurarla.

### btienna

<span id="page-11-0"></span>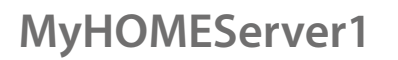

*Manual de instalación*

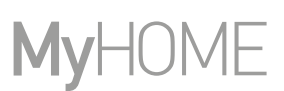

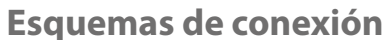

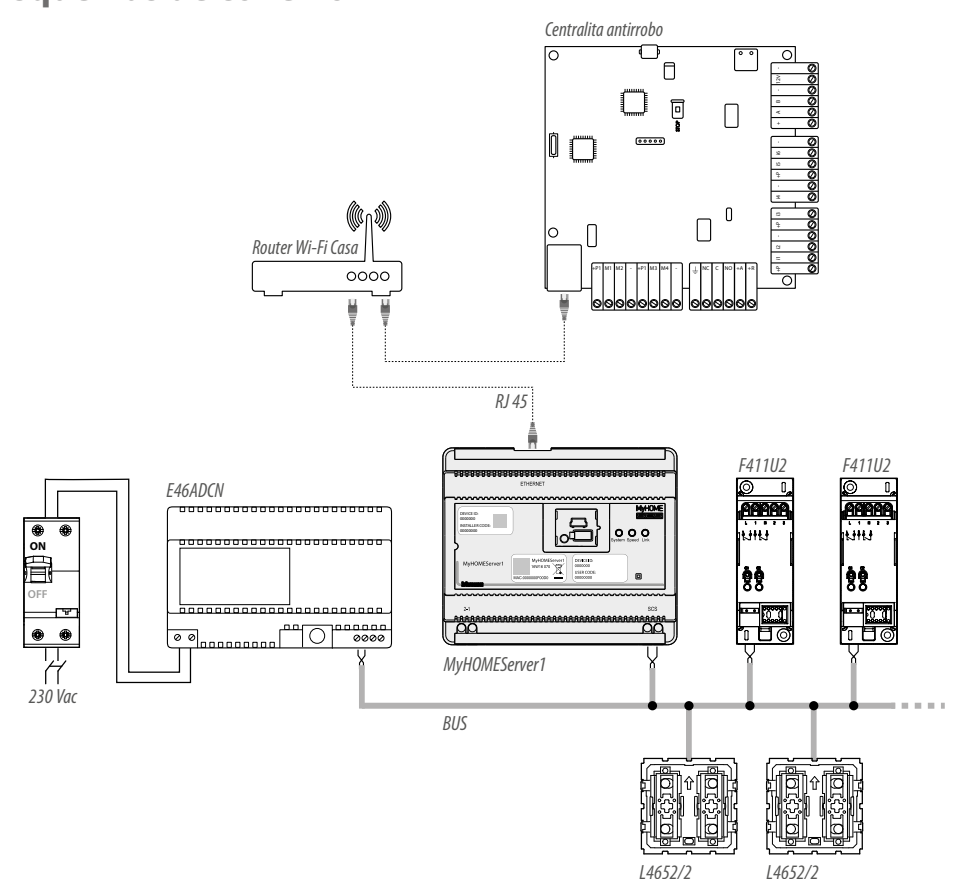

*Nota: para aprovechar todas sus funciones, MyHOMEServer1 ha de estar conectado a la red Internet*

*Nota: alimenta la instalación únicamente tras haber conectado todos los dispositivos. El número máximo de canaless en gestión es 175 (véase la [tabla](#page-6-1))*

#### **Conexiones**

Tras haber conectado todos los dispositivos y, posteriormente, haber alimentado la instalación, espere que los leds de los actuadores dejen de parpadear. Las mandos seguirán parpadeando hasta que se produzca la asociación.

Para obtener un funcionamiento correcto, es fundamental que la conexión se realice en el BUS automatismo (véase la Guía MyHOME Automatismo); no se puede instalar MyHOMEServer1 en instalaciones con expansión lógica.

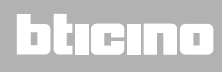

#### <span id="page-12-0"></span>**Acceso al sistema**

Para poder configurar la instalación para que el usuario pueda usar todas las funciones que el sistema MyHOME\_Up pone a su disposición, ha de:

1. descargar la App de las tiendas (para los dispositivos iOS en App Store, para los dispositivos Android en Play store);

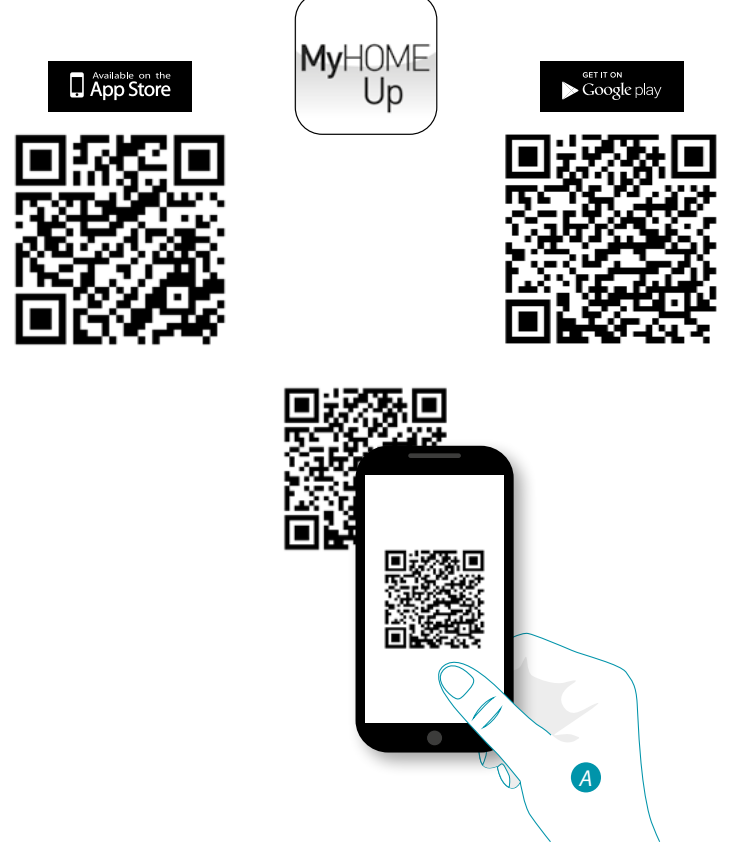

*A. En su Smartphone, ejecute la App para leer los códigos QR y luego enfoque el QR Code*

*Nota: puede encontrar el mismo QR Code en el interior en la Hoja de instrucciones suministrada con MyHOMEServer1*

- 2. crear una conexión para la instalación como instalador;
- 3. crear zonas, habitaciones para organizar los objetos de la mejor forma;
- 4. crear objetos y asociarlos a los dispositivos de la instalación.

### btıcına

<span id="page-13-0"></span>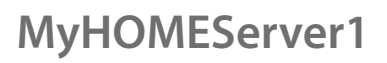

 $\blacklozenge$ 

*Manual de instalación*

#### **Conexión a la instalación**

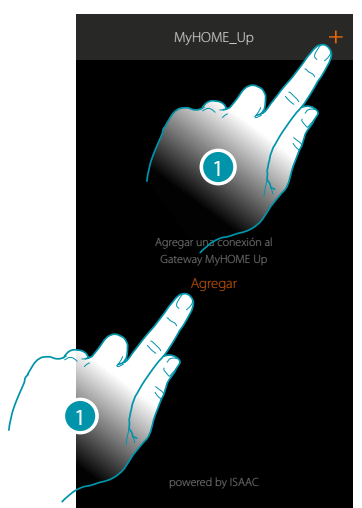

1. Toque para conectarse a su MyHOMEServer1 y, en caso de no detectarlo, consulte el capítulo "Qué hacer si".

Aparece la lista de los MyHOMEServer1 detectados

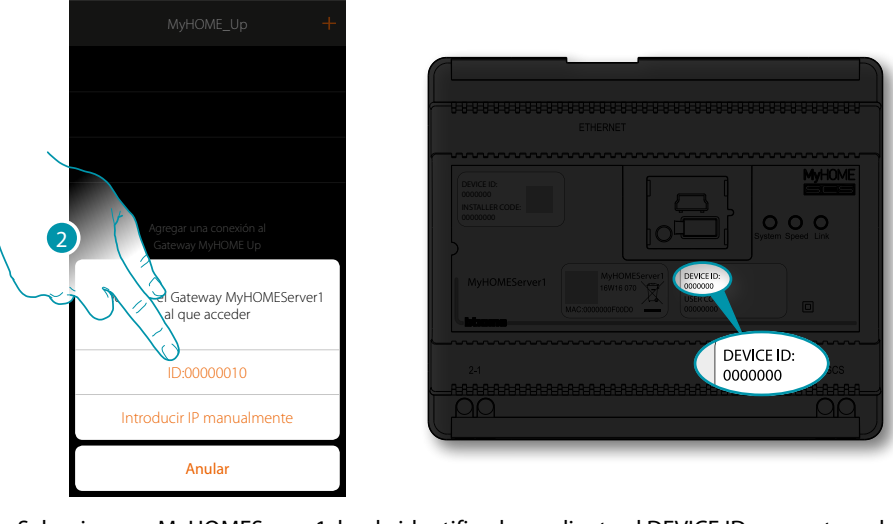

2. Seleccione su MyHOMEServer1, ha de identificarlo mediante el DEVICE ID, presente en la parte frontal o lateral del equipo

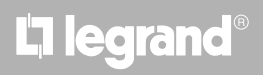

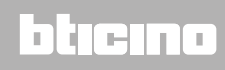

*Manual de instalación*

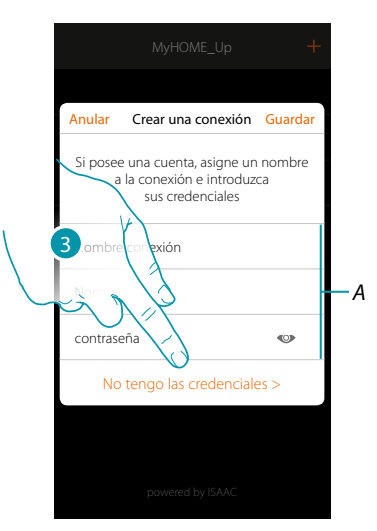

*Nota: el acceso mediante una cuenta (A) está reservado al usuario final* 3. Toque para crear la conexión y acceder mediante la red local con el INSTALLER CODE

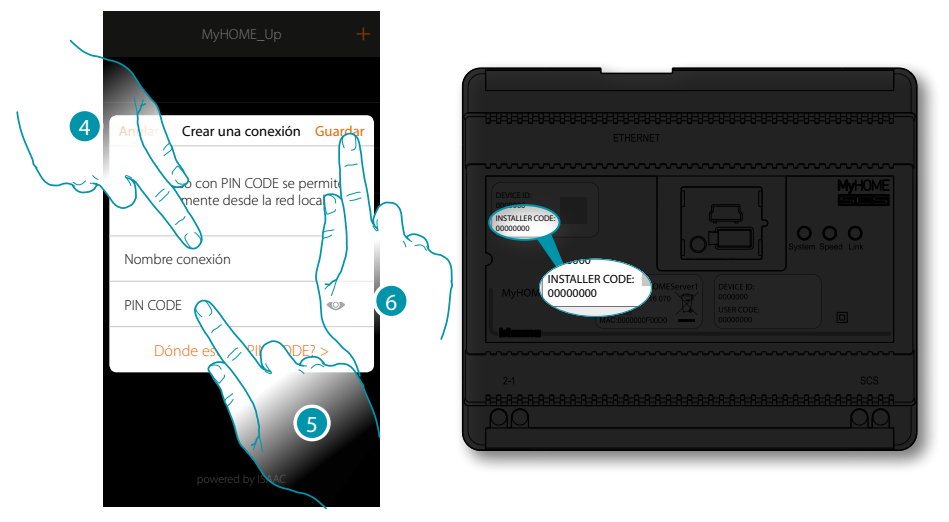

- 4. Introduzca un nombre para identificar la nueva conexión que está creando
- 5. Introduzca el INSTALLER CODE, presente en la parte frontal del equipo
- 6. Toque para guardar la conexión a la instalación

### **14 15 15 15 15 15 15**

### btıcına

 $\blacklozenge$ 

*Manual de instalación*

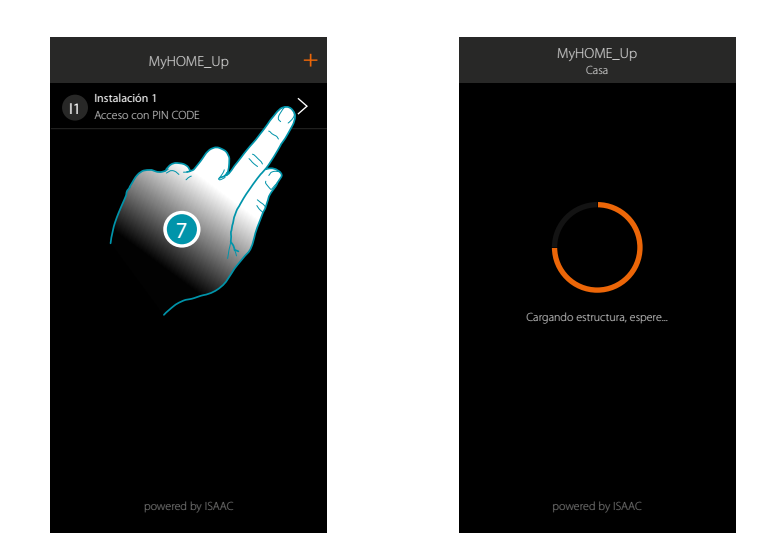

7. Ahora la instalación está conectada, toque para acceder a ella. Un escaneado y la detección automática de los dispositivos conectados se activan en automático. Una dirección se asignará a cada canal de cada actuador aunque no se use para pilotar una carga. Para comprobar el número de canales ocupados (máx. 175), consulte la tabla de compatibilidad.

*Nota: no puede haber más de 175 canales por cada instalación; en caso de superarse dicho límite, MyHOME\_Up invita a quitar los dispositivos sobrantes de la instalación.* Al final del procedimiento aparece la página de inicio.

En automático, se crea una zona y algunas habitaciones a las que puede acceder en la página de inicio.

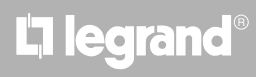

### **Página de inicio**

<span id="page-16-0"></span> $\blacklozenge$ 

Al entrar en la página de inicio, accede a la estructura de navegación que personalizar en función de las exigencias del cliente.

Ahí puede configurar todos los componentes/objetos, conectados a la instalación domótica, para organizarlos de la forma mejor.

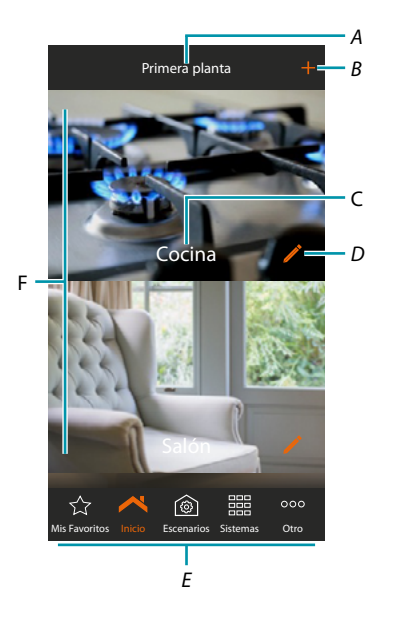

- *A. Nombre zona*
- *B. Agregar habitación*
- *C. Nombre habitación*
- *D. Modificar habitación*
- *E. Barra de navegación*
- *F. Habitaciones*

### **17 legrand**® **17 17 17**

### btıcına

*Manual de instalación*

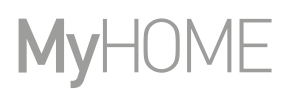

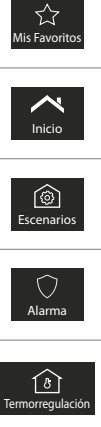

Lleva a la página mis favoritos donde se contendrán todos los objetos que el usuario agregará.

Lleva de nuevo a la página de inicio, abre el panel de selección zona y modificar/ desplazar/eliminar zona

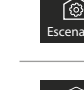

 $\blacklozenge$ 

Lleva a la página escenarios donde se pueden crear, modificar y ejecutar escenarios para accionar la instalación de una forma avanzada.

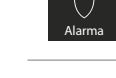

Lleva a la página Sistema Antirrobo\* donde puede activar/desactivar el sistema mediante los escenarios de activación y otras funciones.

Lleva a la página Sistema de termorregulación, donde puede ver el estado del sistema y de las zonas individuales, configurar el modo de funcionamiento y los parámetros de los varios modos de funcionamiento.

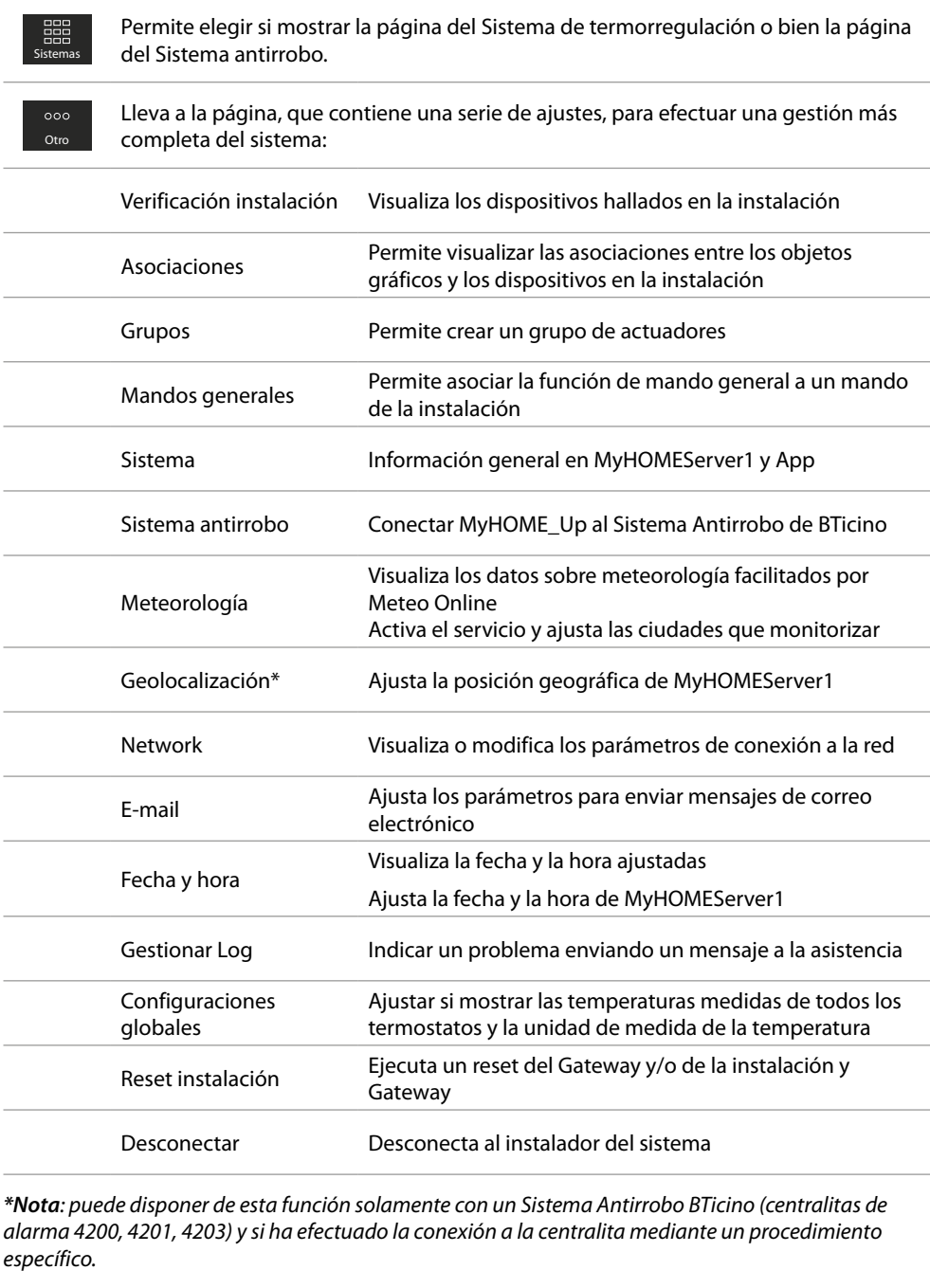

L'I legrand®

<span id="page-18-0"></span>Antes de agregar y configurar los objetos, es aconsejable personalizar las zonas y las habitaciones según las exigencias del usuario

#### <span id="page-18-1"></span>**Zonas**

Las varias habitaciones de una instalación pueden organizarse por zonas (ej.: primera planta, segunda planta, etc.).

Además de desplazarse por las varias zonas, se pueden crear nuevas, cambiar el nombre, reordenarlas o eliminarlas

**Crear una zona**

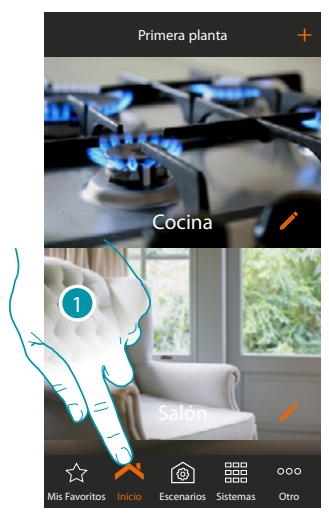

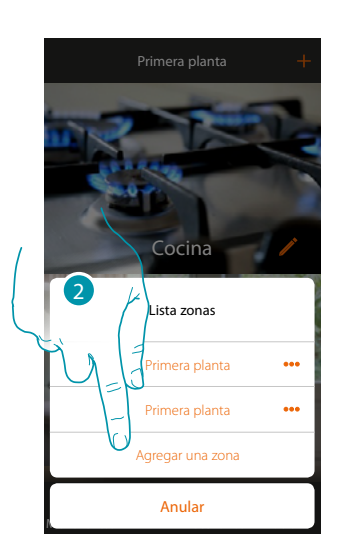

- 1. Toque para abrir el panel de las zonas
- 2. Toque para agregar una zona

La App predeterminada sugiere zonas preajustadas (Casa/Primera planta/Segunda planta/Sótano); puede agregar una de ellas o una personalizada al tocar  $\left( +\right)$ 

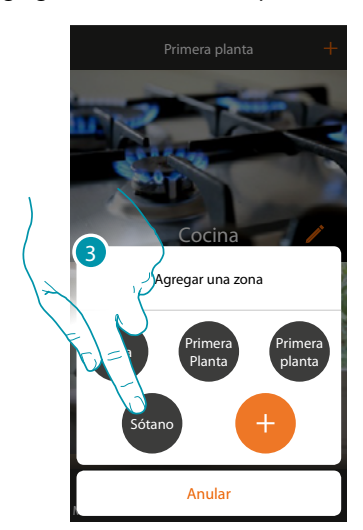

La zona "Sótano" se ha agregado 3. Toque para agregar una zona

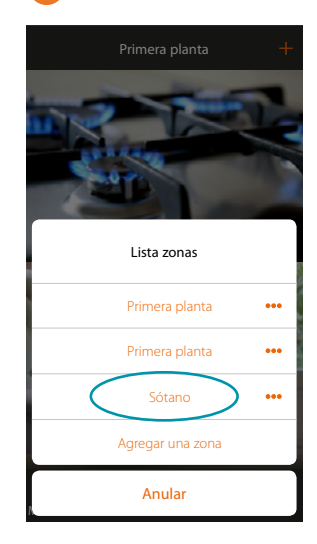

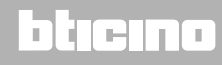

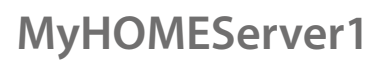

*Manual de instalación*

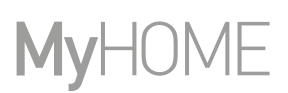

#### **Modificar una zona**

 $\blacklozenge$ 

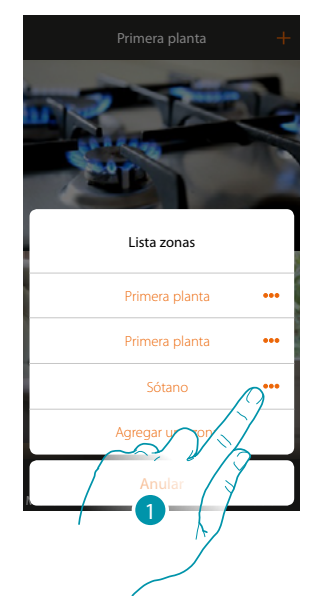

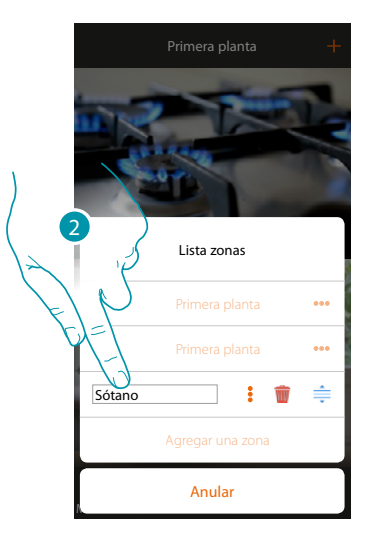

- 1. Toque para modificar el nombre de la zona
- 2. Modifique el nombre

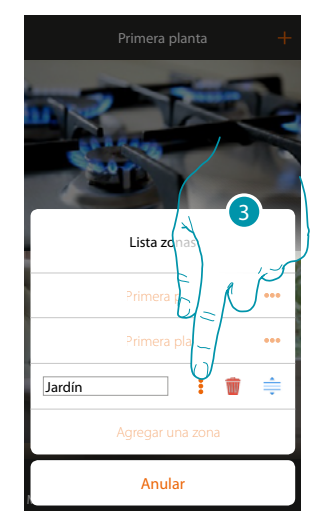

La zona se ha modificado 3. Toque para guardar la modificación

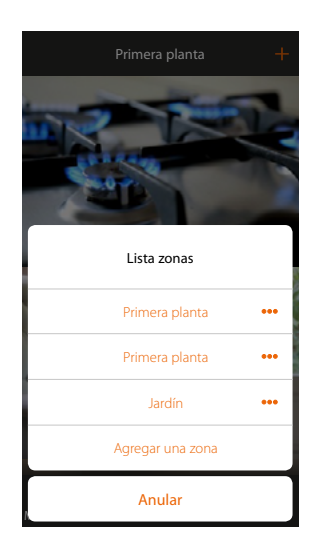

### L'I legrand<sup>®</sup>

*Manual de instalación*

#### **Reordenar una zona**

 $\blacklozenge$ 

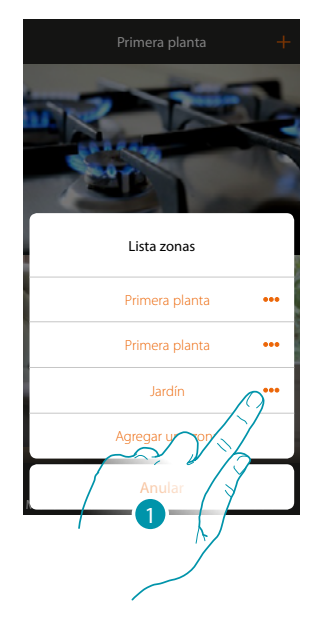

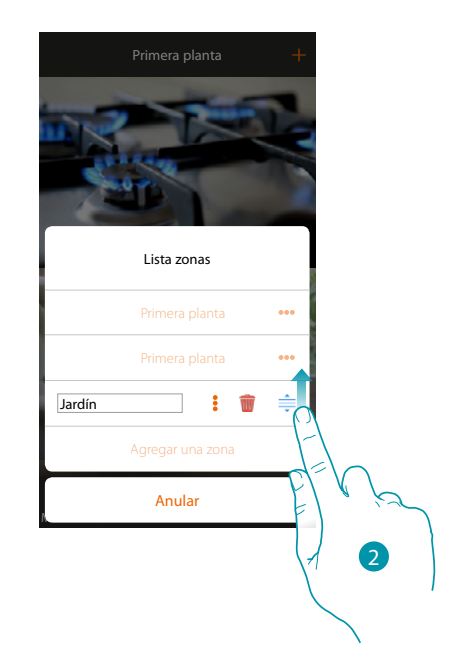

- 1. Toque para reordenar la zona
- 2. Toque y deslice el dedo para desplazar la zona

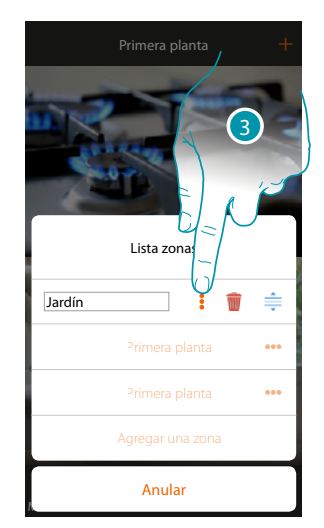

La zona se ha desplazado 3. Toque para guardar la modificación

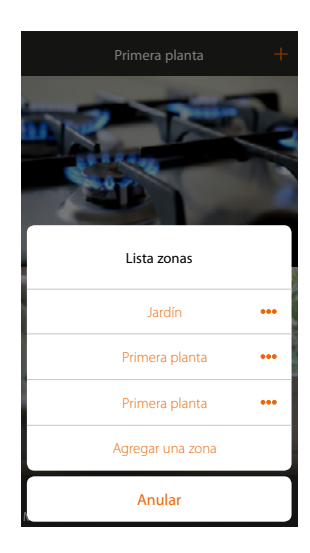

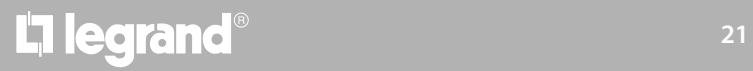

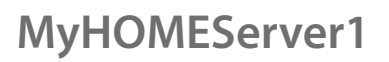

*Manual de instalación*

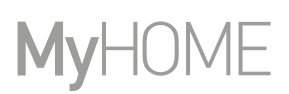

#### **Eliminar una zona**

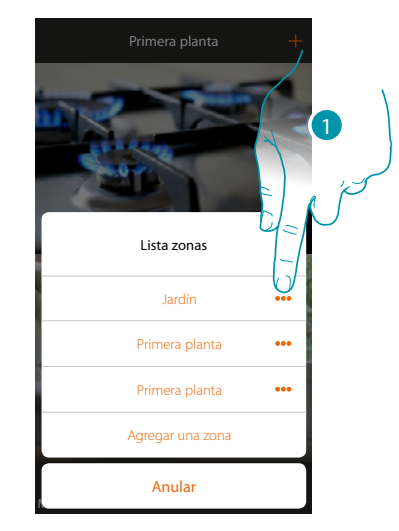

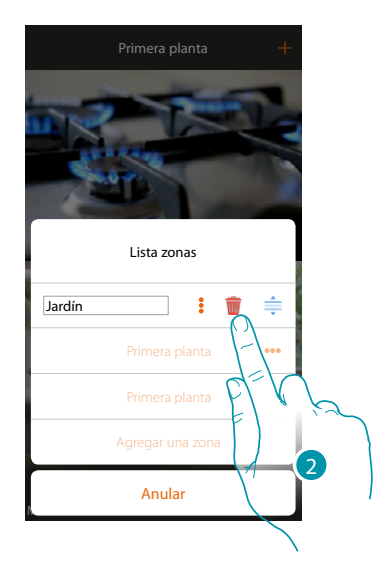

Cocina

Lista zonas

Primera planta Primera planta  $\ddot{\phantom{a}}$  $\ddot{\bullet}$ 

**Agregar una zona** 

Anular

- 1. Toque para abrir el panel para eliminar la zona
- 2. Toque para eliminar la zona

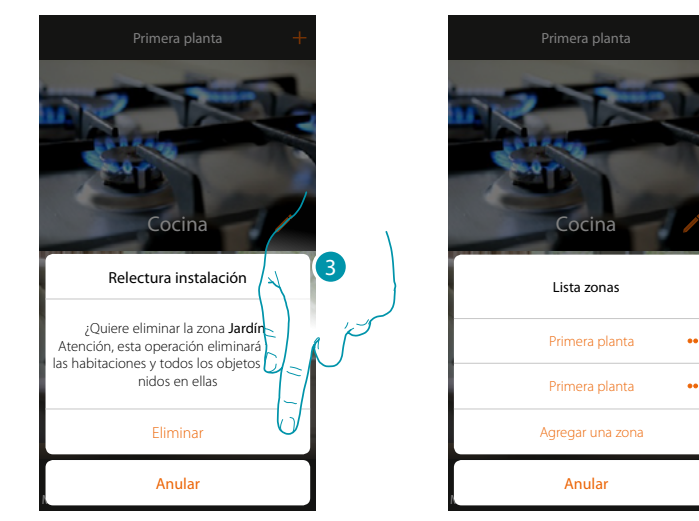

3. Toque para confirmar la eliminación de la zona

*Nota: al confirmar la eliminación de la zona, todas las habitaciones y los objetos contenidos en dicha zona se cancelan definitivamente.*

La zona se ha eliminado

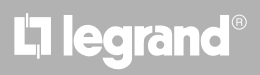

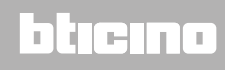

### **MyHOMEServer1** *Manual de instalación*

#### <span id="page-22-1"></span>**Habitaciones**

<span id="page-22-0"></span> $\triangle$ 

Los objetos de su instalación están organizados por habitaciones. Puede desplazarse por las varias habitaciones y agregar objetos y también:

- 1. Agregar una habitación;
- 2. Cambiar la imagen de fondo que la representa y modificar su nombre;
- 3. Desplazar una habitación a otra zona
- 4. Reordenar una habitación
- 5. Eliminar una habitación

**Para agregar una habitación:**

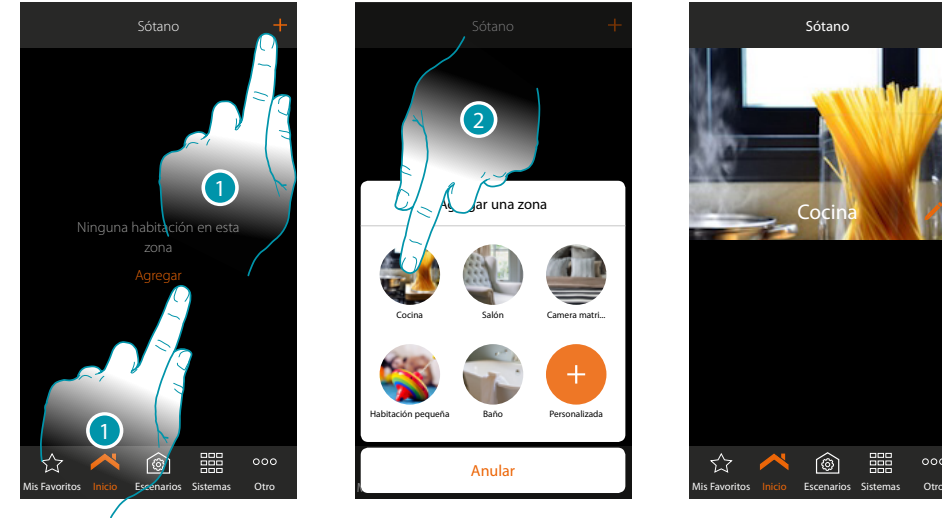

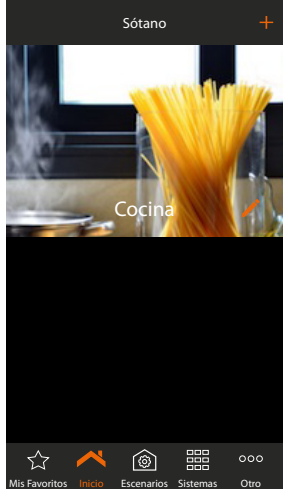

- 1. Toque para agregar una habitación a la zona
- 2. Toque para agregar la habitación

### **23 23 23 24 25 25 25 25**

### btıcına

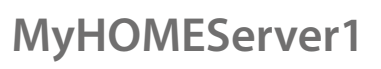

 $\blacklozenge$ 

*Manual de instalación*

# **MyHOME**

#### **Para cambiar la imagen de fondo y modificar su nombre:**

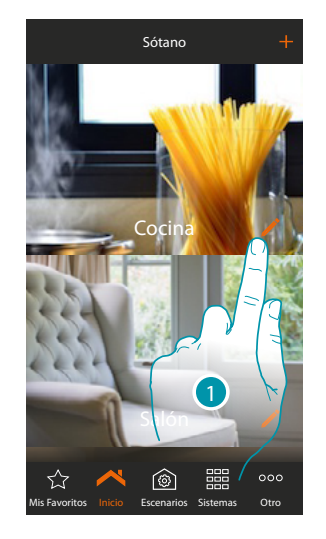

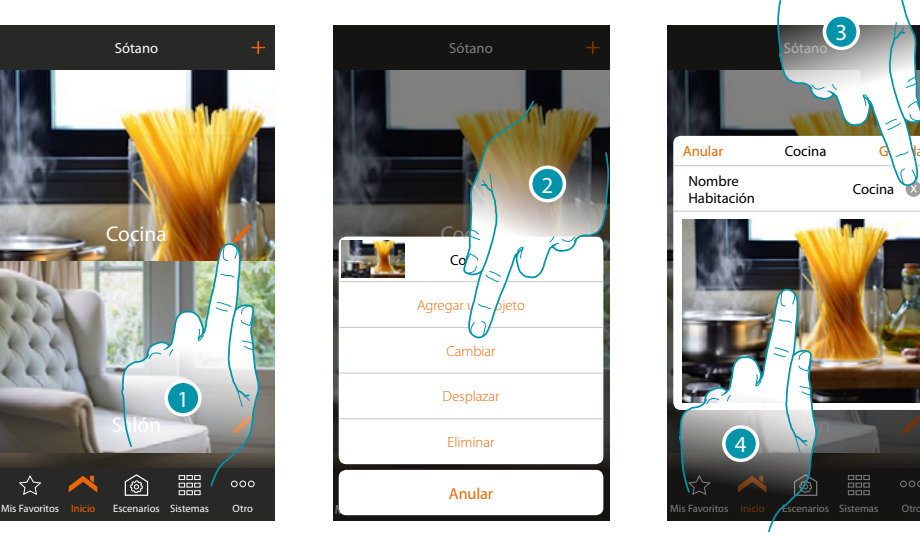

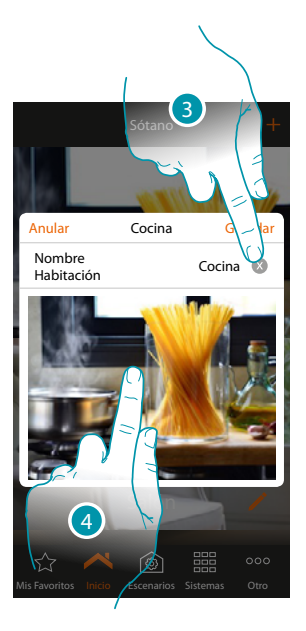

- 1. Toque para cambiar el nombre y/o la imagen de fondo
- 2. Toque para abrir el panel de modificación
- 3. Toque para modificar el nombre de la habitación
- 4. Toque para cambiar la imagen de fondo

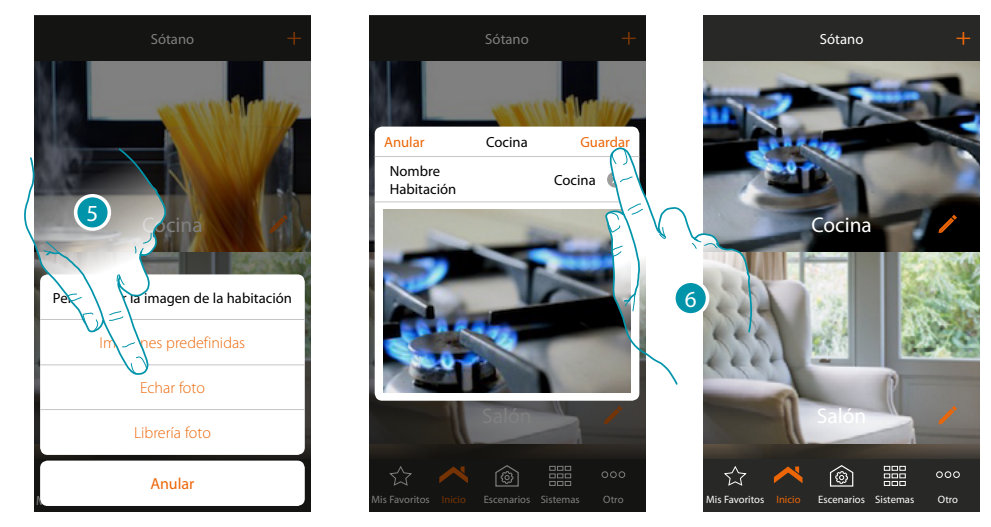

- 5. Seleccione la imagen de fondo en las imágenes predefinidas de la App, en la librería de fotos de su smartphone o eche una foto directamente con su smartphone
- 6. Toque para guardar la modificación

*Manual de instalación*

#### **Para desplazar una habitación a otra zona:**

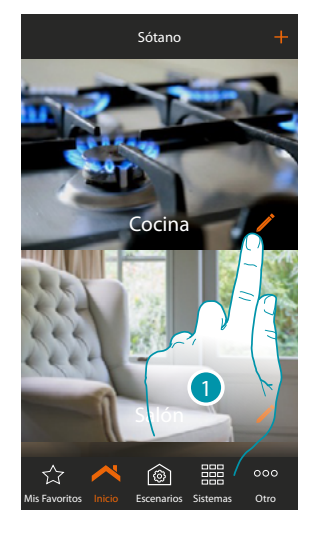

 $\blacklozenge$ 

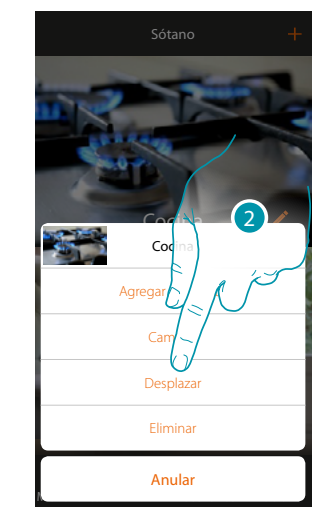

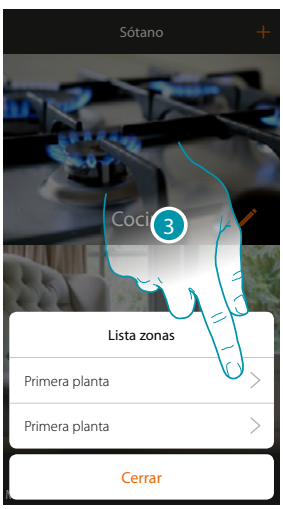

- 1. Toque para desplazar una habitación dentro de otra zona
- 2. Toque para desplazar la habitación
- 3. Toque la zona donde quiere desplazar la habitación

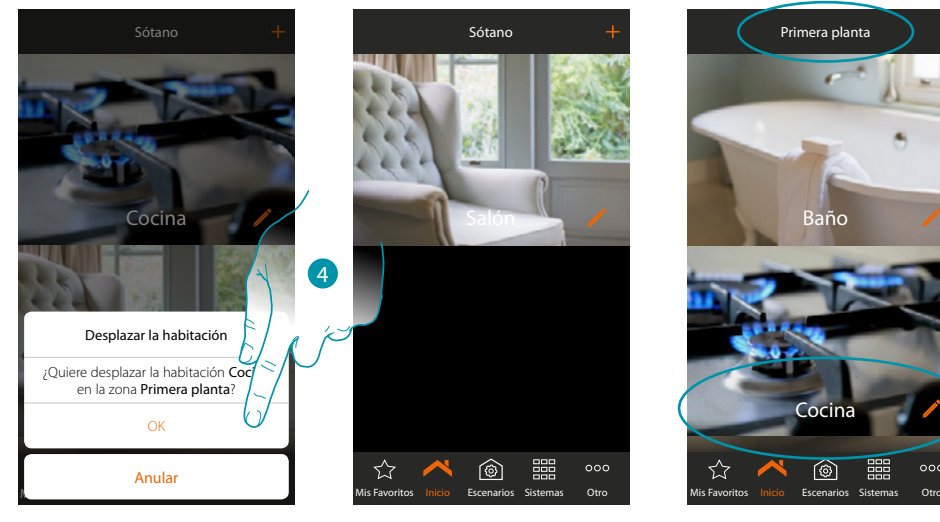

4. Toque para confirmar

*Nota: al desplazar la habitación dentro de otra zona, desplaza también todos los objetos contenidos en ella.*

### **17 legrand**® 25

### btıcına

 $\blacklozenge$ 

*Manual de instalación*

# **MyHOME**

#### **Para reordenar una habitación en la misma zona:**

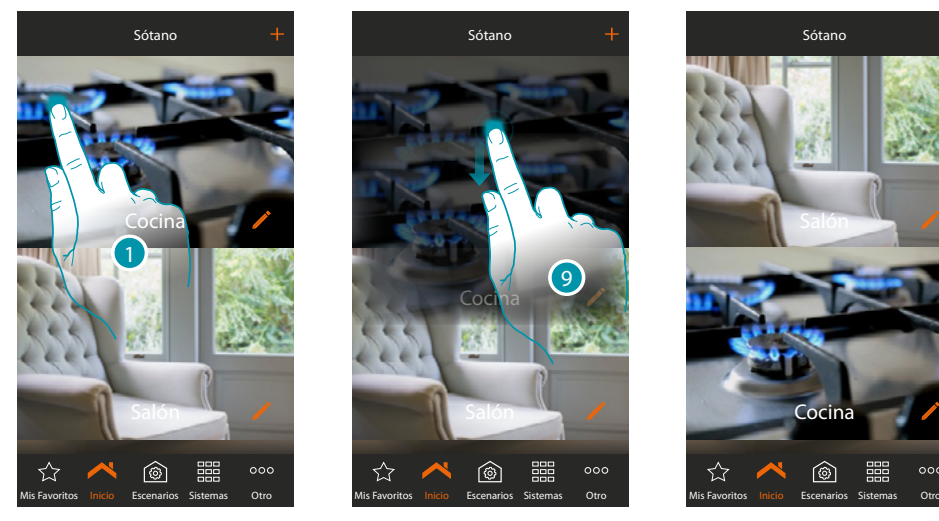

- 1. Toque sin soltar hasta que la imagen se oscurezca
- 2. Sin levantar el dedo, desplace la habitación a la nueva posición y levante el dedo

#### **Para eliminar una habitación:**

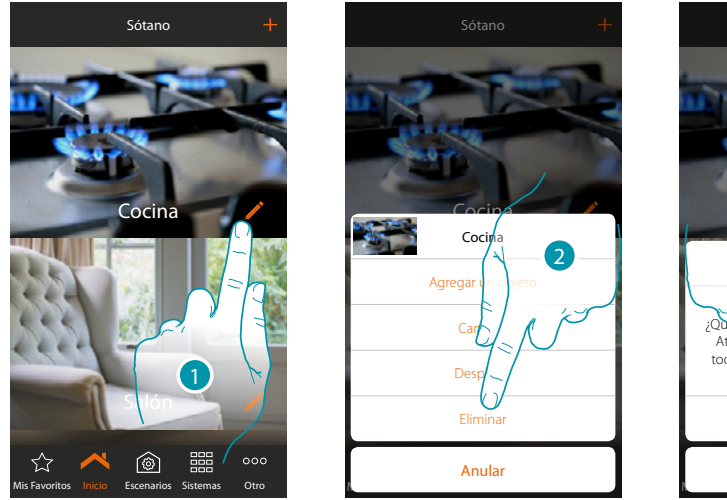

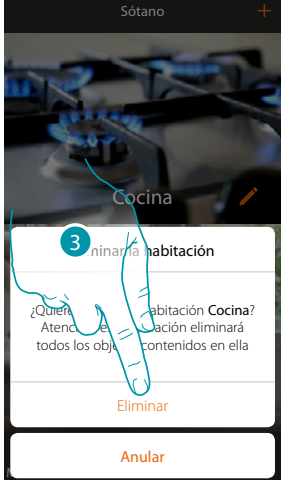

- 1. Toque para eliminar una habitación dentro de una zona
- 2 . Toque para eliminar la habitación
- 3. Toque para confirmar la eliminación de la habitación

*Nota: al confirmar la eliminación de la habitación, todos los objetos contenidos en ella se cancelan definitivamente.*

### **MyHOMEServer1** *Manual de instalación*

#### **Objetos**

<span id="page-26-0"></span> $\triangle$ 

Tras haber creado las **[zonas](#page-18-1)** y las **[habitaciones](#page-22-1)** que representan la casa del usuario, puede crear objetos y **[asociarlos](#page-29-1)** a los dispositivos de la instalación; tras haberlos introducido, se pueden eliminar, modificar o reordenar.

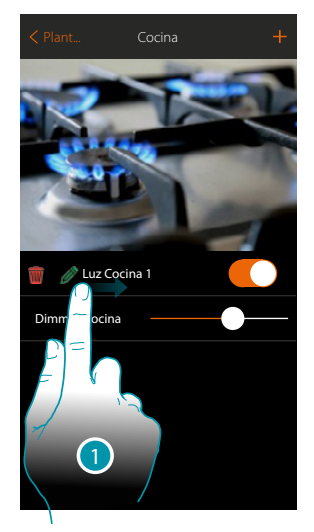

- 1. Deslizando el dedo de izquierdas a derechas, aparece el submenú de modificación *Eliminar objeto*
	- *Modificar objeto*
	- *Desplazar objeto*
	- *Desplazar un objeto a otra zona/habitación*
- **Eliminar objeto**

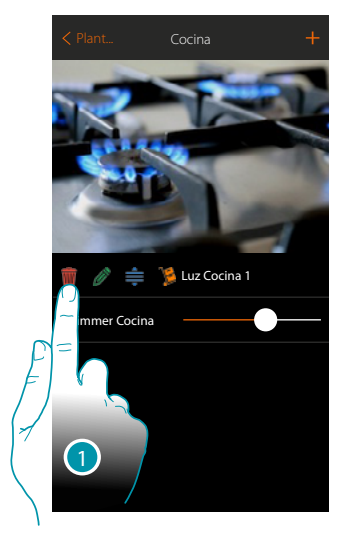

- 1. Toque para eliminar el objeto
- 2. Toque para confirmar

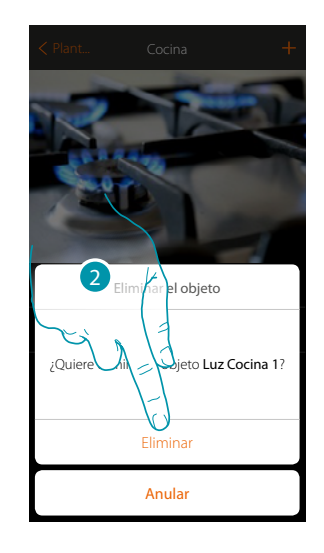

*Manual de instalación*

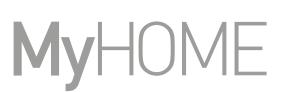

#### **Modificar objeto**

Puede modificar cuando quiera los ajustes de los objetos introducidos y, en especial, puede cambiar el nombre del objeto, modificar el sistema de pertenencia y modificar la asociación a los dispositivos de la instalación.

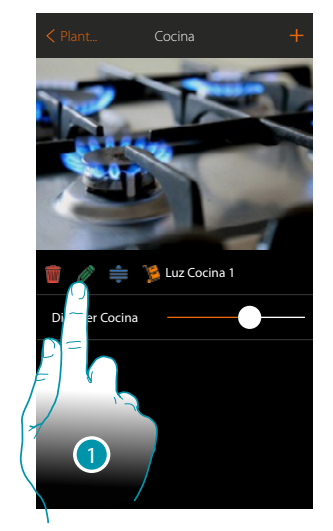

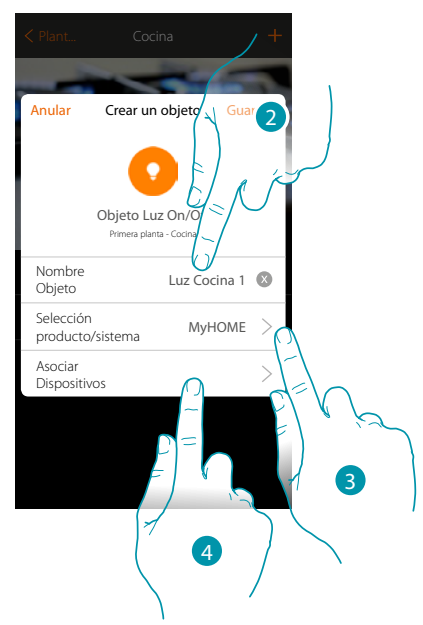

- 1. Toque para modificar el objeto
- 2. Toque para modificar el nombre del objeto
- 3. Toque para modificar el sistema de pertenencia

Los parámetros ajustables en esta pantalla cambian en función del tipo de objeto asociado 4. Toque para modificar la asociación del objeto al dispositivo presente en la instalación

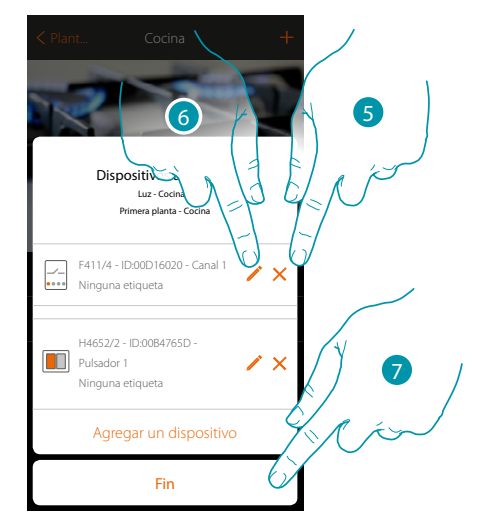

- 5. Toque para eliminar la asociación
- 6. Toque para modificar los parámetros
- 7. Toque para acabar el procedimiento de modificación

### La legrand®

### btıcına

### **MyHOMEServer1** *Manual de instalación*

#### **Modificar objeto**

 $\triangle$ 

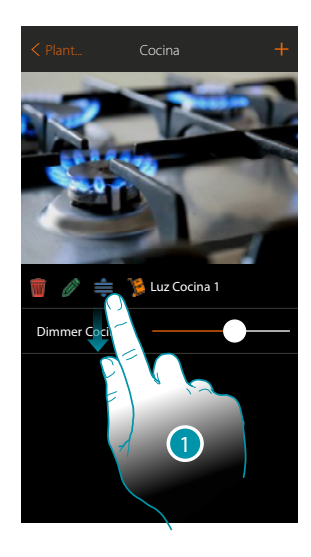

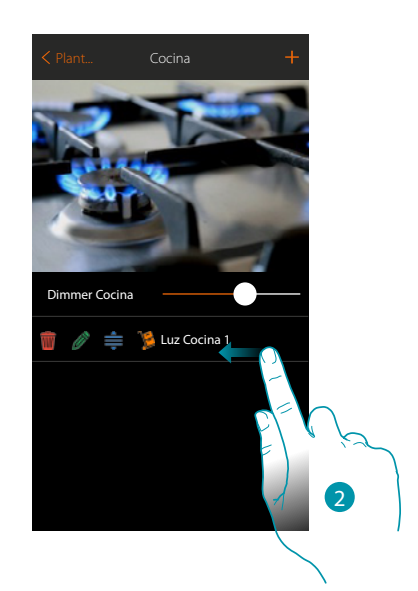

Luz Cocina 1 Dimmer Cocina

Baño Salón Cocina  $\zeta$  Zone

Cerrar

3

 $\overline{)}$  $\rightarrow$ 

 $\rightarrow$ 

- 1. Toque y deslice el dedo para desplazar el objeto dentro de la habitación
- 2. Toque para cerrar el panel de modificación

#### **Desplazar un objeto a otra habitación**

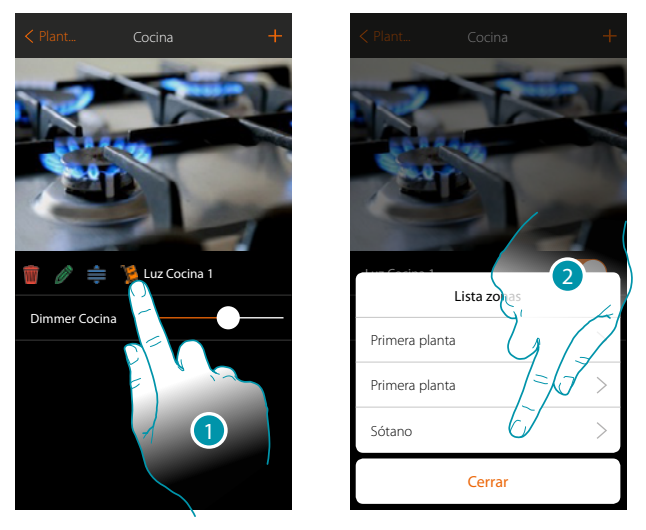

- 1. Toque para desplazar un objeto a otra zona/habitación
- 2. Toque para seleccionar la zona
- 3. Toque para seleccionar la habitación

 $\blacklozenge$ 

<span id="page-29-0"></span>*Manual de instalación*

# **MyHOME**

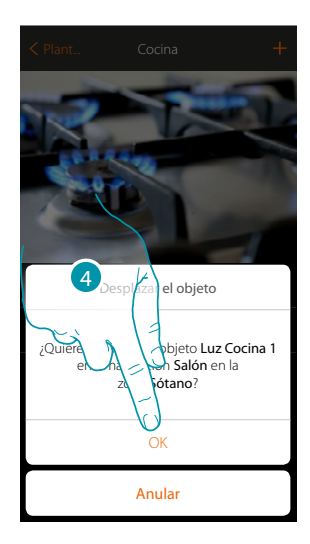

4. Toque para confirmar

#### <span id="page-29-1"></span>**Asociar los objetos**

A continuación, se ilustra cómo asociar los objetos gráficos a los actuadores y a los mandos físicos en la instalación.

De esta forma, el usuario puede accionar su casa con los mandos físicos y con la App

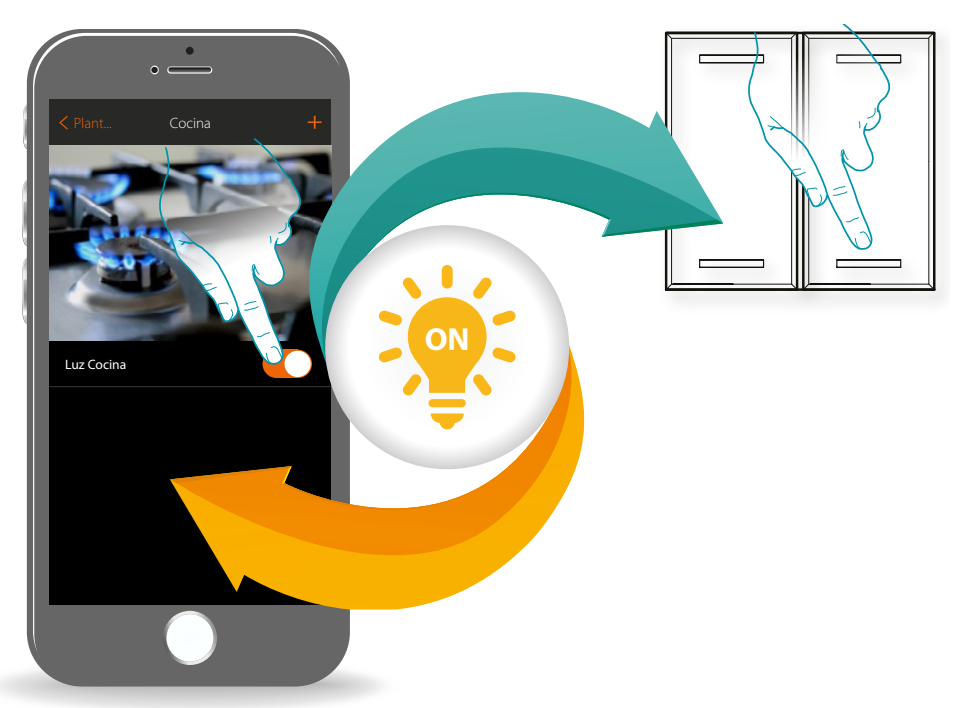

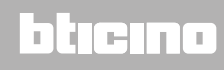

*Manual de instalación*

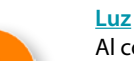

Al configurar los dispositivos presentes en la instalación y al asociarlos al objeto luz, el usuario puede encender/apagar y regular una luz. En el caso del objeto luz de color, puede gestionar bombillas LED de color Philips Hue, Lifx y Entecc ODE.

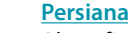

Al configurar los dispositivos presentes en la instalación y al asociarlos al objeto persiana, el usuario puede abrir y cerrar persianas, cierres y garaje. Al habilitar la función, el usuario puede regular el nivel de apertura (solamente persianas con función de preset).

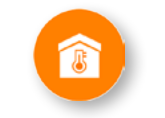

#### **[Termostato](#page-81-1)**

Al configurar los dispositivos presentes en la instalación y al asociarlos al objeto termostato, el usuario puede regular la temperatura de la casa

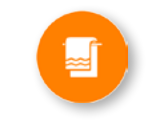

#### **[Radiador toallero](#page-83-1)**

Al configurar los dispositivos presentes en la instalación y al asociarlos al objeto Radiador toallero, el usuario puede activarlos o desactivarlos directamente o mediante programación, sin usar un punto de ajuste

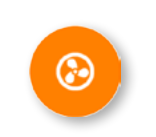

#### **[Fancoil](#page-91-1)**

Al configurar los dispositivos presentes en la instalación y al asociarlos al objeto Fancoil, el usuario puede activarlos o desactivarlos directamente o mediante programación y regular la velocidad de estos (solamente para Fancoil proporcionales).

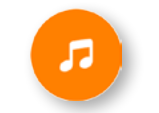

#### **[Player](#page-100-1)**

Al asociar un lector musical Nuvo o Sonos\* al objeto player, el usuario puede reproducir temas musicales o escuchar estaciones de radio.

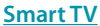

Al asociar una Samsung Smart TV\* (solamente los modelos con instalada la "Samsung 2014 SmartTV platform") / LG Smart TV\* (solamente los modelos con instaladas las plataformas Netcast 3.0 y Netcast 4.0 edición 2012 y 2013) o un IR Trans\*, el usuario puede visualizar un mando a distancia virtual para accionar su televisión.

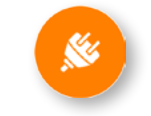

#### **[Toma accionada](#page-109-1)**

Al configurar los dispositivos presentes en la instalación y al asociarlos al objeto Toma accionada, el usuario puede accionar la carga conectada a una toma (ej. lámpara de pie en salón).

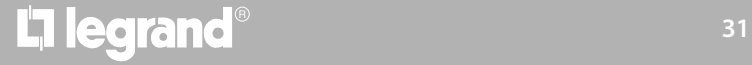

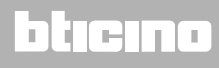

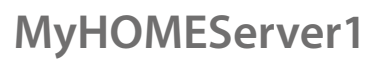

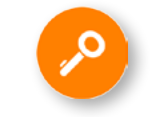

#### **[Cerradura](#page-116-1)**

Al configurar los dispositivos presentes en la instalación y al asociarlos al objeto Cerradura, el usuario puede accionar una cerradura de la instalación.

#### **[Audio MyHOME](#page-124-1)**

Al configurar los dispositivos presentes en la instalación (solamente en instalaciones multicanal con matriz F441M) y al asociarlos al objeto Audio MyHOME, el usuario puede accionar los componentes del sistema de difusión sonora de BTicino.

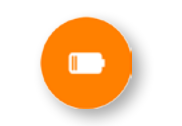

#### **[Energía](#page-126-1)**

Al configurar los dispositivos presentes en la instalación (medidor F520 o F521) y al asociarlos al objeto Energía, el usuario puede visualizar el consumo instantáneo de una carga.

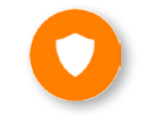

#### **[Zona antirrobo](#page-128-1)**

Al asociar una zona (del Sistema Antirrobo) al objeto Zona antirrobo, el usuario puede excluir/incluir la relativa zona del Sistema Antirrobo.

*\*Nota: el dispositivo puede no ser compatible con algunos modelos o versiones firmware de los mismos. Bticino queda eximida de toda responsabilidad por funcionamientos incorrectos o incompatibilidades presentes o futuras, imputables a dispositivos de terceros.*

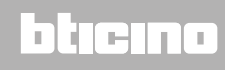

#### <span id="page-32-1"></span><span id="page-32-0"></span>**Objeto luz**

Al configurar los dispositivos presentes en la instalación y al asociarlos al objeto luz, el usuario puede encender/apagar y regular una luz.

En el caso del objeto luz de color, puede gestionar bombillas LED de color Philips Hue, Lifx y Entecc ODE.

#### **Luz On-Off**

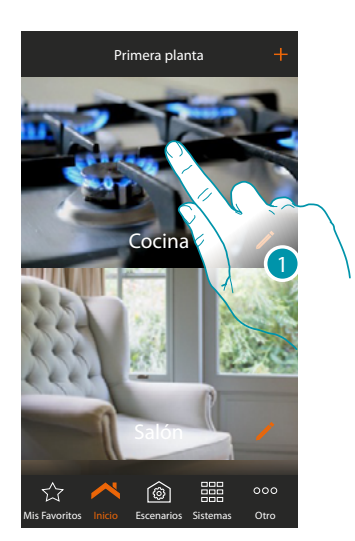

1. Toque para entrar en la habitación donde quiere agregar un objeto luz

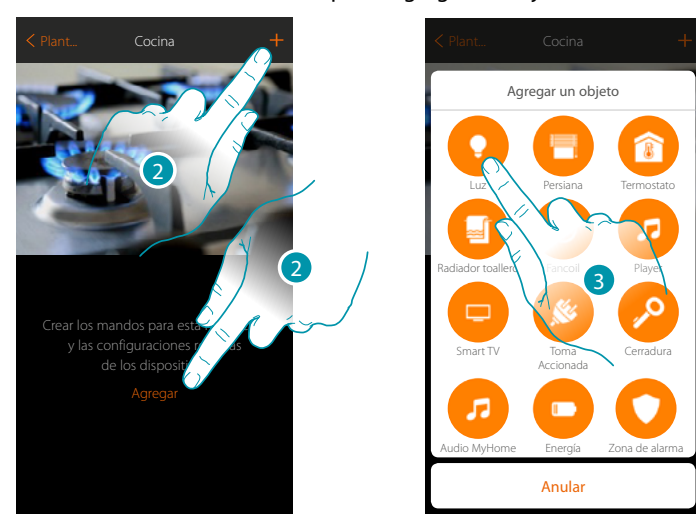

- 2. Toque para agregar un objeto a la habitación cocina
- 3. Toque para seleccionar el objeto luz

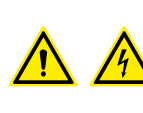

*Nota: Durante la puesta en servicio de la instalación, la función de enclavamiento de los contactos no se garantiza. No encienda dos canales del mismo actuador contemporáneamente.*

*Únicamente tras haber asociado todos los canales mediante la App, el enclavamiento se gestiona.*

 $\blacklozenge$ 

*Manual de instalación*

# **MyHOME**

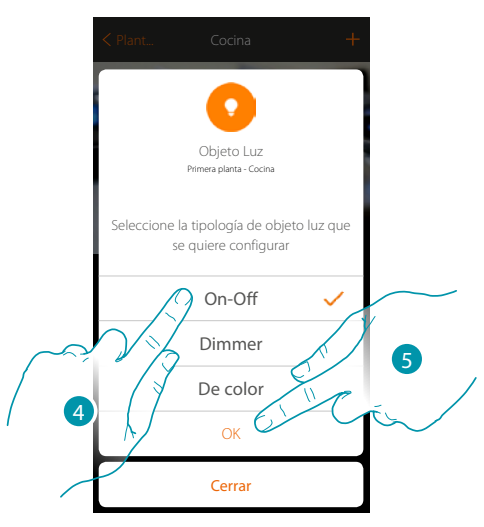

- 4. Toque para seleccionar la tipología de luz On-Off
- 5. Toque para confirmar

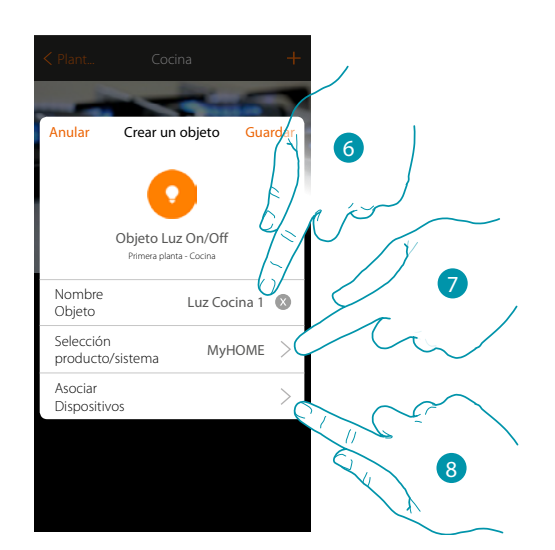

- 6. Toque para modificar el nombre del objeto
- 7. Toque para seleccionar el sistema de pertenencia
- 8. Toque para asociar al objeto gráfico luz Luz Cocina 1 un dispositivo detectado en la instalación durante el escaneado inicial

### La legrand®

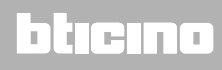

*Manual de instalación*

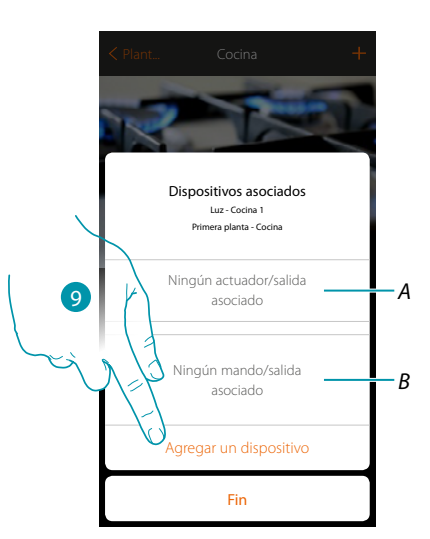

*A. Visualiza el actuador asociado al objeto*

 $\blacktriangle$ 

*B. Visualiza el mando asociado al objeto*

Para configurar el objeto gráfico luz Luz Cocina 1 , ha de asociar el actuador conectado a la carga y el mando que lo actúa.

9. Toque para asociar un actuador al objeto, se pueden plantear dos situaciones:

#### **Actuador accesible (por ejemplo cableado en el cuadro eléctrico)**

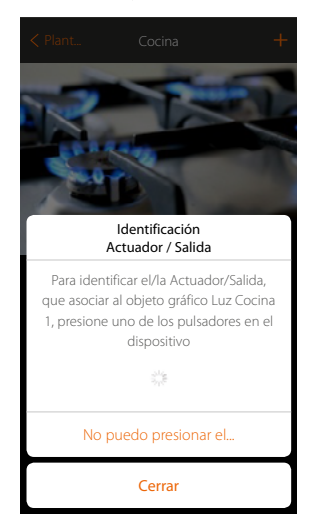

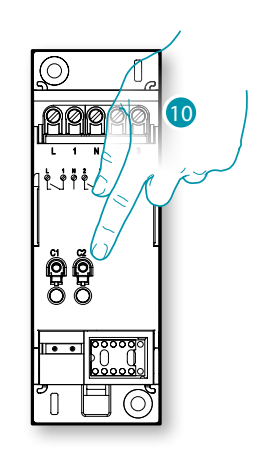

10. Toque uno de los pulsadores en el actuador presente en la instalación

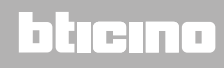

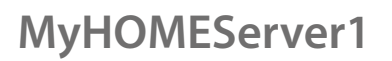

 $\blacklozenge$ 

*Manual de instalación*

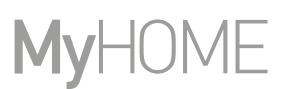

#### **Actuador no accesible (por ejemplo cableado en el falso techo)**

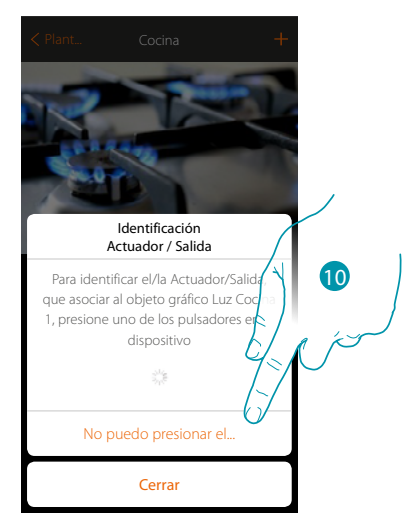

10. Toque cuando no pueda acceder al dispositivo

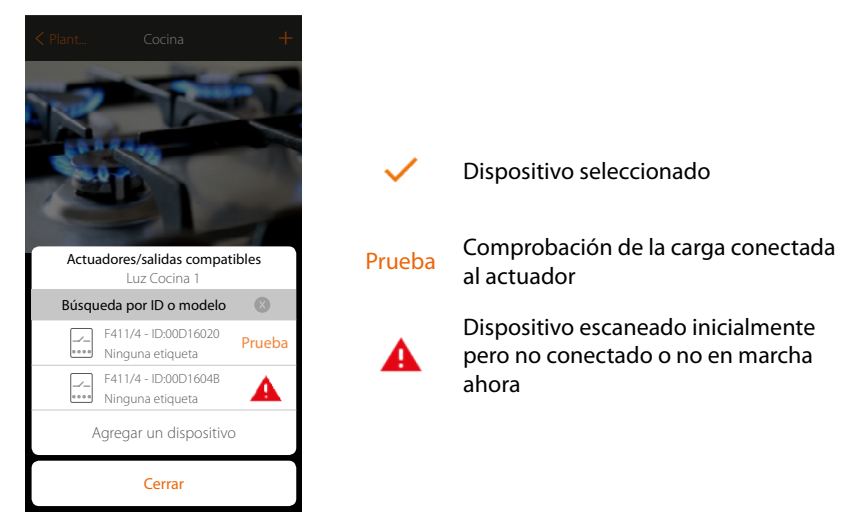

Se propone la lista de los actuadores, que puede asociar al objeto, puede identificar el actuador mediante el número ID, si lo desconoce, puede ejecutar una prueba que activa en secuencia las cargas conectadas al mismo actuador.

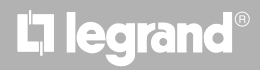
*Manual de instalación*

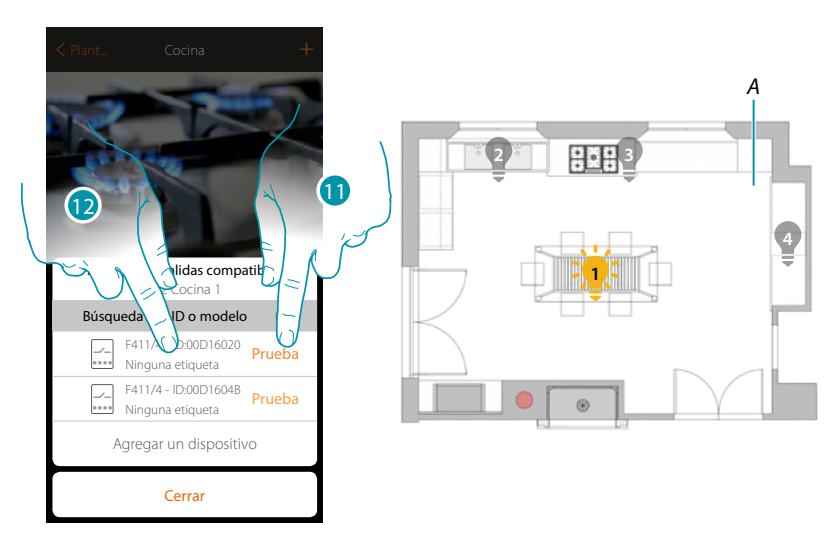

- 11. Toque para iniciar la prueba
- *A. En la instalación se activan en secuencia durante un segundo, las cargas conectadas al actuador; esto permite identificar de forma visual la carga que asociar al objeto gráfico y el número de canal.*
- 12. Si la carga, que quiere asociar al objeto gráfico, es una de las activadas en secuencia, toque para seleccionar el actuador

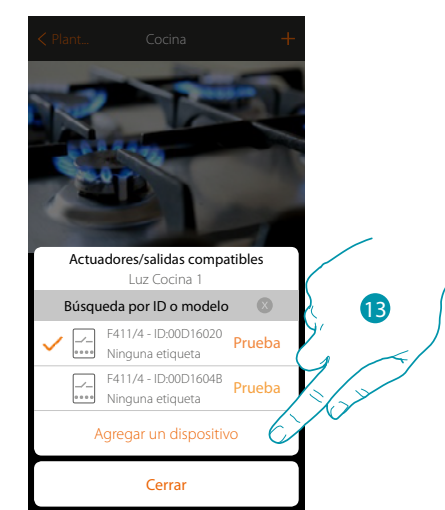

13. Toque para agregar el dispositivo seleccionado

En ambos casos, tras haber identificado el actuador, debe seleccionar el canal usado entre los disponibles

# **L'1 legrand**® **37 37**

 $\blacklozenge$ 

*Manual de instalación*

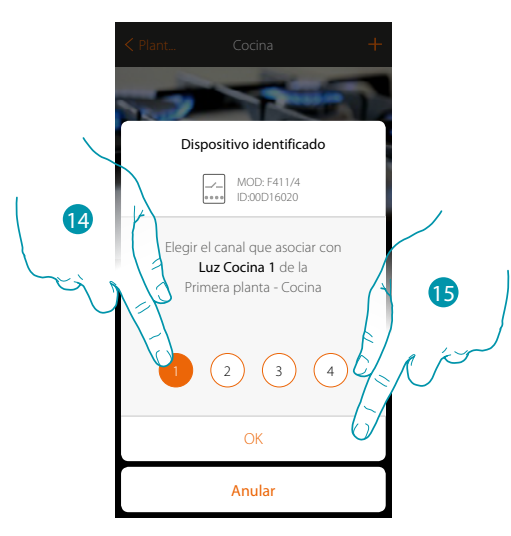

14. Seleccione el canal

Si el canal está ocupado, consulte el capítulo "Qué hacer si".

15. Toque para confirmar

Tras haber asociado el actuador conectado a la carga, ha de asociar el mando que lo actúa.

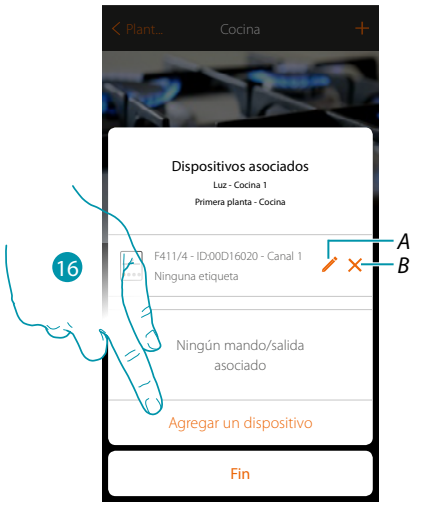

- *A. Modificar modo (ej. Master/Master PUL)*
- *B. Eliminar asociación*

16. Toque para asociar el mando

*Nota: al acabar el procedimiento en este punto, tendrá un actuador accionado solamente con la App*

# La legrand®

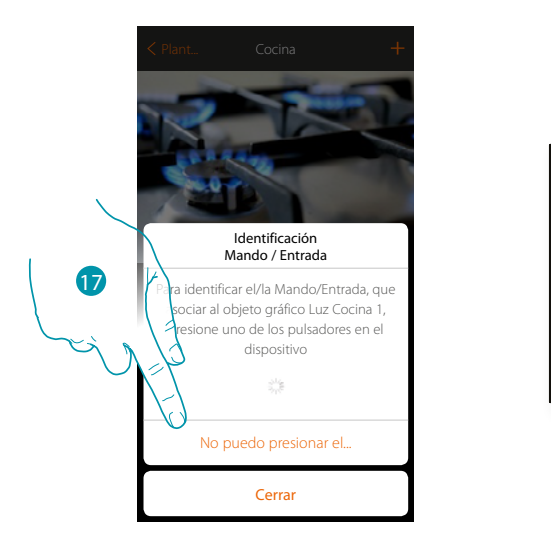

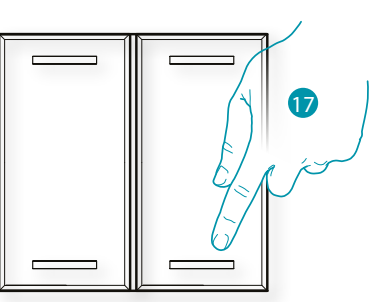

- 17. Toque uno de los pulsadores en el mando presente en la instalación
- O
- 17. Toque «No puedo presionar el pulsador» cuando no pueda acceder al dispositivo, aparecerá una lista de los mandos presentes en la instalación

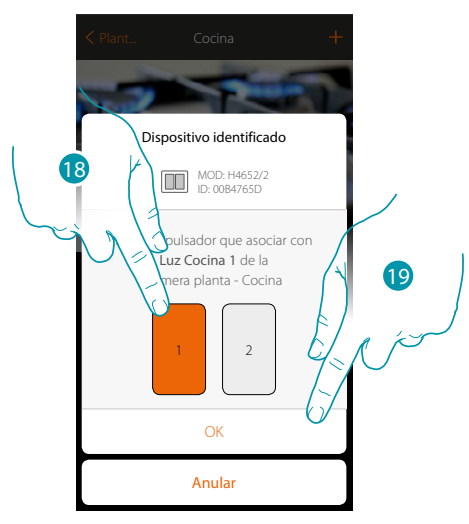

- 18. Seleccione el pulsador de mando entre los disponibles
- 19. Toque para confirmar Si el pulsador está ocupado, consulte el capítulo "Qué hacer si"

*Manual de instalación*

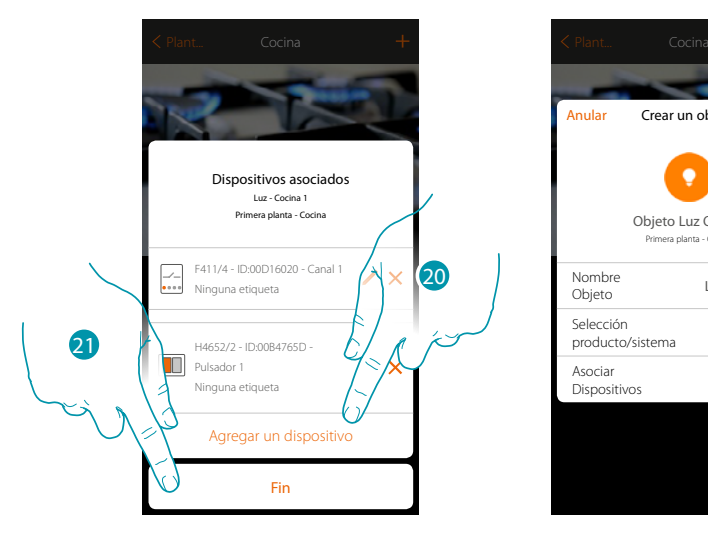

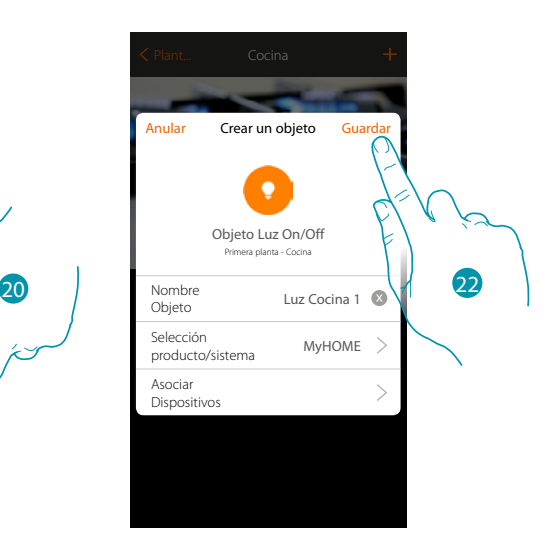

La asociación del objeto luz se ha completado

20. Puede tocar para agregar otro mando

(para accionar varias luces al mismo tiempo, véase el capítulo «Crear un grupo»)

21. Toque para acabar el procedimiento

22. Toque para guardar el objeto

Ahora el usuario puede accionar una luz en la cocina mediante el mando físico o con el objeto gráfico de la App.

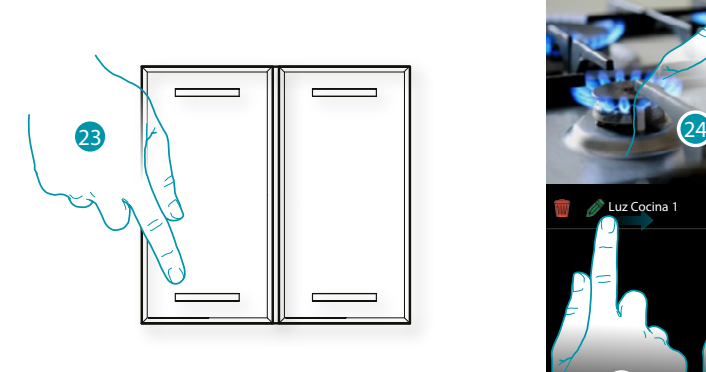

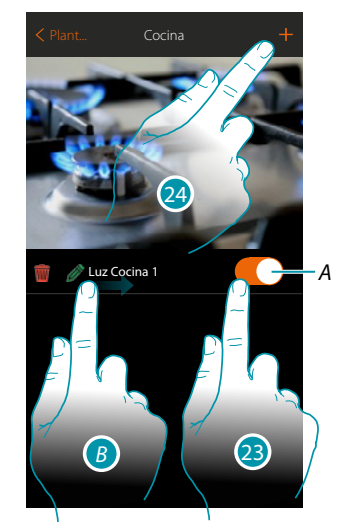

- *A. Encender/apagar la luz*
- *B. Deslizando el dedo de izquierdas a derechas, aparece el submenú de modificación Eliminar objeto*
	- *Modificar objeto*
	- *Desplazar objeto*
	- *Desplazar un objeto a otra zona/habitación*
- 23. Presione/toque para accionar la luz en la cocina
- 24. Repita el procedimiento para agregar nuevos objetos en la habitación

#### **Dimmer**

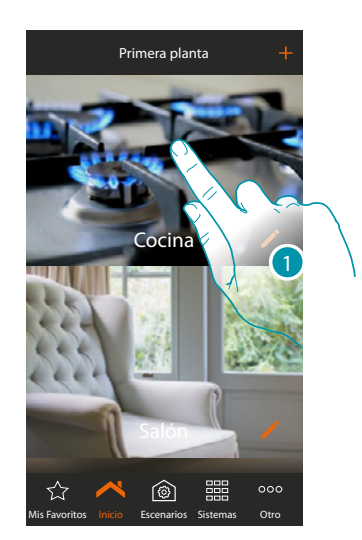

1. Toque para entrar en la habitación donde quiere agregar un objeto dimmer

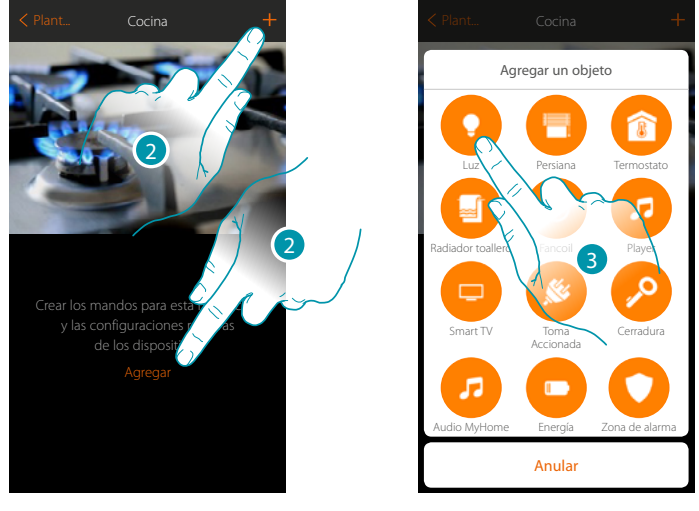

- 2. Toque para agregar un objeto a la habitación cocina
- 3. Toque para seleccionar el objeto luz

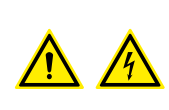

*Nota: Durante la puesta en servicio de la instalación, la función de enclavamiento de los contactos no se garantiza.*

*No encienda dos canales del mismo actuador contemporáneamente. Únicamente tras haber asociado todos los canales mediante la App, el enclavamiento se gestiona.*

 $\blacklozenge$ 

*Manual de instalación*

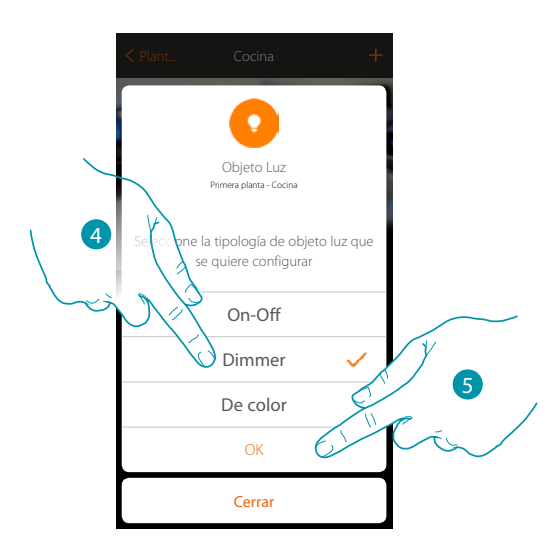

- 4. Toque para seleccionar la tipología de luz Dimmer
- 5. Toque para confirmar

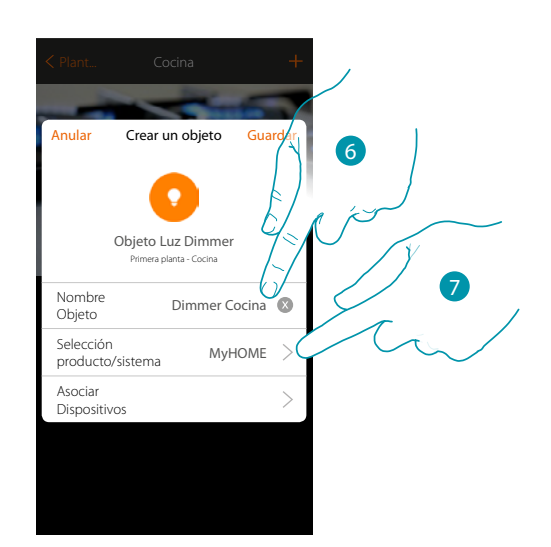

- 6. Toque para modificar el nombre del objeto
- 7. Toque para seleccionar el sistema de pertenencia

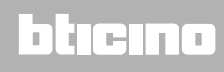

*Manual de instalación*

#### **Dimmer MyHOME**

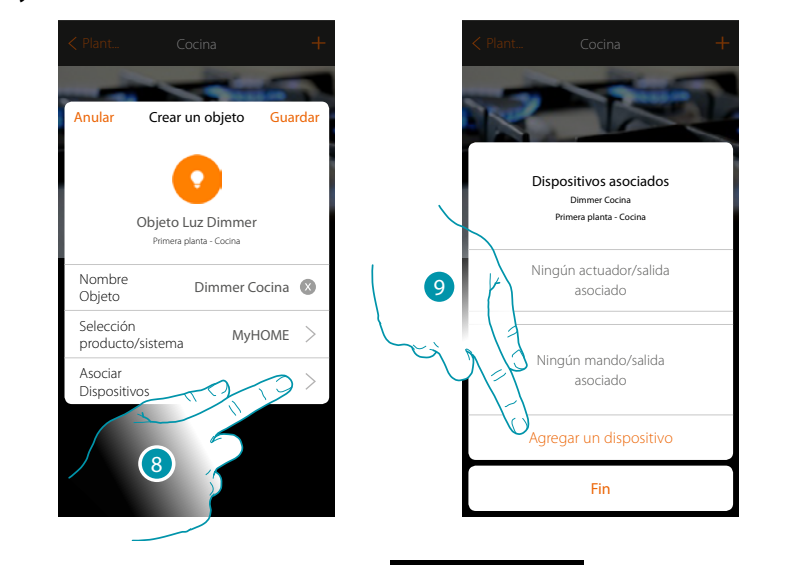

8. Toque para asociar al objeto gráfico dimmer Dimmer Cocina un dispositivo detectado en la instalación durante el escaneado inicial

Para configurar el objeto gráfico dimmer **Dimmer Cocina de asociar el actuador conectado** 

a la carga y el mando que lo actúa.

9. Toque para asociar un actuador al objeto, se pueden plantear dos situaciones:

**Actuador accesible (por ejemplo cableado en el cuadro eléctrico)**

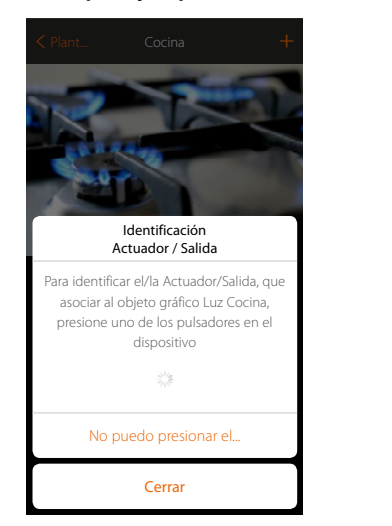

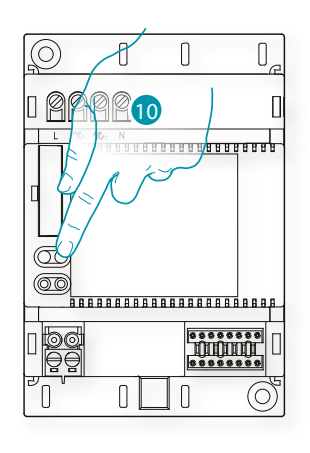

10. Toque uno de los pulsadores en el actuador presente en la instalación

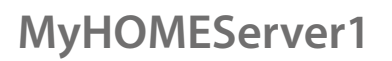

 $\blacklozenge$ 

*Manual de instalación*

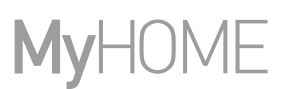

#### **Actuador no accesible (por ejemplo cableado en el falso techo)**

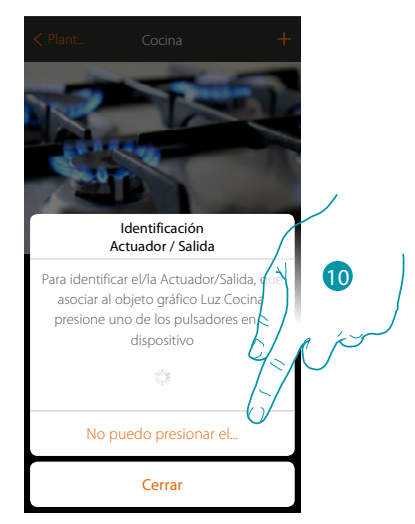

10. Toque cuando no pueda acceder al dispositivo

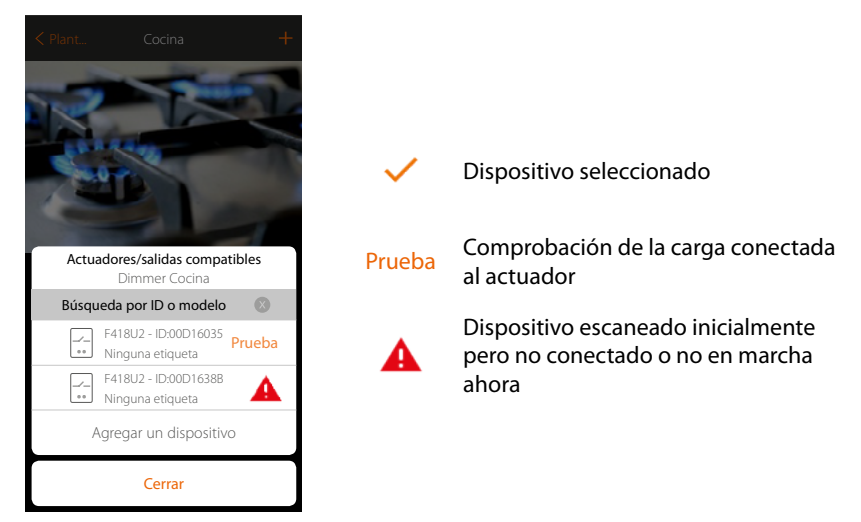

Se propone la lista de los actuadores, que puede asociar al objeto, puede identificar el actuador mediante el número ID, si lo desconoce, puede ejecutar una prueba que activa en secuencia las cargas conectadas al mismo actuador.

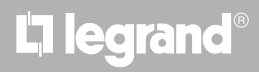

*Manual de instalación*

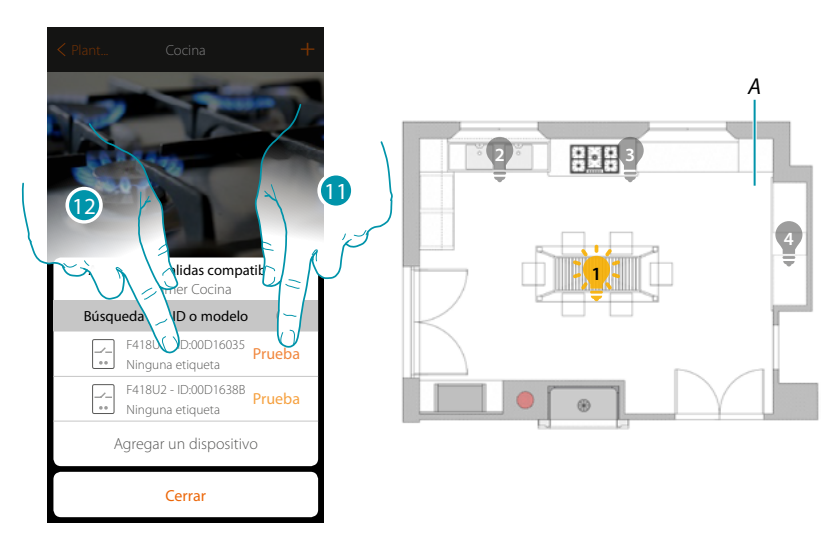

- 11. Toque para iniciar la prueba
- *A. En la instalación se activan en secuencia durante un segundo, las cargas conectadas al actuador; esto permite identificar de forma visual la carga que asociar al objeto gráfico y el número de canal.*
- 12. Si la carga, que quiere asociar al objeto gráfico, es una de las activadas en secuencia, toque para seleccionar el actuador

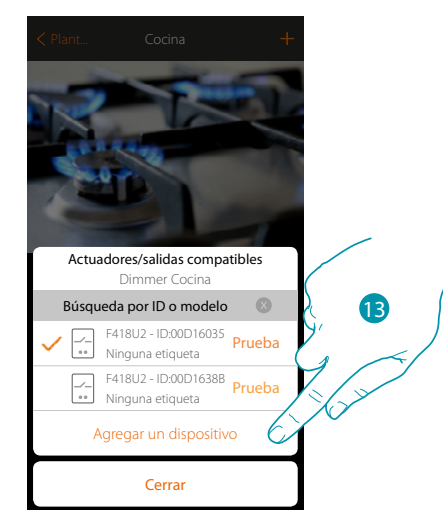

13. Toque para agregar el dispositivo seleccionado

En ambos casos, tras haber identificado el actuador, debe seleccionar el canal usado entre los disponibles

# **L'1 legrand**® **45**

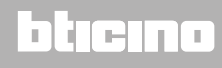

 $\blacklozenge$ 

*Manual de instalación*

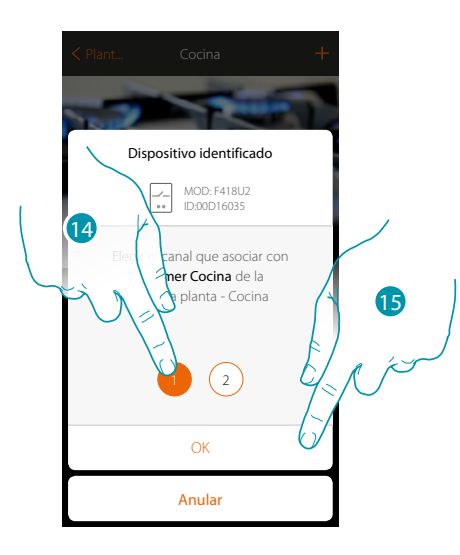

14. Seleccione el canal

Si el canal está ocupado, consulte el capítulo "Qué hacer si"

15. Toque para confirmar

Tras haber asociado el actuador conectado a la carga, ha de asociar el mando que lo actúa.

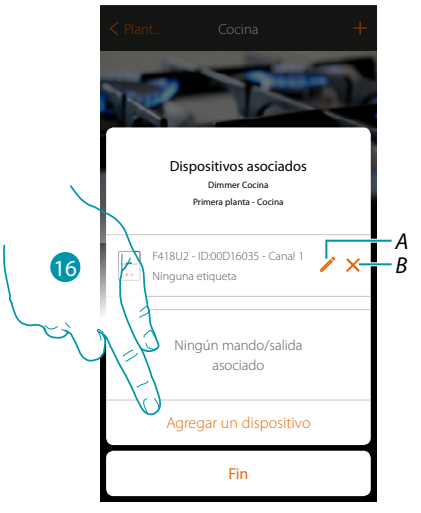

- *A. Modificar modo (ej. Master/Master PUL)*
- *B. Eliminar asociación*

16. Toque para asociar el mando

*Nota: al acabar el procedimiento en este punto, tendrá un actuador accionado solamente con la App*

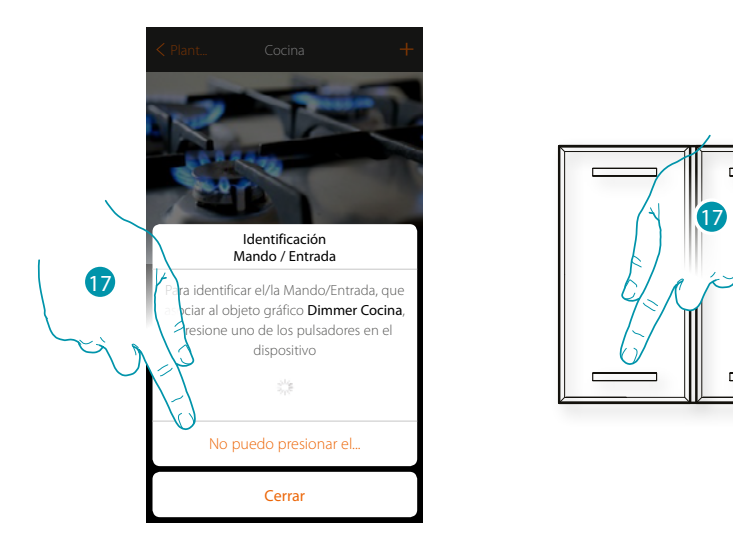

- 17. Toque uno de los pulsadores en el mando presente en la instalación
- O
	-
- 17. Toque «No puedo presionar el pulsador» cuando no pueda acceder al dispositivo, aparecerá una lista de los mandos presentes en la instalación

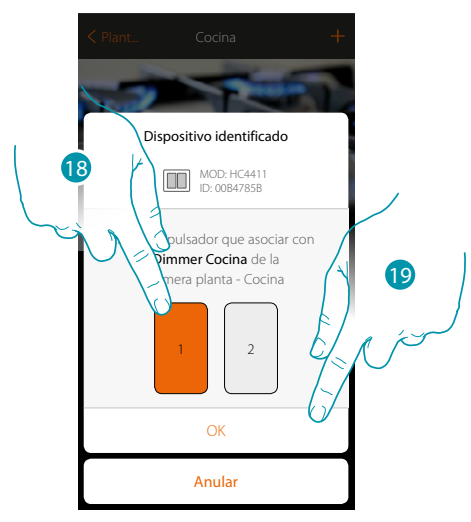

18. Seleccione el pulsador de mando entre los disponibles

19. Toque para confirmar Si el pulsador está ocupado, consulte el capítulo "Qué hacer si"

# **47 120 <b>47 47 47 47**

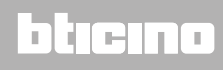

*Manual de instalación*

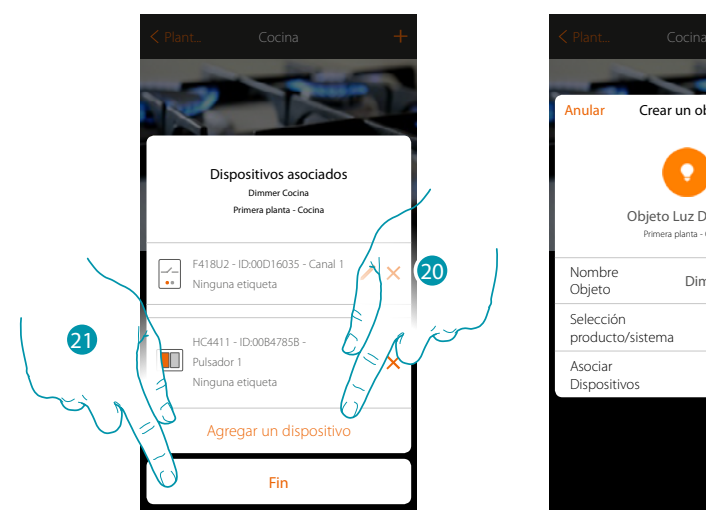

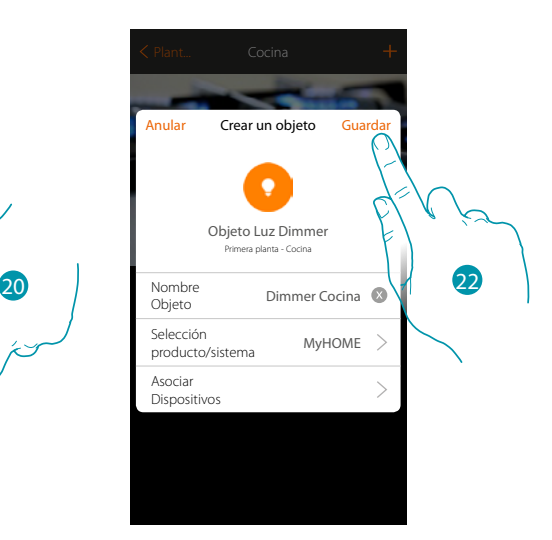

La asociación del objeto luz se ha completado

- 20. Puede tocar para agregar otro mando (para accionar varias luces al mismo tiempo, véase el capítulo «Crear un grupo»)
- 21. Toque para acabar el procedimiento

22. Toque para guardar el objeto

Ahora el usuario puede accionar una luz en la cocina mediante el mando físico o con el objeto gráfico de la App.

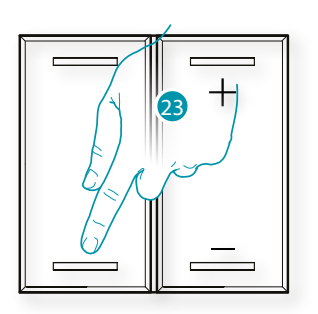

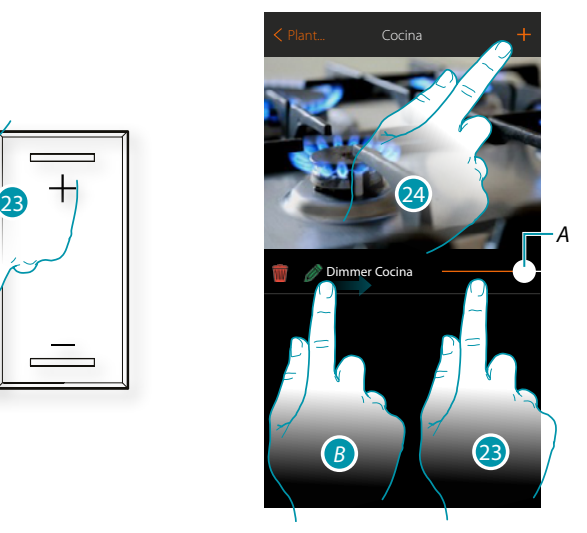

- *A. Enciende /regula la luz y regula su luminosidad*
- *B. Deslizando el dedo de izquierdas a derechas, aparece el submenú de modificación Eliminar objeto*
	- *Modificar objeto*
	- *Desplazar objeto*
	- *Desplazar un objeto a otra zona/habitación*
- 23. Presione/toque para accionar la luz en la cocina
- 24. Repita el procedimiento para agregar nuevos objetos en la habitación

### **MyHOMEServer1** *Manual de instalación*

#### **Dimmer Enttec ODE**

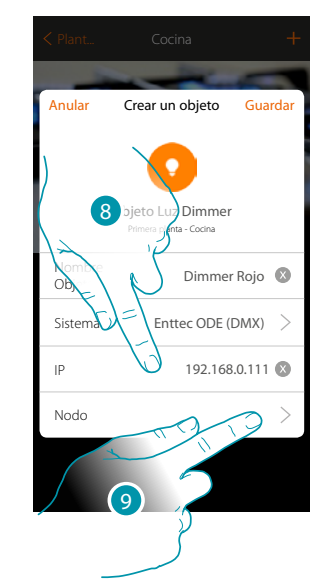

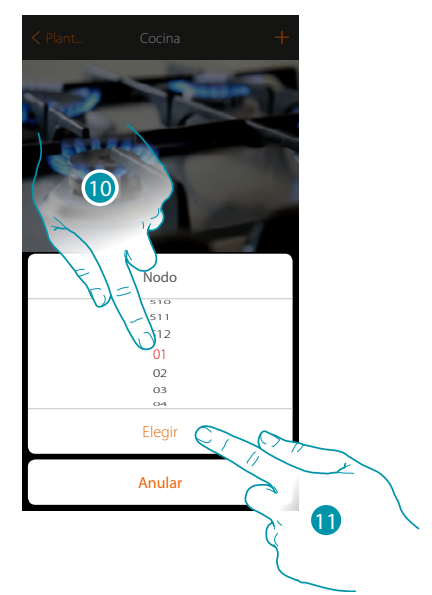

- 8. Introduzca la dirección IP del dispositivo Entecc ODE (Modelos probados: **ODE DIN**)
- 9. Seleccione el nodo para definir el color RGB del dispositivo. Al seleccionar un nodo, se selecciona un color individual. *Atención: la asociación color/nodo se define en la programación del dispositivo Enttec ODE.*
- 10. Seleccione el nodo
- 11. Toque para confirmar

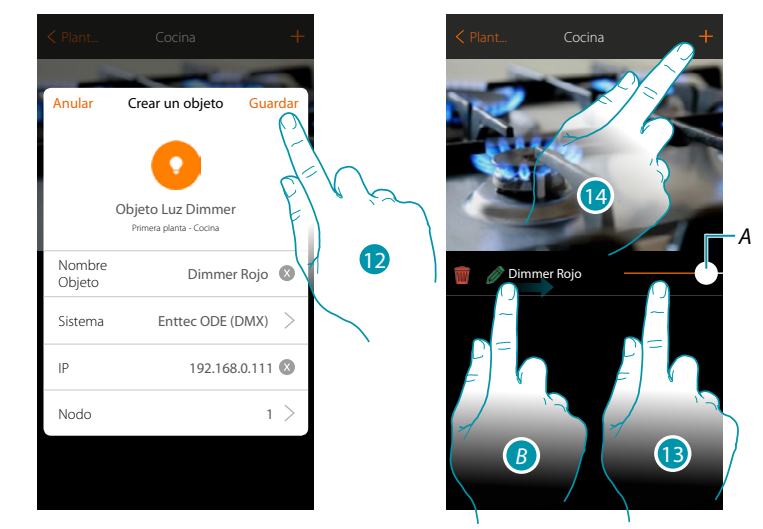

- 12. Toque para guardar el objeto
- *A. Enciende /regula la luz y regula su luminosidad*
- *B. Deslizando el dedo de izquierdas a derechas, aparece el submenú de modificación Eliminar objeto*
	- *Modificar objeto*
	- *Desplazar objeto*
	- *Desplazar un objeto a otra zona/habitación*
- 13. Presione/toque para accionar la luz en la cocina
- 14. Repita el procedimiento para agregar nuevos objetos en la habitación

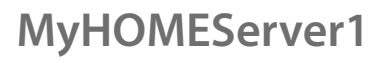

# **MyHOME**

**Luz de color**

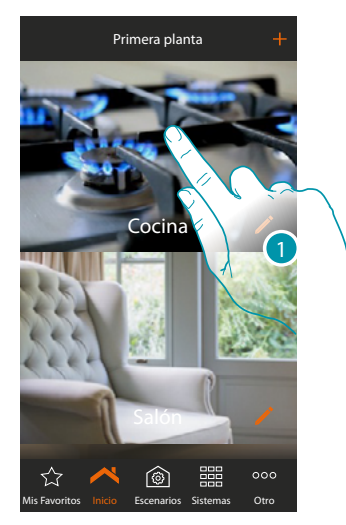

1. Toque para entrar en la habitación donde quiere agregar un objeto luz de color

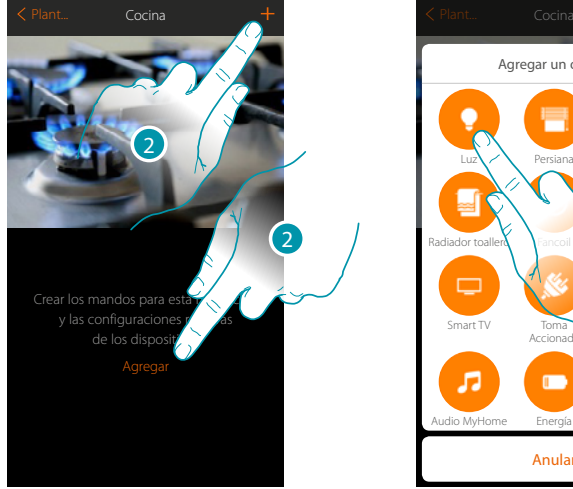

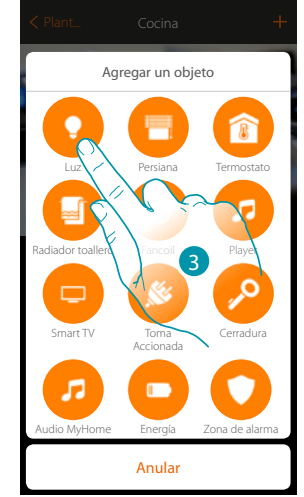

- 2. Toque para agregar un objeto a la habitación cocina
- 3. Toque para seleccionar el objeto luz de color

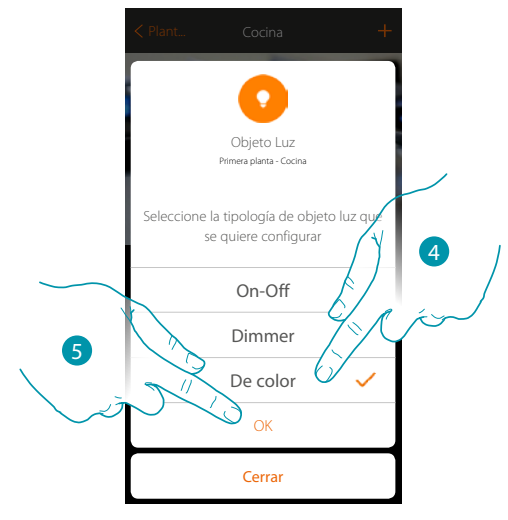

- 4. Toque para seleccionar tipología de luz de color
- 5. Toque para confirmar

# L'I legrand®

# bticino

*Manual de instalación*

#### **Philips Hue**

 $\blacklozenge$ 

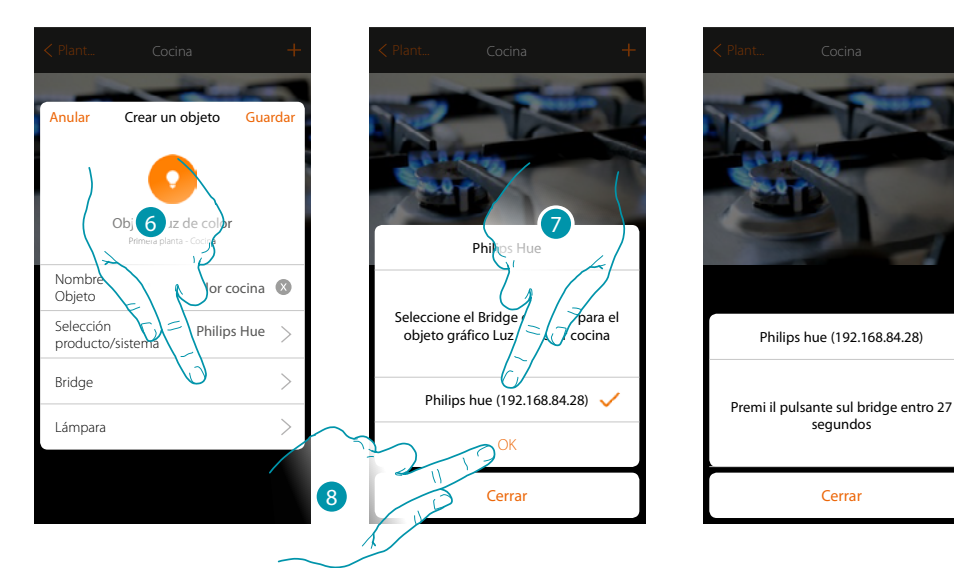

- 6. Toque para seleccionar el Bridge Philips Hue
- 7. Elija el Bridge entre los propuestos
- 8. Toque para confirmar

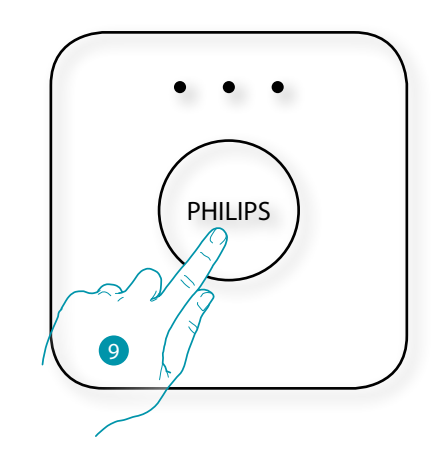

- 9. Toque el pulsador en el Bridge Philips Hue
- 10. Toque para seleccionar la lámpara

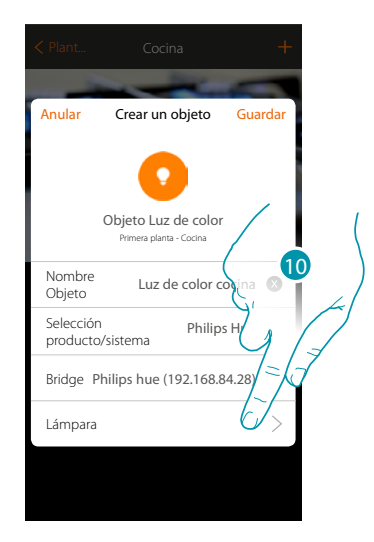

# **17 legrand**® **51 51**

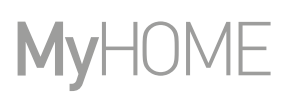

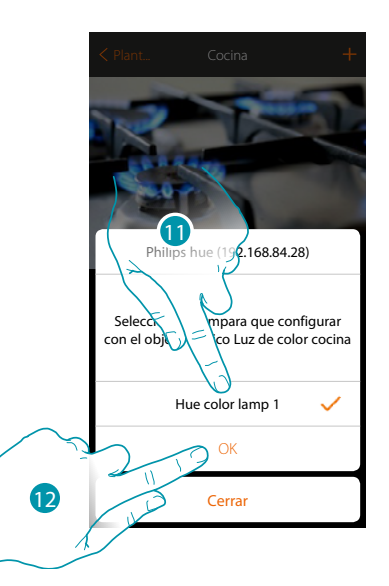

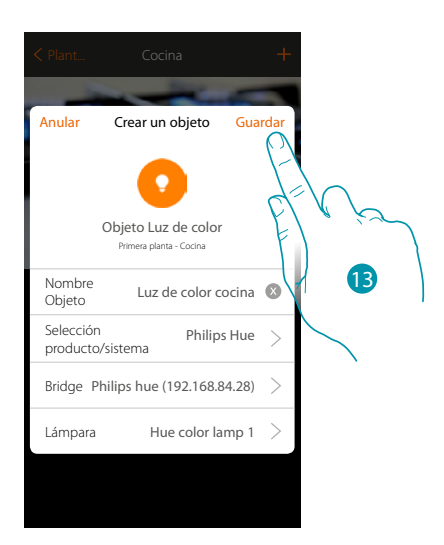

- 11. Seleccione una lámpara entre las propuestas
- 12. Toque para confirmar
- 13. Toque para guardar la configuración

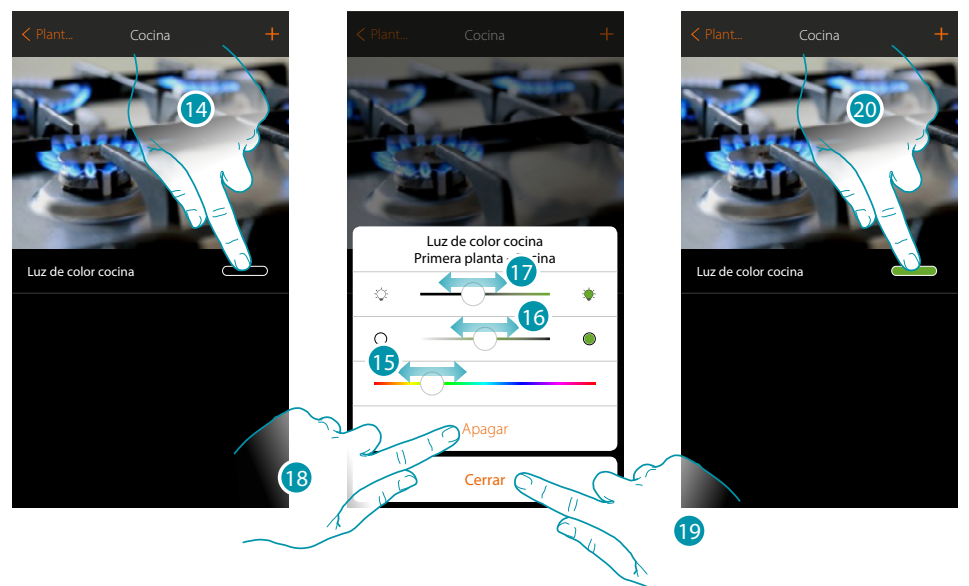

- 14. Toque para abrir el panel de mando de la luz
- 15. Toque y deslice el dedo hacia izquierda/derecha para ajustar el color de la luz seleccionando entre varias tonalidades
- 16. Toque y deslice el dedo hacia la derecha/izquierda para ajustar la temperatura de color de la luz (luz cálida o fría)
- 17. Toque y deslice el dedo hacia derecha/izquierda para aumentar/disminuir la intensidad luminosa
- 18. Toque para apagar la luz, para encenderla de nuevo, solamente ha de regular la intensidad o el color
- 19. Toque para guardar el ajuste
- 20. El objeto muestra ahora el estado y el color ajustado antes

*Manual de instalación*

#### **Lifx**

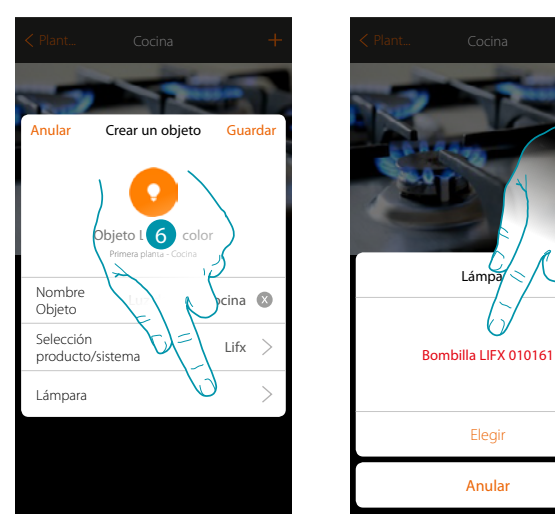

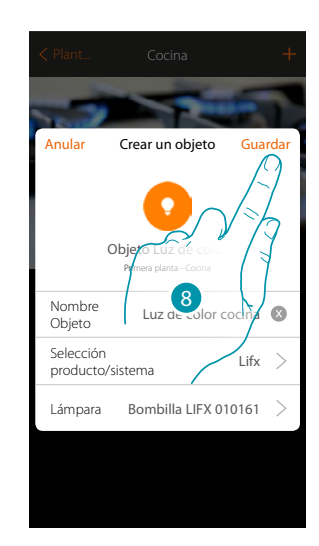

- 6. Toque para seleccionar la lámpara
- 7. Seleccione una lámpara entre las propuestas
- 8. Toque para guardar la configuración

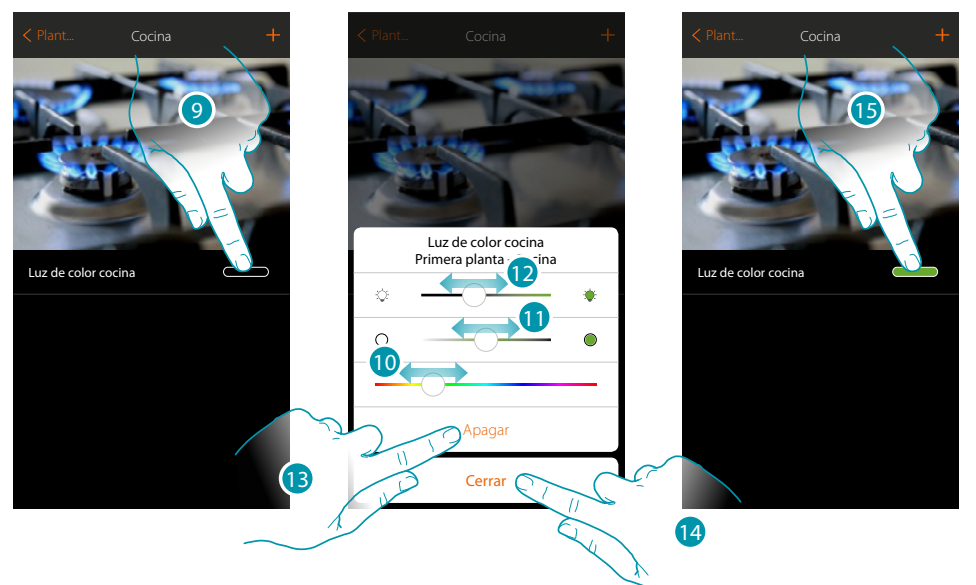

7

- 9. Toque para abrir el panel de mando de la luz
- 10. Toque y deslice el dedo hacia izquierda/derecha para ajustar el color de la luz seleccionando entre varias tonalidades
- 11. Toque y deslice el dedo hacia la derecha/izquierda para ajustar la temperatura de color de la luz (luz cálida o fría)
- 12. Toque y deslice el dedo hacia derecha/izquierda para aumentar/disminuir la intensidad luminosa
- 13. Toque para apagar la luz, para encenderla de nuevo, solamente ha de regular la intensidad o el color
- 14. Toque para guardar el ajuste
- 15. El objeto muestra ahora el estado y el color ajustado antes

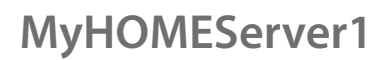

#### **Enttec ODE**

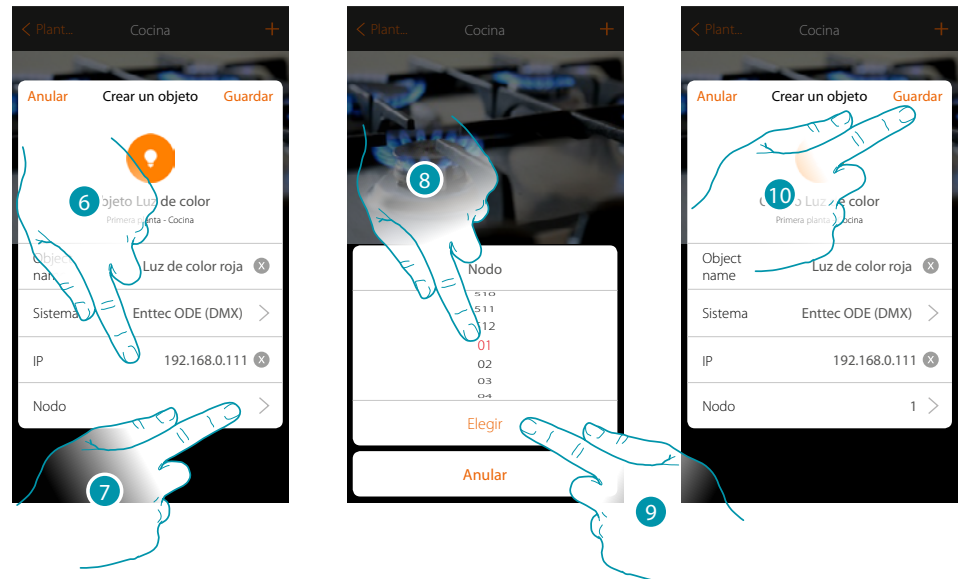

- 6. Introduzca la dirección IP del dispositivo Entecc ODE
- 7. Seleccione el nodo para definir los 3 canales RGB del dispositivo. Al seleccionar un nodo, se selecciona un canal individual. Los dos canales restantes se seleccionan en automático en función de la configuración del dispositivo Enttec ODE. Generalmente, al seleccionar el nodo 1 (Red), se seleccionan los tres canales RGB. *Atención: válido solamente para la configuración estándar 1 (RED) 2 (GREEN) 3 (BLUE)*
- 8. Seleccione el nodo
- 9. Toque para confirmar
- 10. Toque para guardar el objeto

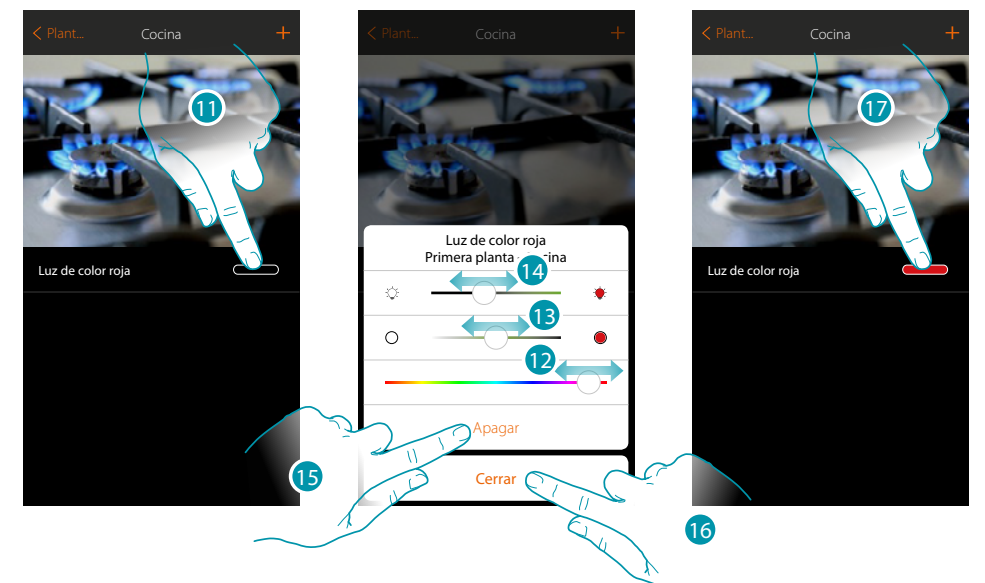

- 11. Toque para abrir el panel de mando de la luz
- 12. Toque y deslice el dedo hacia izquierda/derecha para ajustar el color de la luz seleccionando entre varias tonalidades
- 13. Toque y deslice el dedo hacia la derecha/izquierda para ajustar la temperatura de color de la luz (luz cálida o fría)
- 14. Toque y deslice el dedo hacia derecha/izquierda para aumentar/disminuir la intensidad luminosa
- 15. Toque para apagar la luz, para encenderla de nuevo, solamente ha de regular la intensidad o el color

btienna

- 16. Toque para guardar el ajuste
- 17. El objeto muestra ahora el estado y el color ajustado antes

### **Objeto persiana**

Al configurar los dispositivos presentes en la instalación y al asociarlos al objeto persiana, el usuario puede abrir y cerrar persianas, cierres y garaje.

Al habilitar la función, el usuario puede regular el nivel de apertura (solamente persianas con función de preset).

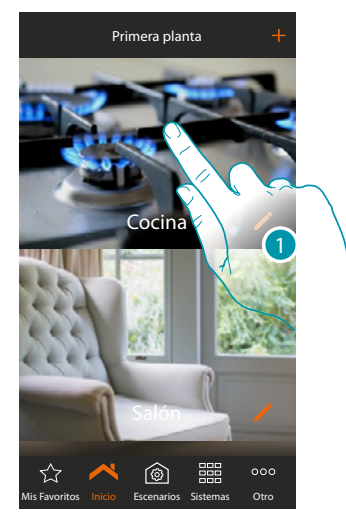

1. Toque para entrar en la habitación donde quiere accionar una persiana

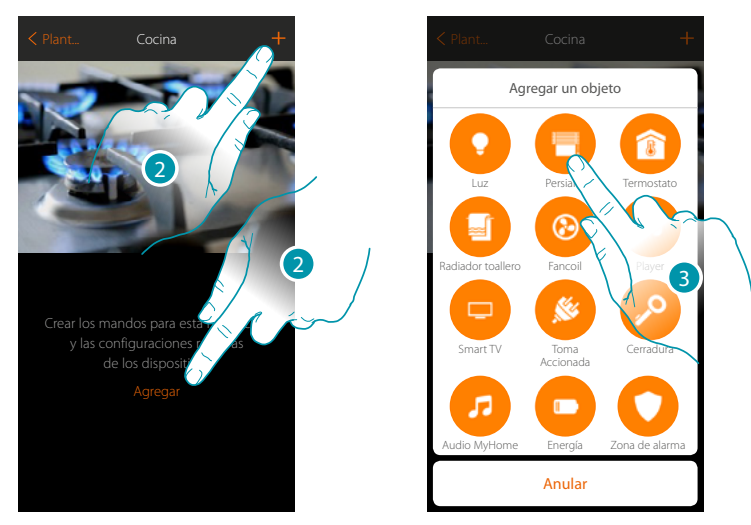

- 2. Toque para agregar un objeto a la habitación cocina
- 3. Toque para seleccionar un objeto persiana

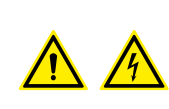

*Nota: Durante la puesta en servicio de la instalación, la función de enclavamiento de los contactos no se garantiza.*

*No encienda dos canales del mismo actuador contemporáneamente. Únicamente tras haber asociado todos los canales mediante la App, el enclavamiento se gestiona.*

 $\blacklozenge$ 

*Manual de instalación*

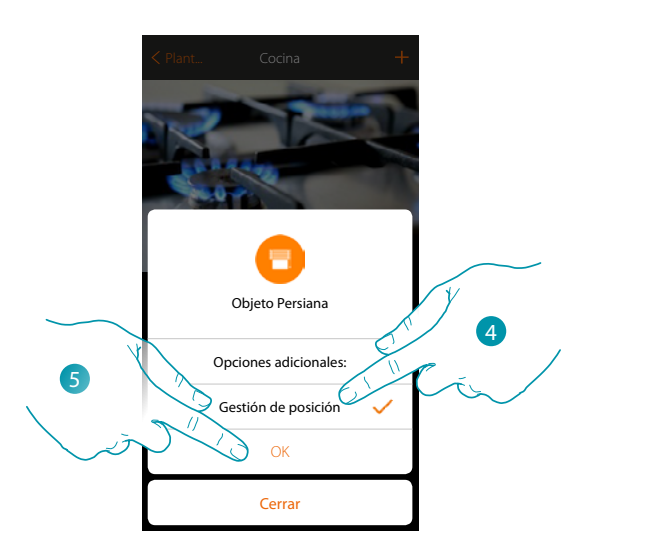

- 4. Toque para habilitar en el objeto, la regulación del nivel de apertura  $\Box \ \odot$  $\Box$ (solamente persianas con función de preset)
- 5. Toque para continuar

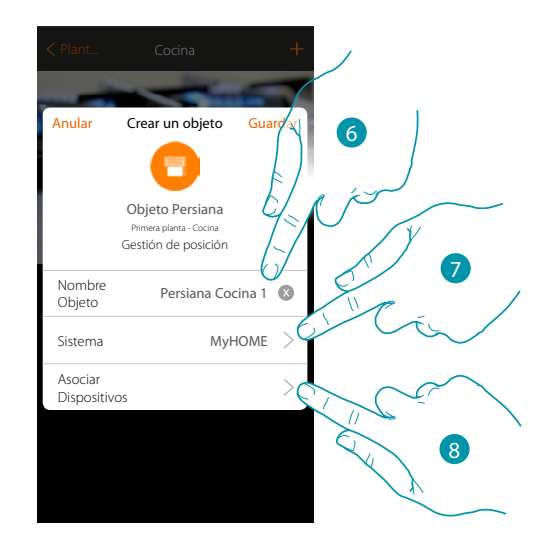

- 6. Toque para modificar el nombre del objeto
- 7. Toque para seleccionar el sistema de pertenencia
- 8. Toque para asociar al objeto gráfico persiana **Persiana 1 1 1 un dispositivo detectado en** la instalación durante el escaneado inicial

# La legrand®

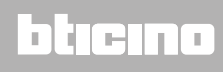

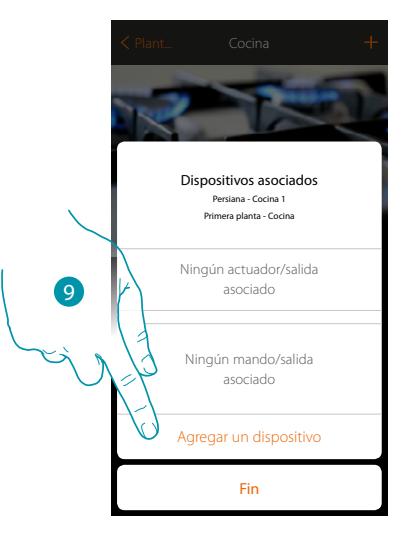

Para asociar el objeto gráfico persiana **Persiana 1 1 1 1 1 1 , ha de asociar el actuador conectado a** la carga y el mando que lo actúa.

9. Toque para asociar un actuador al objeto, se pueden plantear dos situaciones:

**Actuador accesible (por ejemplo cableado en el cuadro eléctrico)**

 $\blacklozenge$ 

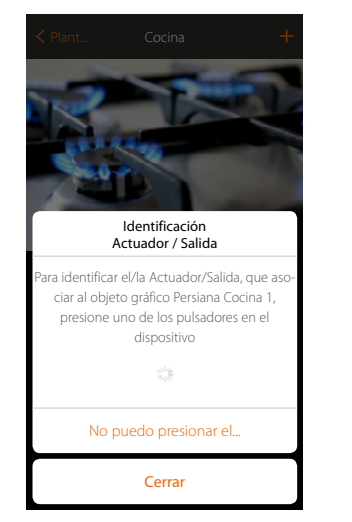

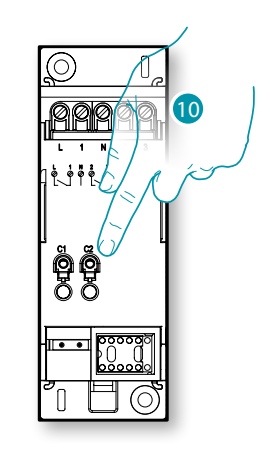

10. Toque uno de los pulsadores en el actuador presente en la instalación

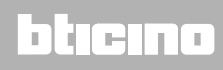

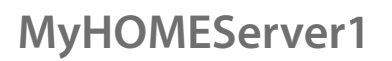

 $\blacklozenge$ 

*Manual de instalación*

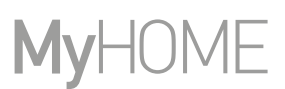

#### **Actuador no accesible (por ejemplo cableado en el falso techo)**

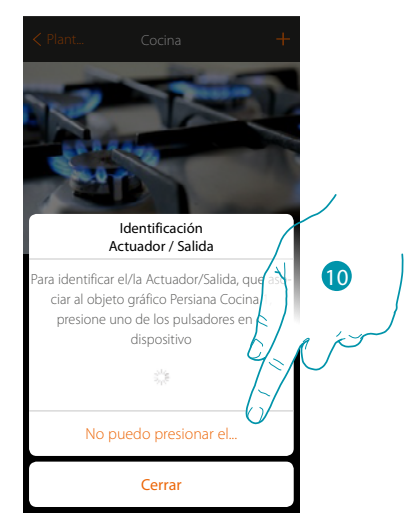

10. Toque cuando no pueda acceder al dispositivo

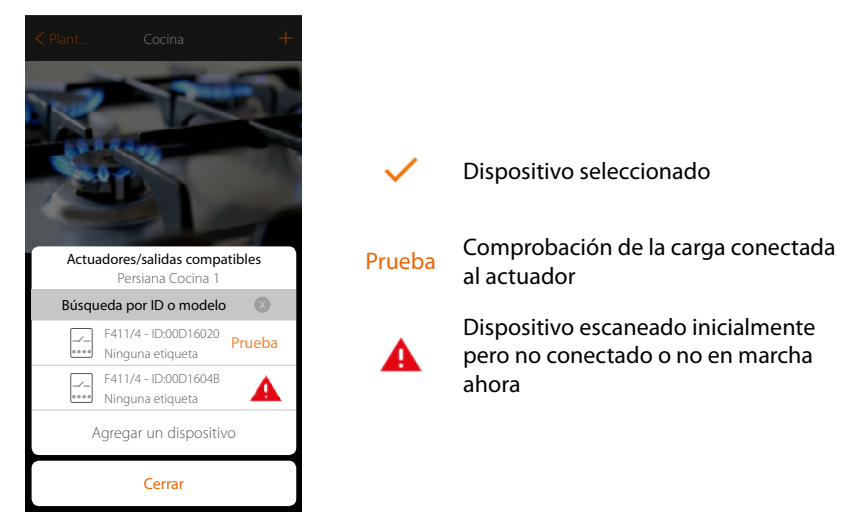

Se propone la lista de los actuadores, que puede asociar al objeto, puede identificar el actuador mediante el número ID, si lo desconoce, puede ejecutar una prueba que activa en secuencia las cargas conectadas al mismo actuador.

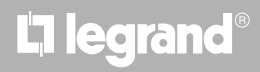

*Manual de instalación*

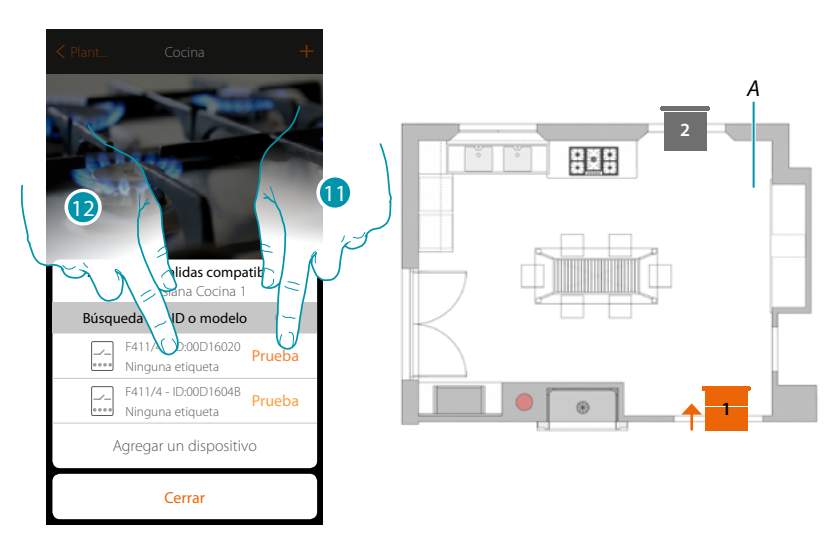

- 11. Toque para iniciar la prueba
- *A. En la instalación se activan en secuencia durante un segundo, las cargas conectadas al actuador; esto permite identificar de forma visual la carga que asociar al objeto gráfico y el número de canal.*
- 12. Si la carga, que quiere asociar al objeto gráfico, es una de las activadas en secuencia, toque para seleccionar el actuador

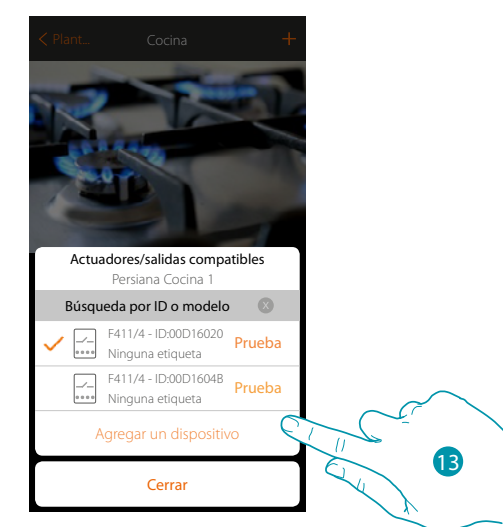

13. Toque para agregar el dispositivo seleccionado

En ambos casos, tras haber identificado el actuador, debe seleccionar el canal usado entre los disponibles

# **L'1 legrand**® **59**

 $\blacklozenge$ 

*Manual de instalación*

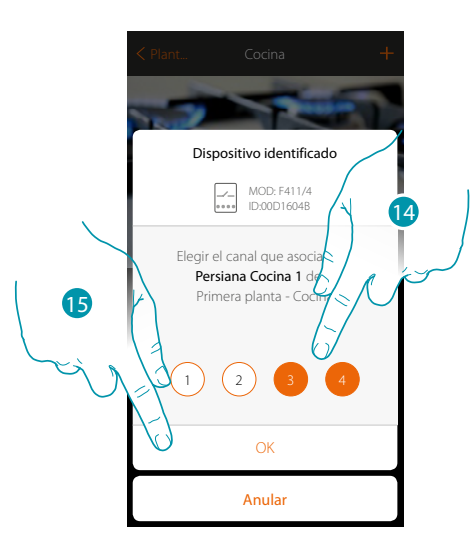

- 14. Seleccione el canal, el sistema usa dos canales contiguos para la función persiana (subida/ bajada)
- Si el canal está ocupado, consulte el capítulo "Qué hacer si"

15. Toque para confirmar

Tras haber asociado el actuador conectado a la carga, ha de asociar el mando que lo actúa.

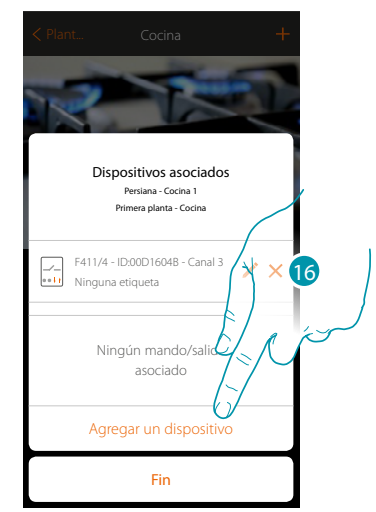

16. Toque para asociar el mando

*Nota: al acabar el procedimiento en este punto, tendrá un actuador accionado solamente con la App*

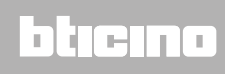

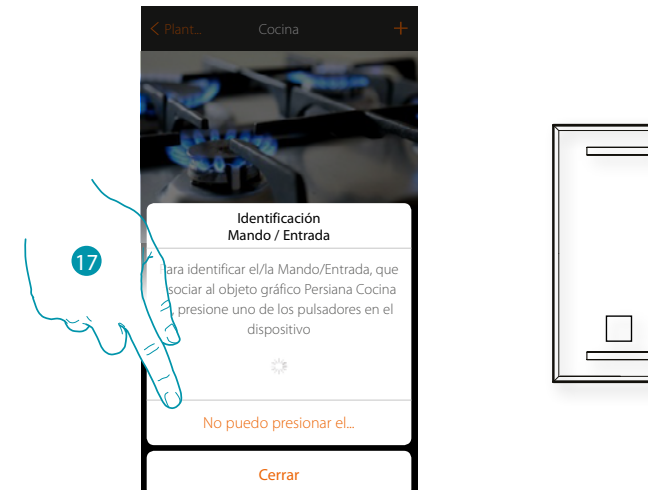

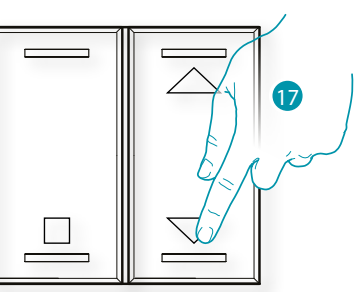

- 17. Toque uno de los pulsadores en el mando presente en la instalación
- O
- 17. Toque "No puedo presionar el pulsador" cuando no pueda acceder al dispositivo, aparecerá una lista de los mandos presentes en la instalación ocupada

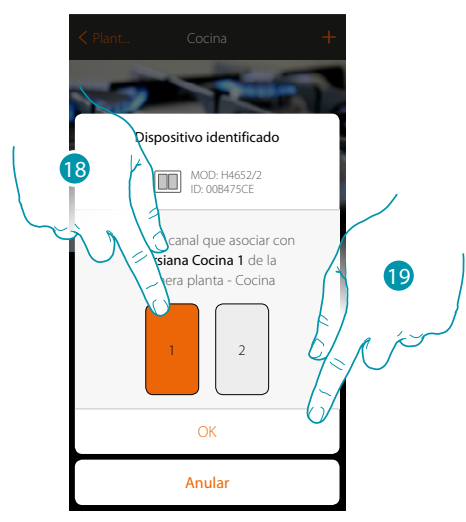

18. Seleccione el pulsador de mando entre los disponibles

19. Toque para confirmar Si el pulsador está ocupado, consulte el capítulo "Qué hacer si"

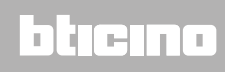

*Manual de instalación*

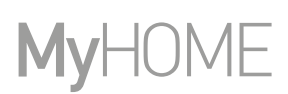

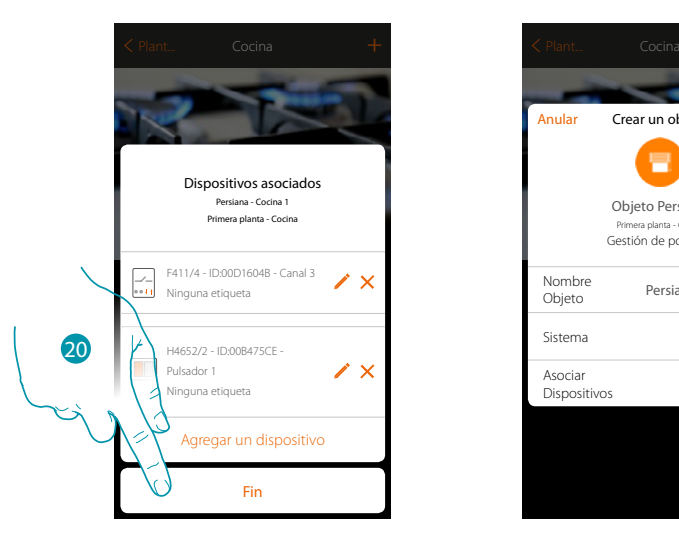

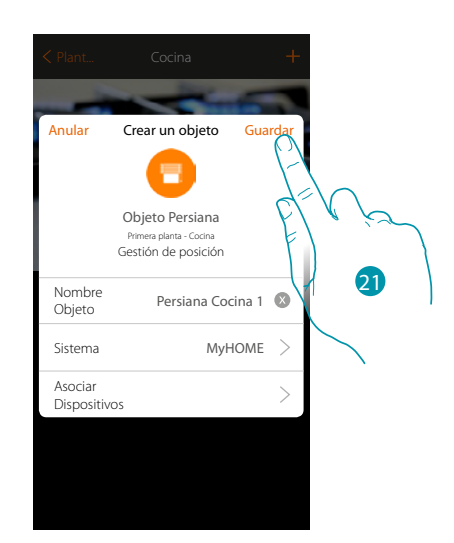

La asociación del objeto persiana se ha completado

20. Toque para acabar el procedimiento

21. Toque para guardar el objeto

Ahora el usuario puede accionar una persiana en la cocina mediante el mando físico o con el objeto gráfico de la App.

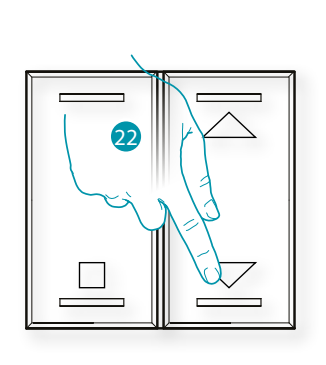

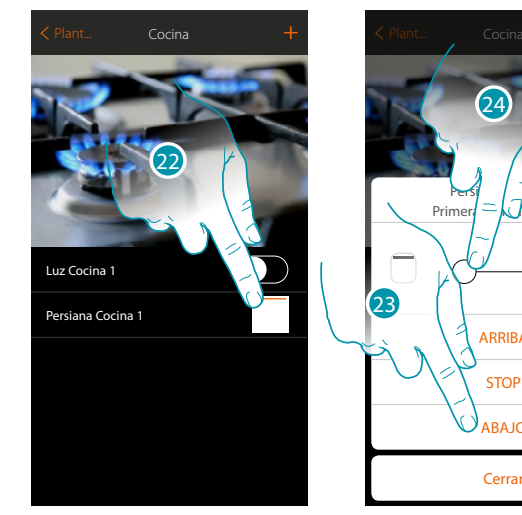

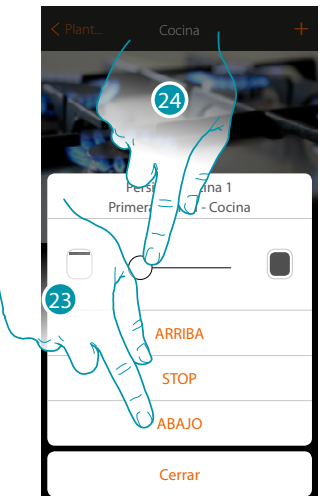

22. Presione/toque para accionar la persiana en la cocina

- Se abre la pantalla de mando del objeto gráfico persiana
- 23. Toque para subir, bajar o detener la persiana
- 24. Toque para regular el nivel de apertura de la tecla preset (solamente persianas con función de preset)

*Nota: la configuración para la persiana sencilla (y no con función de preset) es igual a la de antes descrita, cambia solamente la visualización del objeto gráfico para controlarla.*

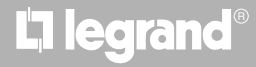

#### **Objeto termostato (sin centralita)**

Al configurar los dispositivos presentes en la instalación y al asociarlos al objeto termostato, el usuario puede regular la temperatura de la casa.

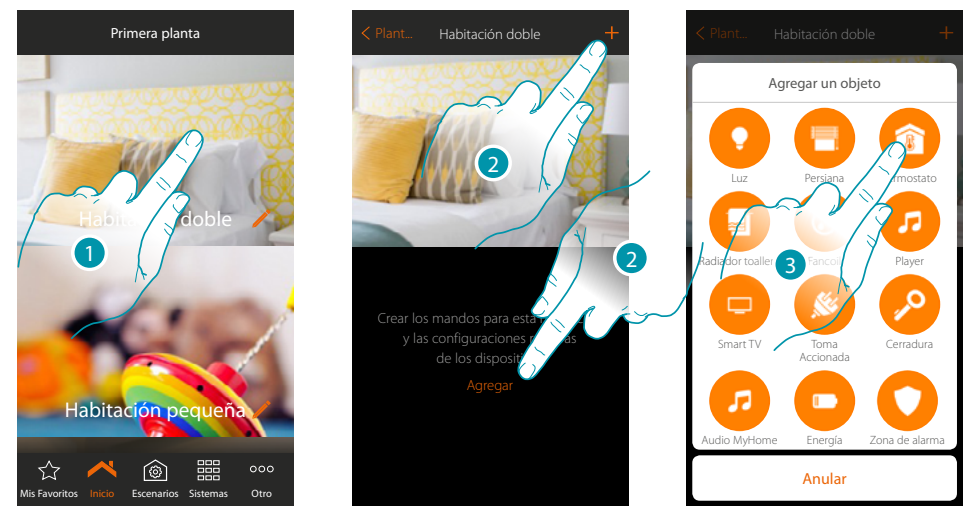

- 1. Toque para entrar en la habitación donde quiere agregar un objeto termostato
- 2. Toque para agregar un objeto a la habitación doble
- 3. Toque para agregar el objeto termostato

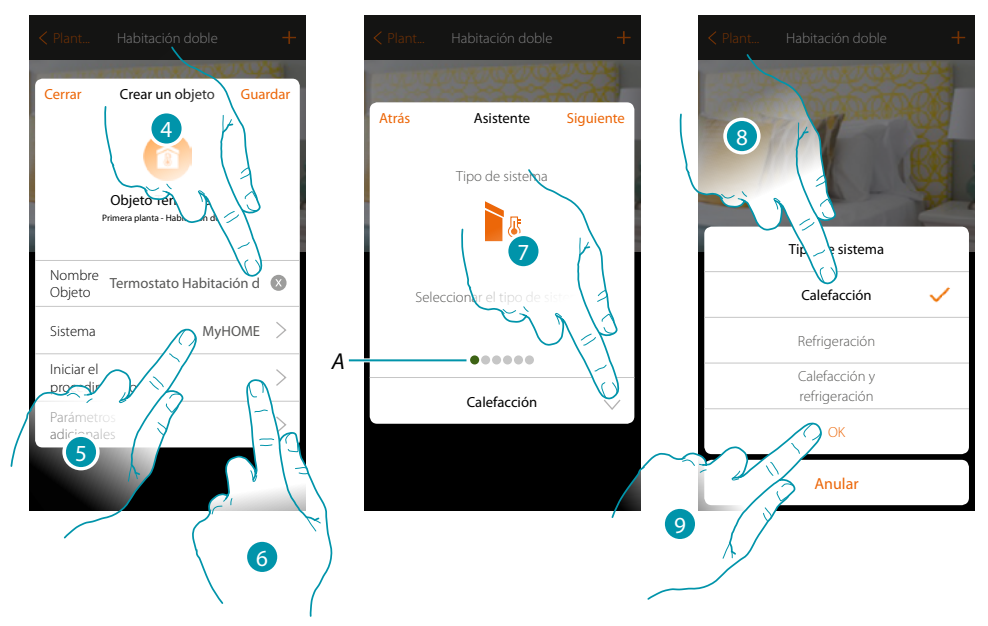

- 4. Toque para modificar el nombre del objeto
- 5. Toque para seleccionar el sistema de pertenencia
- 6. Toque para iniciar el procedimiento guiado para asociar al objeto gráfico Termostato Dormitorio de matrimonio un dispositivo detectado en la instalación durante el escaneado inicial

btienno

*Nota: se aconseja ajustar los Parámetros adicionales al final del procedimiento guiado de asociación*

*A. Indicadores visuales de colores indican el progreso del procedimiento y el estado de la etapa corriente:*

*rojo = sin acabar o incorrecto verde = acabado con resultado positivo*

- 7. Toque para seleccionar el tipo de instalación
- 8. Seleccione el tipo de instalación entre las propuestas
- 9. Toque para confirmar

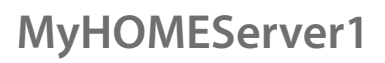

 $\blacklozenge$ 

*Manual de instalación*

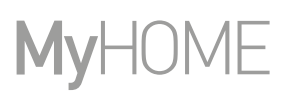

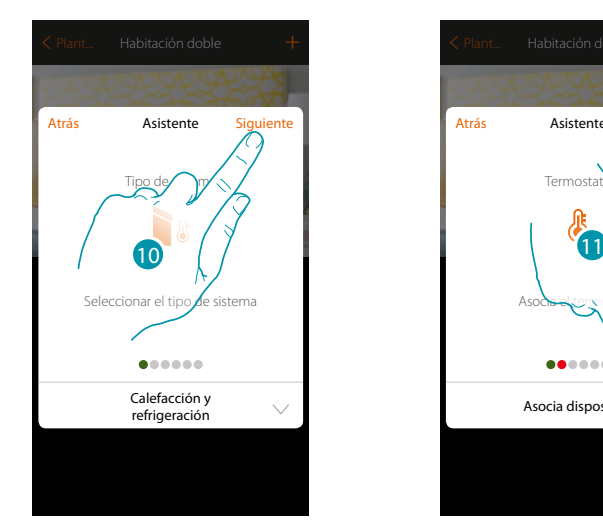

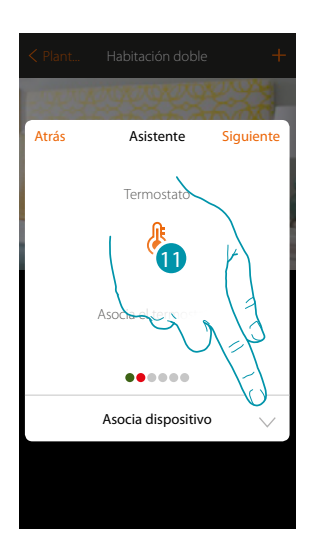

- 10. Toque para continuar
- 11. Toque para asociar un termostato al objeto, se pueden plantear dos situaciones:

#### **Termostato accesible**

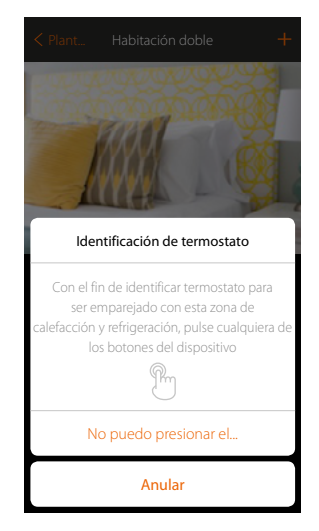

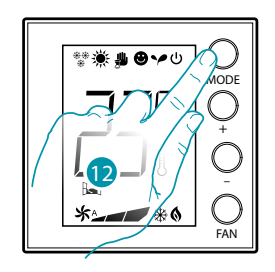

12. Toque uno de los pulsadores en el termostato presente en la instalación

#### **Termostato no accesible**

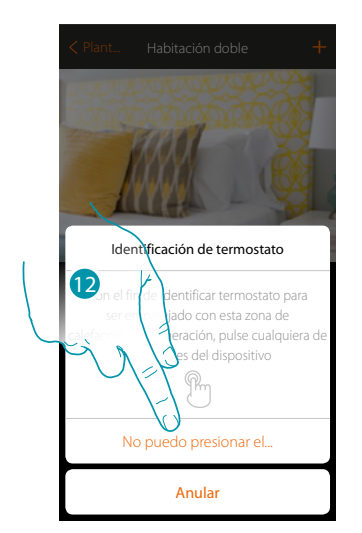

12. Toque cuando no pueda acceder al dispositivo

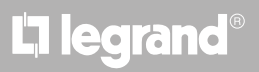

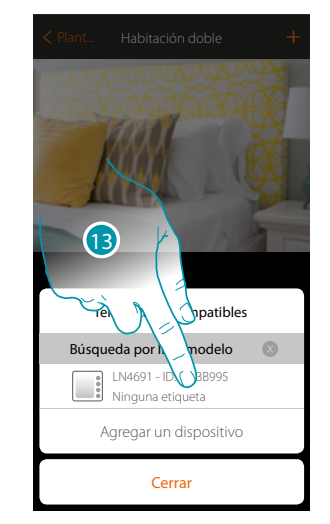

Se propone la lista de los termostatos que puede asociar al objeto, puede identificar el termostato

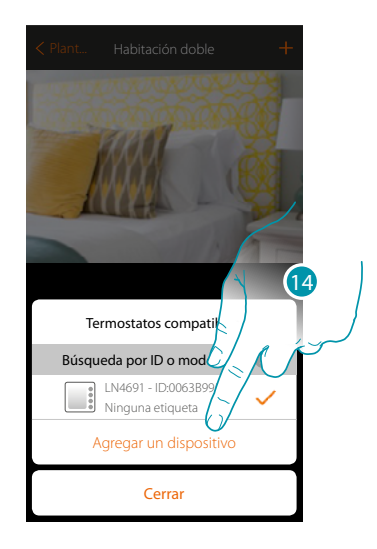

13. Toque para seleccionar el termostato

mediante el número ID.

14. Toque para agregar el dispositivo seleccionado

Si el termostato está configurado, consulte el capítulo "Qué hacer si".

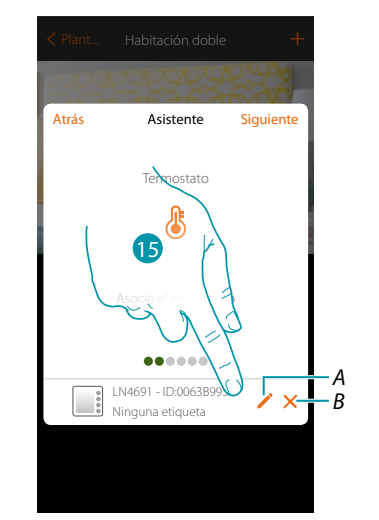

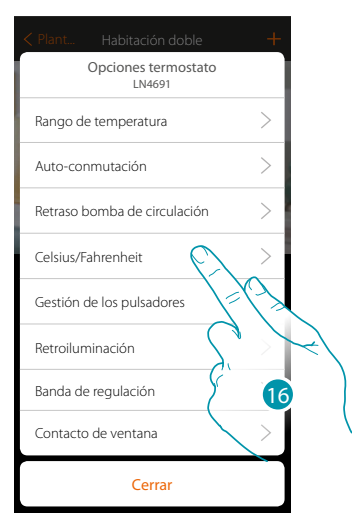

- *A. Ajustar opciones termostato*
- *B. Eliminar asociación*
- 15. Toque para modificar los parámetros del termostato
- 16. Seleccione el parámetro que modificar entre los disponibles

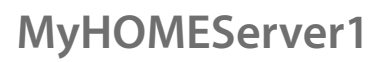

#### **Opciones termostato**

**Rango de temperatura**

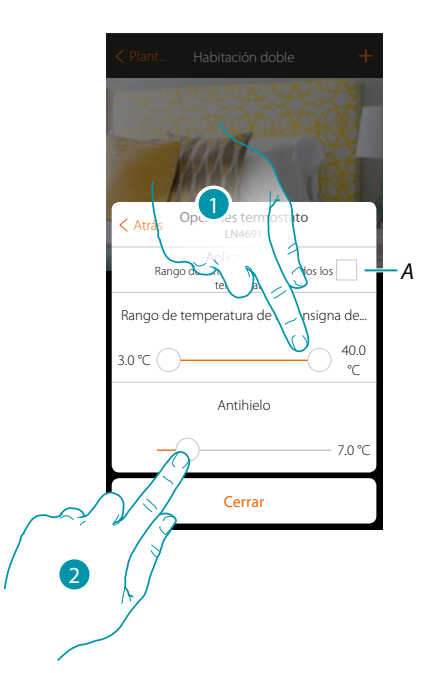

*A. Aplicar el ajuste a todos los termostatos de la instalación\**

*\*Nota: si no se ha configurado todavía un termostato o su configuración no es compatible con los mismos parámetros, no se modifica.*

- 1. Toque para ajustar los niveles mínimo y máximo de temperatura, que el usuario puede seleccionar mediante los botones del dispositivo. Ej. si ajusto como límite mínimo 15 °C, el usuario no podrá ajustar temperaturas inferiores (ej. a  $10^{\circ}$ C).
- 2. Seleccione la temperatura para la función antihielo/protección térmica.

*Nota: al enviarse el comando de apagado con la App o con el pulsador correspondiente en el termostato, éste ajusta la temperatura mínima (antihielo) o máxima (protección térmica).*

#### **Auto-conmutación (solamente para calefacción y refrigeración)**

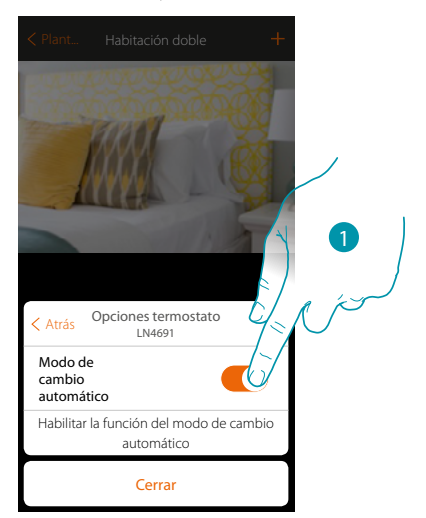

1. En las instalaciones con fancoil de 4 tubos, habilitadas para la calefacción y la refrigeración o en instalaciones en las que los sistemas de circulación del agua para calefacción y refrigeración son totalmente independientes, puede habilitar esta función para gestionar automáticamente la conmutación entre calefacción y refrigeración.

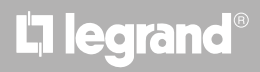

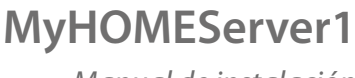

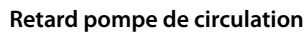

 $\blacklozenge$ 

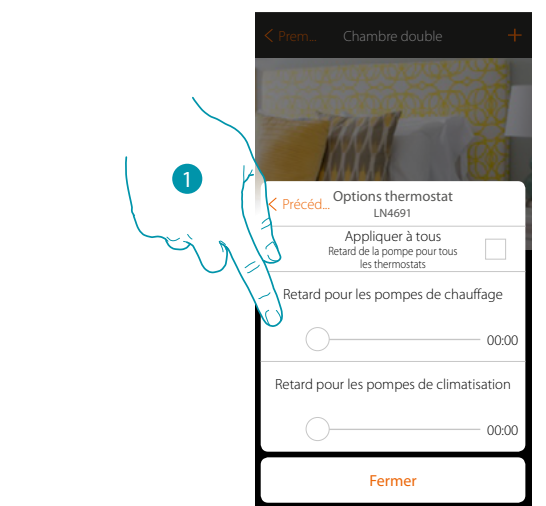

1. Toque para ajustar un tiempo de retraso para la activación de las bombas con el fin de evitar que se activen por adelantado respecto de la apertura de las válvulas de la zona, para la calefacción y la refrigeración.

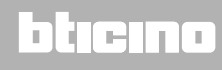

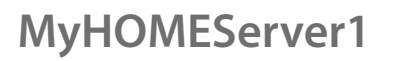

#### **Grados Celsius/Fahrenheit**

 $\blacklozenge$ 

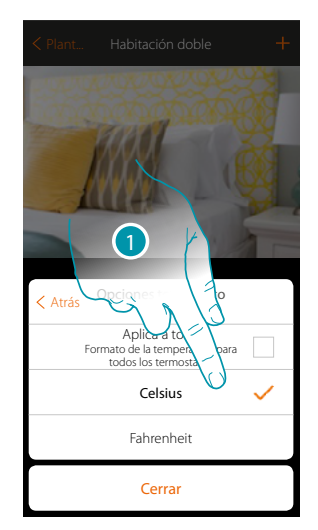

1. Toque para seleccionar el formato de visualización para la temperatura entre grados Celsius y Fahrenheit

#### **Gestión de los botones**

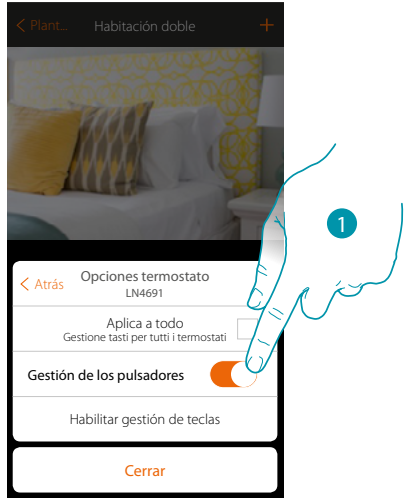

1. Toque para habilitar/deshabilitar los botones físicos del termostato; si deshabilita la función, ya no podrá interactuar con ésta, aunque podrá visualizar solamente la información. Esta función puede resultarle útil cuando no se quiera permitir la modificación de los ajustes (ejemplo, cuarto de los niños o establecimiento público) con el termostato sino solamente con la App.

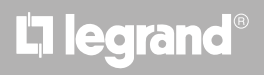

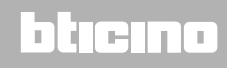

*Manual de instalación*

#### **Retroiluminación**

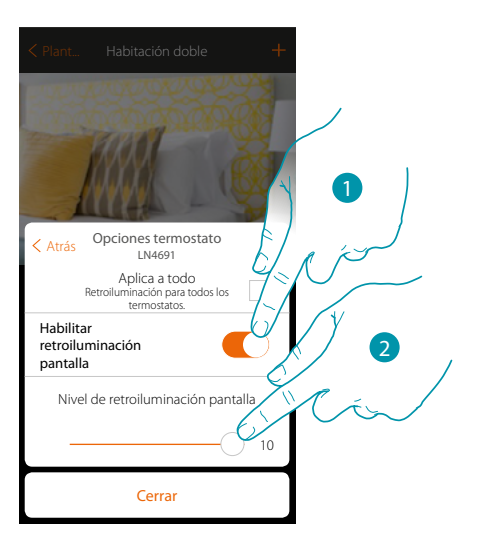

- 1. Active/desactive la retroiluminación de la pantalla
- 2. Deslice el dedo para regular con precisión la intensidad de la retroiluminación

#### **Banda de regulación**

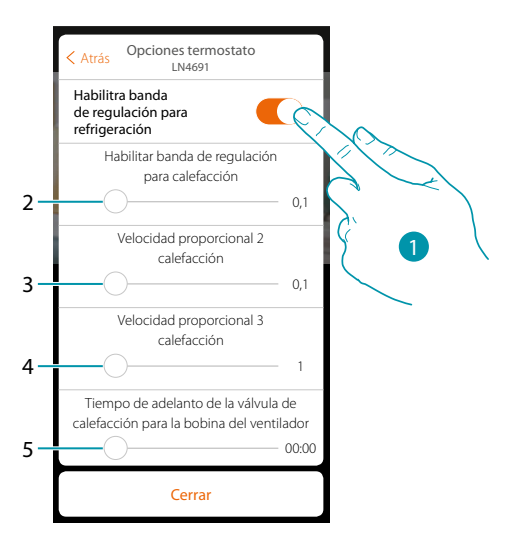

- 1. Habilite / deshabilite la regulación
- 2. Deslice el dedo para regular el umbral de intervención respecto del punto de ajuste programado; por ejemplo, con un punto de ajuste de 20,0 °C para calefacción, y un umbral de 0,1 °C la instalación se desactiva al superarse los 20,1 °C y se activa a 19,9 °C. En caso de instalaciones con fancoil, el umbral puede asumir valores de 0,1 a 1°C, para las otras tipologías de instalación de 0,1 a 0,5°C.
- 3. Deslice el dedo para ajustar el umbral (diferencial de temperatura), que determinará el cambio de velocidad de los ventiladores del fancoil con las velocidades 2.
- 4. Deslice el dedo para ajustar el umbral (diferencial de temperatura), que determinará el cambio de velocidad de los ventiladores del fancoil con las velocidades 3.
- 5. Deslice el dedo para ajustar el tiempo de adelanto del encendido de la válvula respecto del encendido del fancoil para evitar que, por ejemplo, la calefacción, un encendido excesivamente repentino del fancoil con pueda difundir aire frío en el ambiente.

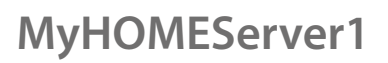

#### **Función contacto ventana**

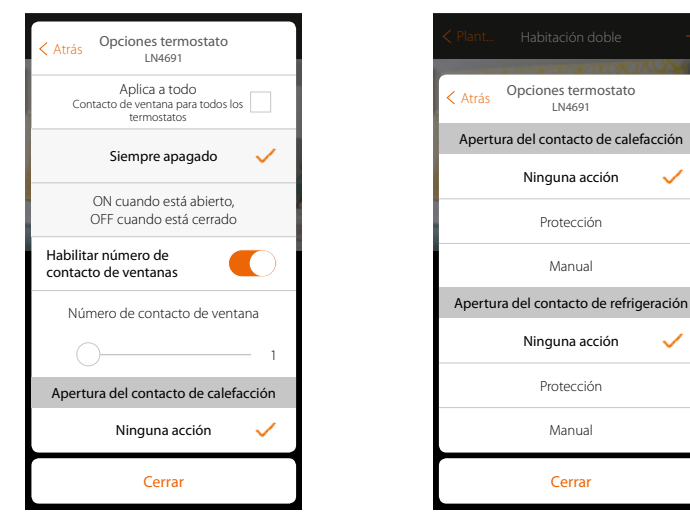

1. Toque para visualizar en el termostato LN4691 el icono ventana relativo al estado del contacto:

Cerrar

Protección

Manual

Protección

 $\checkmark$ 

Manual

- *A. Icono ventana no visualizado*
- *B. Icono ventana visualizado = contacto abierto, icono ventana no visualizado = contacto cerrado,*
- 2. Habilite la función contacto, que le permite ejecutar un escenario memorizado en el programador escenarios MH202 durante la apertura del contacto
- *C. Seleccionar el número del contacto ventana que asociar*
- 3. Toque para no efectuar una acción de la instalación de calefacción o refrigeración durante la/el apertura/cierre del contacto ventana

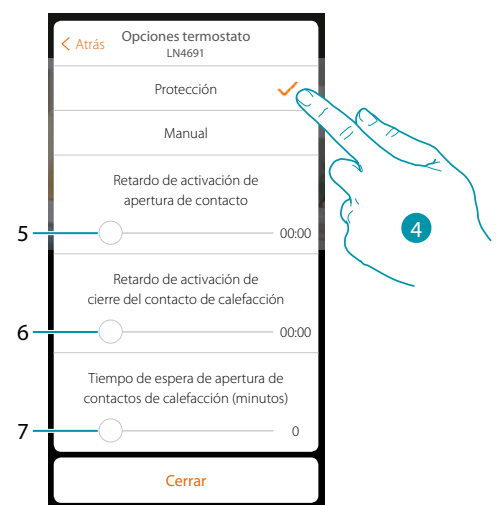

- 4. Toque para programar la instalación de protección térmica o antihielo durante la/el apertura/ cierre del contacto
- 5. Programe un retraso entre la apertura del contacto y el ajuste de la instalación en protección térmica o anthielo
- 6. Programe un retraso entre el cierre del contacto y el ajuste de la instalación en protección térmica o anthielo
- 7. Programe el tiempo durante el que la instalación permanecerá en protección térmica o anthielo

*Manual de instalación*

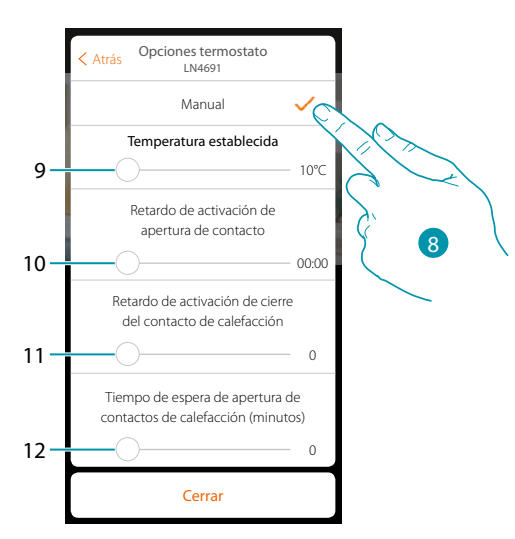

- 8. Toque para programar la instalación a una temperatura determinada durante la/el apertura/ cierre del contacto
- 9. Ajustar la temperatura
- 10. Defina el retraso entre la apertura del contacto y el ajuste de la calefacción/refrigeración con el punto de ajuste del punto 9
- 11. Defina el retraso entre el cierre del contacto y el ajuste de la calefacción/refrigeración con el punto de ajuste del punto 9
- 12. Programe el tiempo máximo durante el que la instalación permanecerá a la temperatura determinada en el punto 9

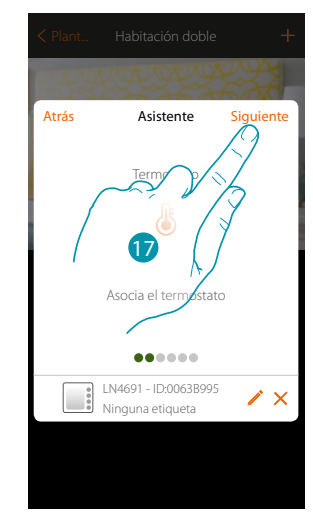

17. Toque para continuar

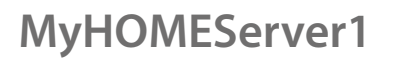

 $\blacklozenge$ 

*Manual de instalación*

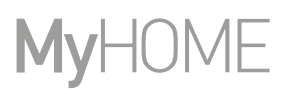

Después de haber asociado el termostato al objeto, puede asociar una o varias sondas de temperatura 4693 Al asociar varias sondas a un termostato puede, por ejemplo, obtener la media de la temperatura de una habitación grande.

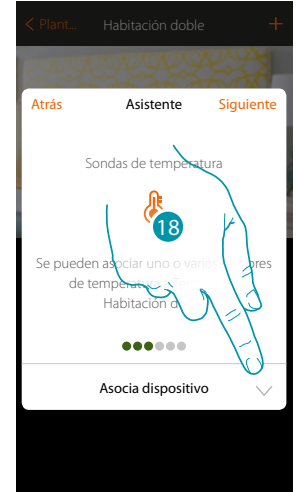

18. Toque para asociar una sonda

#### **Sonda accesible**

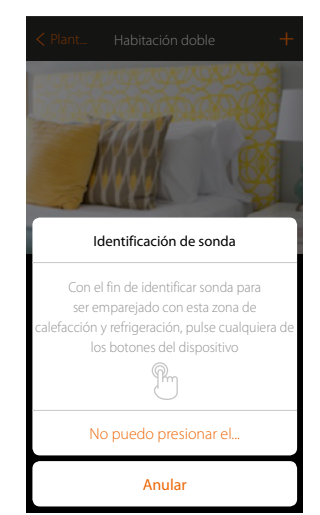

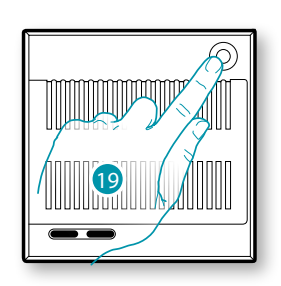

btıcına

**Sonda no accesible** 19. Toque uno de los pulsadores en la sonda presente en la instalación

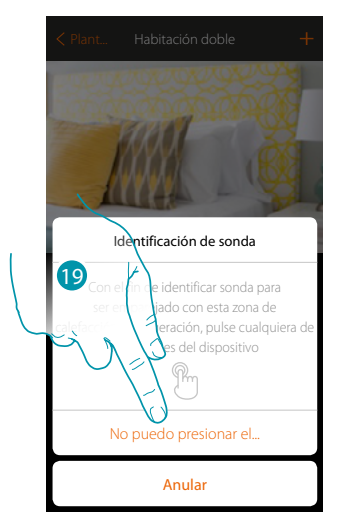

19. Toque cuando no pueda acceder al dispositivo

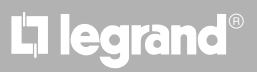
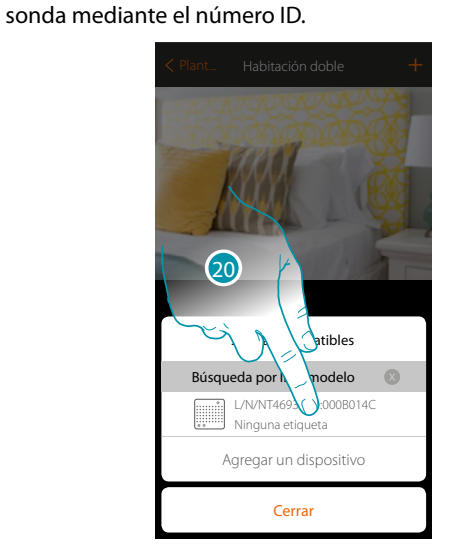

Se propone la lista de las sondas compatibles que puede asociar al objeto; puede identificar la

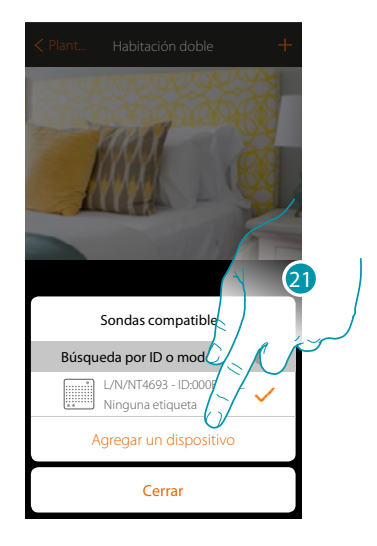

20. Toque para seleccionar la sonda

21. Toque para agregar el dispositivo seleccionado

Si la sonda está configurada, consulte el capítulo "Qué hacer si".

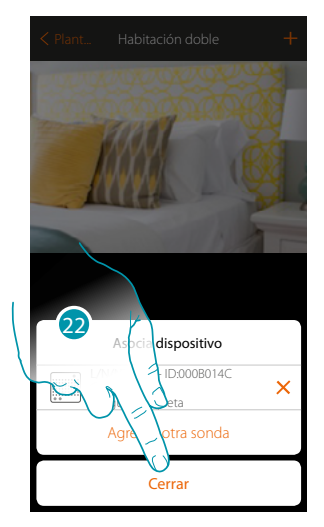

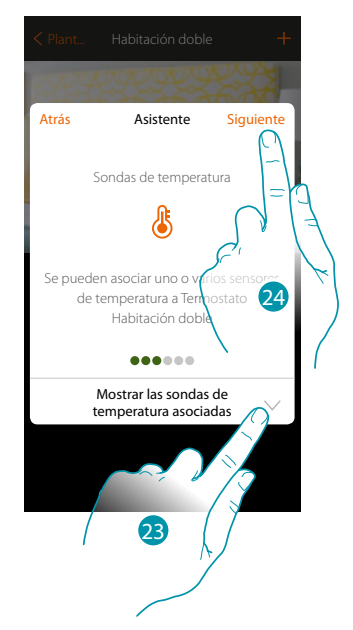

22. Toque para acabar el procedimiento

23. Toque para visualizar las sondas asociadas o para añadir otras

o

 $\blacklozenge$ 

24. Toque para continuar

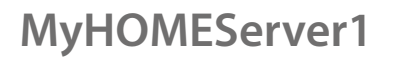

*Manual de instalación*

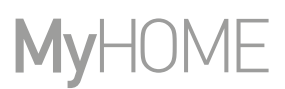

Después de haber asociado el termostato y las sondas al objeto, debe seleccionar el tipo de carga de la instalación calefacción que controlar

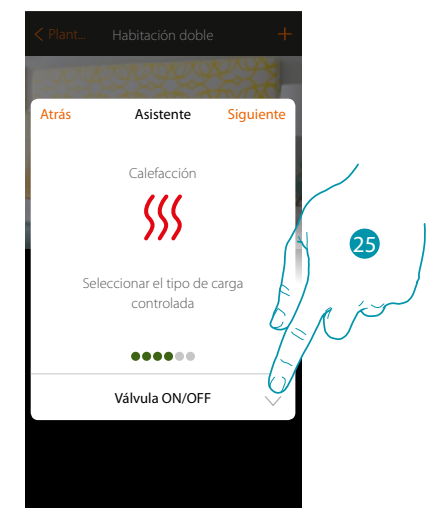

25. Toque para seleccionar el tipo de carga

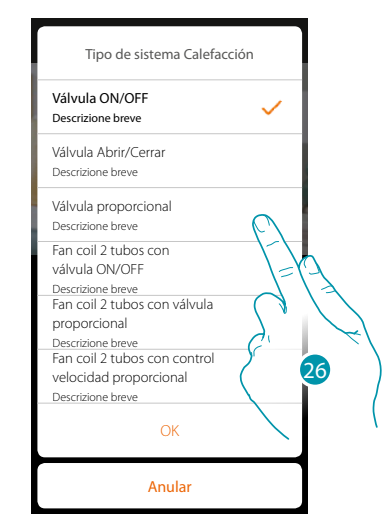

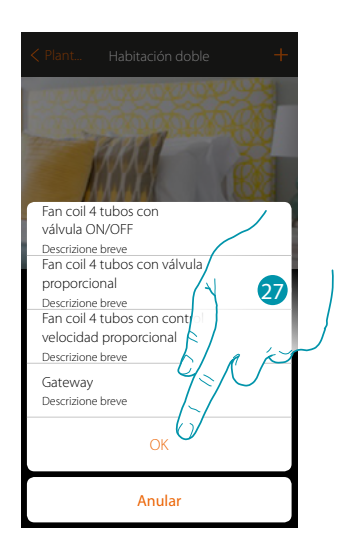

btıcına

26. Seleccione el tipo entre los disponibles

27. Toque para continuar

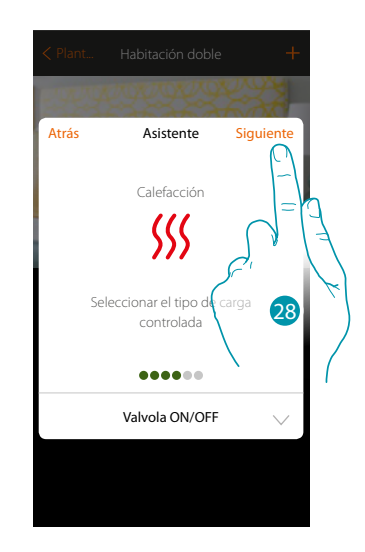

28. Toque para continuar

La legrand®

Después de haber seleccionado el tipo de carga, puede asociar un actuador de la instalación calefacción

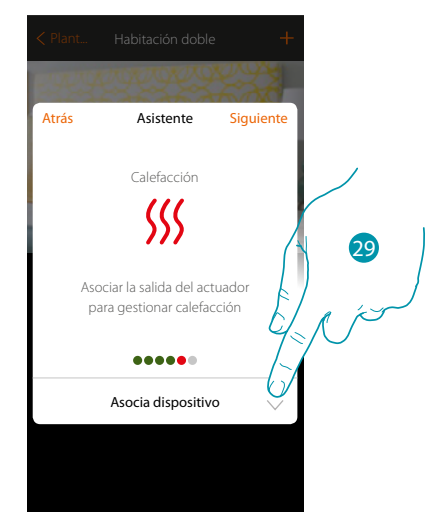

29. Toque para asociar un actuador

#### **Actuador accesible**

 $\blacklozenge$ 

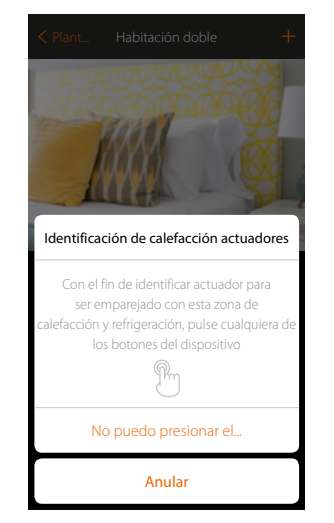

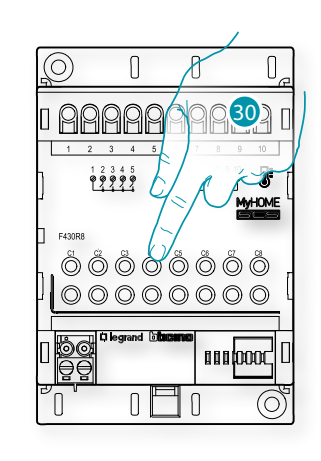

30. Toque uno de los pulsadores en el actuador presente en la instalación

#### **Actuador no accesible**

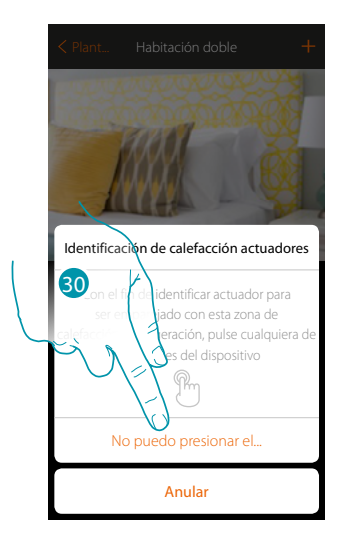

30. Toque cuando no pueda acceder al dispositivo

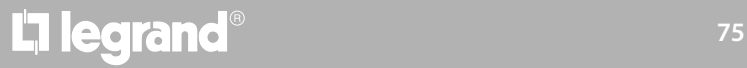

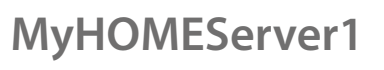

*Manual de instalación*

Se propone la lista de los actuadores compatibles que puede asociar al objeto; puede identificar el actuador mediante el número ID.

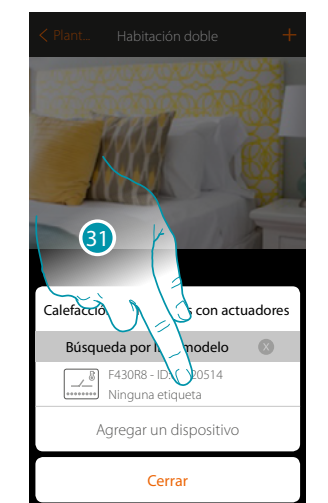

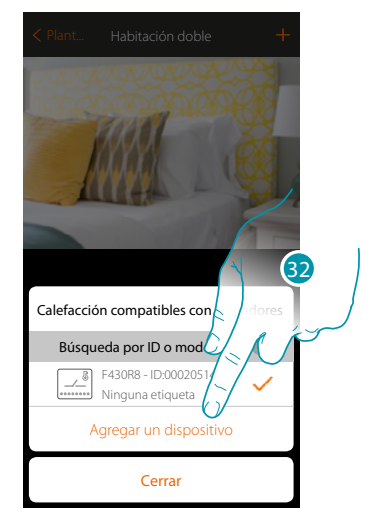

31. Toque para seleccionar el actuador

32. Toque para agregar el dispositivo seleccionado

En el caso en que el actuador resulte accesible o no accesible, debe seleccionar el canal usado entre los disponibles

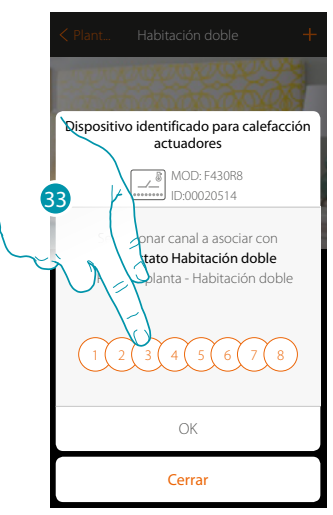

33. Seleccione el canal

Si el canal está ocupado, consulte el capítulo "Qué hacer si".

*Manual de instalación*

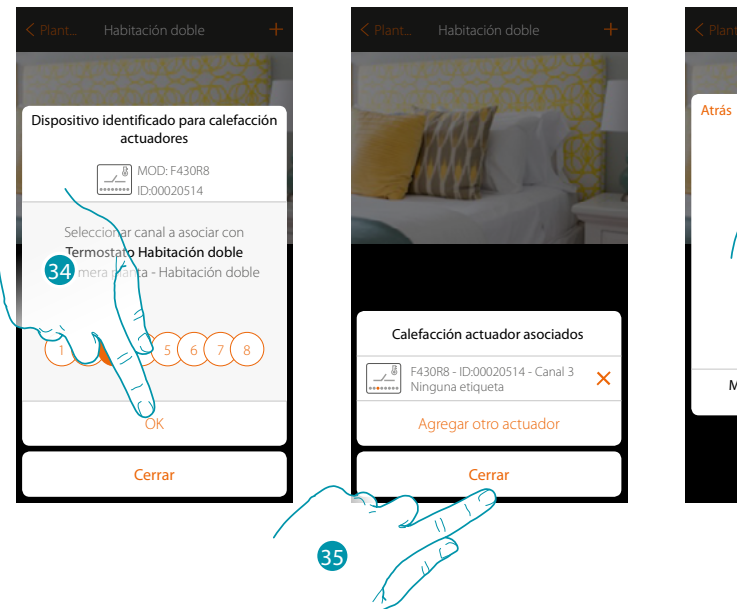

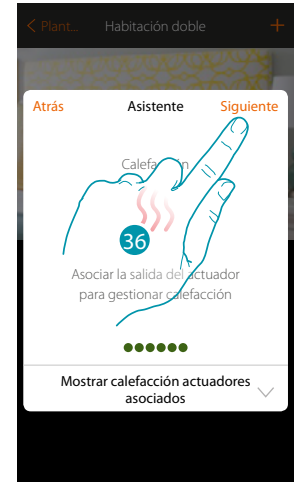

34. Toque para confirmar

35. Toque para acabar

 $\blacklozenge$ 

36. Toque para continuar

Después de haber asociado el termostato, las sondas y el actuador al objeto, puede asociar una bomba

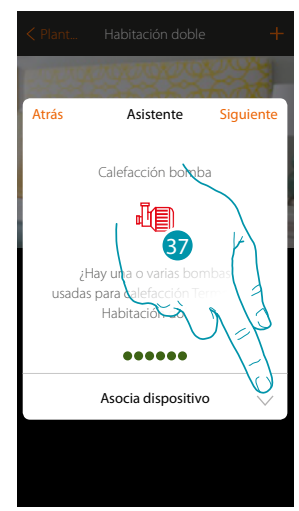

37. Toque para asociar una bomba

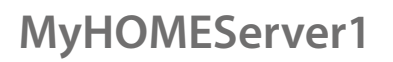

*Manual de instalación*

**Bomba accesible**

 $\blacklozenge$ 

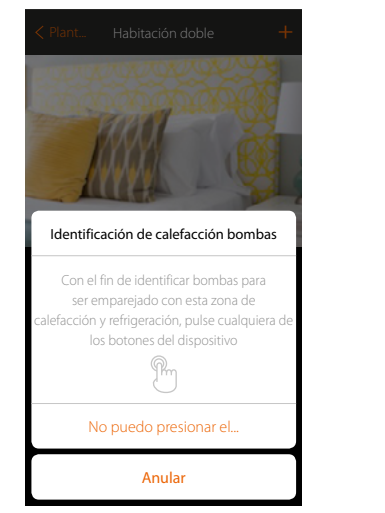

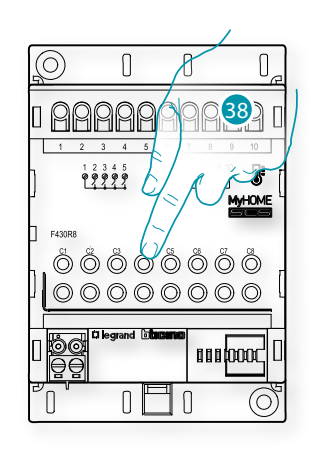

38. Toque uno de los pulsadores en la bomba presente en la instalación

#### **Bomba no accesible**

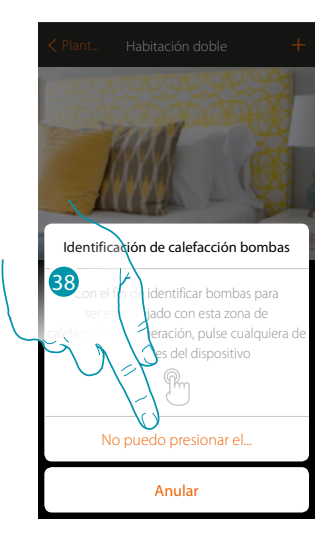

38. Toque cuando no pueda acceder al dispositivo

# L'ilegrand®

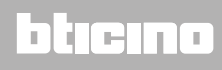

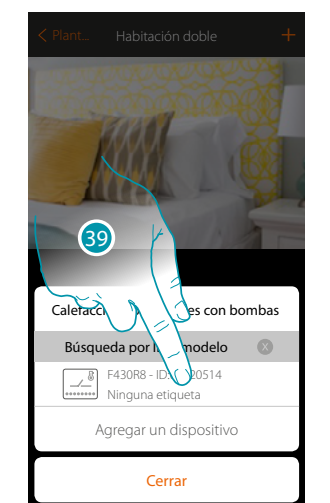

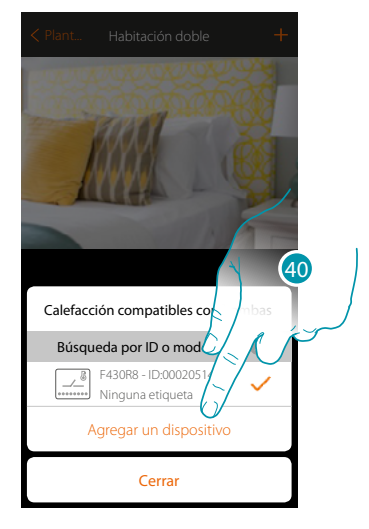

Se propone la lista de los actuadores compatibles con las bombas que puede asociar al objeto; puede identificar el actuador/bomba mediante el número ID.

39. Toque para seleccionar el actuador/bomba

40. Toque para agregar el dispositivo seleccionado

En el caso en que el actuador resulte accesible o no accesible, debe seleccionar el canal usado entre los disponibles

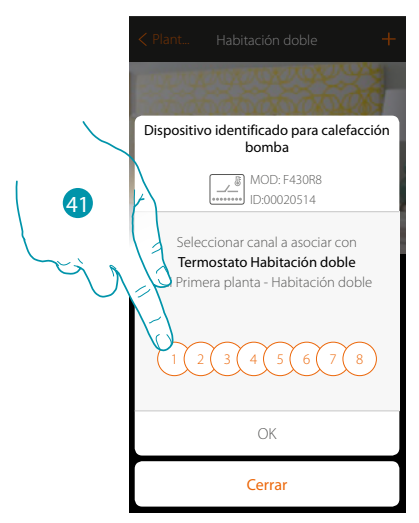

41. Seleccione el canal

Si el canal está ocupado, consulte el capítulo "Qué hacer si".

 $\blacklozenge$ 

*Manual de instalación*

# **MyHOME**

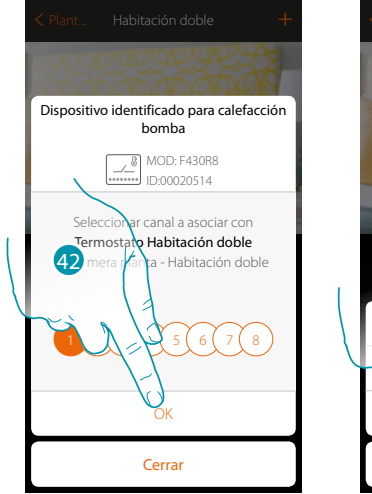

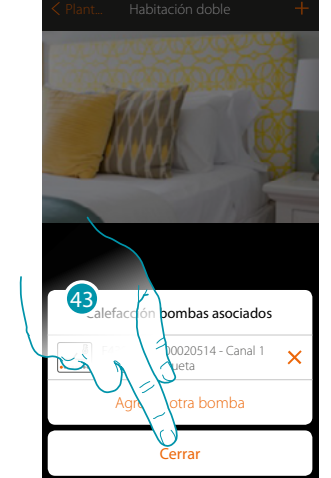

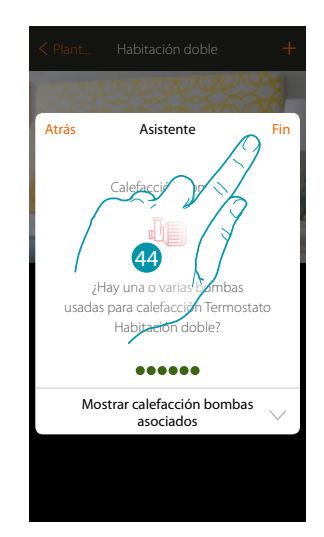

- 42. Toque para confirmar
- 43. Toque para acabar
- 44. Toque para configurar los objetos

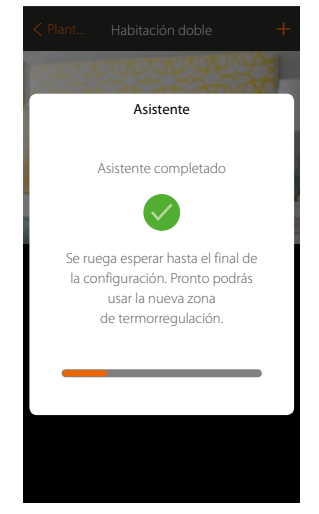

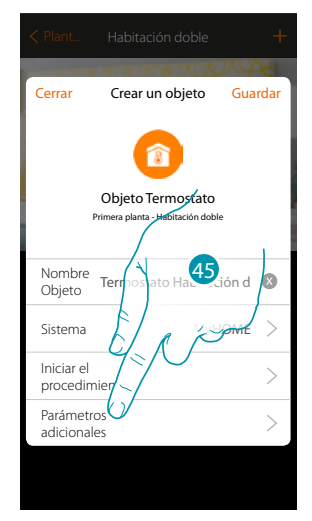

Espere hasta el final de la configuración de los objetos termorregulación

45. Toque para configurar los parámetros adicionales y luego acabar la configuración del objeto Termostato.

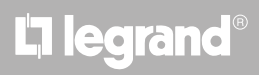

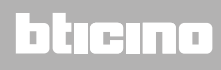

*Manual de instalación*

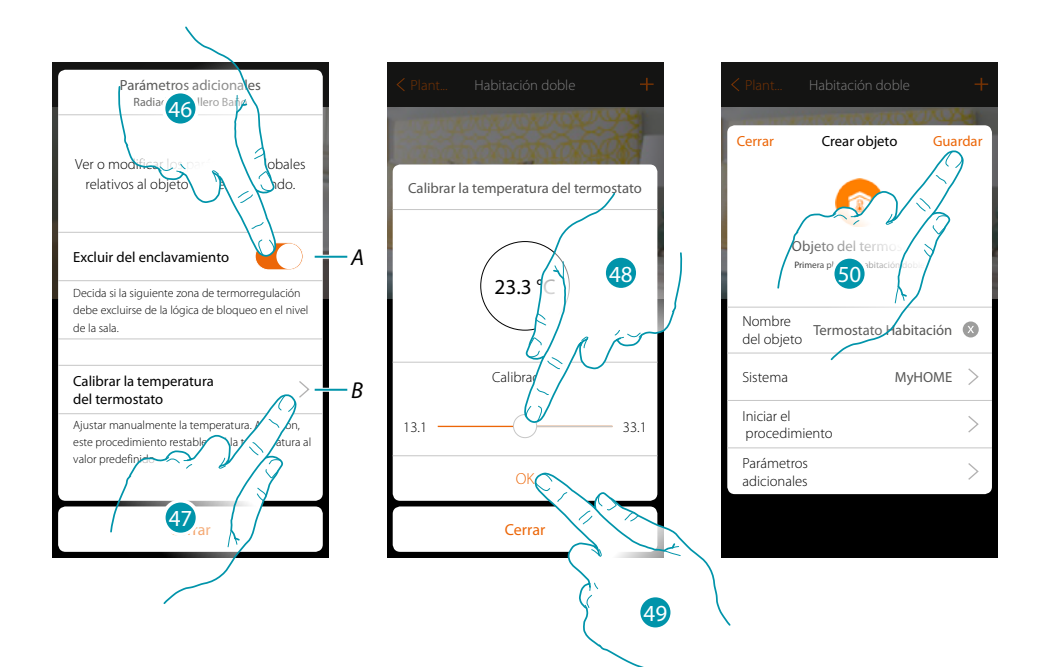

*A. Excluye la zona de la lógica de Enclavamiento en la habitación*

*La función de Enclavamiento contempla que, por ejemplo, si hay 2 zonas en la misma habitación, dedicadas a la calefacción, y una zona dedicada a la refrigeración, si las 2 zonas funcionan en calefacción, al encender la zona de refrigeración, se apagan.*

*Nota: esta función no se encuentra disponible para termostatos configurados para funcionar en calefacción y en refrigeración.*

- *B. Esta función le permite ajustar el número de grados que aumentar o disminuir la temperatura medida respecto de la detectada por el termostato.*
- 46. Toque para excluir la zona de la lógica de enclavamiento.
- 47. Toque para calibrar la temperatura
- 48. Seleccione la temperatura que mostrará el objeto termostato
- 49. Toque para confirmar
- 50. Toque para guardar el objeto.

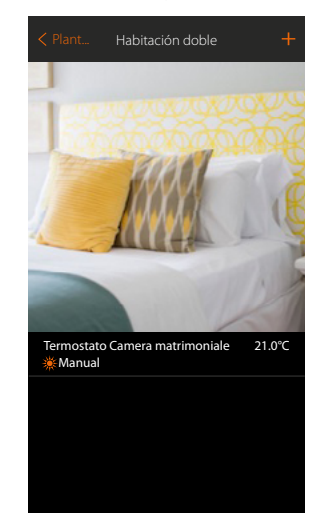

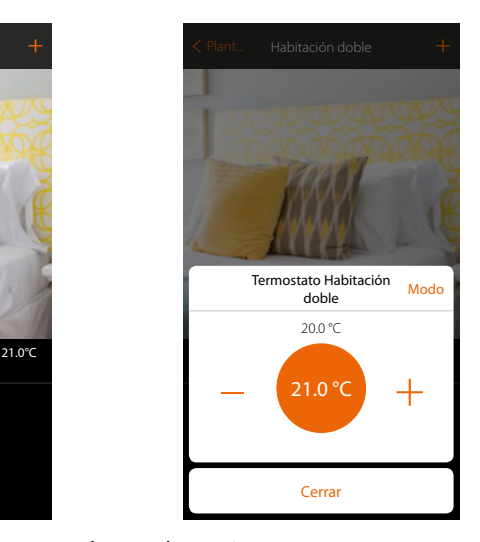

El objeto se encuentra disponible para ser usado por el usuario

*Nota: en el ejemplo se ha ilustrado una zona de calefacción. Se puede configurar una zona de refrigeración de la misma forma.*

#### **Objeto termostato (con centralita de 99 zonas art. 3550)**

Al importar la configuración de los dispositivos\* presentes en la instalación y al asociarlos al objeto termostato, el usuario puede regular la temperatura de la casa.

*Nota: el sistema MyHOME\_UP no es compatible con la centralita de 4 zonas (art L/N/NT4695 – HC/HS/HD4695).*

*\*Nota: las sondas y los termostatos habrán de estar configurados con MyHomeSuite o configuradores físicos*

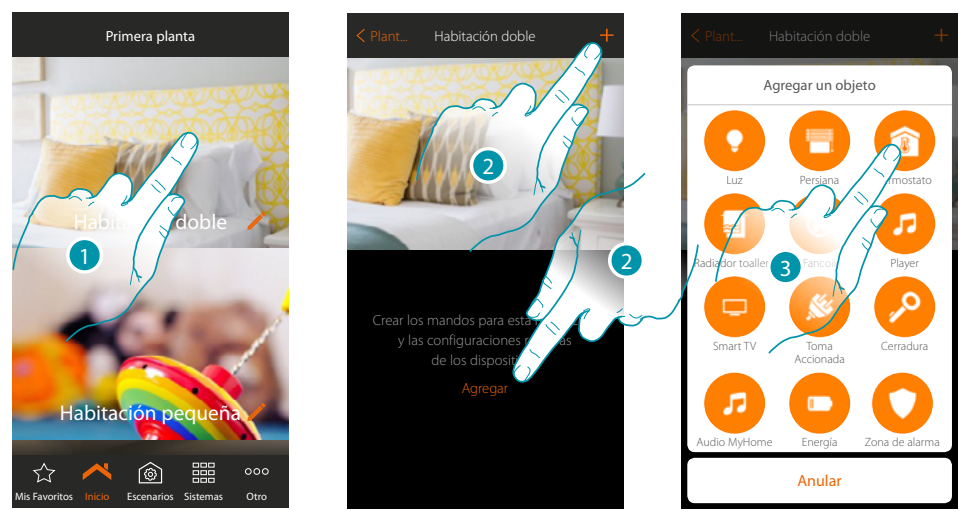

- 1. Toque para entrar en la habitación donde quiere agregar un objeto termostato
- 2. Toque para agregar un objeto a la habitación doble
- 3. Toque para agregar el objeto termostato

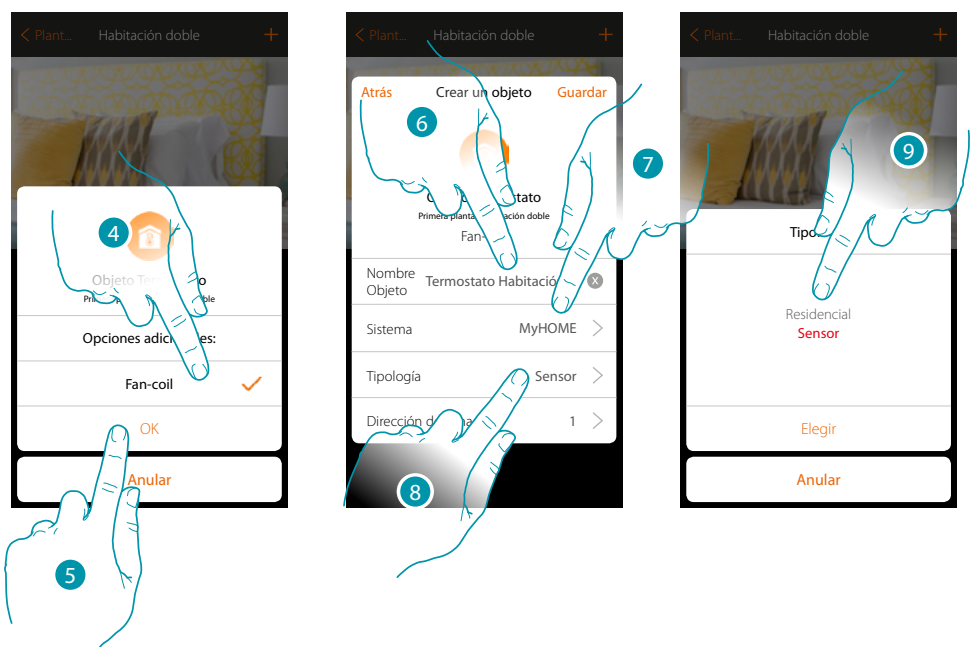

- 4. Seleccione para controlar la velocidad del ventilador de un Fan coil
- 5. Toque para confirmar
- 6. Toque para modificar el nombre del objeto
- 7. Toque para seleccionar el sistema de pertenencia
- 8. Toque para seleccionar la tipología
- 9. Seleccione si el dispositivo al que se asocia el objeto es un sensor de termorregulación de 99 zonas (sensor) o un sensor en funcionamiento termostato residencial (residencial)

*Manual de instalación*

Crear un objeto

Objeto Termosta Fan-coil Primera planta - bitación doble

12

 $MyHOME$   $>$ Sensor  $\rightarrow$  $1 >$ 

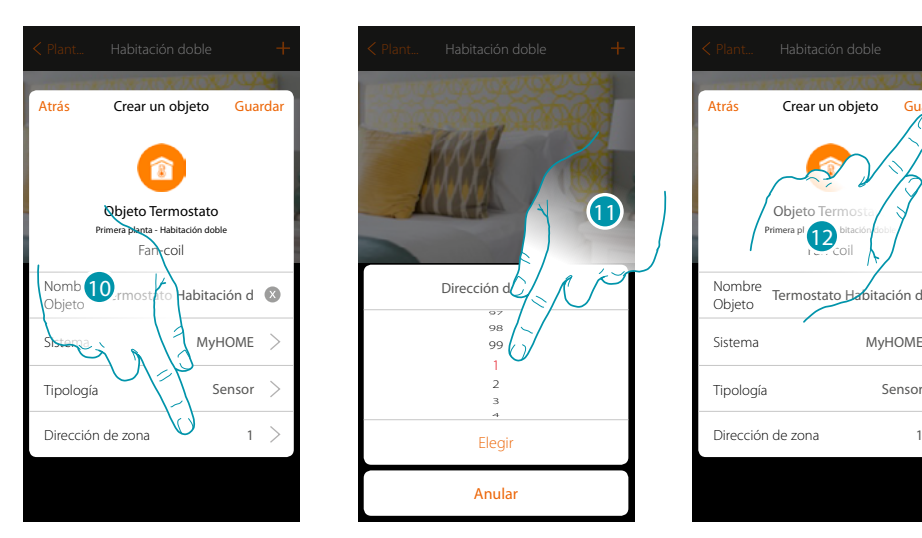

- 10. Toque para ajustar la dirección del sensor
- 11. Seleccione la dirección de zona (1÷99)
- 12. Toque para guardar el objeto

 $\blacklozenge$ 

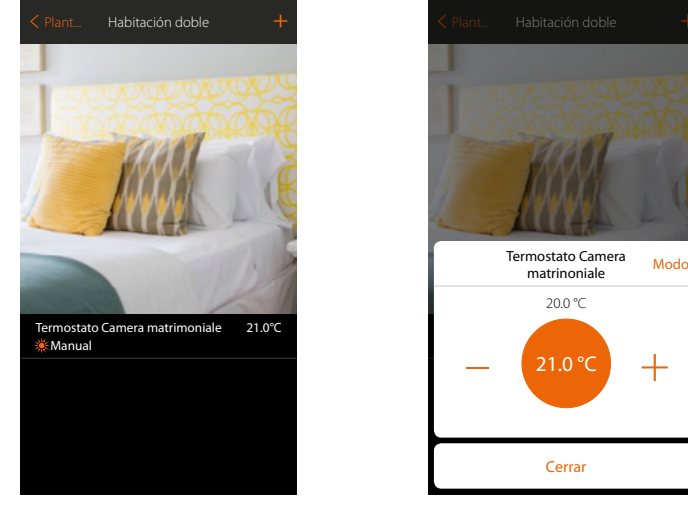

El objeto se encuentra disponible para ser usado por el usuario

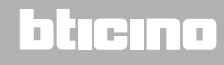

#### **Objeto Radiador toallero**

Al configurar los dispositivos presentes en la instalación y al asociarlos al objeto Radiador toallero, el usuario puede activarlos o desactivarlos directamente o mediante programación, sin usar un punto de ajuste..

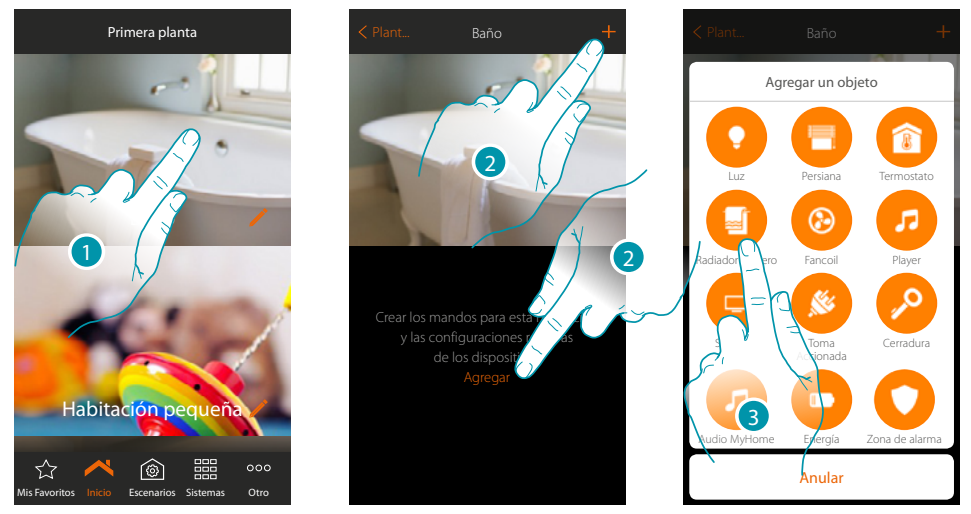

- 1. Toque para entrar en la habitación donde quiere agregar un objeto Radiador toallero
- 2. Toque para agregar un objeto a la habitación Baño
- 3. Toque para agregar el objeto Radiador toallero

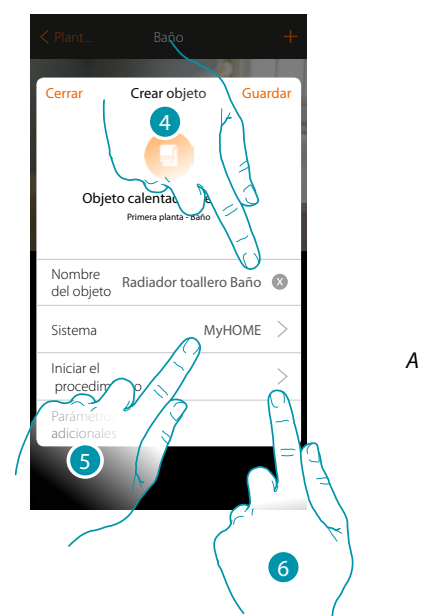

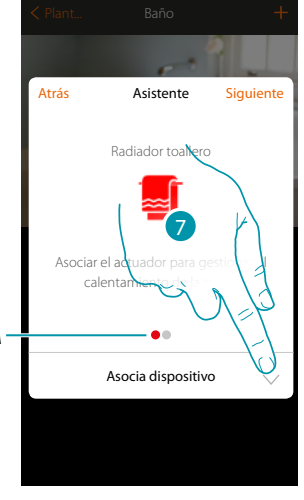

btıcına

- 4. Toque para modificar el nombre del objeto
- 5. Toque para seleccionar el sistema de pertenencia
- 6. Toque para iniciar el procedimiento guiado para asociar al objeto gráfico Radiador toallero Baño un dispositivo detectado en la instalación durante el escaneado inicial

*Nota: se aconseja ajustar los Parámetros adicionales al final del procedimiento guiado de asociación*

*A. Indicadores visuales de colores indican el progreso del procedimiento y el estado de la etapa corriente:*

*rojo = sin acabar o incorrecto*

*verde = acabado con resultado positivo*

7. Toque para asociar un radiador toallero al objeto, se pueden plantear dos situaciones::

#### **MyHOMEServer1** *Manual de instalación*

#### **Actuador accesible**

*Nota: se pueden utilizar solamente los actuadores F430R8 F430/2 y F430/4*

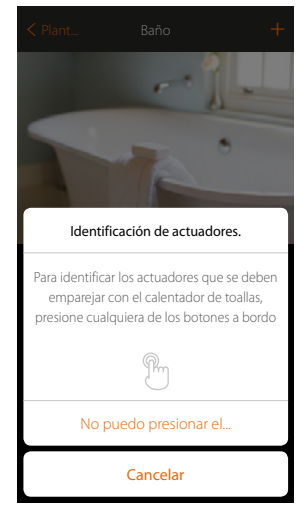

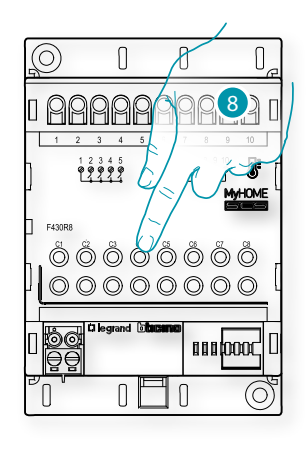

8. Toque uno de los pulsadores en el actuador presente en la instalación **Actuador no accesible**

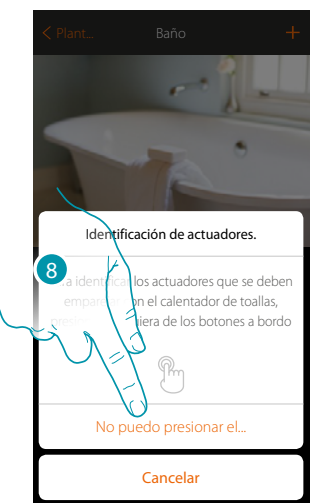

8. Toque cuando no pueda acceder al dispositivo

Se propone la lista de los actuadores compatibles que puede asociar al objeto; puede identificar el actuador mediante el número ID

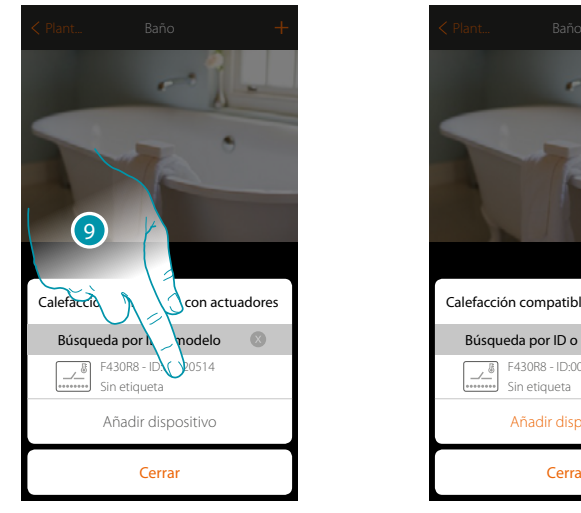

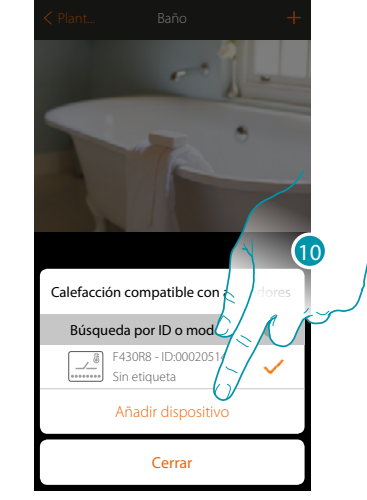

9. Toque para seleccionar el actuador

10. Toque para añadir el dispositivo seleccionado

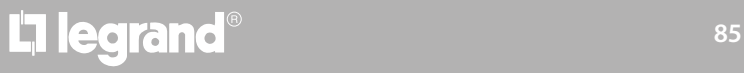

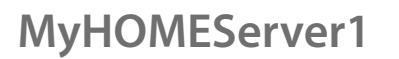

*Manual de instalación*

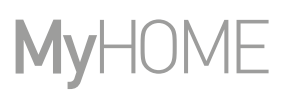

 $\bullet$   $\bullet$ 

En el caso en que el actuador resulte accesible o no accesible, debe seleccionar el canal usado entre los disponibles

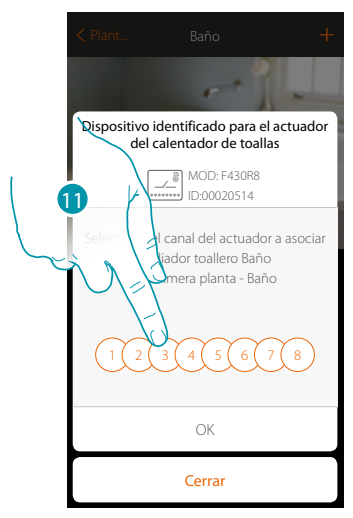

- 11. Seleccione el canal
- Si el canal está ocupado, consulte el capítulo "Qué hacer si".

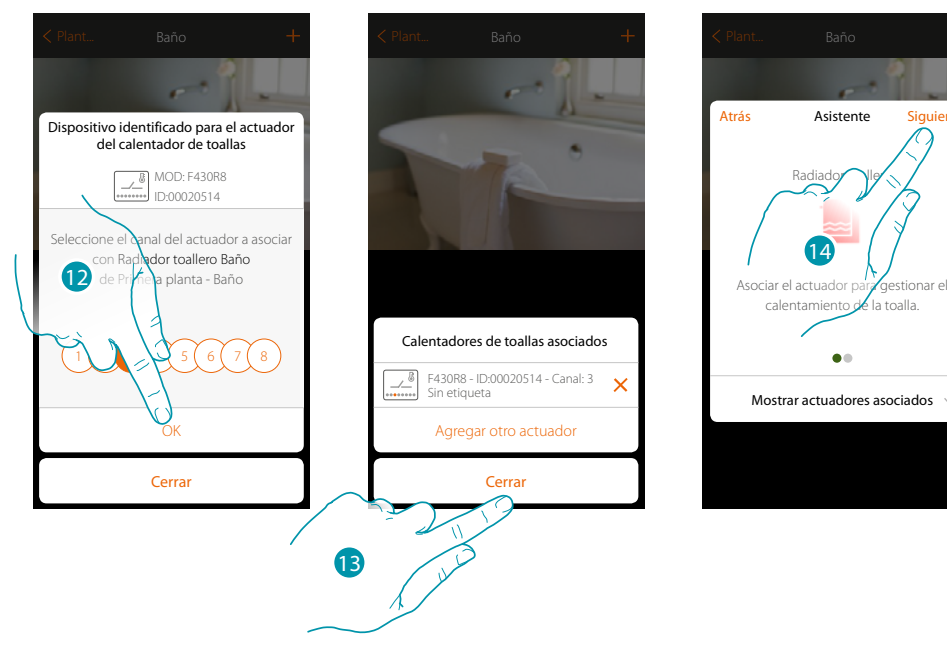

- 12. Toque para confirmar
- 13. Toque para cerrar
- 14. Toque para continuar

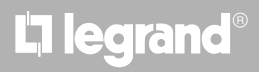

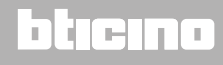

Después de haber asociado un objeto Radiador toallero y el actuador al objeto, puede asociar una bomba.

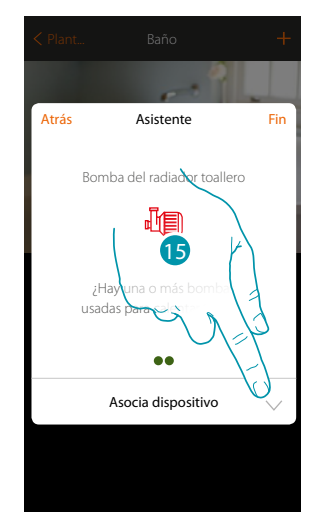

15. Toque para asociar una bomba

#### **Bomba accesible**

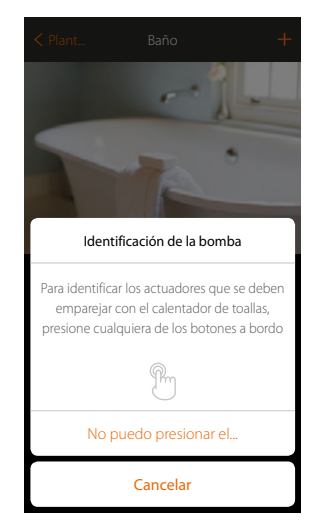

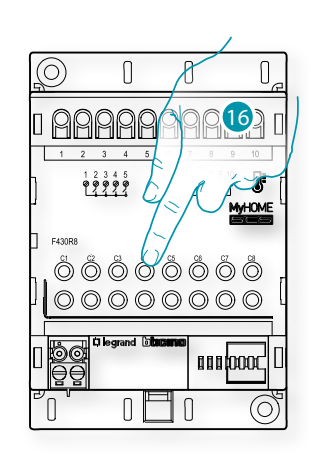

16. Toque uno de los pulsadores en la bomba presente en la instalación

#### **Bomba no accesible**

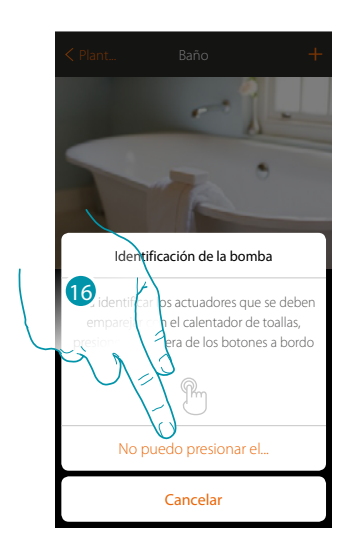

16. Toque cuando no pueda acceder al dispositivo

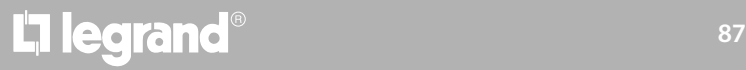

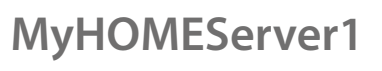

*Manual de instalación*

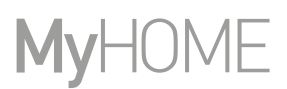

Se propone la lista de los actuadores compatibles con las bombas que puede asociar al objeto; puede identificar el actuador/bomba mediante el número ID..

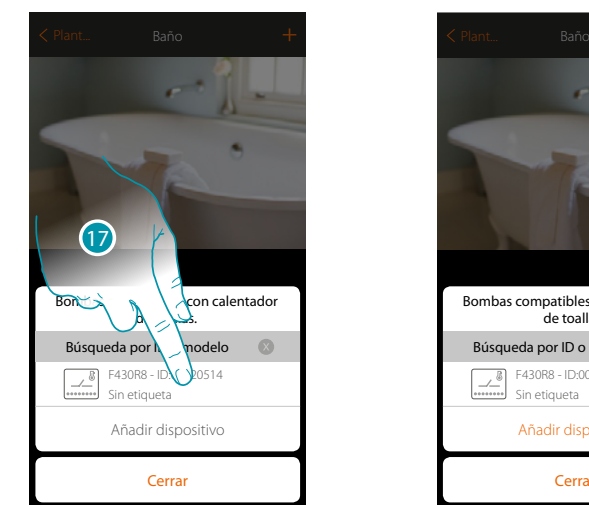

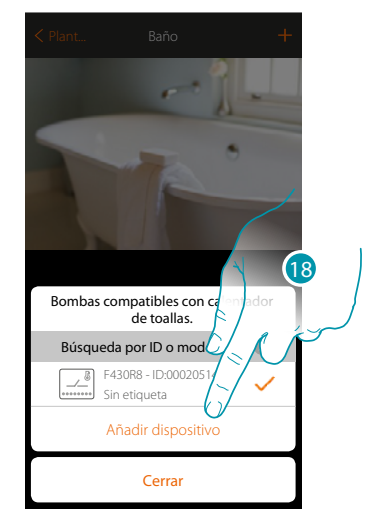

17. Toque para seleccionar el actuador/bomba

18. Toque para añadir el dispositivo seleccionado

En el caso en que el actuador resulte accesible o no accesible, debe seleccionar el canal usado entre los disponibles

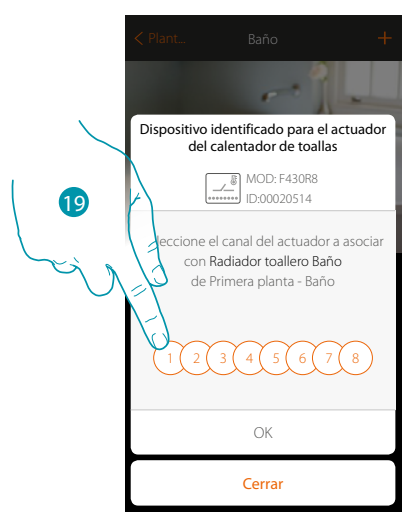

19. Seleccione el canal

Si el canal está ocupado, consulte el capítulo "Qué hacer si".

*Manual de instalación*

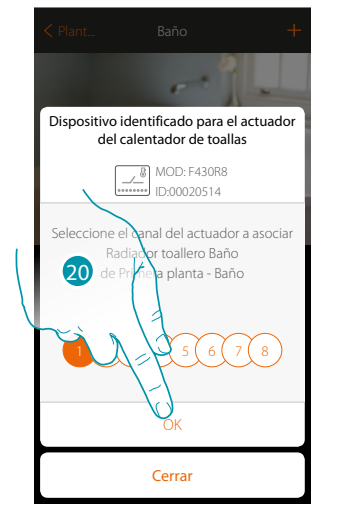

 $\blacklozenge$ 

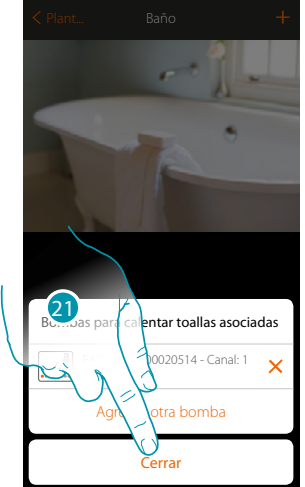

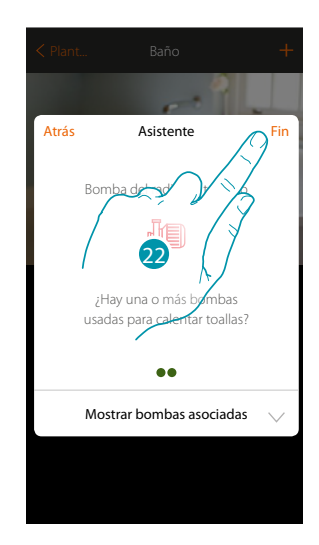

- 20. Toque para confirmar
- 21. Toque para cerrar
- 22. Toque para configurar los objetos

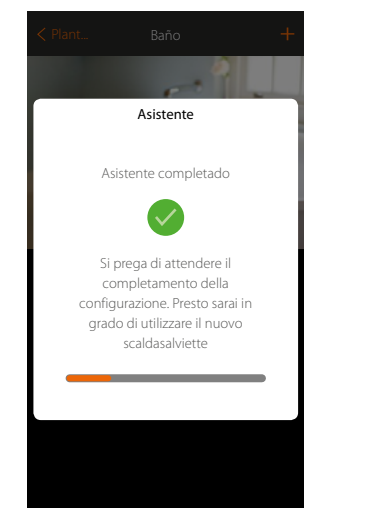

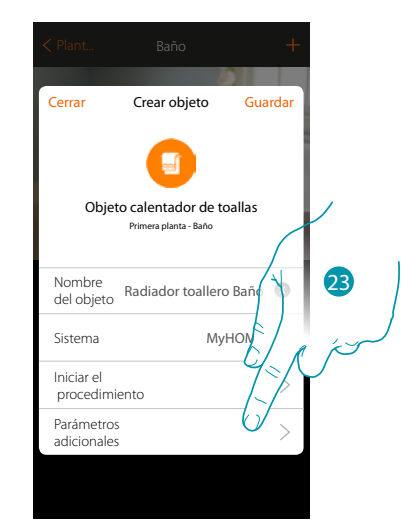

Espere hasta el final de la configuración de los objetos termorregulación

23.Toque para ajustar los parámetros adicionales y luego acabar la configuración del objeto Radiador toallero

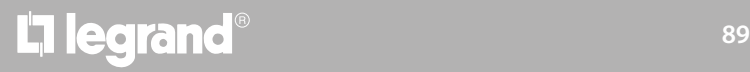

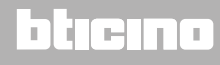

 $\blacklozenge$ 

*Manual de instalación*

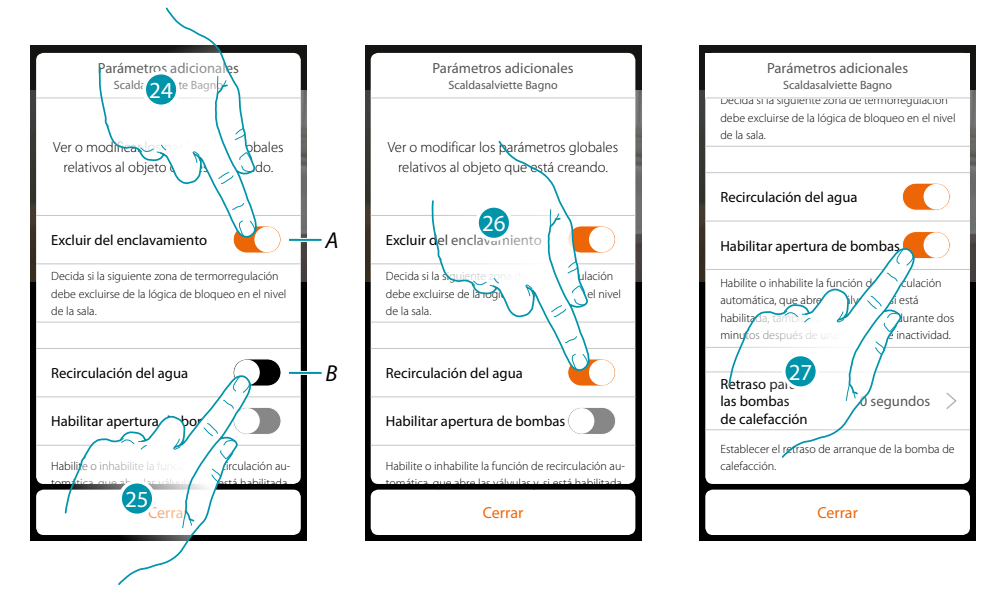

*A. Excluye la zona de la lógica de Enclavamiento en la habitación*

*La función de Enclavamiento contempla que, por ejemplo, si hay 2 zonas en la misma habitación, dedicadas a la refrigeración, y un radiador toallero, si las 2 zonas funcionan en refrigeración, al encender el radiador toallero, se apagan.*

#### *Nota: esta función no se encuentra disponible para termostatos, que funcionan en calefacción y en refrigeración.*

- *B. Al activar esta función, las válvulas de la instalación se abrirán durante dos minutos después de una semana de inactividad.*
- 24. Toque para excluir la zona de la lógica de Enclavamiento.
- 25. Toque para habilitar la recirculación del agua para las válvulas
- 26. Toque para habilitar la recirculación del agua también para las bombas
- 27. Toque para seleccionar el tiempo de retraso de arranque de la bomba en apertura del actuador

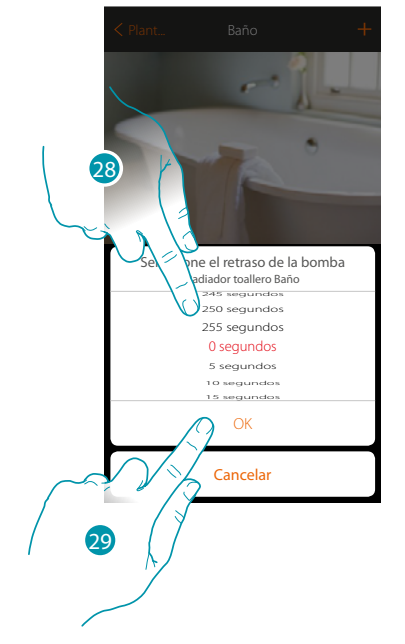

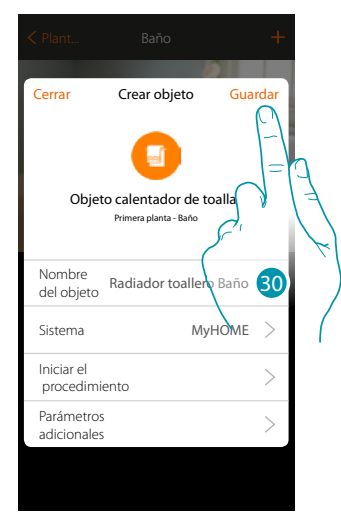

btienno

- 28. Seleccione el tiempo de retraso
- 29. Toque para acabar
- 30. Toque para guardar

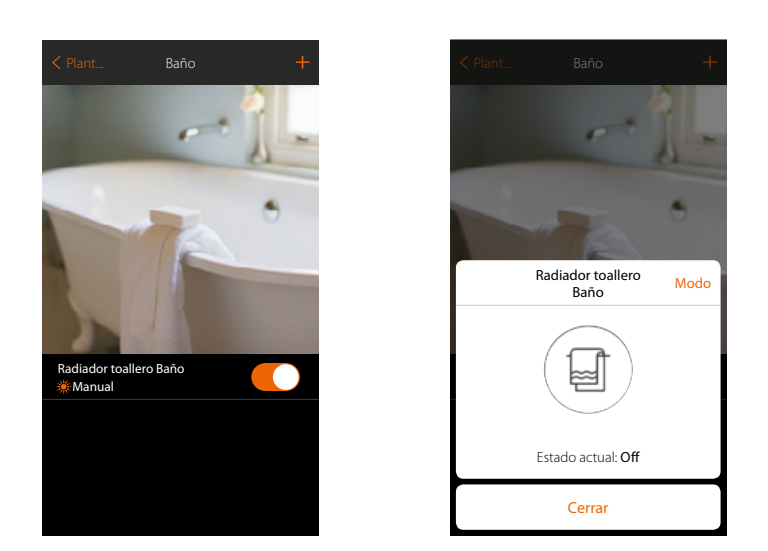

El objeto se encuentra disponible para ser usado por el usuario

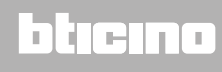

btienno

#### **Objeto Fancoil**

Al configurar los dispositivos presentes en la instalación y al asociarlos al objeto Fancoil, el usuario puede activarlos o desactivarlos directamente o mediante programación y regular la velocidad de estos (solamente para Fancoil proporcionales).

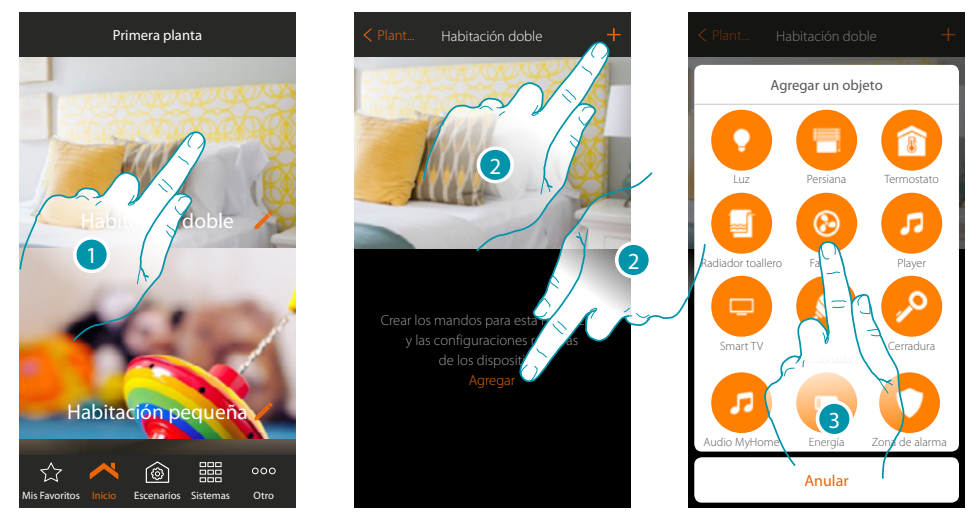

- 1. Toque para entrar en la habitación donde quiere agregar un objeto Fancoil
- 2. Toque para agregar un objeto a la Habitación doble
- 3. Toque para agregar el objeto Fancoil

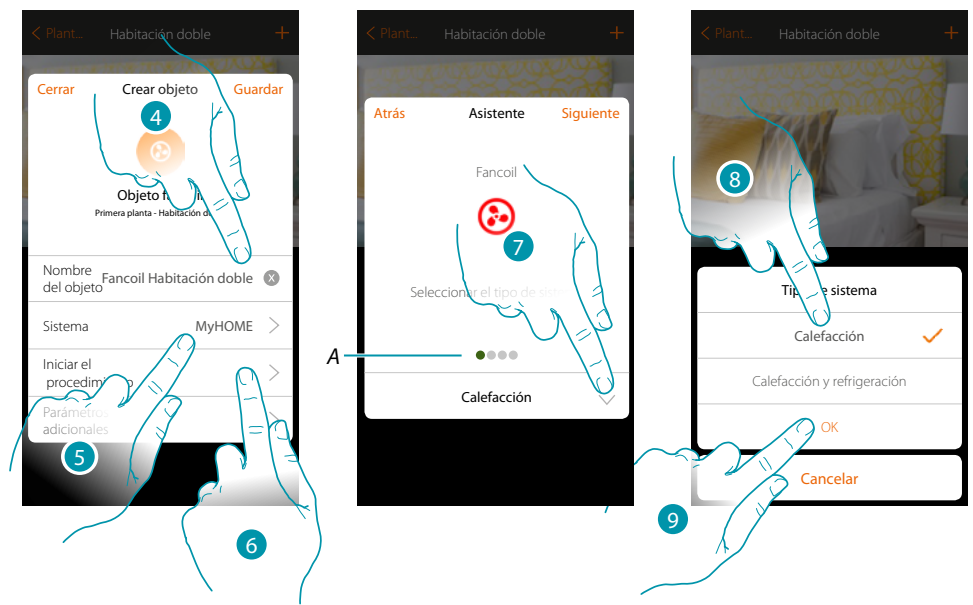

- 4. Toque para modificar el nombre del objeto
- 5. Toque para seleccionar el sistema de pertenencia
- 6. Toque para iniciar el procedimiento guiado para asociar al objeto gráfico Fancoil Habitación doble un dispositivo detectado en la instalación durante el escaneado inicial

*Nota: se aconseja ajustar los Parámetros adicionales al final del procedimiento guiado de asociación*

*A. Indicadores visuales de colores indican el progreso del procedimiento y el estado de la etapa corriente:*

*rojo = sin acabar o incorrecto verde = acabado con resultado positivo*

- 7. Toque para seleccionar el tipo de instalación
- 8. Seleccione el tipo de instalación entre las propuestas
- 9. Toque para confirmar

# La legrand®

*Manual de instalación*

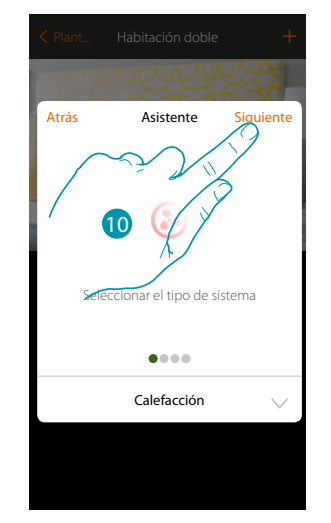

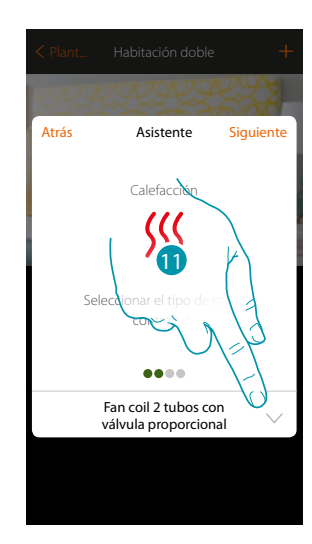

10. Toque para continuar

 $\blacklozenge$ 

11. Toque para seleccionar el tipo de instalación

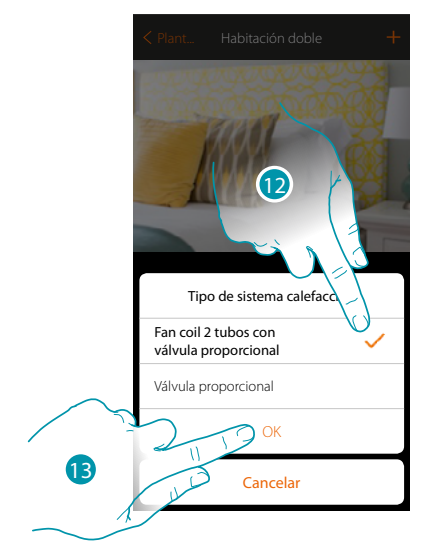

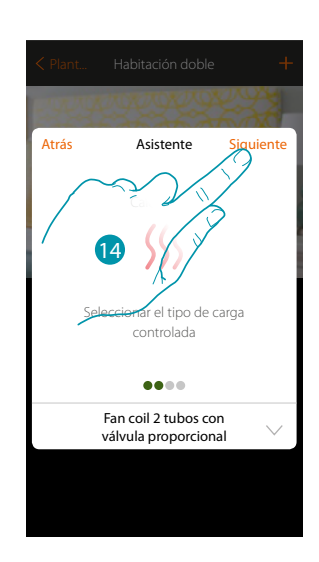

- 12. Seleccione el tipo de instalación
- 13. Toque para confirmar
- 14. Toque para continuar

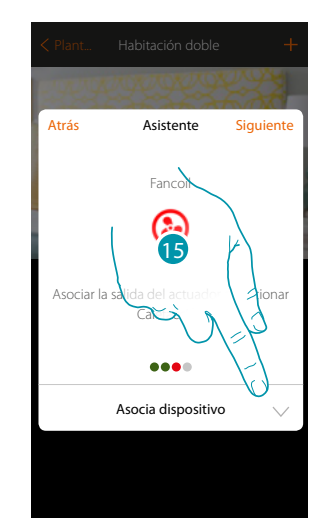

15. Toque para asociar un actuador

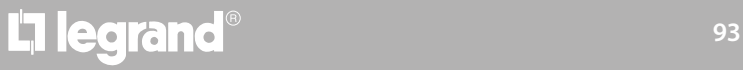

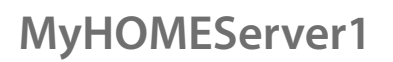

*Manual de instalación*

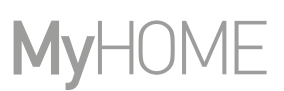

#### **Actuador accesible**

*NNota: se pueden utilizar solamente los actuadores F430V10 y F430R3V10 con una regulación de la velocidad proporcional*

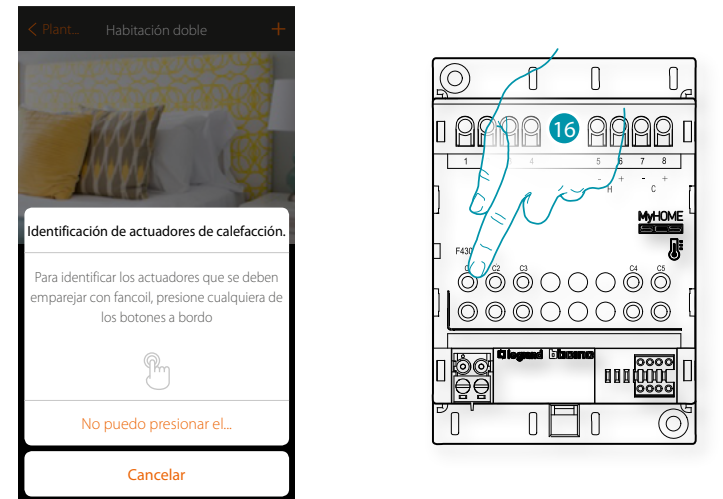

16. Toque uno de los pulsadores en el actuador presente en la instalación **Actuador no accesible**

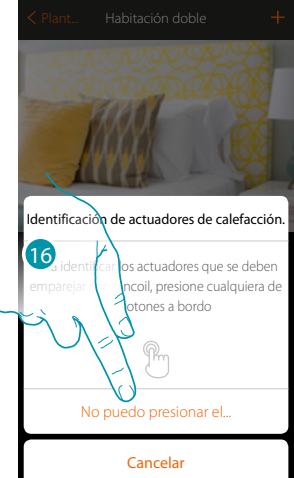

16. Toque cuando no pueda acceder al dispositivo

Se propone la lista de los actuadores compatibles que puede asociar al objeto; puede identificar el actuador mediante el número ID.

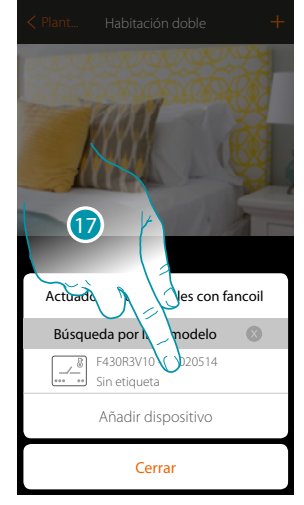

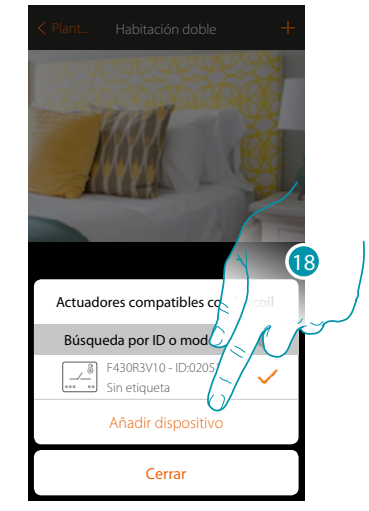

17. Toque para seleccionar el actuador

18. Toque para añadir el dispositivo seleccionado

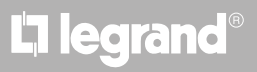

*Manual de instalación*

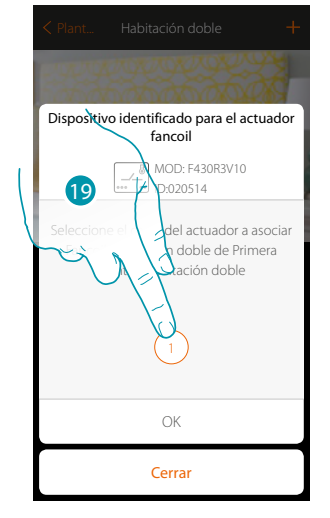

 $\blacklozenge$ 

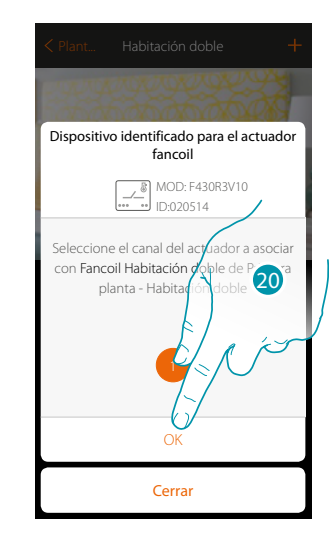

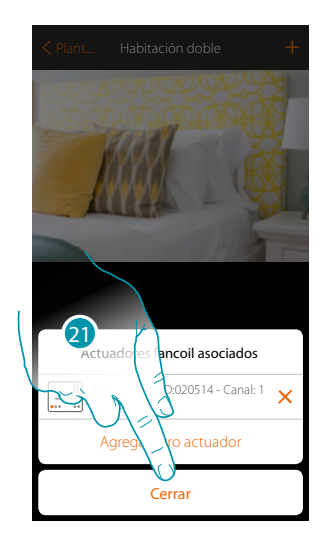

btıcına

- 19. Seleccione el canal
- 20. Toque para confirmar
- 21. Toque para cerrar

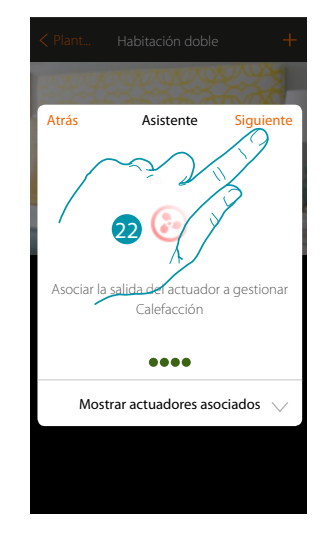

22. Toque para continuar

Después de haber asociado un objeto Radiador toallero y el actuador al objeto, puede asociar una bomba

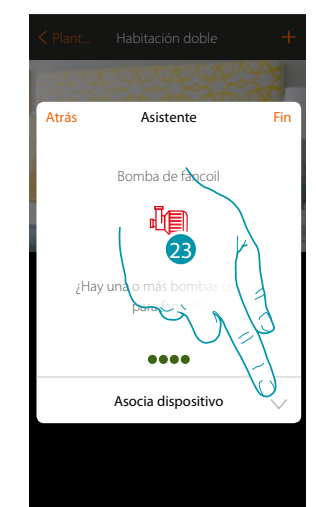

23. Toque para asociar una bomba

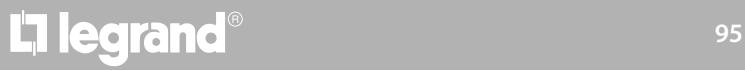

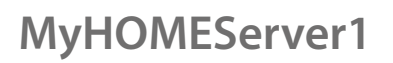

*Manual de instalación*

**Bomba accesible**

 $\blacklozenge$ 

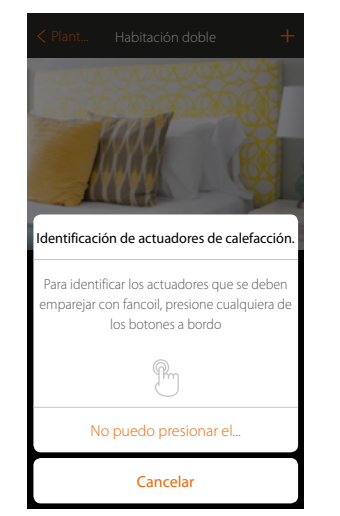

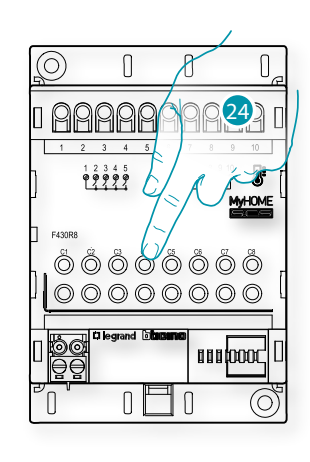

24. Toque uno de los pulsadores en la bomba presente en la instalación **Bomba no accesible**

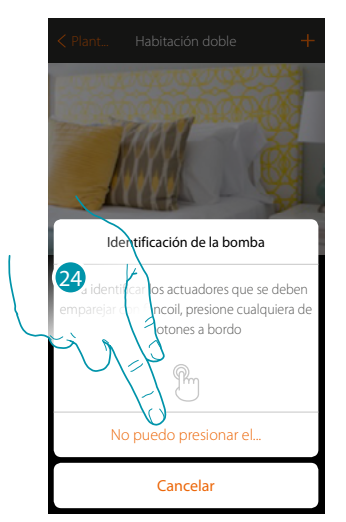

24. Toque cuando no pueda acceder al dispositivo

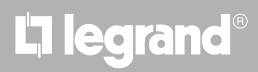

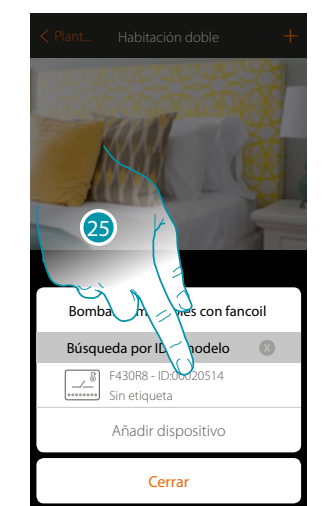

Se propone la lista de los actuadores compatibles con las bombas que puede asociar al objeto; puede identificar el actuador/bomba mediante el número ID.

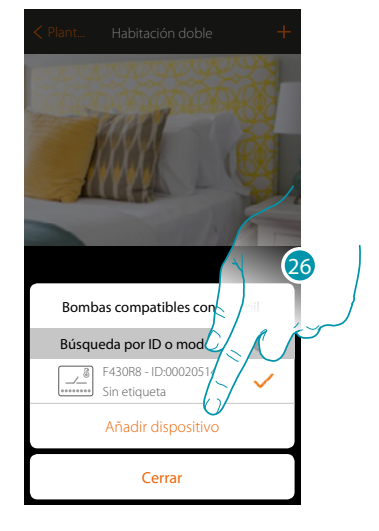

25. Toque para seleccionar el actuador/bomba

26. Toque para agregar el dispositivo seleccionado

En el caso en que el actuador resulte accesible o no accesible, debe seleccionar el canal usado entre los disponibles

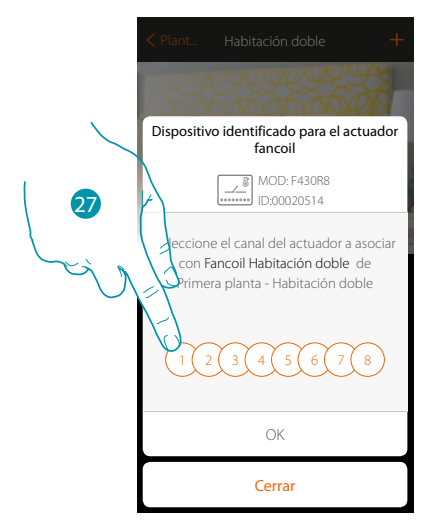

27. Seleccione el canal

Si el canal está ocupado, consulte el capítulo "Qué hacer si".

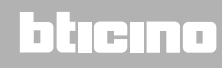

 $\ddot{\bullet}$ 

*Manual de instalación*

# **MyHOME**

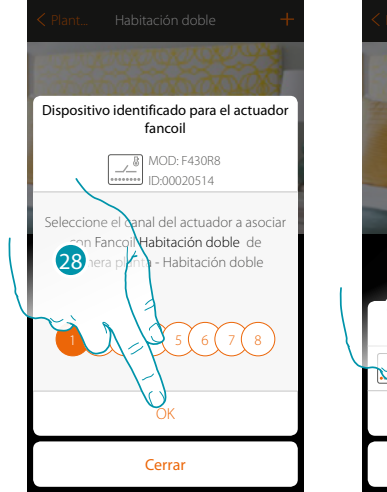

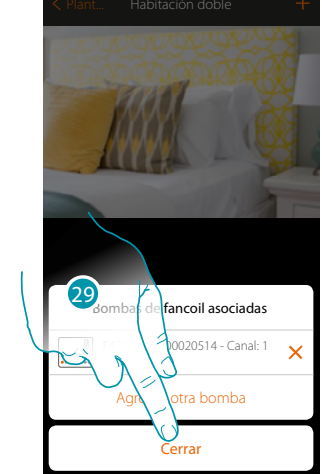

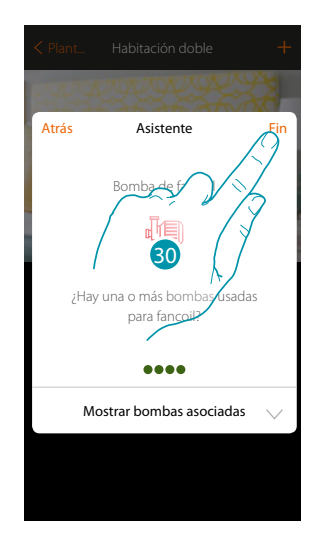

- 28. Toque para confirmar
- 29. Toque para cerrar
- 30. Toque para configurar los objetos

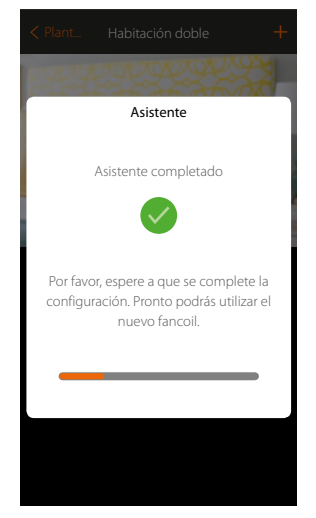

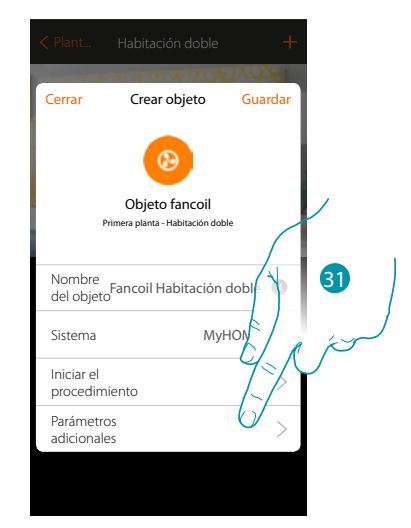

Espere hasta el final de la configuración de los objetos termorregulación

31. Toque para ajustar los parámetros adicionales y luego acabar la configuración del objeto Fancoil

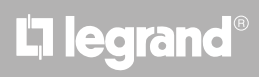

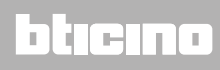

*Manual de instalación*

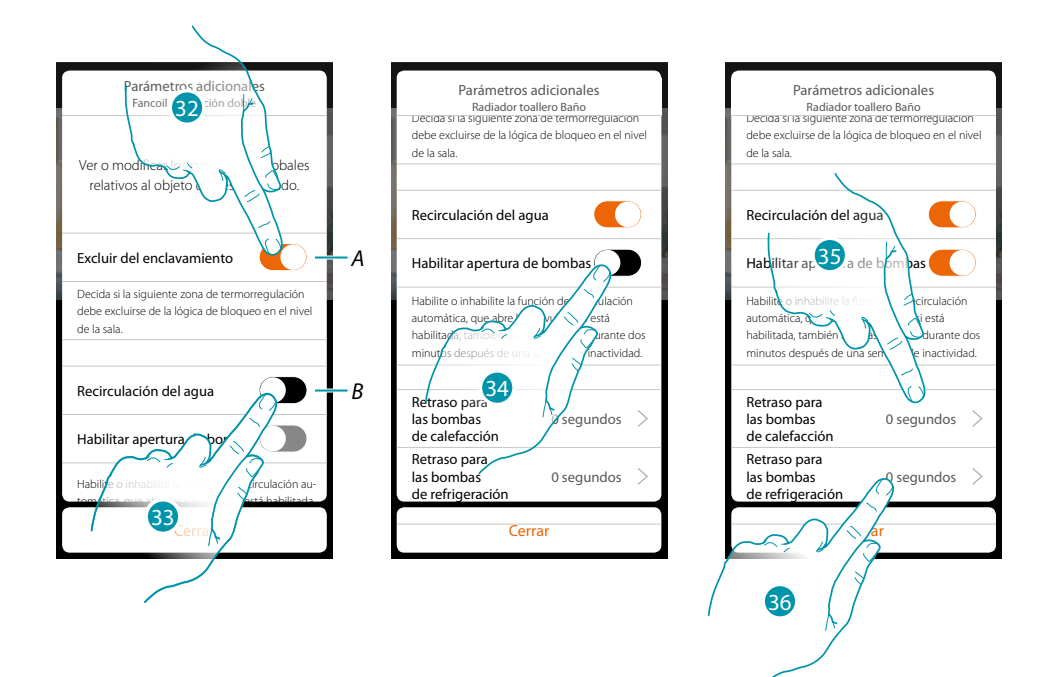

*A. Excluye la zona de la lógica de Enclavamiento en la habitación.*

*La función de Enclavamiento contempla que, por ejemplo, si hay 2 zonas en la misma habitación, dedicadas a la calefacción, y una zona dedicada a la refrigeración, si las 2 zonas funcionan en calefacción, al encender la zona de refrigeración, se apagan*

- *B. Al activar esta función, las válvulas de la instalación se abrirán durante dos minutos al día.*
- 32. Toque para excluir la zona de la lógica de enclavamiento.
- 33. Toque para habilitar la recirculación del agua para las válvulas
- 34. Toque para habilitar la recirculación del agua también para las bombas
- 35. Toque para seleccionar el tiempo de retraso de arranque de la bomba de calefacción en apertura del actuador
- 36. Toque para seleccionar el tiempo de retraso de arranque de la bomba de refrigeración en apertura del actuador

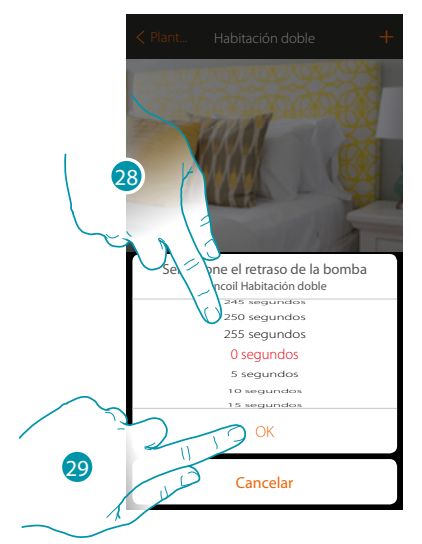

- 37. Seleccione el tiempo de retraso
- 38. Toque para cerrar
- 39. Toque para guardar

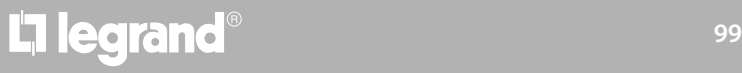

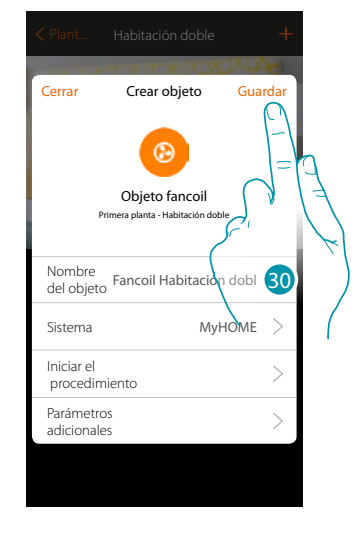

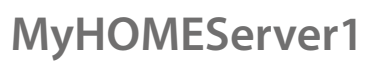

*Manual de instalación*

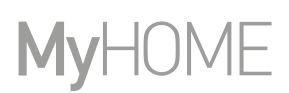

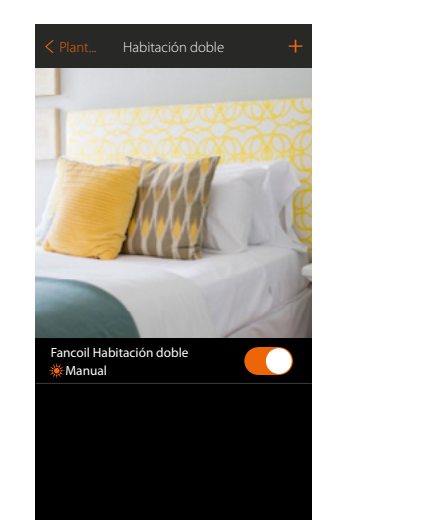

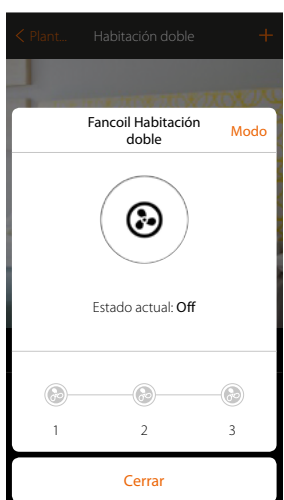

El objeto se encuentra disponible para ser usado por el usuario

*Nota: en el ejemplo se ha ilustrado una zona de calefacción. Se puede configurar una zona de refrigeración de la misma forma.*

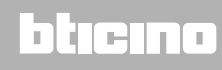

#### **Objeto player**

Al asociar un lector musical Nuvo o Sonos\* al objeto player, el usuario puede reproducir temas musicales o escuchar estaciones de radio.

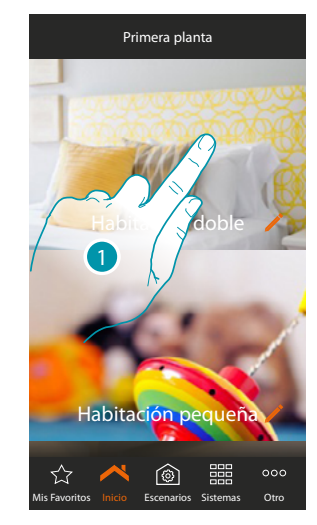

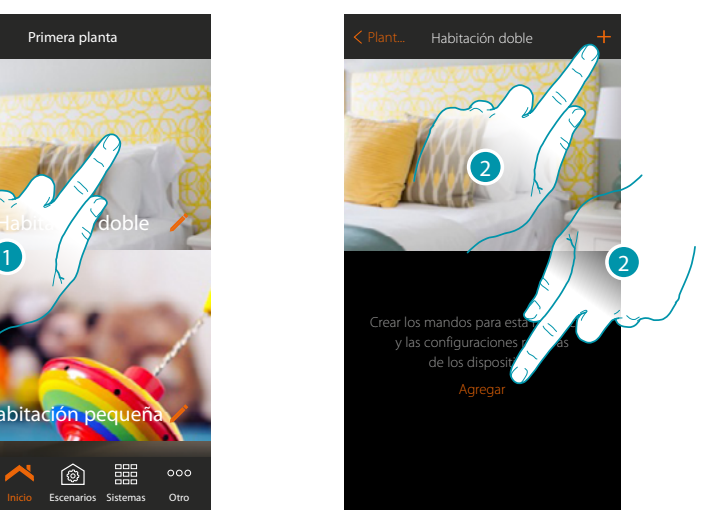

- 1. Toque para entrar en la habitación donde quiere agregar un objeto player
- 2. Toque para agregar un objeto a la habitación doble

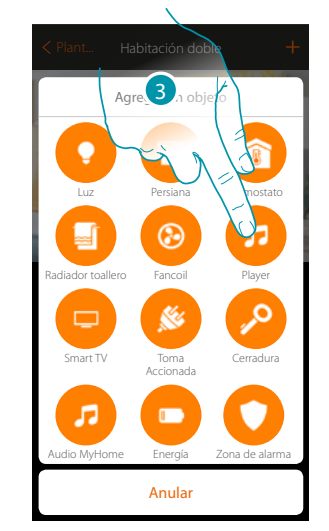

- 3. Toque para agregar el objeto player
- 4. Toque para modificar el nombre del objeto
- 5. Toque para seleccionar el sistema

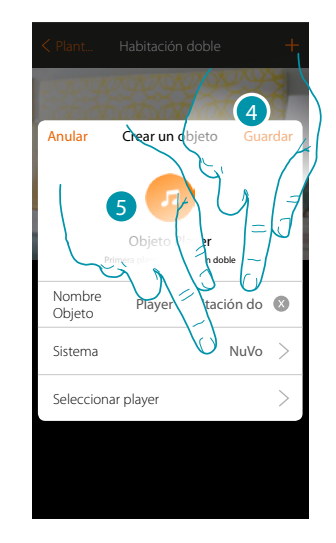

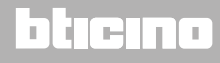

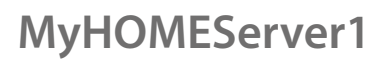

*Manual de instalación*

 $\bullet$ 

 $\Delta$ 

#### **NuVo**

 $\blacklozenge$ 

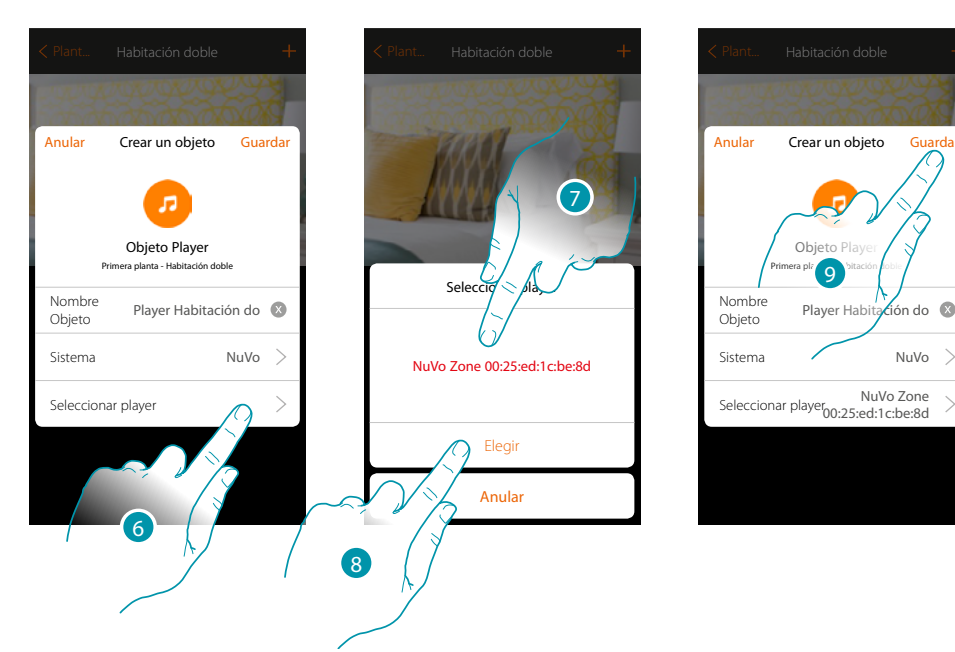

- 6. Toque para seleccionar el player; el sistema busca todos los lectores (NuVo) disponibles en la red
- 7. Toque para seleccionar el player entre los localizados
- 8. Toque para confirmar
- 9. Toque para guardar el objeto

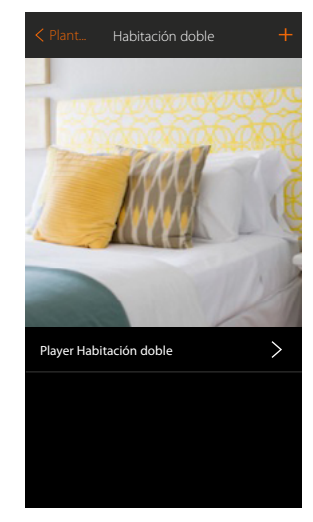

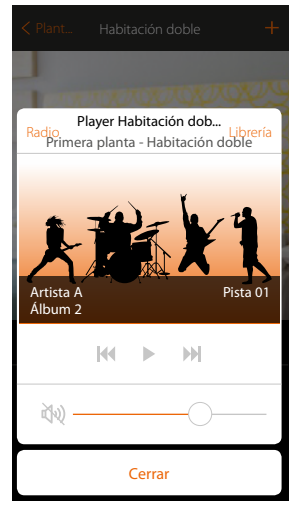

El objeto se encuentra disponible para ser usado por el usuario

*Manual de instalación*

**Sonos**

 $\blacklozenge$ 

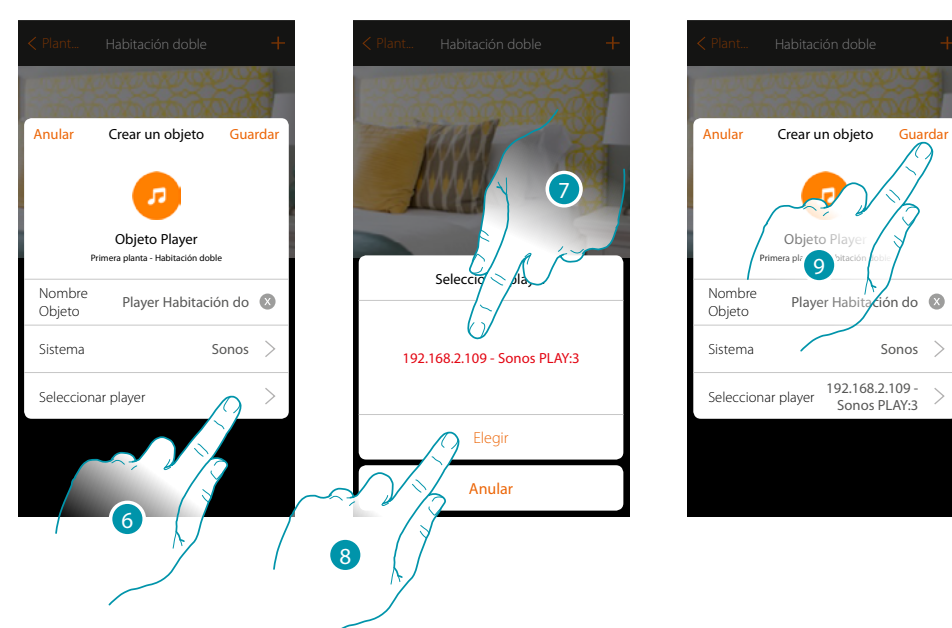

- 6. Toque para seleccionar el player; el sistema busca todos los lectores (Sonos) disponibles en la red
- 7. Toque para seleccionar el player entre los localizados
- 8. Toque para confirmar
- 9. Toque para guardar el objeto

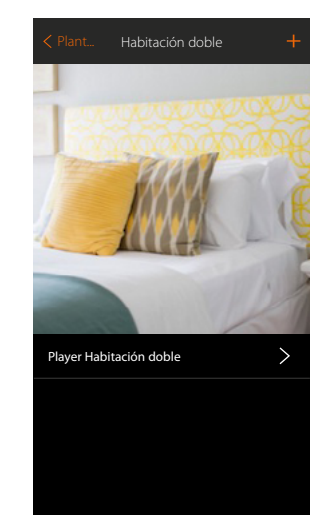

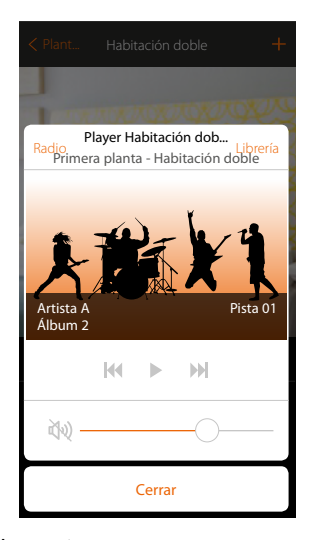

El objeto se encuentra disponible para ser usado por el usuario

*\*Nota: el dispositivo puede no ser compatible con algunos modelos o versiones firmware de los mismos. Bticino queda eximida de toda responsabilidad por funcionamientos incorrectos o incompatibilidades presentes o futuras, imputables a dispositivos de terceros.*

btıcına

#### **Objeto Smart TV**

Al asociar una Samsung Smart TV\* (solamente los modelos con instalada la "Samsung 2014 SmartTV platform") / LG Smart TV\* (solamente los modelos con instaladas las plataformas Netcast 3.0 y Netcast 4.0 edición 2012 y 2013) o un IR Trans\*, el usuario puede visualizar un mando a distancia virtual para accionar su televisión.

*\*Nota: el dispositivo puede no ser compatible con algunos modelos o versiones firmware de los mismos. Bticino queda eximida de toda responsabilidad por funcionamientos incorrectos o incompatibilidades presentes o futuras, imputables a dispositivos de terceros.*

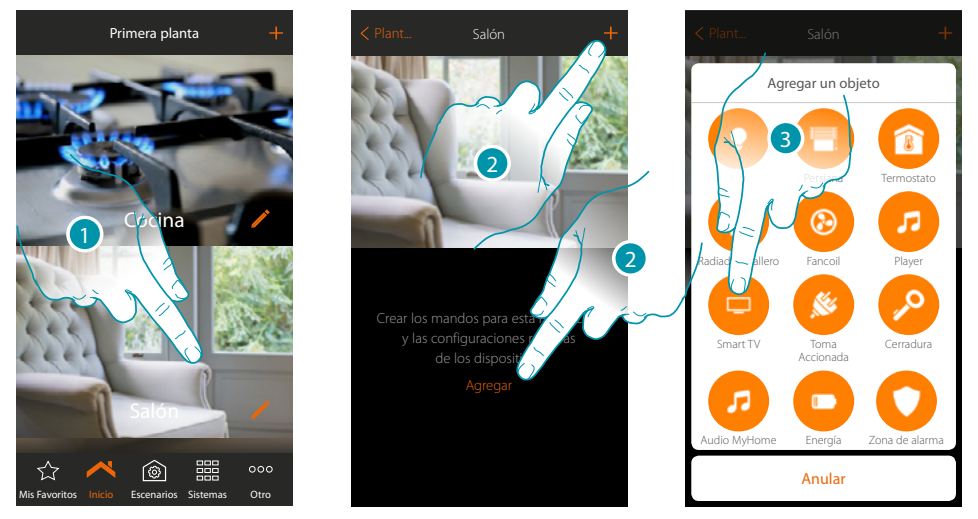

- 1. Toque para entrar en la habitación donde quiere agregar un objeto Smart TV
- 2. Toque para agregar un objeto a la habitación Salón
- 3. Toque para agregar el objeto Smart TV

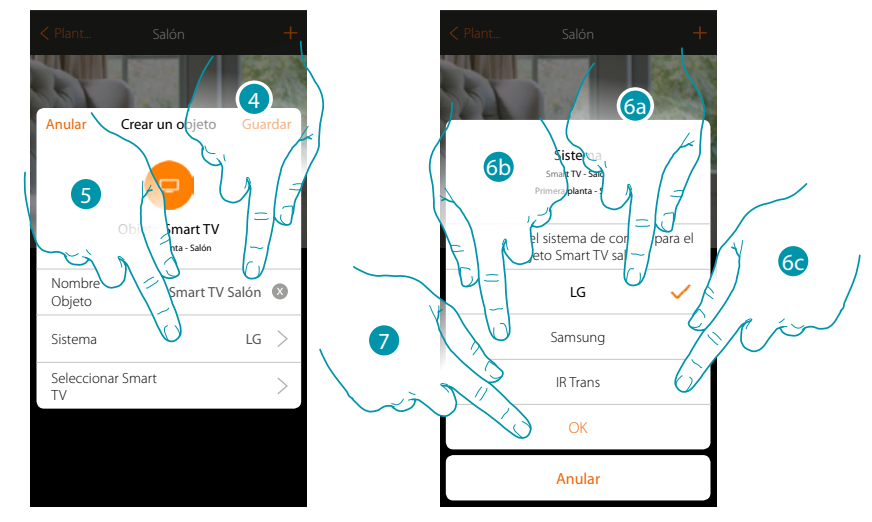

- 4. Toque para modificar el nombre del objeto
- 5. Toque para seleccionar el sistema
- 6a. Toque si el objeto ha de accionar una LG Smart TV (solamente los modelos con instaladas las plataformas Netcast 3.0 y Netcast 4.0 edición en 2012 y 2013)
- 6b. Toque si el objeto ha de accionar una Samsung Smart TV\* (solamente los modelos con instalada «Samsung 20154 Smart TV platform»)
- 6c. Toque si el objeto ha de accionar un IR Trans\*
- 7. Toque para confirmar

*\*Nota: el dispositivo puede no ser compatible con algunos modelos o versiones firmware de los mismos. BTicino queda eximida de toda responsabilidad por funcionamientos incorrectos o incompatibilidades presentes o futuras, imputables a dispositivos de terceros.*

#### **Tv LG**

 $\blacklozenge$ 

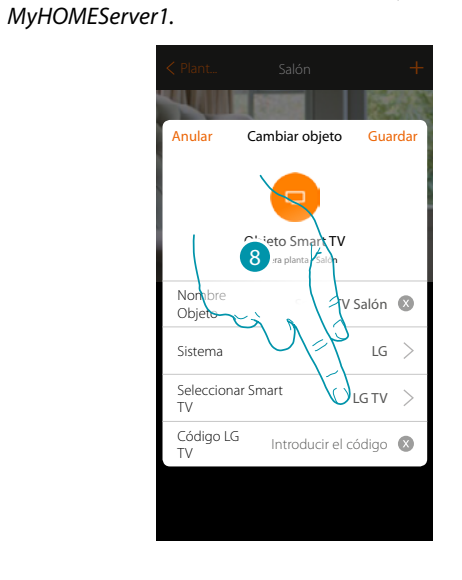

*Nota: la televisión ha de estar encendida y conectada a la misma red LAN/Wi-Fi que el* 

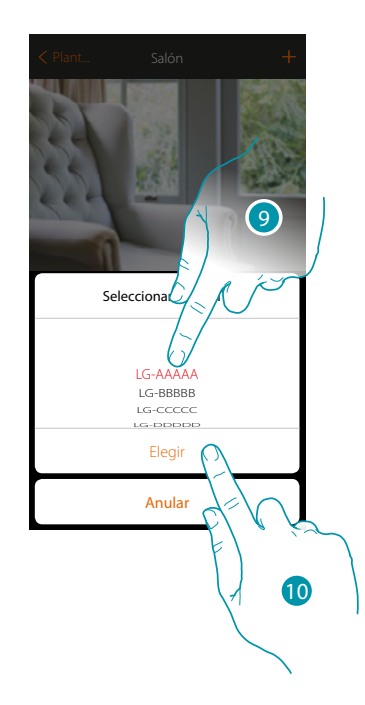

8. Toque para iniciar la búsqueda de la TV

MyHOME\_Up propone una lista de TV detectadas, si están encendidas y disponibles en la red.

- 9. Seleccione la TV que controlar
- 10. Toque para confirmar

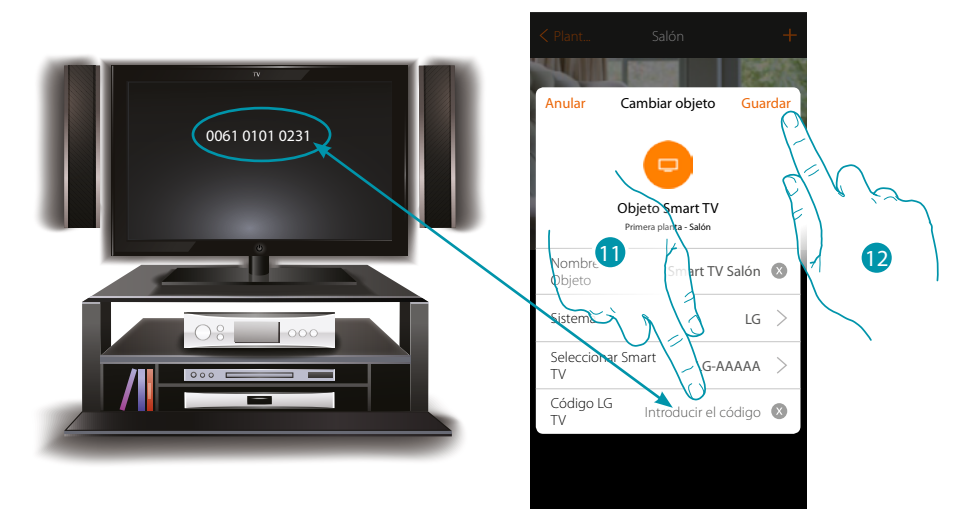

11. Introduzca el código numérico que aparece en la pantalla de la televisión

12. Toque para guardar el objeto

# **105 105 105 105 105 105**

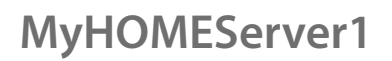

*Manual de instalación*

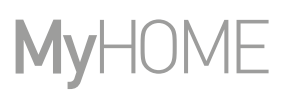

#### **Tv Samsung**

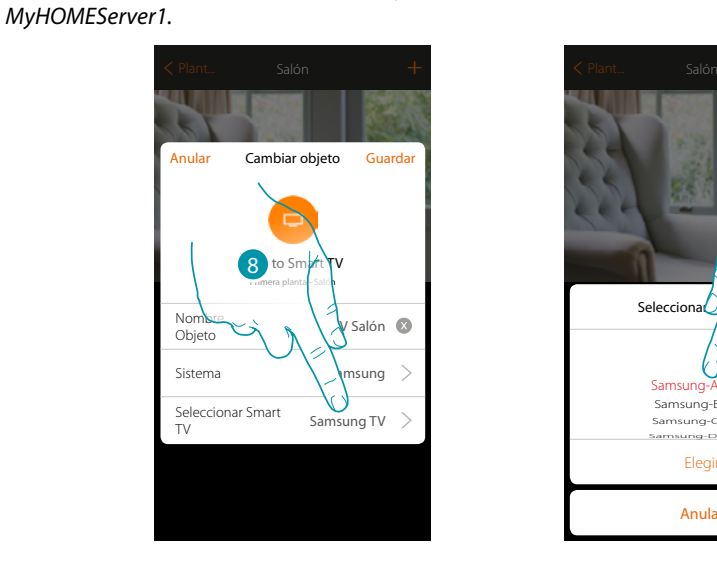

*Nota: la televisión ha de estar encendida y conectada a la misma red LAN/Wi-Fi que el* 

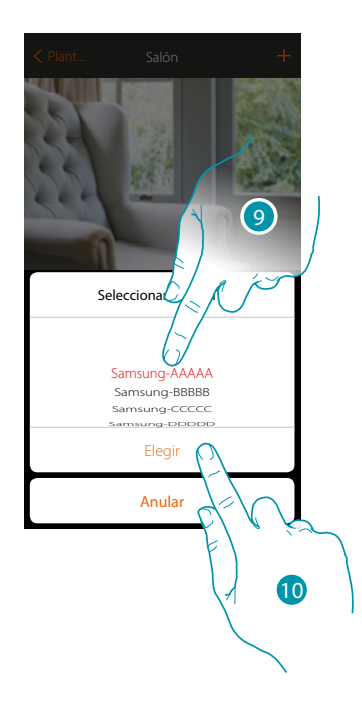

8. Toque para iniciar la búsqueda de la TV

MyHOME\_Up propone una lista de TV detectadas, si están encendidas y disponibles en la red.

9. Seleccione la TV que controlar

10. Toque para confirmar

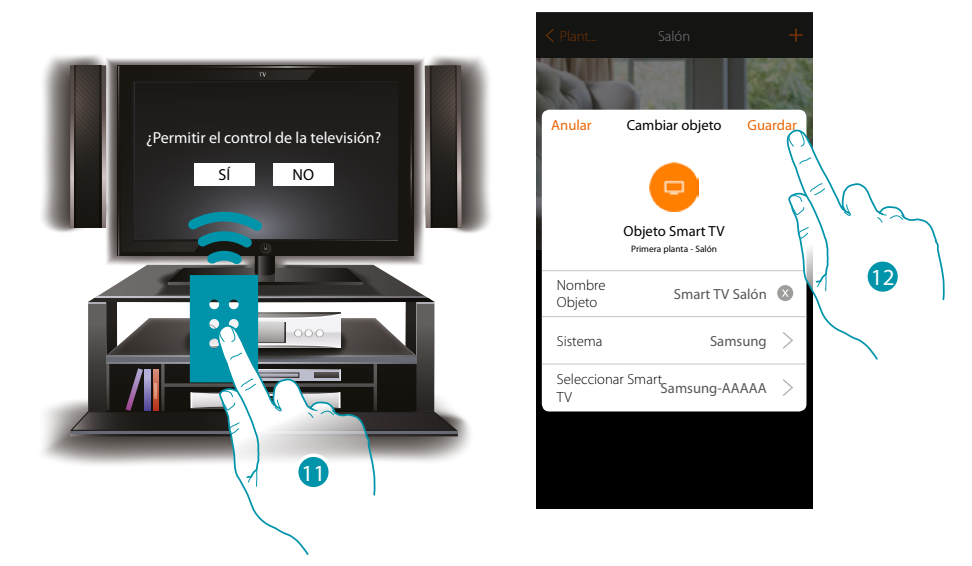

En una televisión compatible, aparece un mensaje que pregunta si permitir o no el control del televisión

- 11. Seleccione para confirmar el control de la televisión (operación que ejecutar con el mando a distancia físico de la televisión)
- 12. Toque para guardar el objeto

# La legrand®

*Manual de instalación*

**IR Trans**

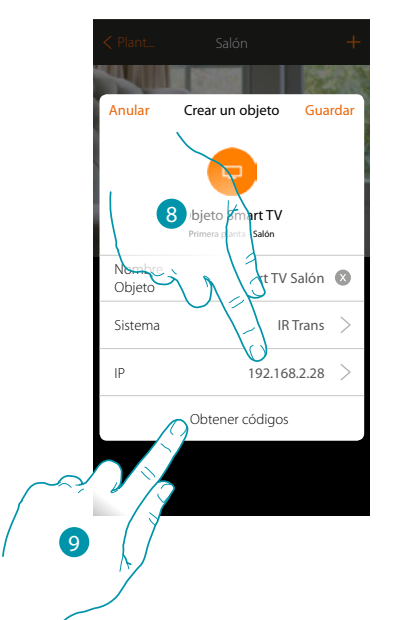

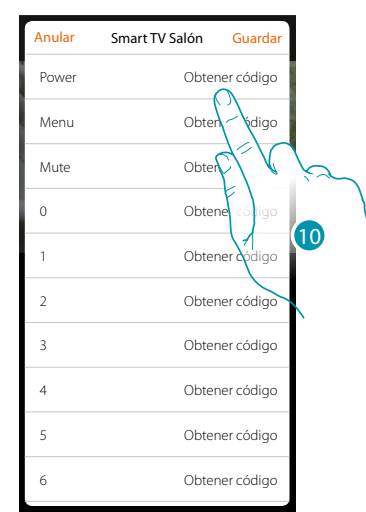

- 8. Introduzca la dirección IP del IR Trans\*
- 9. Toque para adquirir los códigos del mando a distancia de la TV
- 10. Toque para adquirir el código elegido (ej. Power)

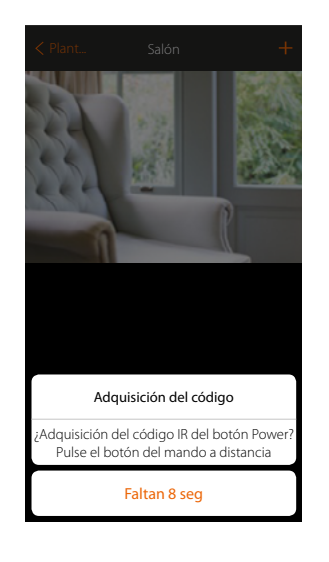

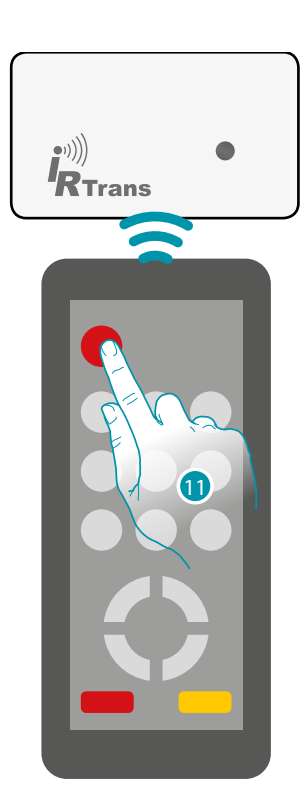

11. Presione la tecla Power del mando a distancia en los 8 segundos siguientes, orientándolo hacia el dispositivo IR Trans.

Cuando se adquiere un código Ir, aparece el mensaje "Código memorizado" en verde

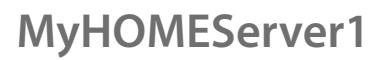

*Manual de instalación*

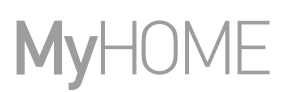

Efectúe el mismo procedimiento para todos los botones del mando a distancia que quiere asociar

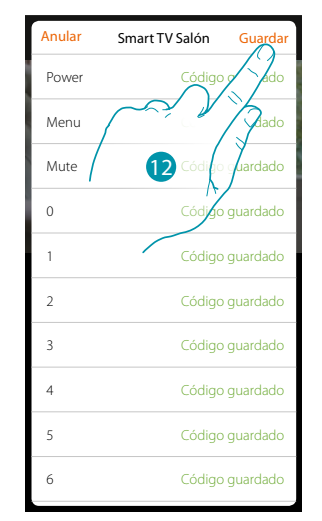

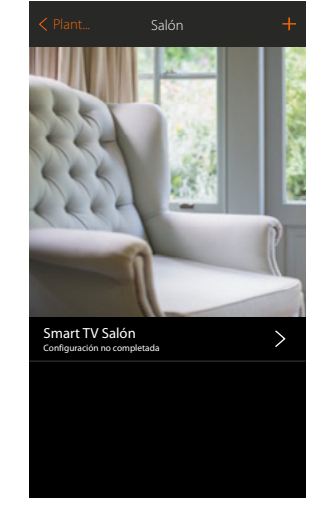

12. Toque para guardar la adquisición de los códigos

El objeto se encuentra disponible para ser usado por el usuario

En caso de error, repita la operación

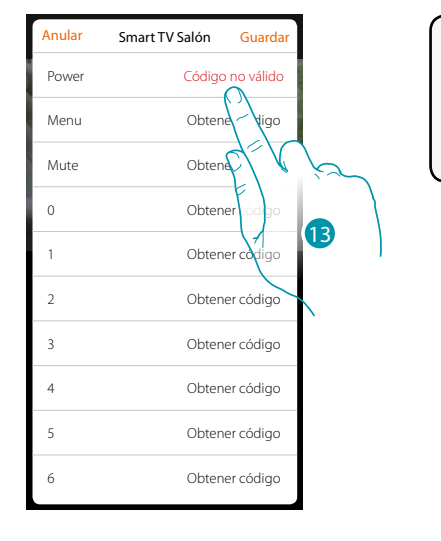

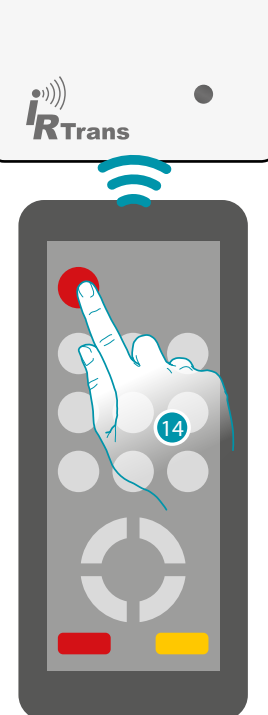

13. Toque de nuevo

14. Presione la tecla Power del mando a distancia en los 8 segundos siguientes, orientándolo hacia el dispositivo IR Trans
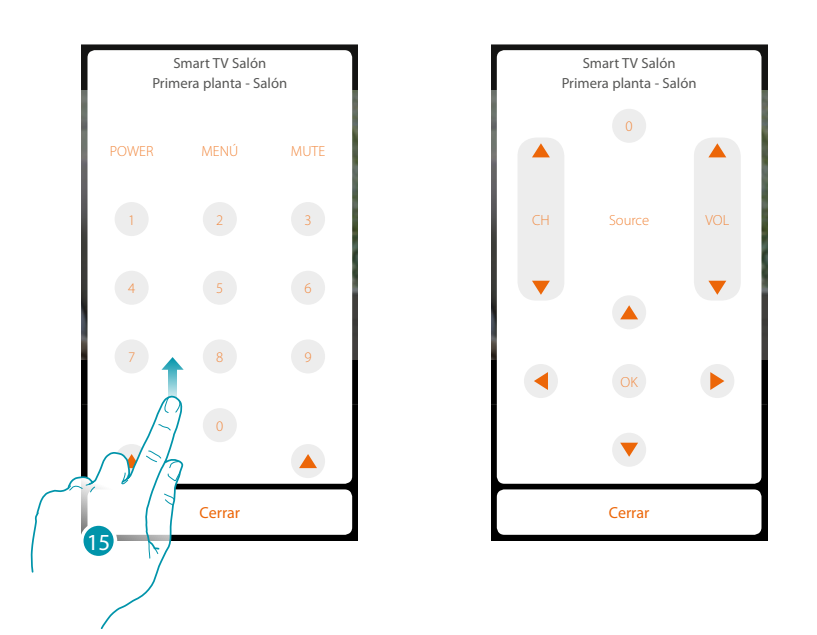

15. Recorra para visualizar otros mandos

 $\blacklozenge$ 

*\*Nota: el dispositivo puede no ser compatible con algunos modelos o versiones firmware de los mismos. Bticino queda eximida de toda responsabilidad por funcionamientos incorrectos o incompatibilidades presentes o futuras, imputables a dispositivos de terceros.*

## bticino

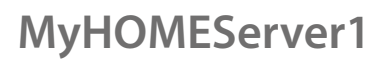

*Manual de instalación*

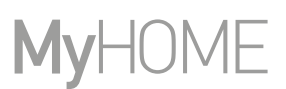

### **Objeto toma accionada**

Al configurar los dispositivos presentes en la instalación y al asociarlos al objeto Toma accionada, el usuario puede accionar la carga conectada a una toma (ej. lámpara de pie en salón).

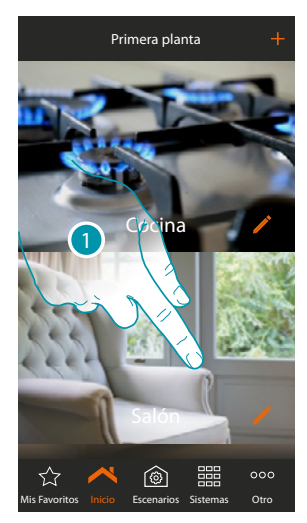

1. Toque para entrar en la habitación donde quiere agregar un objeto Toma accionada

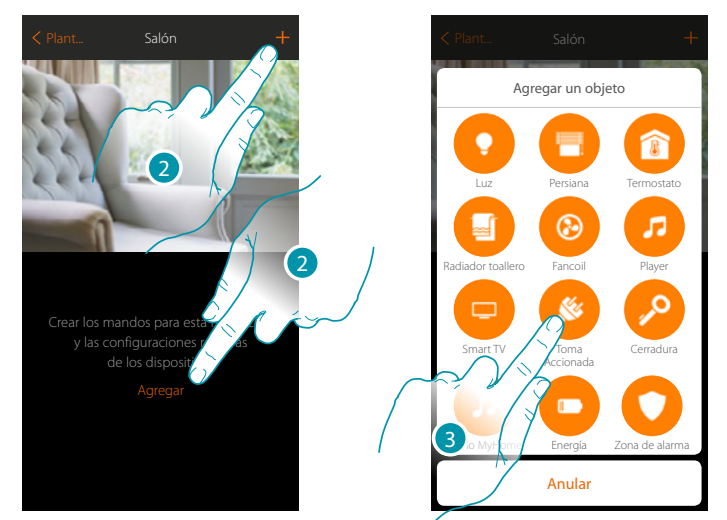

- 2. Toque para agregar un objeto a la habitación Salón
- 3. Toque para seleccionar el objeto toma accionada

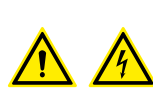

*Nota: Durante la puesta en servicio de la instalación, la función de enclavamiento de los contactos no se garantiza.*

btıcına

*No encienda dos canales del mismo actuador contemporáneamente. Únicamente tras haber asociado todos los canales mediante la App, el enclavamiento se gestiona.*

*Manual de instalación*

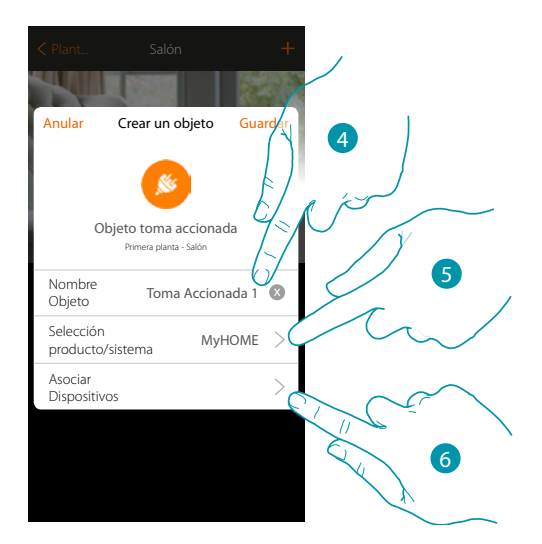

4. Toque para modificar el nombre del objeto

 $\blacklozenge$ 

- 5. Toque para seleccionar el sistema de pertenencia
- 6. Toque para asociar al objeto gráfico toma accionada **Toma Accionada** (C un dispositivo detectado en la instalación durante el escaneado inicial

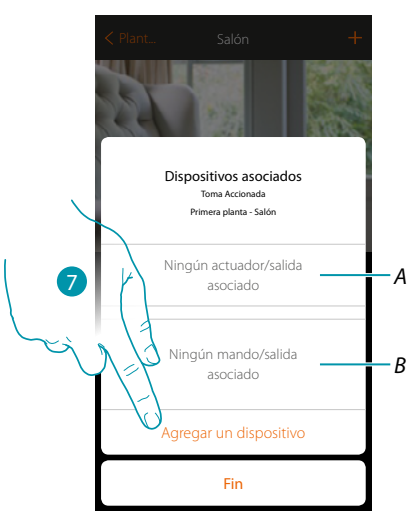

- *A. Visualiza el actuador asociado al objeto*
- *B. Visualiza el mando asociado al objeto*

Para configurar el objeto gráfico toma accionada **Toma Accionada** (el , ha de asociar el actuador conectado a la toma y el mando que lo actúa.

7. Toque para asociar un actuador al objeto, se pueden plantear dos situaciones:

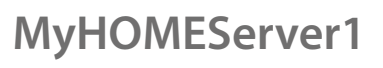

*Manual de instalación*

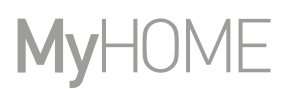

<u>o itema</u>

8

### **Actuador accesible (por ejemplo cableado en el cuadro eléctrico)**

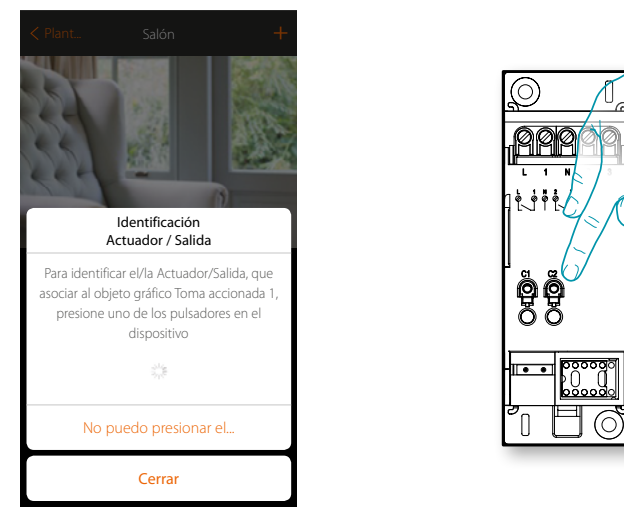

8. Toque uno de los pulsadores en el actuador presente en la instalación

**Actuador no accesible (por ejemplo cableado en el falso techo)**

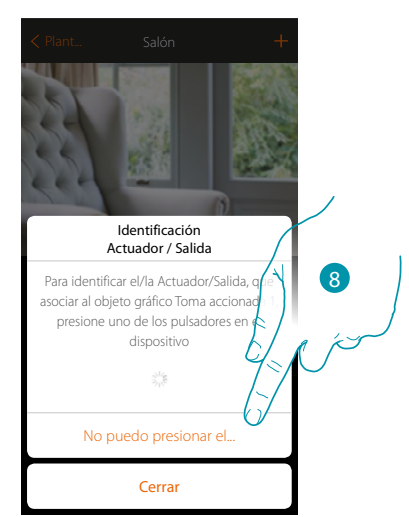

8. Toque cuando no pueda acceder al dispositivo

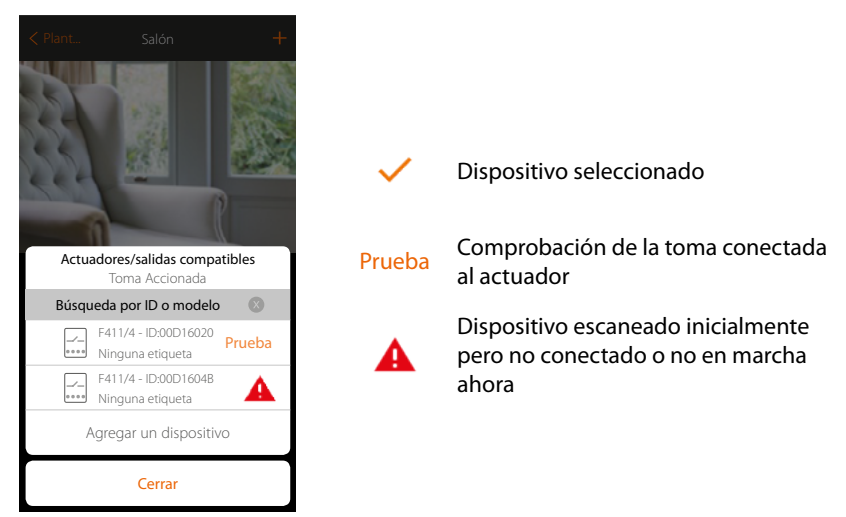

Se propone la lista de los actuadores, que puede asociar al objeto, puede identificar el actuador mediante el número ID, si lo desconoce, puede ejecutar una prueba que activa en secuencia las tomas conectadas al mismo actuador.

*Manual de instalación*

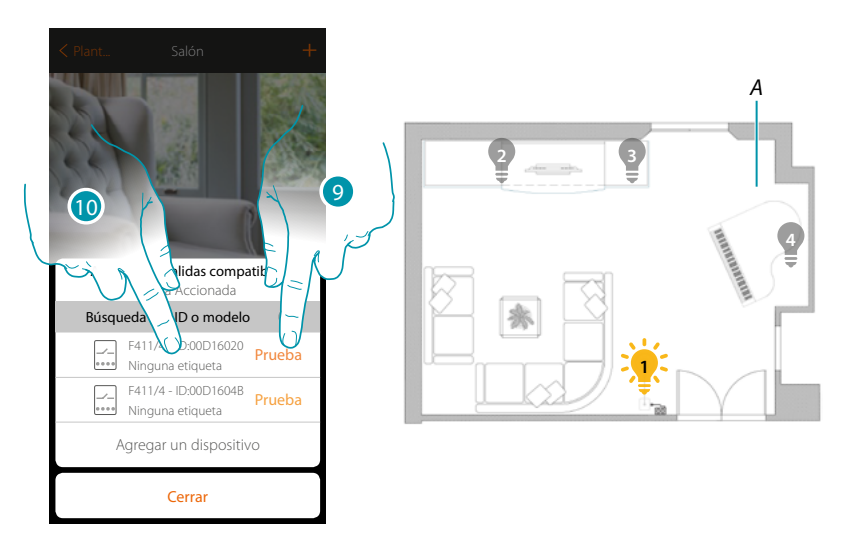

- 9. Toque para iniciar la prueba
- *A. En la instalación se activan en secuencia durante un segundo, las tomas conectadas al actuador; esto permite identificar de forma visual la toma que asociar al objeto gráfico y el número de canal.*
- 10. Si la carga conectada a la toma, que quiere asociar al objeto gráfico, es una de las activadas en secuencia, toque para seleccionar el actuador

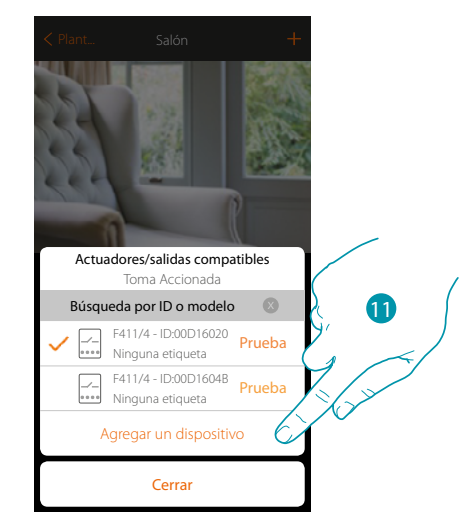

11. Toque para agregar el dispositivo seleccionado

En ambos casos, tras haber identificado el actuador, debe seleccionar el canal usado entre los disponibles

# **113 113 113 113**

 $\blacklozenge$ 

*Manual de instalación*

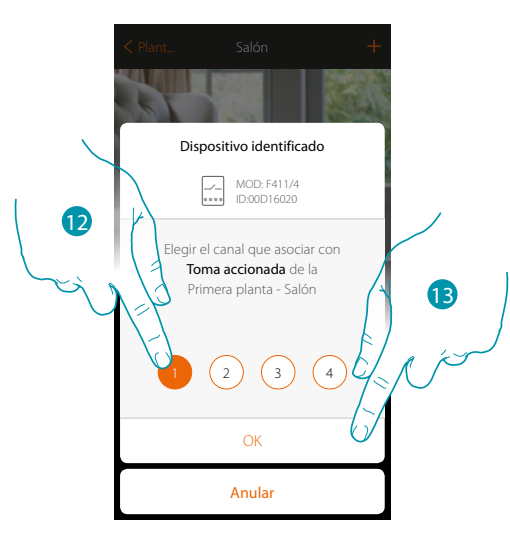

12. Seleccione el canal

Si el canal está ocupado, consulte el capítulo "Qué hacer si".

13. Toque para confirmar

Tras haber asociado el actuador conectado a la toma, ha de asociar el mando que lo actúa.

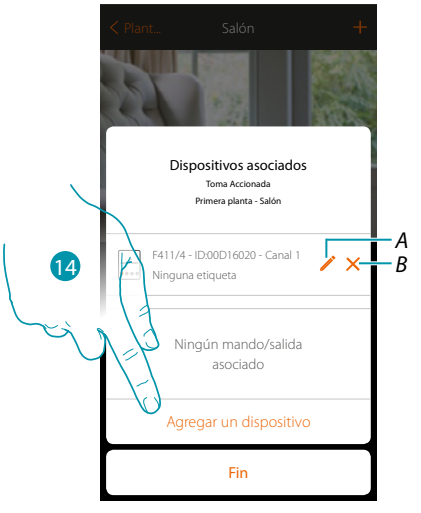

- *A. Modificar modo (ej. Master/Master PUL)*
- *B. Eliminar asociación*

14. Toque para asociar el mando

*Nota: al acabar el procedimiento en este punto, tendrá un actuador accionado solamente con la App*

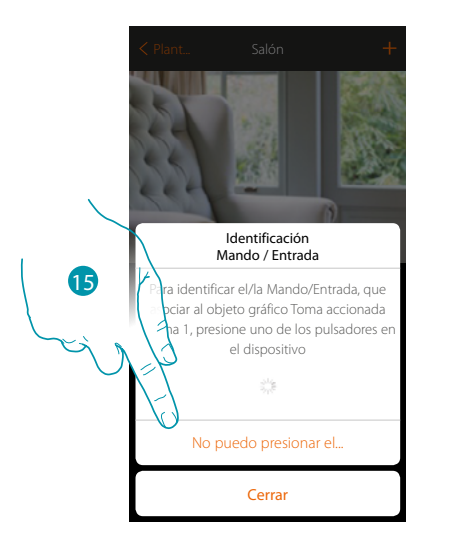

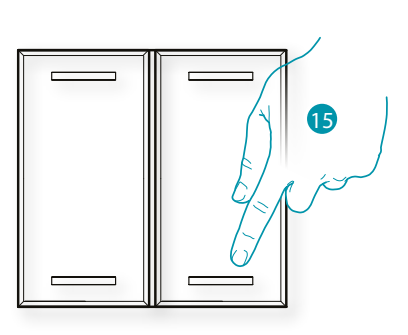

- 15. Toque uno de los pulsadores en el mando presente en la instalación
- O
- 15. Toque «No puedo presionar el pulsador» cuando no pueda acceder al dispositivo, aparecerá una lista de los mandos presentes en la instalación

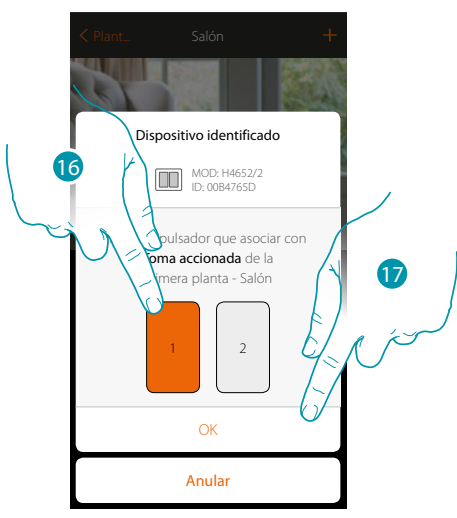

16. Seleccione el pulsador de mando entre los disponibles

17. Toque para confirmar Si el pulsador está ocupado, consulte el capítulo "Qué hacer si".

# **115 115 115 115**

*Manual de instalación*

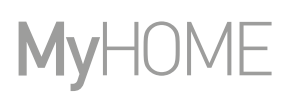

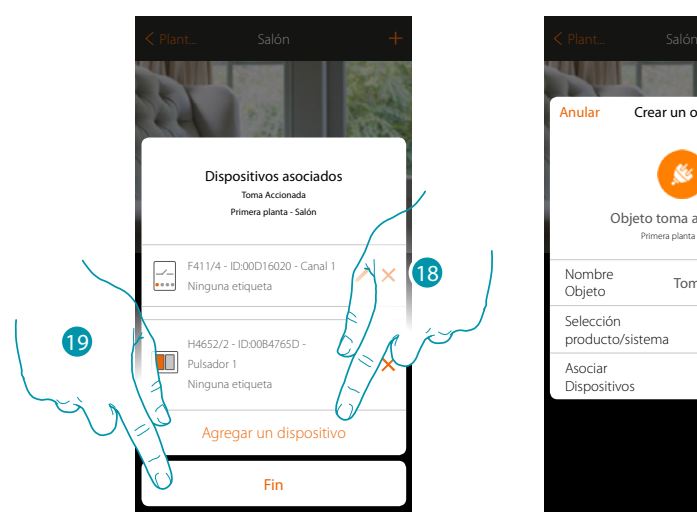

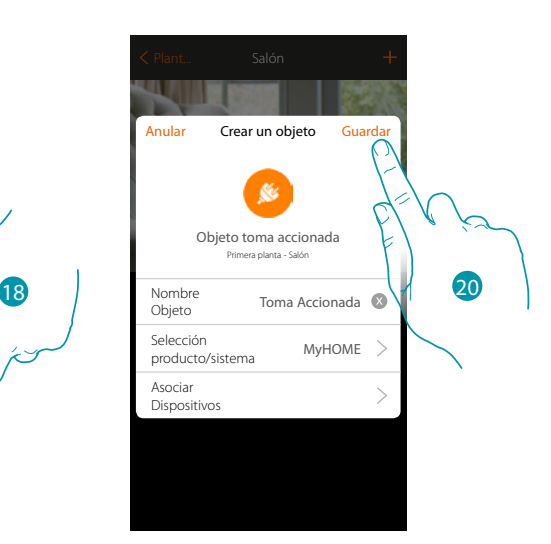

- La asociación del objeto luz se ha completado
- 18. Puede tocar para agregar otro mando (para accionar varias tomas al mismo tiempo, véase el capítulo "Crear un grupo")
- 19. Toque para acabar el procedimiento
- 20. Toque para guardar el objeto

Ahora el usuario puede accionar una toma en el salón mediante el mando físico o con el objeto gráfico de la App.

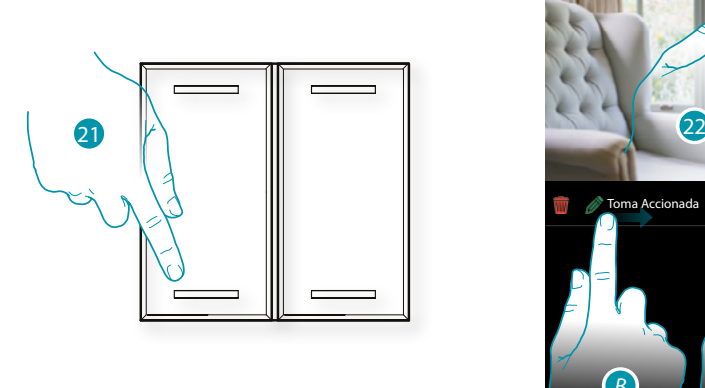

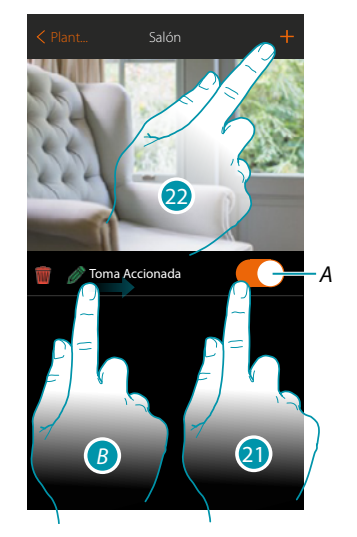

- *A. Enciende /regula la carga conectada a la toma accionada*
- *B. Deslizando el dedo de izquierdas a derechas, aparece el submenú de modificación Eliminar objeto*
	- *Modificar objeto*
	- *Desplazar objeto*
	- *Desplazar un objeto a otra zona/habitación*
- 21. Presione/toque para accionar la carga conectada a la toma accionada
- 22. Repita el procedimiento para agregar nuevos objetos en la habitación

### **Objeto Cerradura**

Al configurar los dispositivos presentes en la instalación y al asociarlos al objeto Cerradura, el usuario puede accionar una cerradura de la instalación.

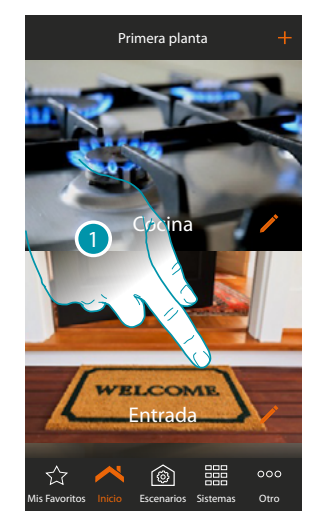

1. Toque para entrar en la habitación donde quiere agregar un objeto cerradura

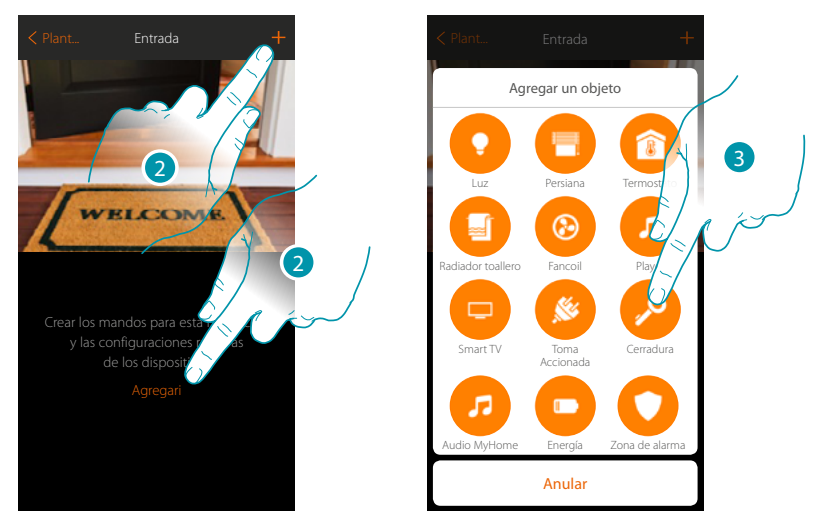

- 2. Toque para agregar un objeto a la habitación entrada
- 3. Toque para seleccionar el objeto cerradura

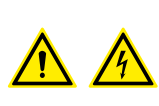

*Nota: Durante la puesta en servicio de la instalación, la función de enclavamiento de los contactos no se garantiza.*

btıcına

*No encienda dos canales del mismo actuador contemporáneamente. Únicamente tras haber asociado todos los canales mediante la App, el enclavamiento se gestiona.*

 $\blacklozenge$ 

*Manual de instalación*

### MyH( F

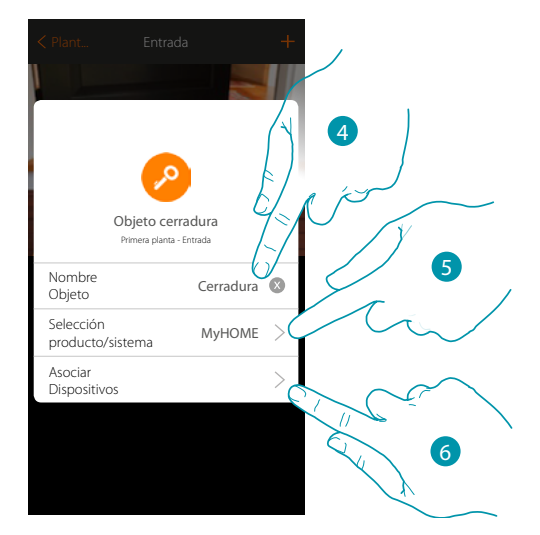

- 4. Toque para modificar el nombre del objeto
- 5. Toque para seleccionar el sistema de pertenencia
- 6. Toque para asociar al objeto gráfico cerradura **Cerragual de acercia de la provi**un dispositivo detectado en la instalación durante el escaneado inicial

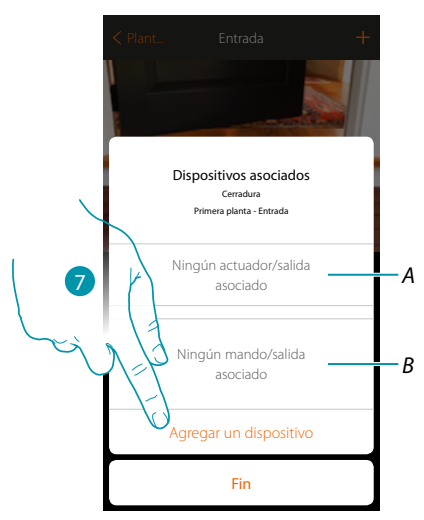

- *A. Visualiza el actuador asociado al objeto*
- *B. Visualiza el mando asociado al objeto*

Para configurar el objeto gráfico cerradura  $\left|\frac{C_{\text{enodur}}}{C}\right|$ , ha de asociar el actuador conectado a la cerradura y el mando que lo actúa.

7. Toque para asociar un actuador al objeto, se pueden plantear dos situaciones:

*Manual de instalación*

### **Actuador accesible (por ejemplo cableado en el cuadro eléctrico)**

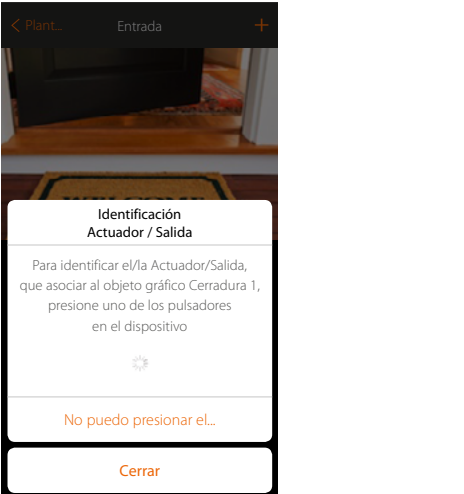

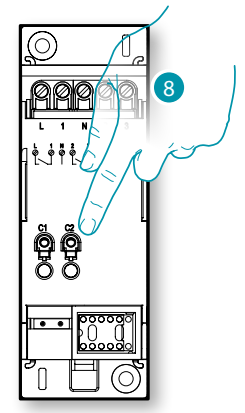

8. Toque uno de los pulsadores en el actuador presente en la instalación

**Actuador no accesible (por ejemplo cableado en el falso techo)**

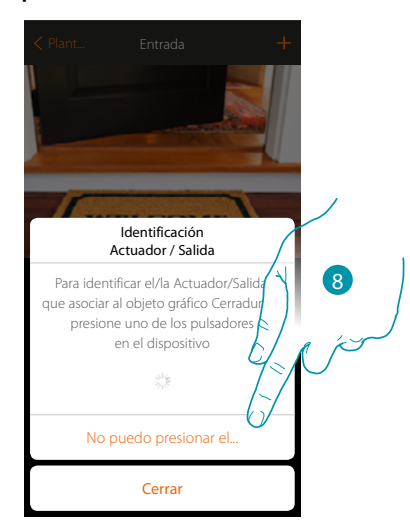

8. Toque cuando no pueda acceder al dispositivo

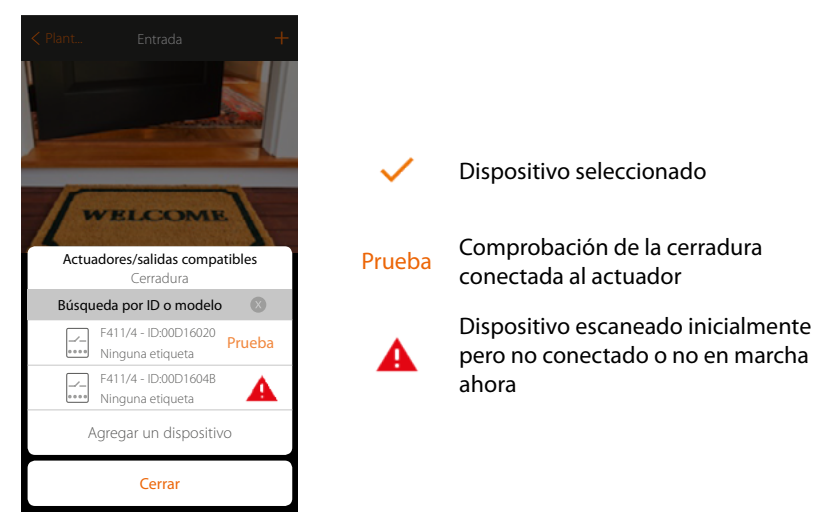

Se propone la lista de los actuadores, que puede asociar al objeto, puede identificar el actuador mediante el número ID, si lo desconoce, puede ejecutar una prueba que activa en secuencia las tomas conectadas al mismo actuador.

DHEING

4

*Manual de instalación*

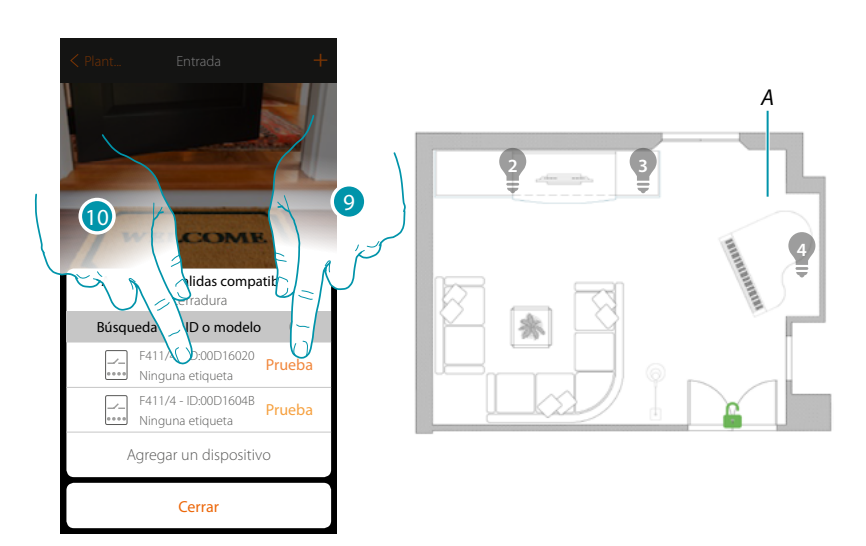

- 9. Toque para iniciar la prueba
- *A. En la instalación se activan en secuencia durante un segundo, las cargas, las cerraduras conectadas a los actuadores; esto permite identificar de forma visual la toma que asociar al objeto gráfico y el número de canal.*
- 10. Si la carga conectada, que quiere asociar al objeto gráfico, es una de las activadas en secuencia, toque para seleccionar el actuador

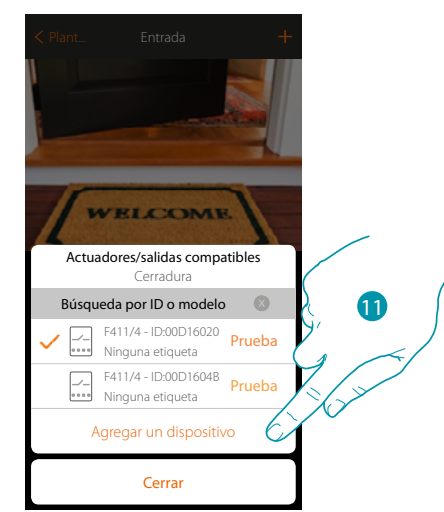

11. Toque para agregar el dispositivo seleccionado

En ambos casos, tras haber identificado el actuador, debe seleccionar el canal usado entre los disponibles

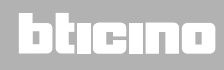

*Manual de instalación*

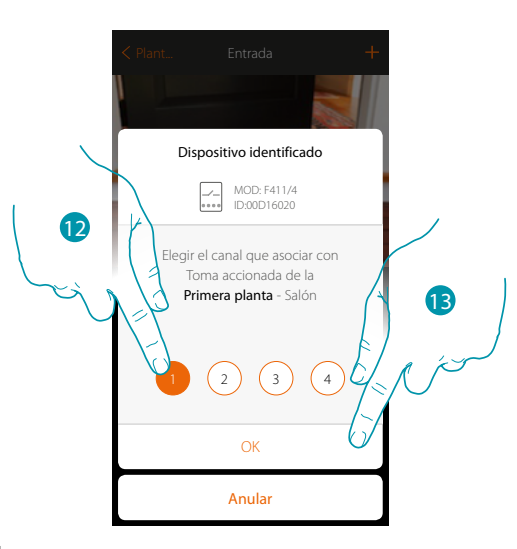

12. Seleccione el canal

 $\blacktriangle$ 

Si el canal está ocupado, consulte el capítulo "Qué hacer si".

13. Toque para confirmar

Tras haber asociado el actuador conectado a la toma, ha de asociar el mando que lo actúa.

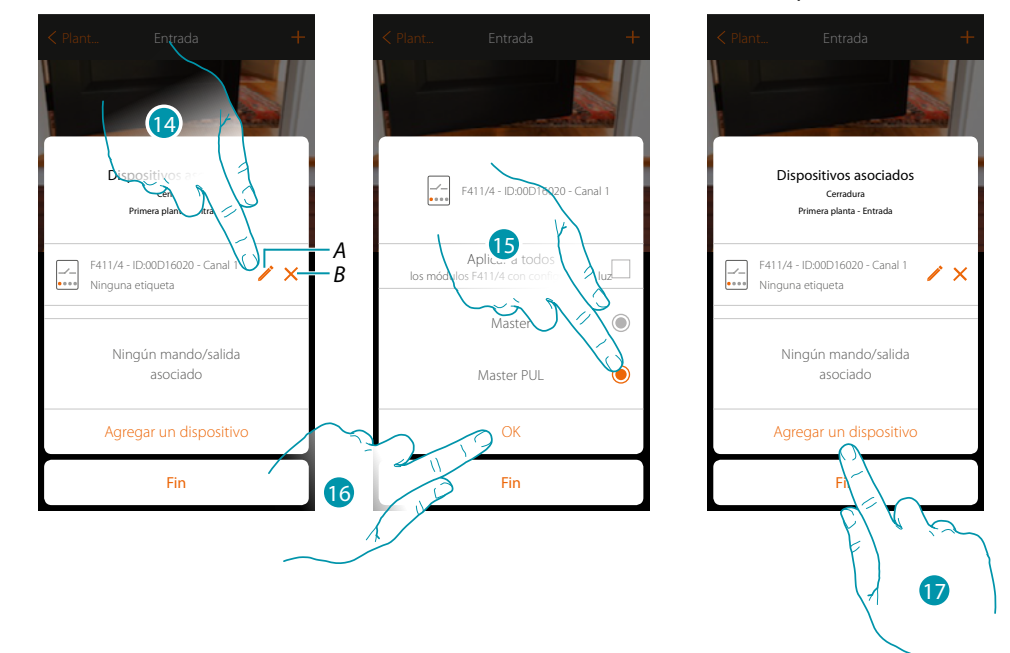

- *A. Modificar modo (ej. Master/Master PUL)*
- *B. Eliminar asociación*
- 14. Toque para modificar el modo
- 15. Toque para ajustar el modo Master PUL
- 16. Toque para confirmar
- 17. Toque para asociar el mando

*Nota: al acabar el procedimiento en este punto, tendrá un actuador accionado solamente con la App*

*Manual de instalación*

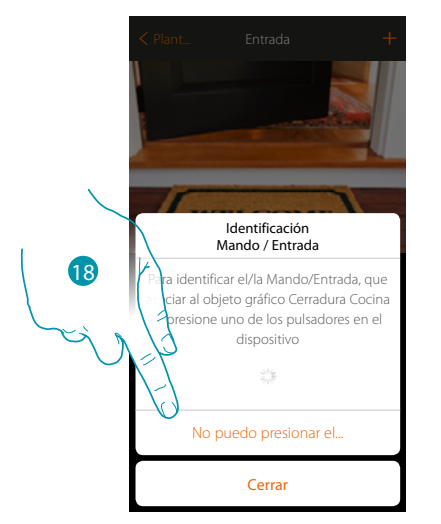

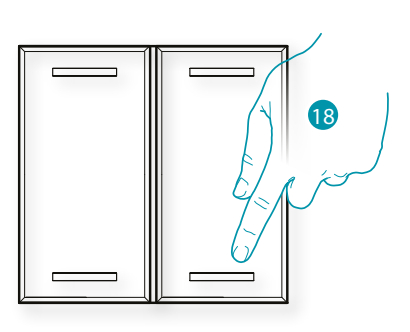

- 18. Toque uno de los pulsadores en el mando presente en la instalación
- O
- 18. Toque "No puedo presionar el pulsador" cuando no pueda acceder al dispositivo, aparecerá una lista de los mandos presentes en la instalación

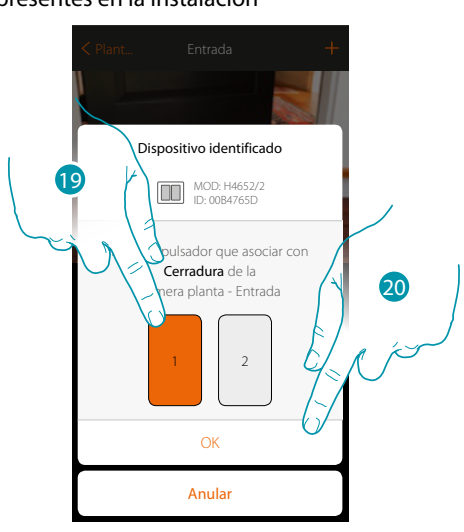

19. Seleccione el pulsador de mando entre los disponibles

20. Toque para confirmar Si el pulsador está ocupado, consulte el capítulo "Qué hacer si".

# L'il legrand®

*Manual de instalación*

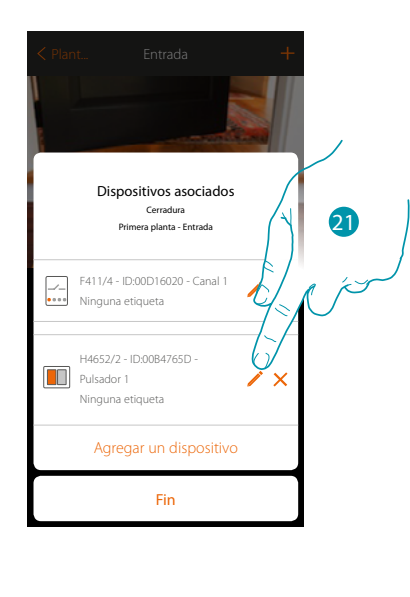

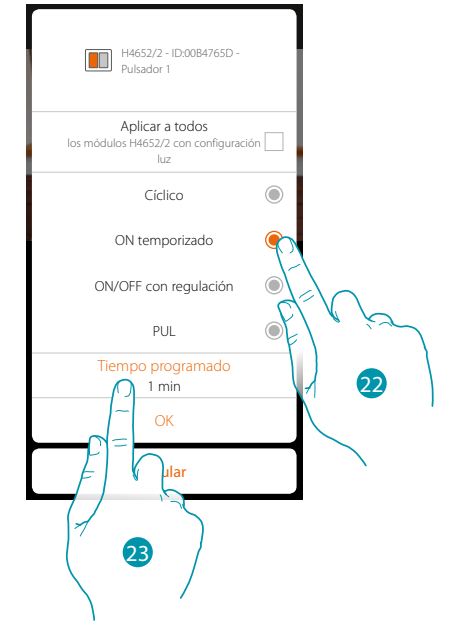

21. Toque para modificar el modo

 $\blacklozenge$ 

- 22. Toque para elegir el modo del mando (ej. ON temporizado)
- 23. Toque para modificar el tiempo

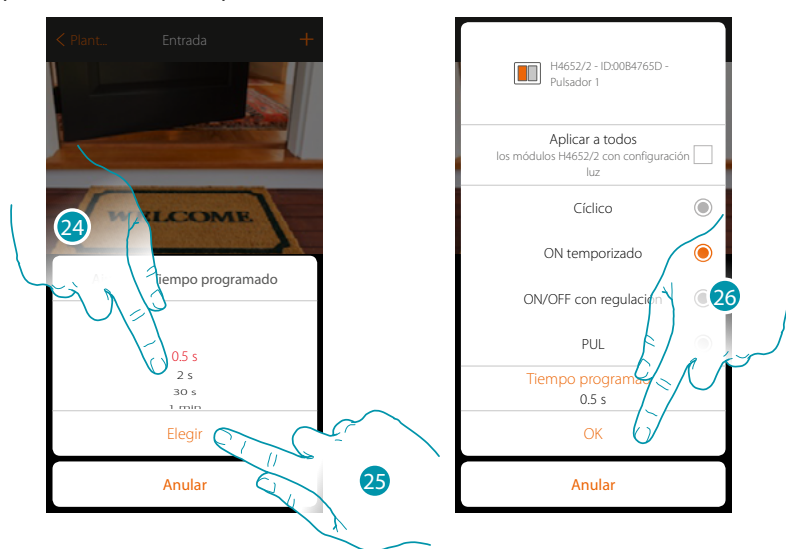

- 24. Elija el tiempo
- 25. Toque para confirmar
- 26. Toque para guardar la modificación y regresar a la página precedente

*Manual de instalación*

### JME MyH

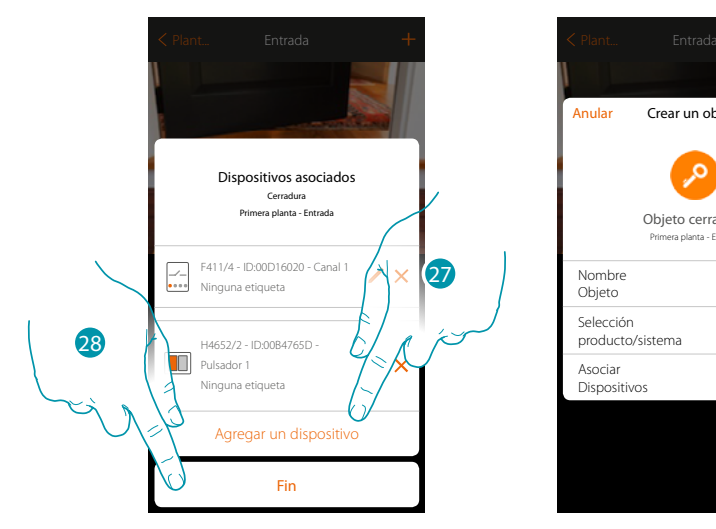

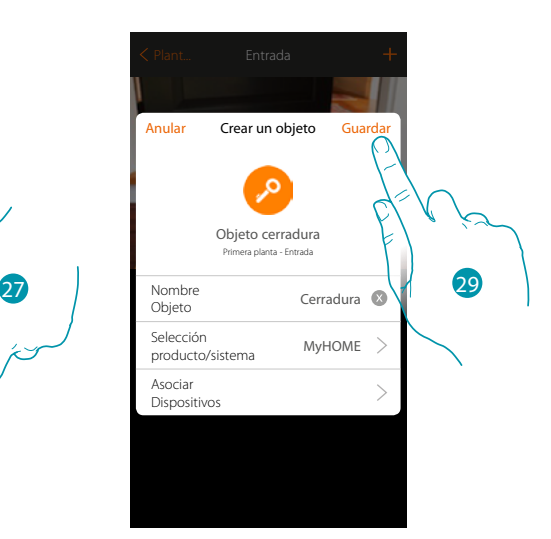

La asociación del objeto cerradura se ha completado

- 27. Puede tocar para agregar otro mando
- 28. Toque para acabar el procedimiento
- 29. Toque para guardar el objeto

Ahora el usuario puede accionar una toma en el salón mediante el mando físico o con el objeto gráfico de la App.

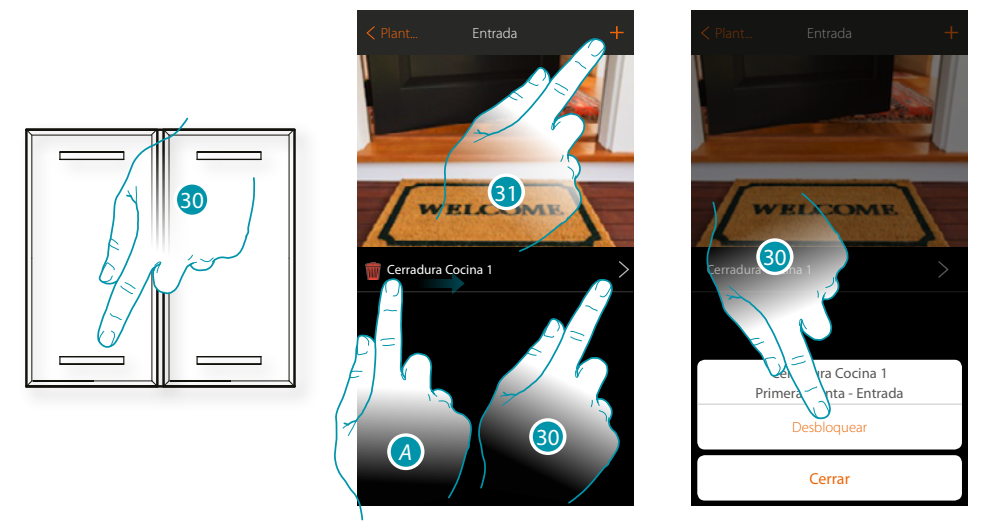

- *A. Deslizando el dedo de izquierdas a derechas, aparece el submenú de modificación Eliminar objeto*
	- *Modificar objeto*
	- *Desplazar objeto*
	- *Desplazar un objeto a otra zona/habitación*
- 30. Toque para abrir la cerradura de la entrada
- 31. Repita el procedimiento para agregar nuevos objetos en la habitación

### **Objeto Audio MyHOME**

Al configurar los dispositivos presentes en la instalación (solamente en instalaciones multicanal con matriz F441M) y al asociarlos al objeto Audio MyHOME, el usuario puede accionar los componentes del sistema de difusión sonora de BTicino.

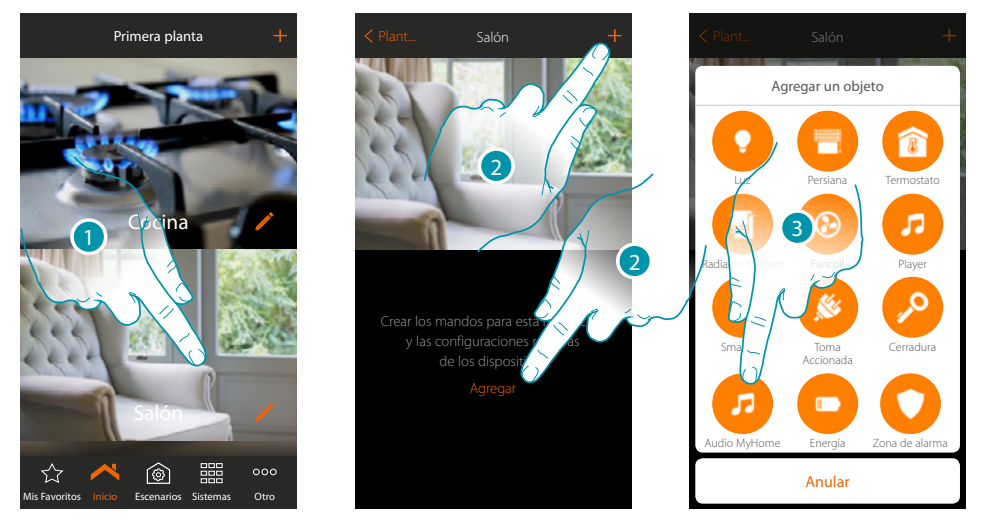

- 1. Toque para entrar en la habitación donde quiere agregar un objeto Audio MyHOME
- 2. Toque para agregar un objeto a la habitación Salón
- 3. Toque para agregar el objeto Audio MyHOME

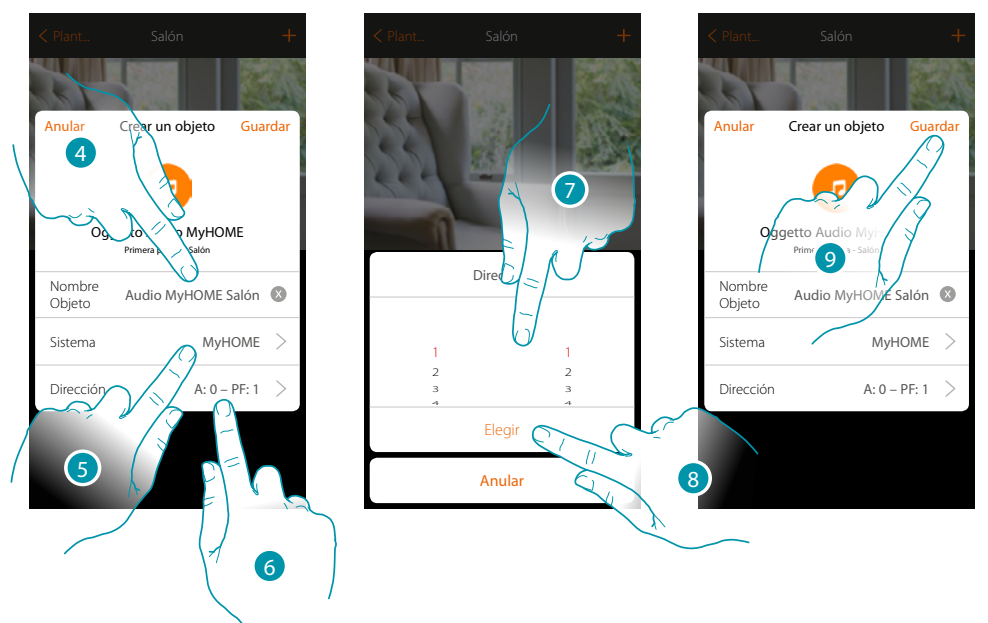

- 4. Toque para modificar el nombre del objeto
- 5. Toque para seleccionar el sistema
- 6. Toque para configurar la dirección del amplificador
- 7. Seleccione A y PF del amplificador
- 8. Toque para confirmar
- 9. Toque para guardar el objeto

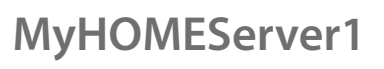

 $\blacklozenge$ 

*Manual de instalación*

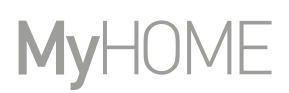

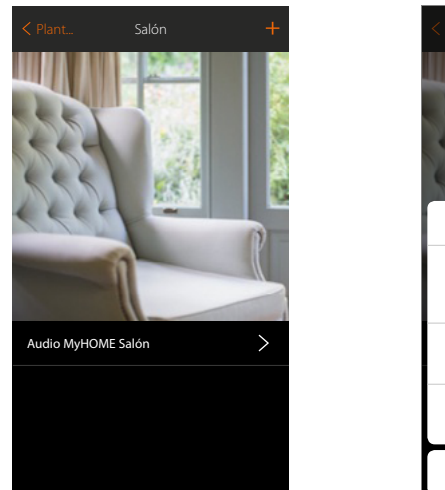

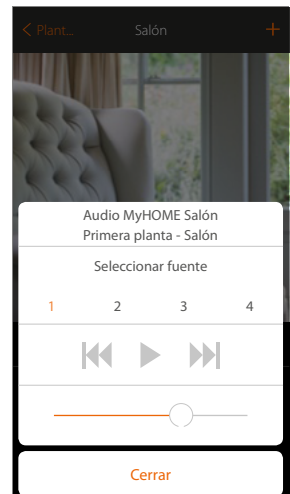

El objeto se encuentra disponible para ser usado por el usuario

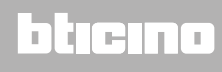

### **Objeto Energía**

Al configurar los dispositivos presentes en la instalación (medidor F520 o F521) y al asociarlos al objeto Energía, el usuario puede visualizar el consumo instantáneo de una carga.

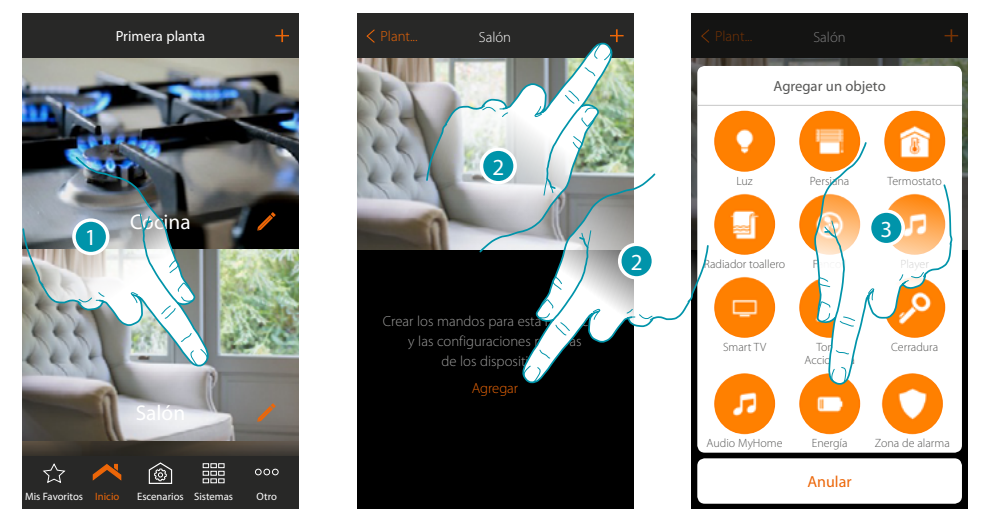

- 1. Toque para entrar en la habitación donde quiere agregar un objeto Energía
- 2. Toque para agregar un objeto a la habitación Salón
- 3. Toque para agregar el objeto Energía

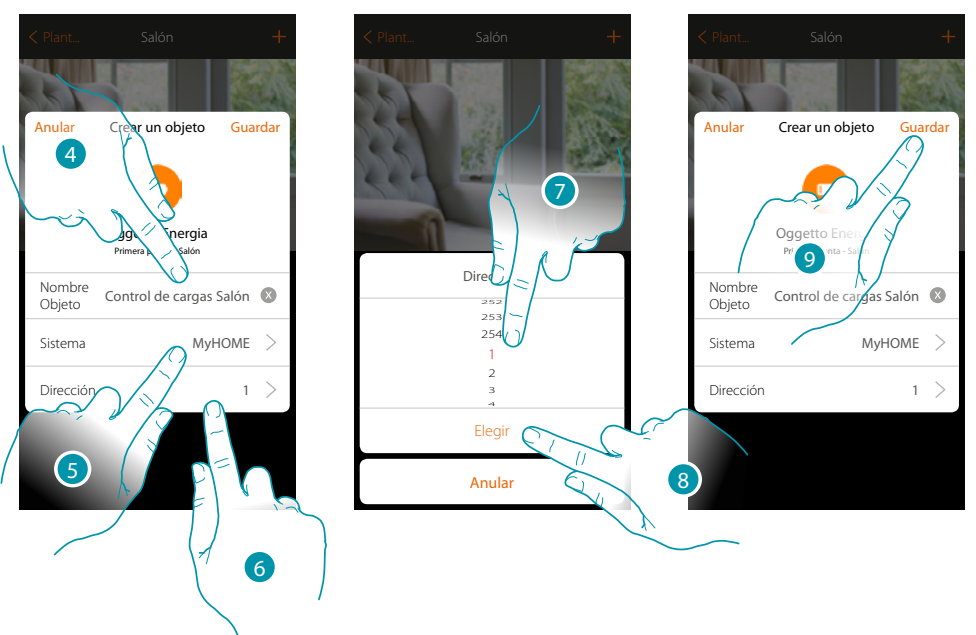

- 4. Toque para modificar el nombre del objeto
- 5. Toque para seleccionar el sistema
- 6. Toque para configurar la dirección del medidor
- 7. Seleccione la dirección 1÷254
- 8. Toque para confirmar
- 9. Toque para guardar el objeto

# **127 127 127**

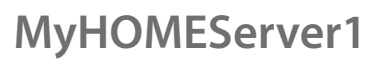

 $\blacklozenge$ 

*Manual de instalación*

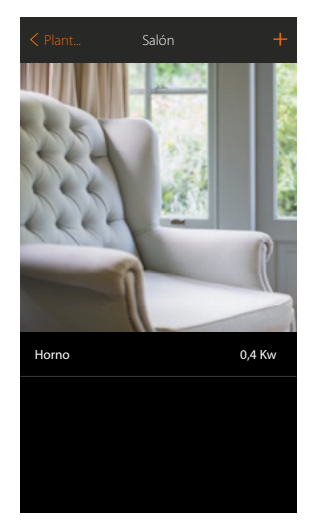

Ahora el usuario puede visualizar el consumo instantáneo

# btiemo

### **Objeto Zona antirrobo**

Al asociar una zona (del Sistema Antirrobo) al objeto Zona antirrobo, el usuario puede excluir/ incluir la relativa zona del Sistema Antirrobo.

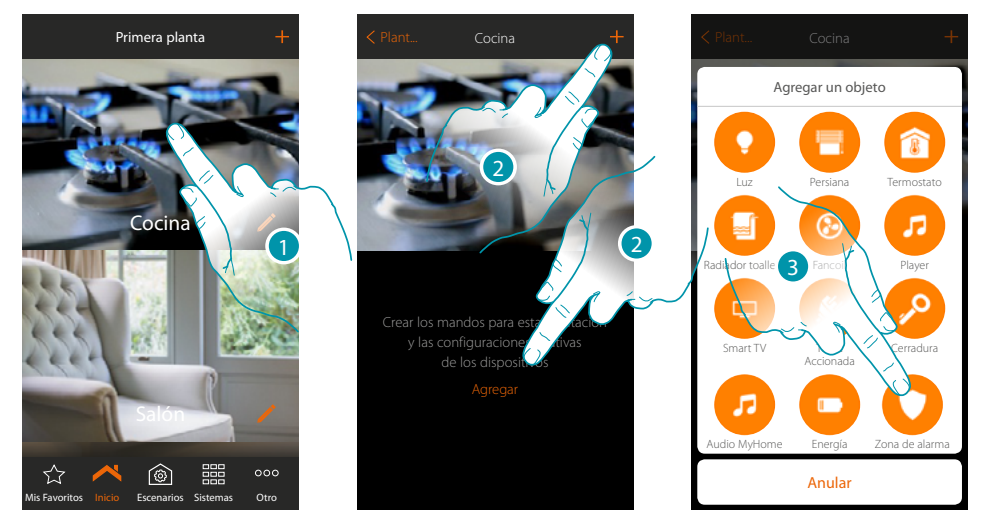

- 1. Toque para entrar en la habitación donde quiere agregar un objeto Zona antirrobo
- 2. Toque para agregar un objeto a la habitación cocina
- 3. Toque para seleccionar el objeto Zona antirrobo

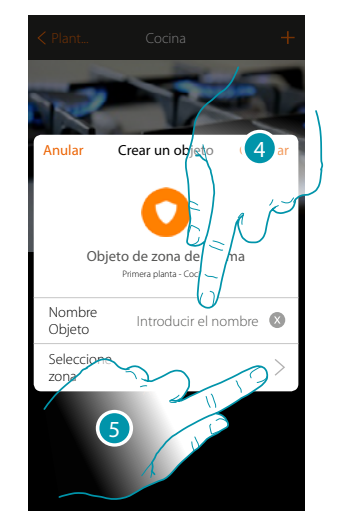

- 4. Toque para introducir el nombre del objeto (si no lo personaliza, tomará el nombre de la zona que asociará en el punto sucesivo)
- 5. Toque para asociar al objeto gráfico zona antirrobo **Contacto Ventana Cocina** 2011 una zona presente en el Sistema Antirrobo

 $\blacklozenge$ 

*Manual de instalación*

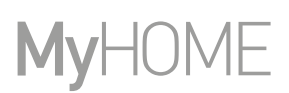

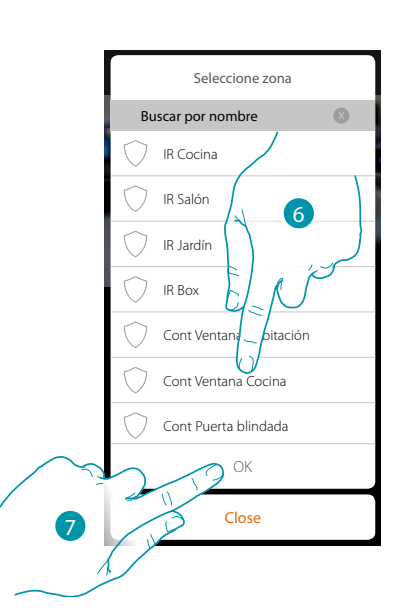

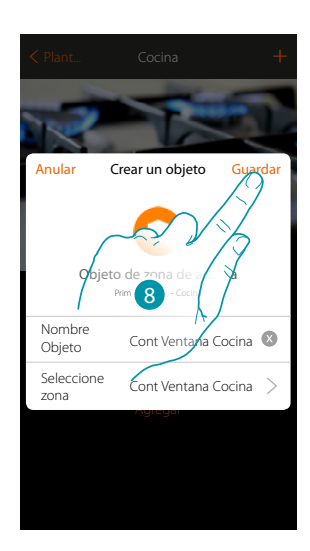

- 6. Seleccione la zona "Contacto Ventana Cocina"
- 7. Toque para confirmar
- 8. Toque para guardar el objeto

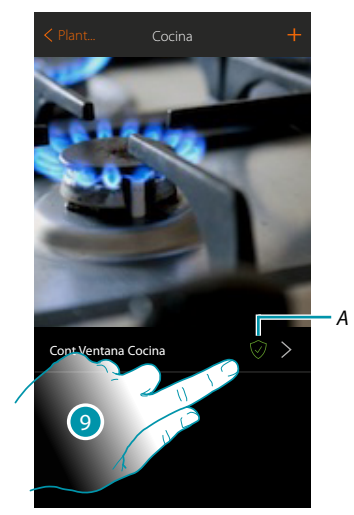

9. Ahora el usuario podrá incluir/excluir la zona del Sistema Antirrobo

# L'I legrand®

## bticino

btıcına

### **Escenarios**

En esta sección puede crear y gestionar de forma autónoma los escenarios personalizados en función de sus exigencias específicas. **[Crear un escenario](#page-131-0)**, significa accionar contemporáneamente varios dispositivos de la casa, de una forma sencilla, con un único mando. Puede **[ejecutar el escenario](#page-140-0)** inmediatamente o automáticamente, solamente si determinadas condiciones ajustadas por Ud se han cumplido.

Si no puede comprobar la ejecución real del escenario, puede **[ajustar avisos](#page-137-0)** (correos electrónicos o notificaciones push en su smarphone), que recibirá cuando se ejecute el escenario.

Asimismo puede ejecutar escenarios compartidos por otros usuarios o compartir los suyos.

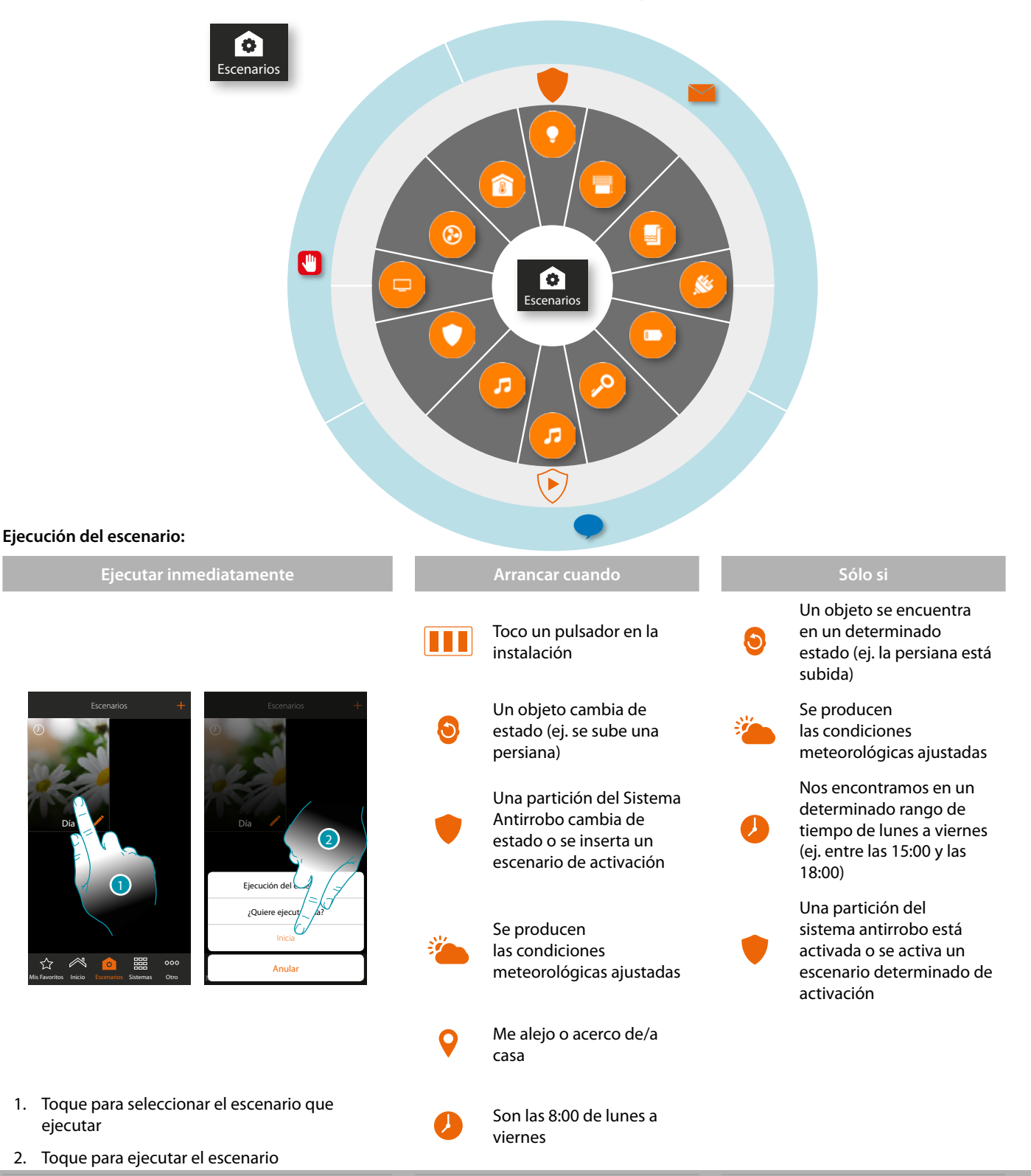

# **131 131 131**

ejecutar

Día

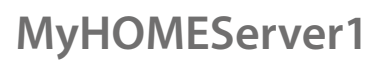

*Manual de instalación*

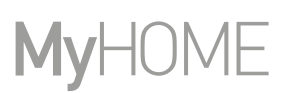

### <span id="page-131-0"></span>**Crear un escenario**

Para crear un escenario, debe:

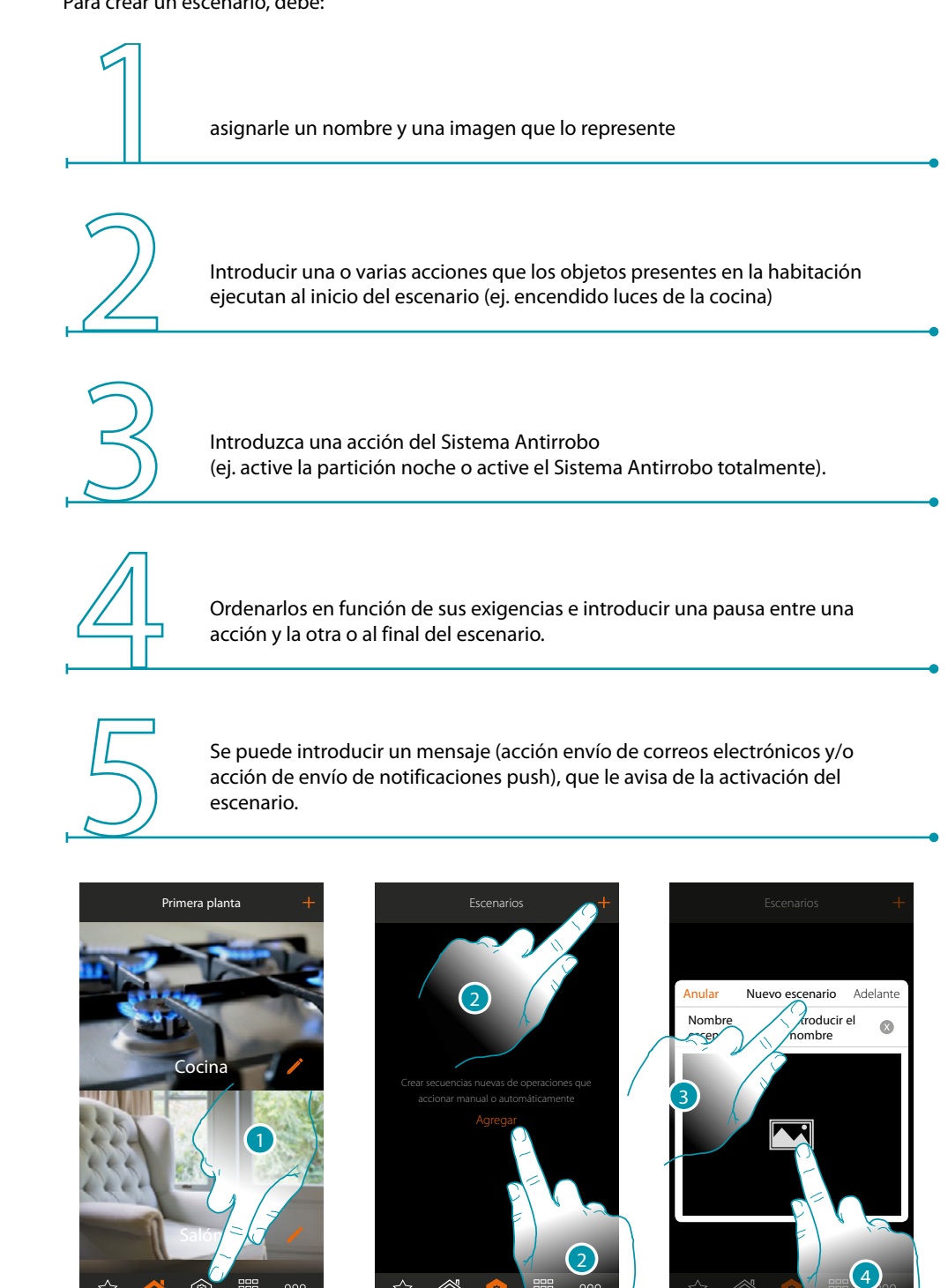

Mis Favoritos Inicio Escenarios Sistemas Otro Mis Favoritos Inicio Escenarios Sistemas Otro Mis Favoritos Inicio Escenarios Sistemas Otro

☆

- 1. Touch to open the scenario page
- 2. Touch to create a scenario

 $\circledcirc$ 

੯`

- 3. Enter a name for the scenario
- 4. Touch to select a representative image

 $000$ 

# L<sub>1</sub> legrand®

*Manual de instalación*

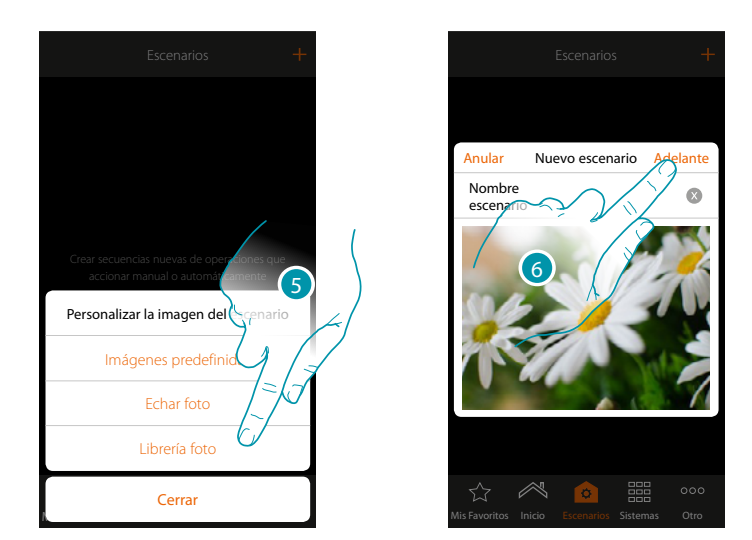

- 5. Seleccione la imagen entre las imágenes predefinidas de la App, en la librería de fotos de su smartphone o eche una foto directamente con su smartphone
- 6. Toque para continuar

### **Acciones**

Las acciones que componen un escenario son:

- objeto;
- espera;
- notificación push;
- correo electrónico.

### **Acciones objeto**

Introduzca las acciones que los objetos presentes en las varias habitaciones ejecutan al inicio del escenario.

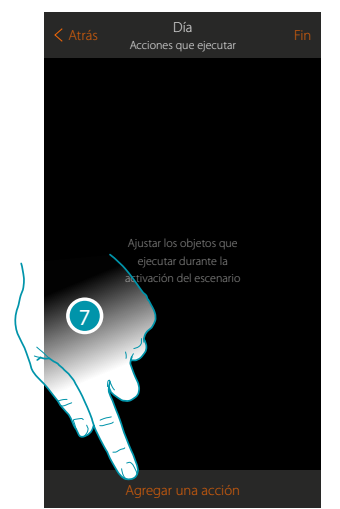

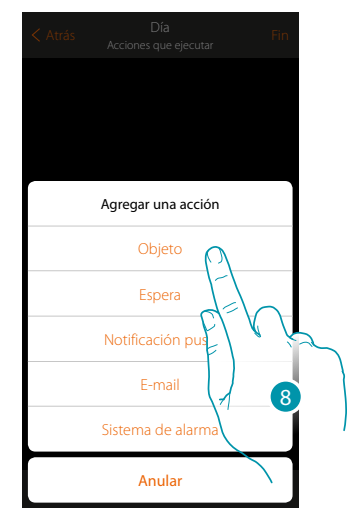

- 7. Toque para agregar una acción
- 8. Toque para agregar un objeto y ajustar la acción, que ejecuta durante la activación del escenario

*Manual de instalación*

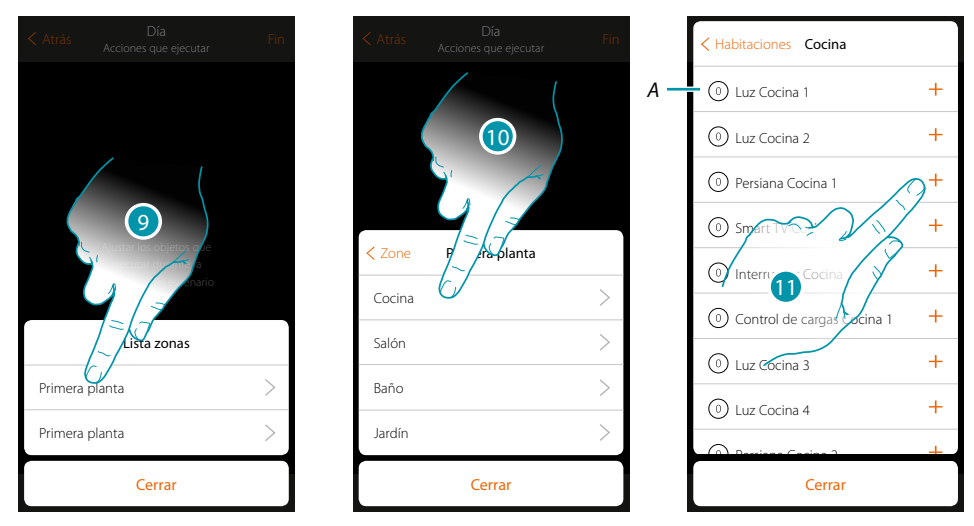

- 9. Seleccione la zona donde se encuentra la habitación con el objeto
- 10. Seleccione la habitación
- 11. Seleccione el objeto y los objetos que introducir, la introducción es inmediata al tocar sin requerir una confirmación, el número de objetos introducidos se visualiza en el contador junto a la descripción (*A*)

Tras introducir el objeto, debe ajustar el estado que se actúa al activar el escenario (ej. Persiana cocina stop, cuando actúa el escenario la persiana de la cocina se detiene)

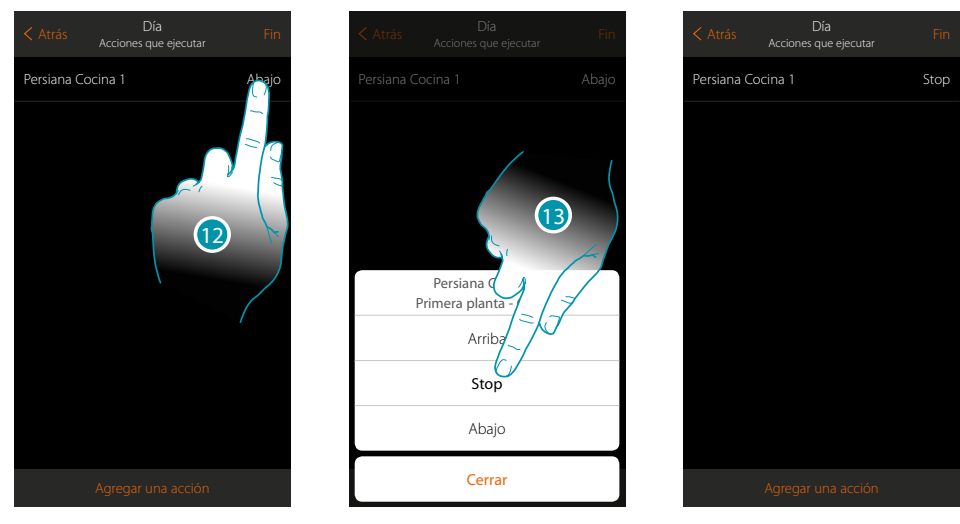

- 12. Toque para configurar el estado del objeto
- 13. Ajuste el estado (ej. stop)

*Manual de instalación*

#### **Acciones Sistema Antirrobo**

Introduzca ahora una acción del Sistema Antirrobo

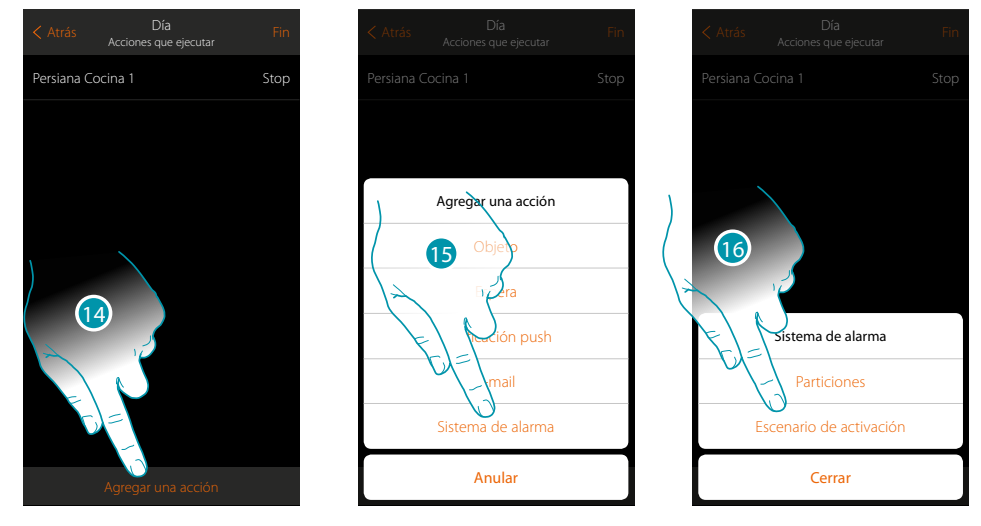

- 14. Toque para agregar una acción
- 15. Toque para agregar una acción del sistema antirrobo
- 16. Toque para seleccionar entre particiones o escenarios de activación

### **Particiones**

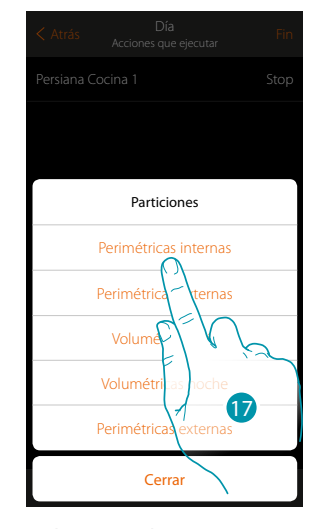

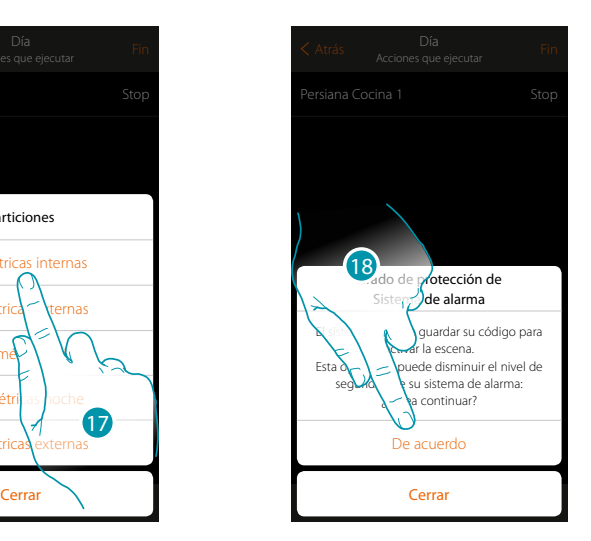

17. Toque para seleccionar la partición

18. Toque para confirmar

*Atención: al confirmar la operación, el código usuario se memoriza en el escenario; de esta forma, cualquier persona, con acceso a su smartphone y a la app, puede activar el sistema antirrobo sin conocer el código usuario.*

*Asimismo, recuerde que ha de modificar el escenario cuando cambia el código.*

 $\blacklozenge$ 

*Manual de instalación*

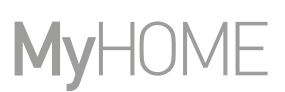

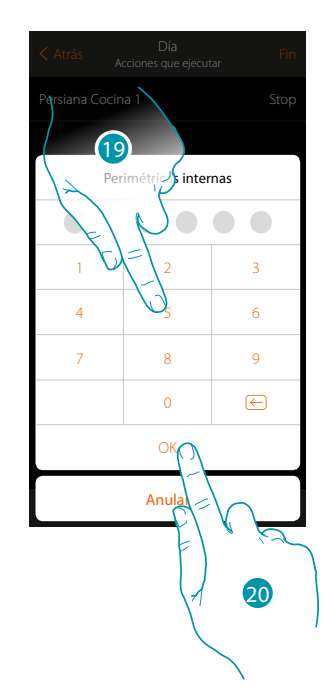

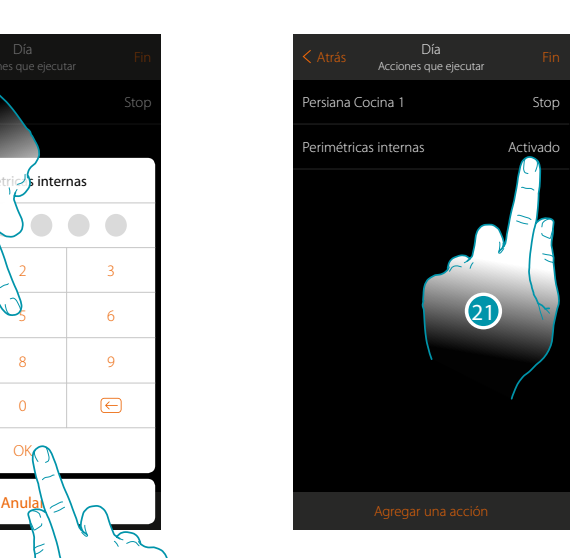

- 19. Introduzca el código usuario
- 20. Toque para confirmar
- 21. Toque para cambiar la acción de la partición (activación predefinida)

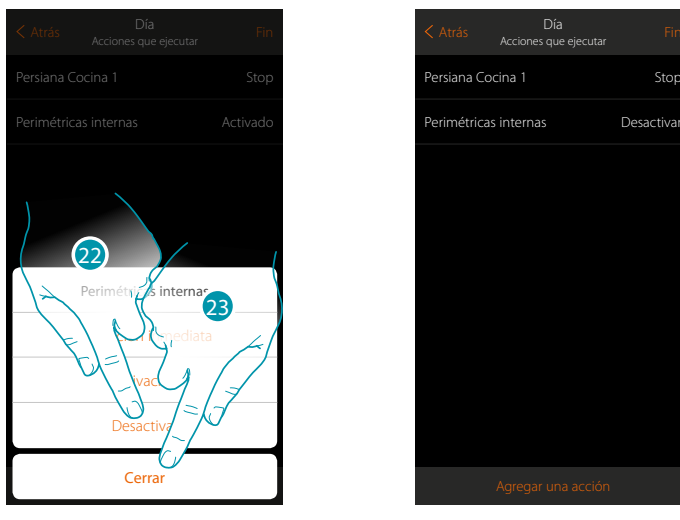

- 22. Toque para seleccionar si (activando el escenario) la partición:
	- se activará inmediatamente (si es con retraso, deshabilita todos los retrasos) – se activará (si es con retraso, al final de todos los retrasos)
	- no se activará
- *Nota: estos ajustes sobrescriben momentáneamente los ajustes en el sistema antirrobo.*

23. Toque para acabar

*Manual de instalación*

#### **Escenarios de activación**

4

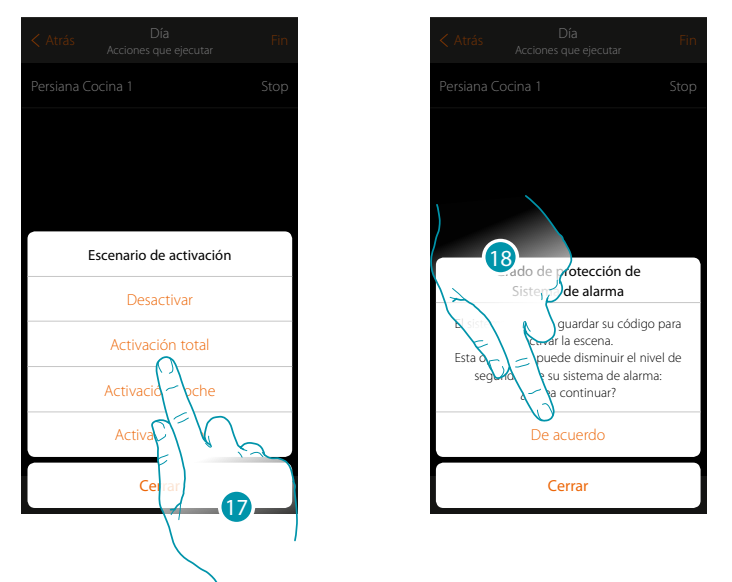

17. Toque para seleccionar el escenario de activación, que se activará al inicio del escenario

18. Toque para confirmar

*Atención: al confirmar la operación, el código usuario se memoriza en el escenario; de esta forma, cualquier persona, con acceso a tu smartphone y a la app, puede activar el sistema antirrobo sin conocer el código usuario.*

*Asimismo, recuerde que ha de modificar el escenario cuando cambia el código.*

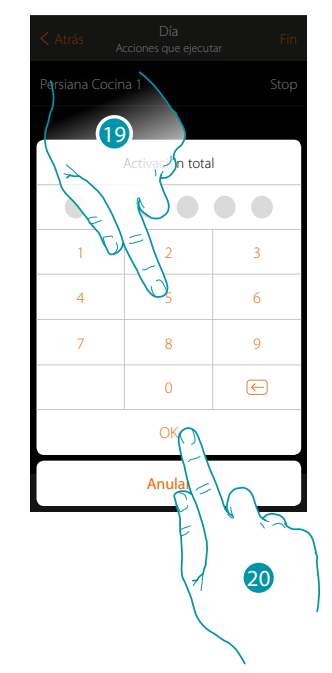

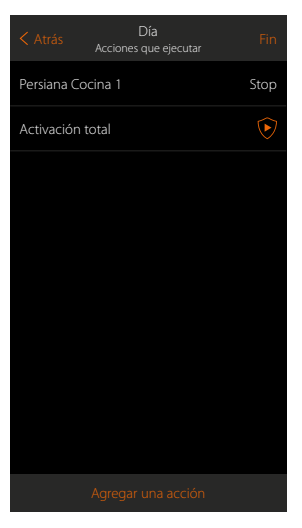

- 19. Introduzca el código de usuario
- 20. Toque para acabar

*Manual de instalación*

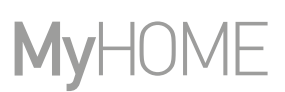

### **Acciones especiales**

Al introducir estas acciones, puede retrasar y/o confirmar la ejecución del escenario

<span id="page-137-0"></span>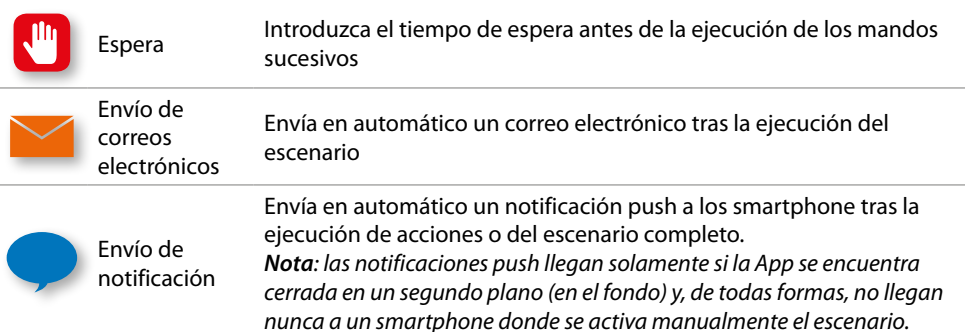

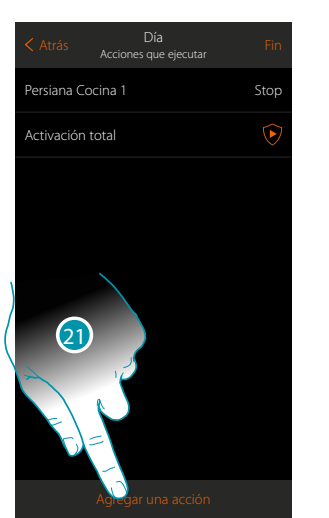

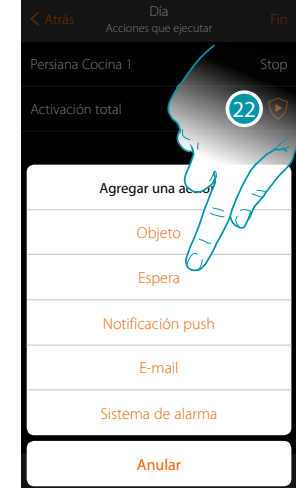

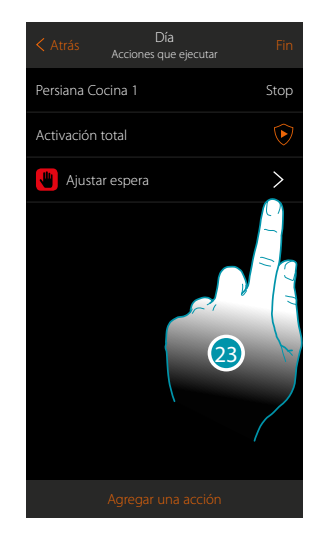

- 21. Toque para agregar una acción
- 22. Toque para ajustar una espera antes del mando sucesivo
- 23. Toque para definir la duración de la espera

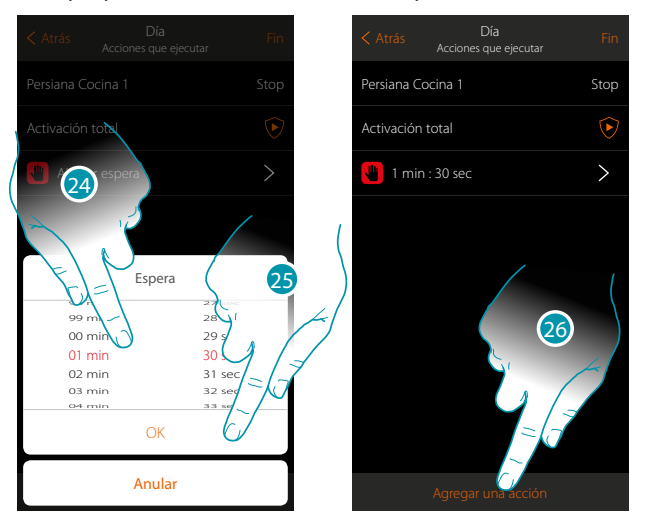

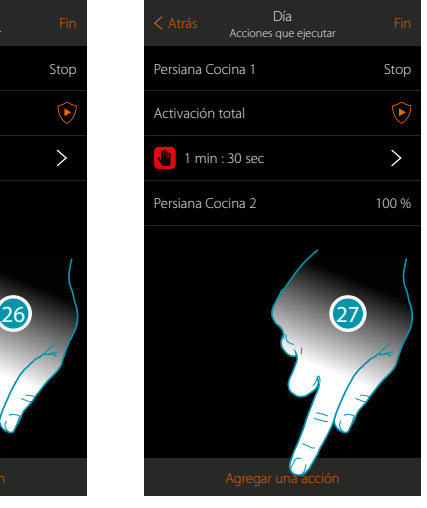

- 24. Seleccione los minutos y los segundos
- 25. Toque para confirmar
- 26. Introduzca una acción que ejecutar tras la espera
- 27. Toque para introducir una acción
- Si se quiere enviar un aviso cuando se ejecuta el escenario:

*Manual de instalación*

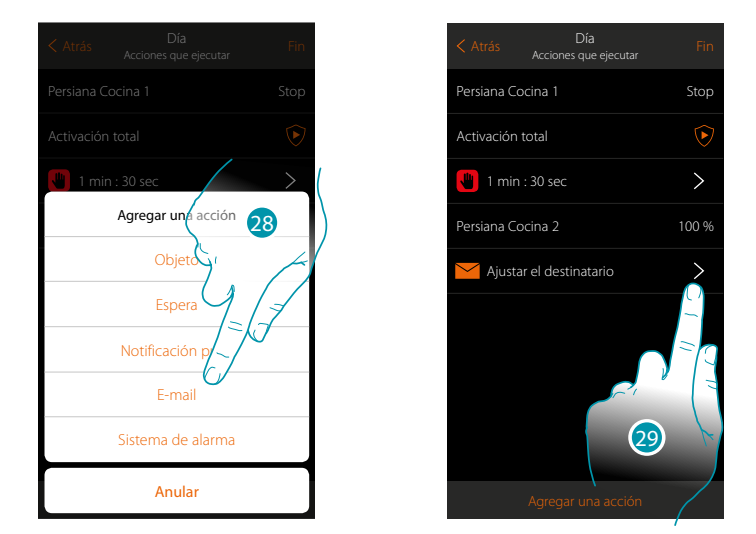

- 28. Toque para recibir un aviso por correo electrónico (**[solamente si ha configurado una cuenta](#page-222-0)  [de correo](#page-222-0)** a la que enviar el mensaje)
- 29. Toque para configurar los parámetros de correo electrónico

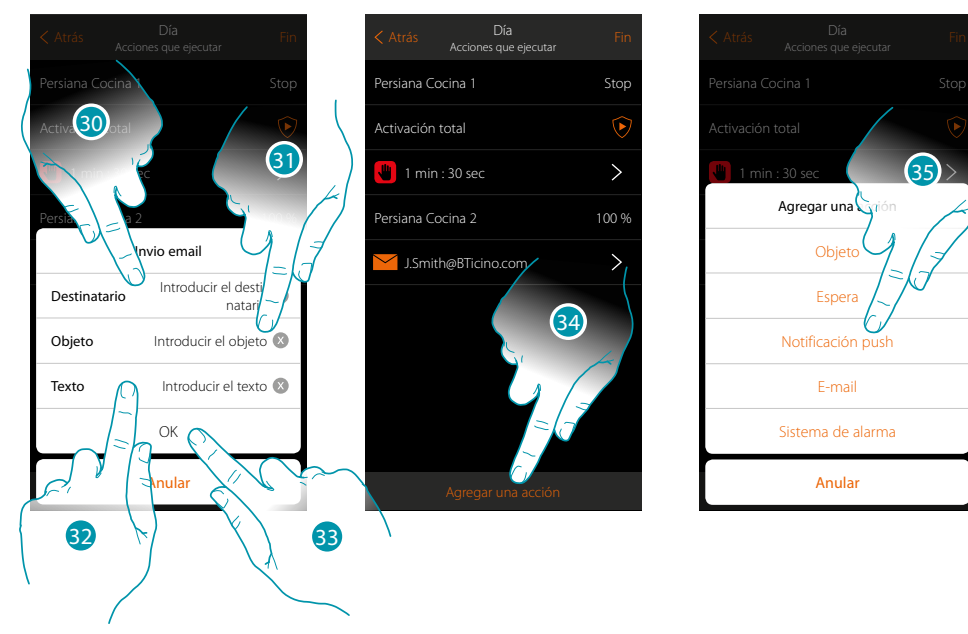

- 30. Toque para introducir la dirección de correo electrónico a la que enviar el mensaje de aviso
- 31. Introduzca el objeto del mensaje
- 32. Introduzca el texto del mensaje (ej. escenario día ejecutado)
- 33. Toque para confirmar
- 34. Toque para introducir una acción
- 35 Toque para introducir también un aviso mediante una notificación push

Anular

Sistema de alarma E-mail Notificación push Espe Ob

 $(35)$ 

*Manual de instalación*

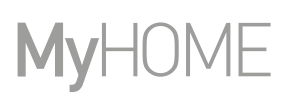

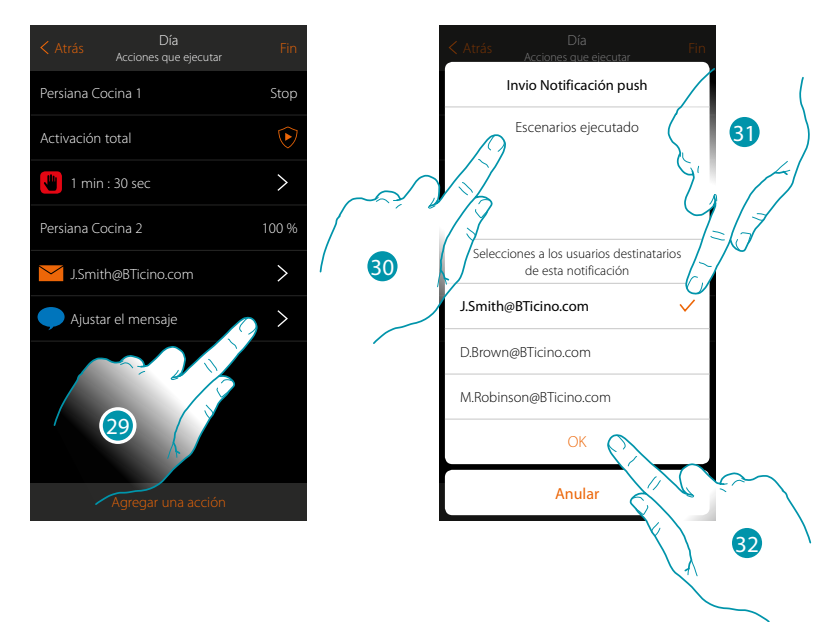

29. Toque para seleccionar a los usuarios que recibirán la notificación push

- 30. Introduzca el texto de la notificación
- 31. Seleccione a los usuarios a los que enviar la notificación
- 32 Toque para confirmar

Puede visualizar las notificaciones push recibidas en el panel correspondiente (Otros/ Notificaciones push).

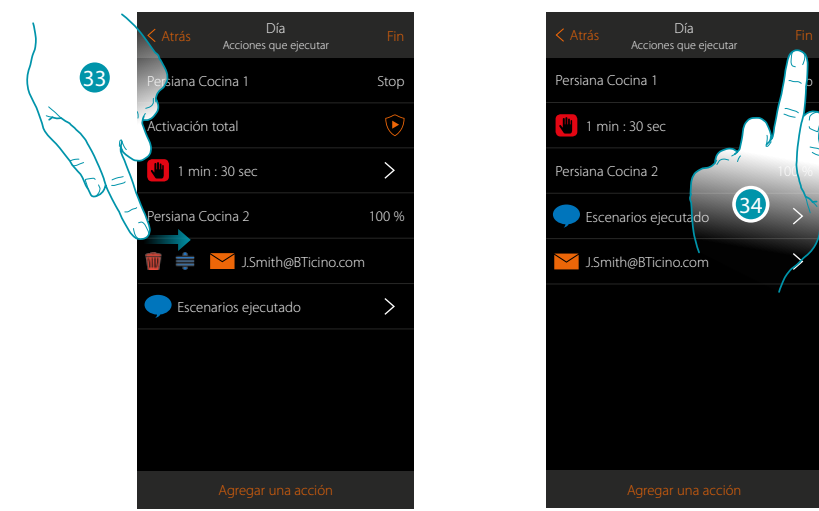

- 33. Deslice el dedo de izquierdas a derechas para abrir el menú desplegable y luego elimine o desplace el objeto
- 34. Toque para guardar el escenario

### **MyHOMEServer1** *Manual de instalación*

### <span id="page-140-0"></span>**Ejecutar un escenario**

Tras haberlo creado, puede ejecutarlo **[directamente](#page-140-1)** en la página escenarios o **[automáticamente](#page-141-0)  [al producirse](#page-141-0)** eventos determinados y **solo si** algunas condiciones se cumplen.

### <span id="page-140-1"></span>**Ejecución directa**

 $\ddot{\bullet}$ 

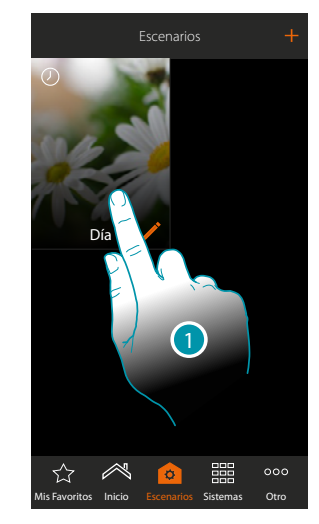

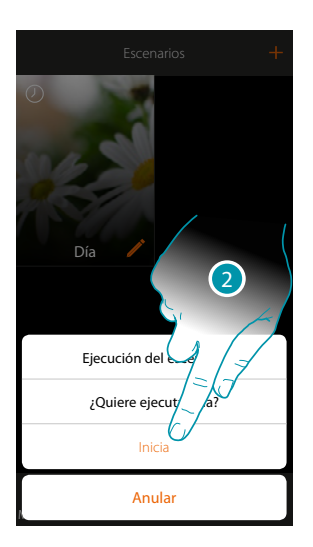

- 1. Toque para abrir el panel de mando del escenario
- 2. Toque para ejecutar el escenario (si durante la ejecución toca el escenario, en el panel de mandos aparece el pulsador Stop, debe tocarlo para detenerlo)

*Manual de instalación*

### F MyH

### <span id="page-141-0"></span>**Ejecución condicionada para el inicio**

 $\blacklozenge$ 

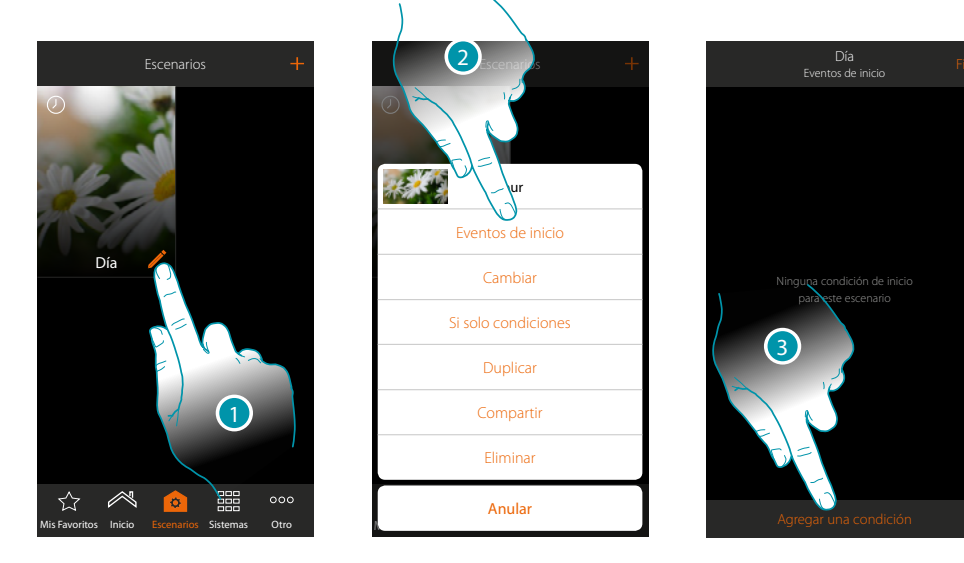

- 1. Toque para abrir el panel de modificación del escenario
- 2. Toque para abrir la página donde seleccionar la condición de activación del escenario
- 3. Toque para agregar una condición

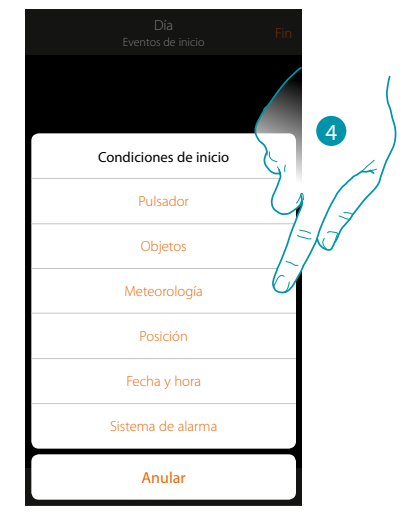

4. Toque para seleccionar la condición de activación del escenario

*Nota: puede introducir varias condiciones para ejecutar el escenario, solamente una de ellas se ha de cumplir para la ejecución del escenario*

### Pulsador

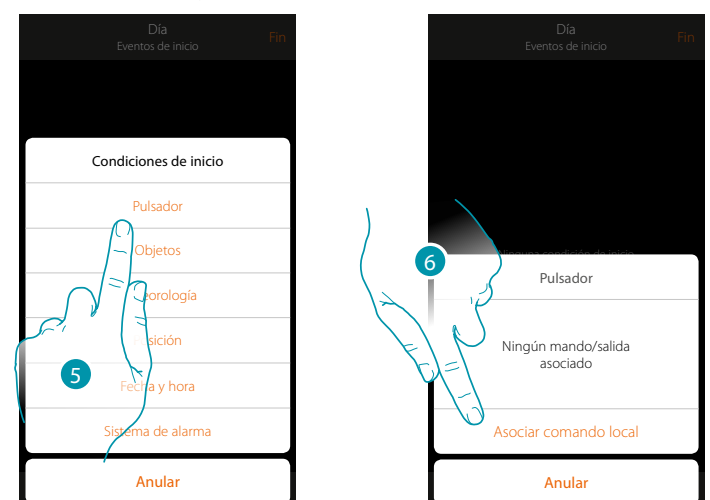

Al ajustar esta condición puede ejecutar un escenario presionando un pulsador en la instalación

- 5. Toque para seleccionar la condición pulsador
- 6. Toque para asociar el mando local (pulsador) que ejecuta el escenario

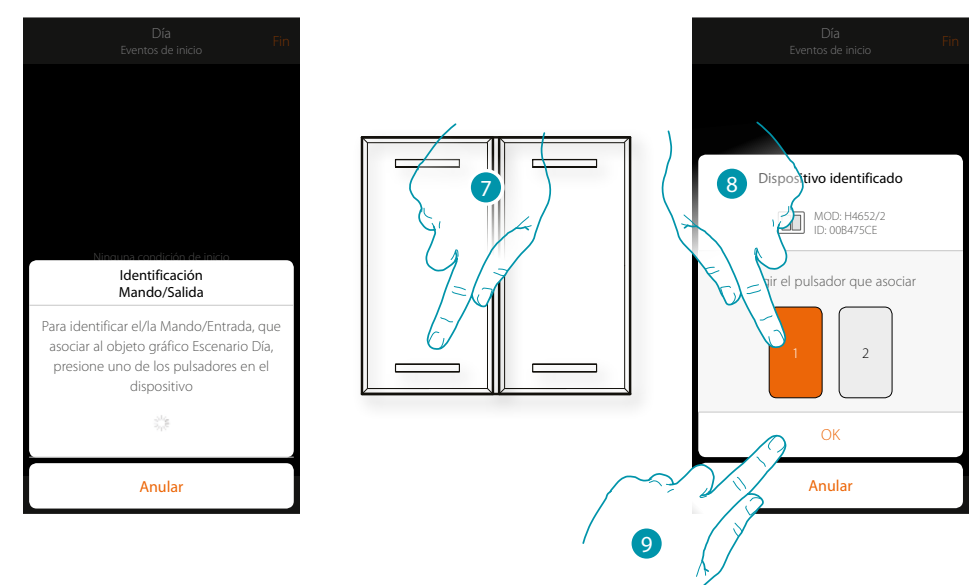

- 7. Presione para identificar el dispositivo físico en la instalación
- 8. Toque para seleccionar el pulsador que asociar
- *Nota: el pulsador no ha de estar asociado previamente a otra función*
- 9. Toque para confirmar

 $\blacklozenge$ 

*Manual de instalación*

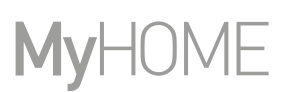

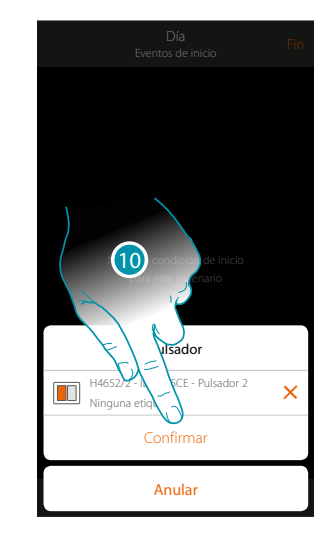

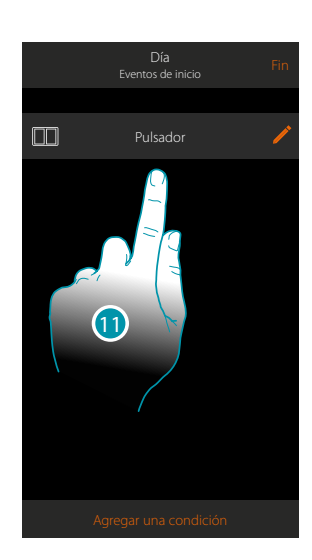

10. Toque para guardar la condición

11. La condición se ha ajustado

*Nota: as acciones inherentes al sistema antirrobo, si activadas en el escenario, se ejecutarán sin solicitud del código usuario.*

*Esto puede disminuir el nivel de seguridad de su instalación.*

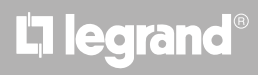
### <span id="page-144-0"></span>Objetos

Al ajustar esta condición, puede ejecutar un escenario cuando un objeto, seleccionado entre los presentes en las varias habitaciones, se encuentra en un estado especial definido por Ud. Para cada tipología de objeto, puede usar los estados característicos, cuyas actuaciones activan el escenario.

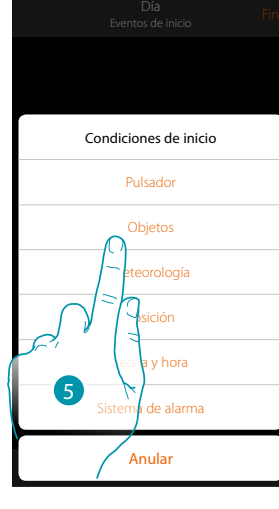

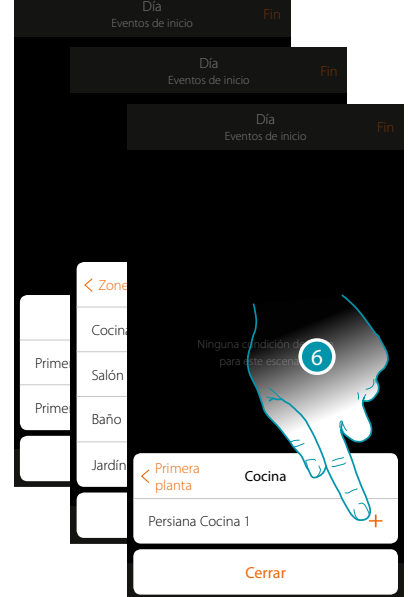

- 5. Toque para seleccionar la condición objeto
- 6. Toque para agregar el objeto seleccionando antes la zona y la habitación donde se encuentra

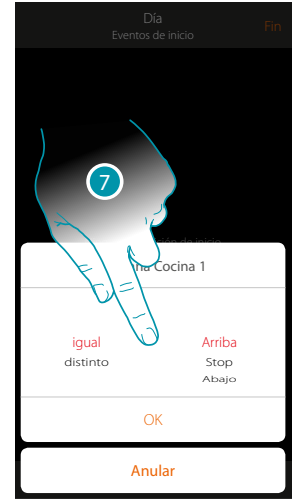

7. Toque para ajustar el estado en que la actuación activa el escenario

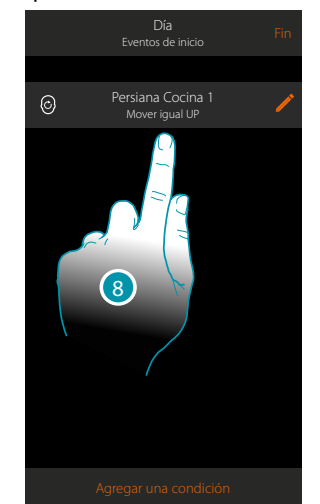

8. La condición se ha ajustado

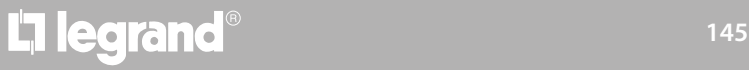

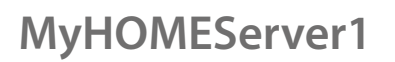

 $\blacklozenge$ 

*Manual de instalación*

Para cada objeto, dispone de una serie de parámetros, cuya combinación determina el estado que actúa el escenario.

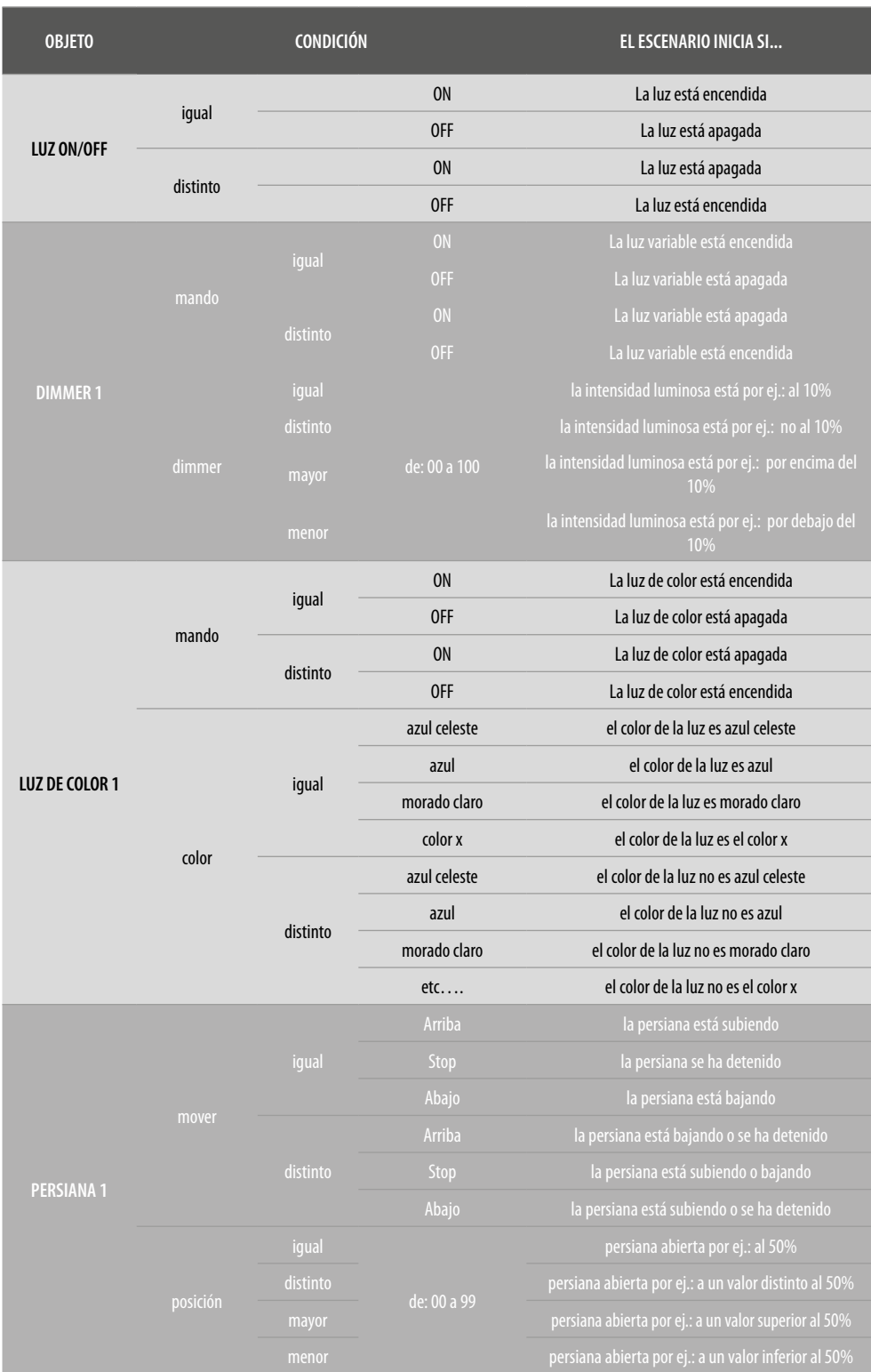

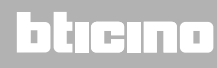

# L'I legrand<sup>®</sup>

*Manual de instalación*

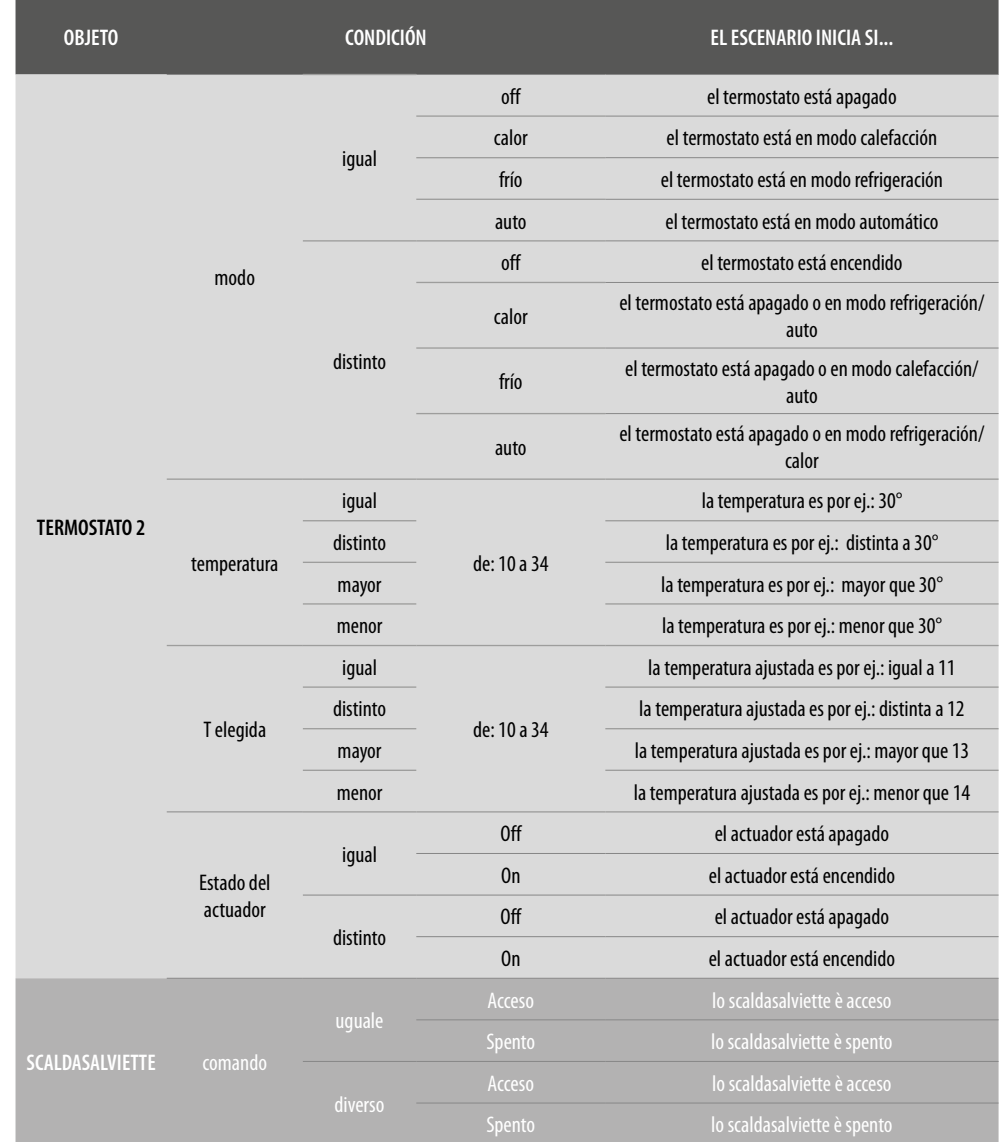

 $\blacktriangle$ 

### bticino

*Manual de instalación*

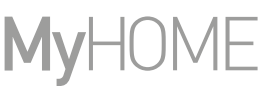

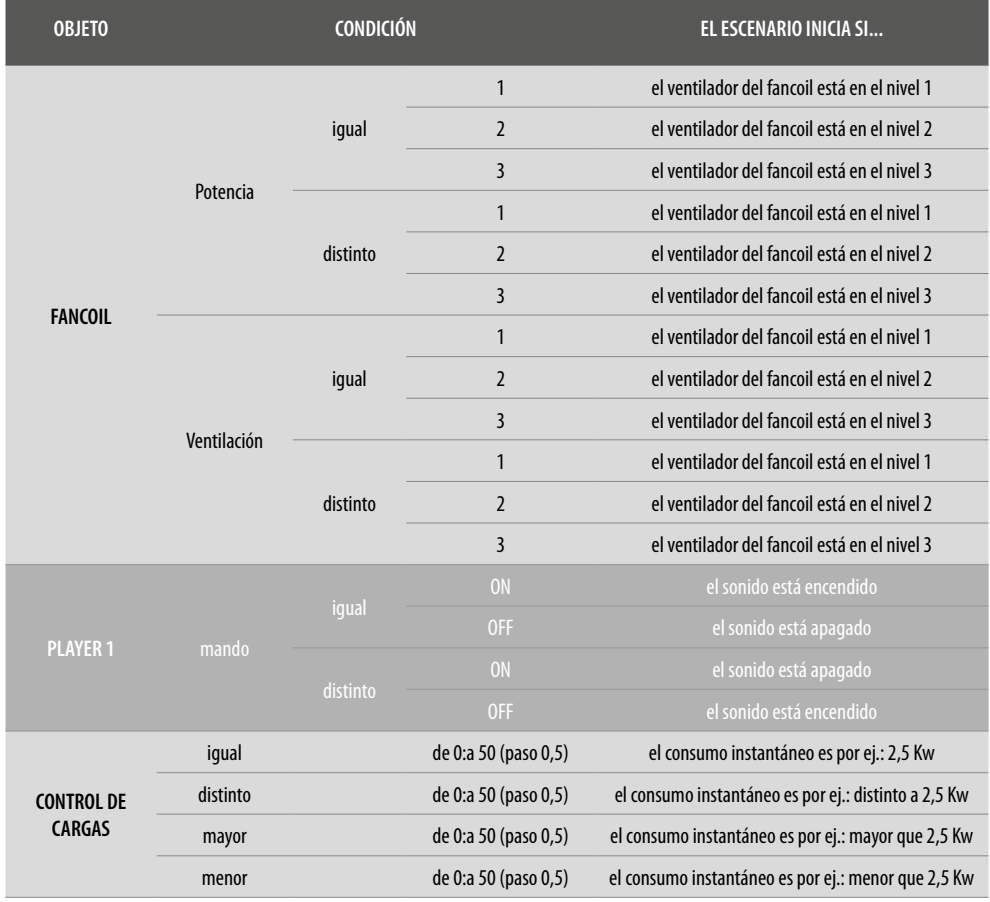

### bticino

### <span id="page-148-0"></span>Meteorología

 $\blacklozenge$ 

Al ajustar esta condición, puede ejecutar un escenario al cumplirse algunas condiciones meteorológicas facilitadas por el servicio meteo online (**[www.wunderground.com](http://www.wunderground.com)**). Solamente puede usar esta condición si ha efectuado antes el **[registro en el servicio](#page-217-0)** y ha ajustado la localidad monitorizada.

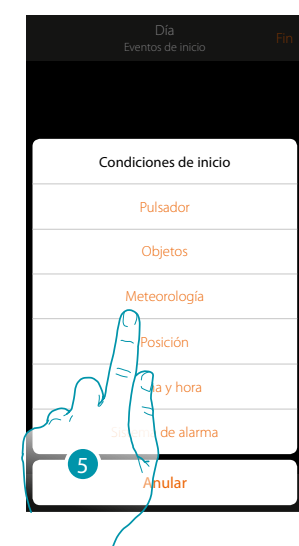

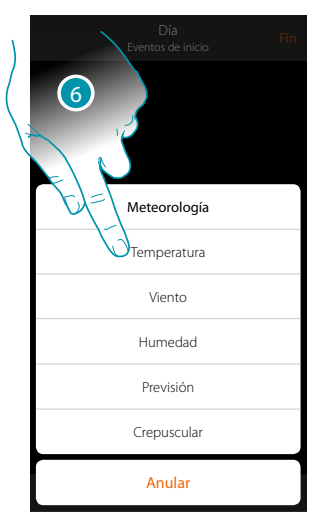

- 5. Toque para seleccionar la condición meteorología
- 6. Toque para ajustar el dato meteorológico, cuya actuación, activa el escenario

Los parámetros meteorológicos que puede ajustar son:

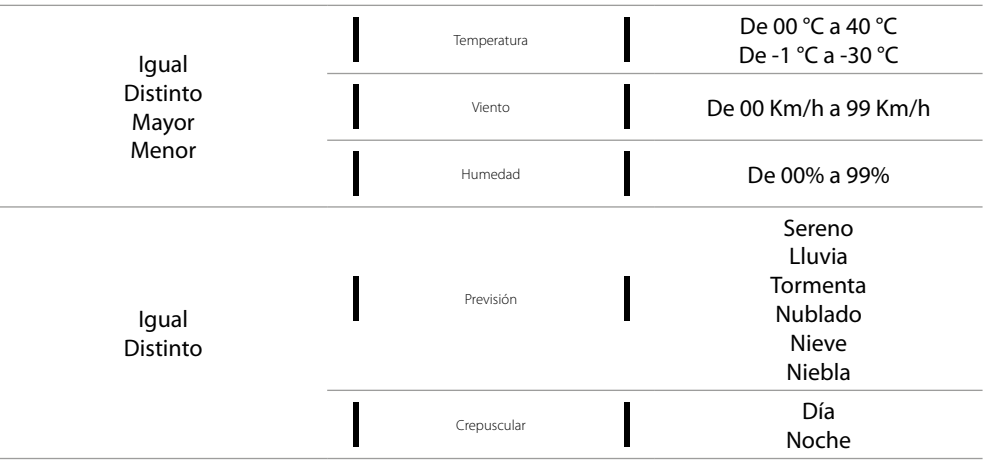

### **149 149 149 149**

 $\blacklozenge$ 

*Manual de instalación*

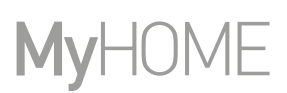

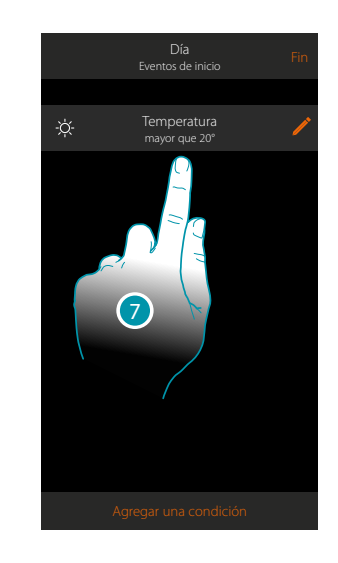

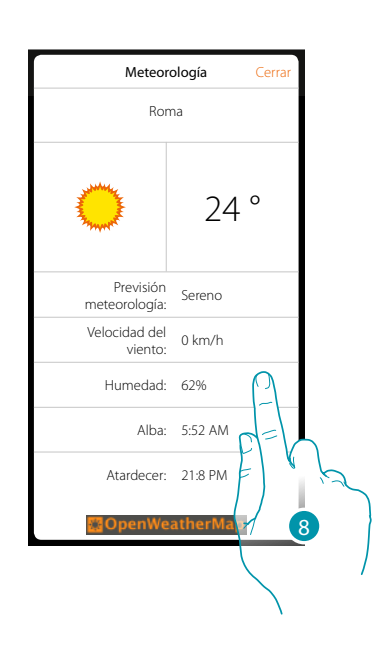

- 7. La condición se ha ajustado
- 8. Puede visualizar los datos registrados por el servicio de meteorología en la página **[otros/](#page-217-0) [meteorología](#page-217-0)**

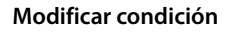

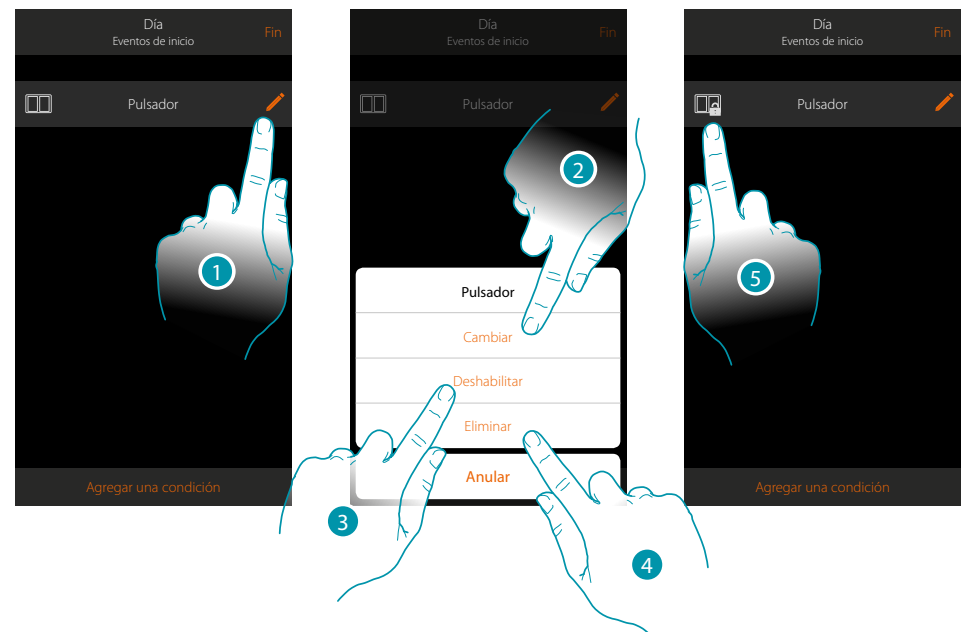

- 1. Toque para modificar la condición
- 2. Toque para modificar los parámetros de la condición
- 3. Toque para deshabilitar temporalmente la condición
- 4. Toque para eliminar la condición
- 5. Si ha deshabilitado la condición, el icono, que la representa, cambia; toque para rehabilitar la condición en el panel correspondiente

### Posición

Al ajustar esta condición, puede ejecutar un escenario en función de su posición respecto de MyHOMEServer1.

Por ejemplo, puede ajustar que, el escenario "encender luces portón", se active cuando se está acercando a casa y la distancia entre Ud. Y MyHOMEServer1 es inferior a 200 metros.

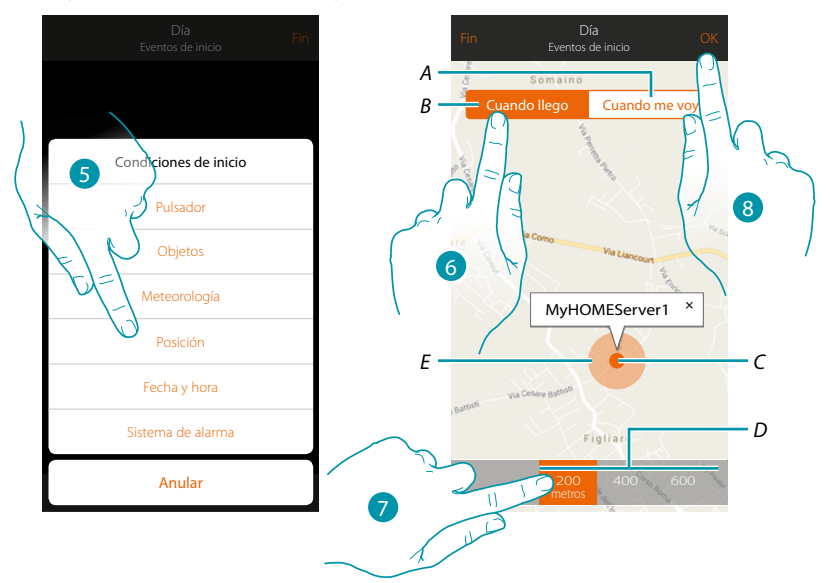

*Nota: puede usar esta condición únicamente si ha ajustado previamente la posición en geolocalización.*

- *A. Active el escenario cuando se aleja de MyHOMEServer1*
- *B. Active el escenario cuando se acerque a MyHOMEServer1*
- *C. Posición geográfica MyHOMEServer1*
- *D. Distancia ajustable (mínimo 200 metros)*
- *E. Representación gráfica distancia*
- 5. Toque para seleccionar la condición posición
- 6. Toque para ajustar el escenario activado cuando se acerque a MyHOMEServer1
- 7. Toque para seleccionar la distancia a la que se activa el escenario
- 8. Toque para confirmar

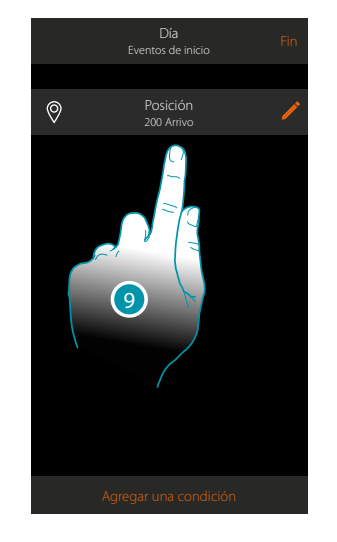

9. La condición se ha ajustado

**17 legrand**® **151 151** 

### btienno

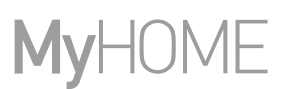

### Fecha y hora

 $\blacklozenge$ 

Al ajustar esta condición, puede ejecutar un escenario a una hora y día determinados.

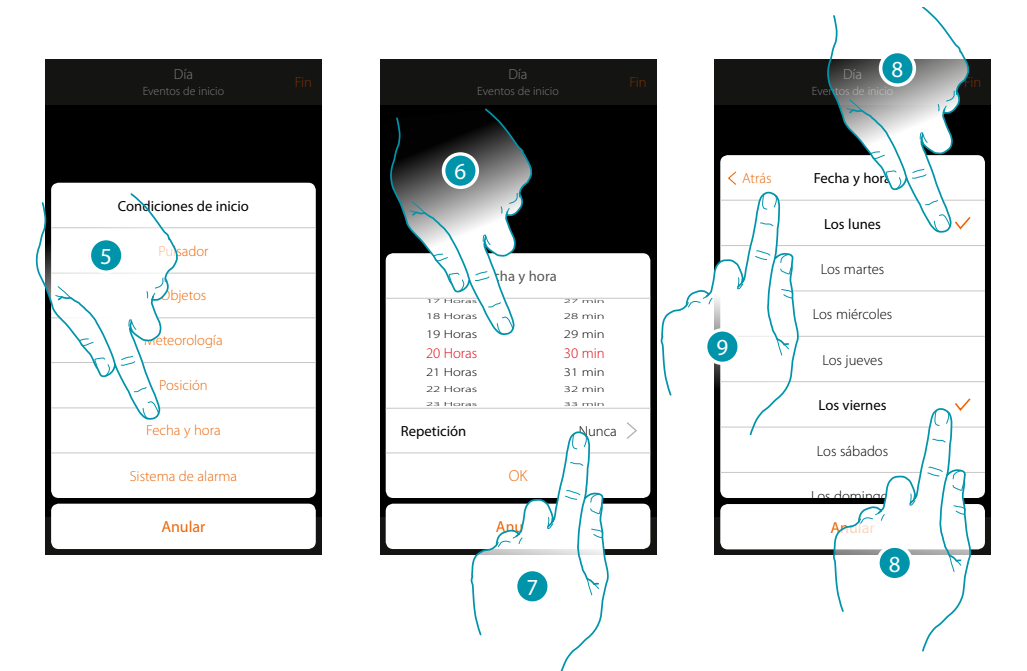

- 5. Toque para seleccionar la condición Fecha Hora
- 6. Toque para ajustar la hora y los minutos en los que se activa el escenario
- 7. Toque para ajustar si quiere que la condición se repita
- 8. Seleccione los días de la semana de activación del escenario a la hora ajustada antes
- 9. Toque para continuar

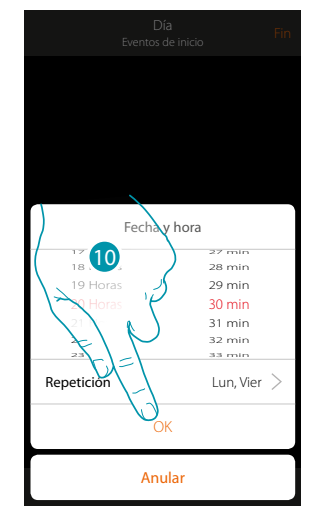

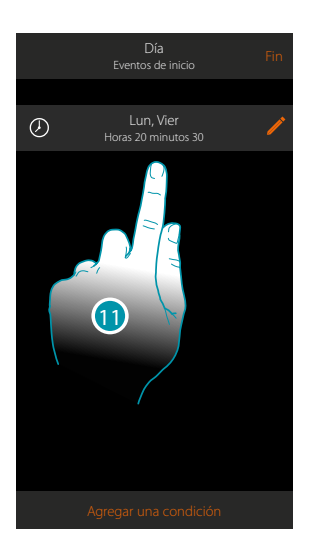

- 10. Toque para confirmar
- 11. La condición se ha ajustado

### Sistema Antirrobo

Al ajustar esta condición, puede ejecutar un escenario cuando se producen algunos eventos del sistema antirrobo.

En especial, puede ajustar como evento de inicio, un evento que se producirá en la partición (ej. activación partición "Volumétricos día") o cuando se ejecuta un escenario de activación (ej. activación del Sistema Antirrobo mediante el escenario de activación "activación total").

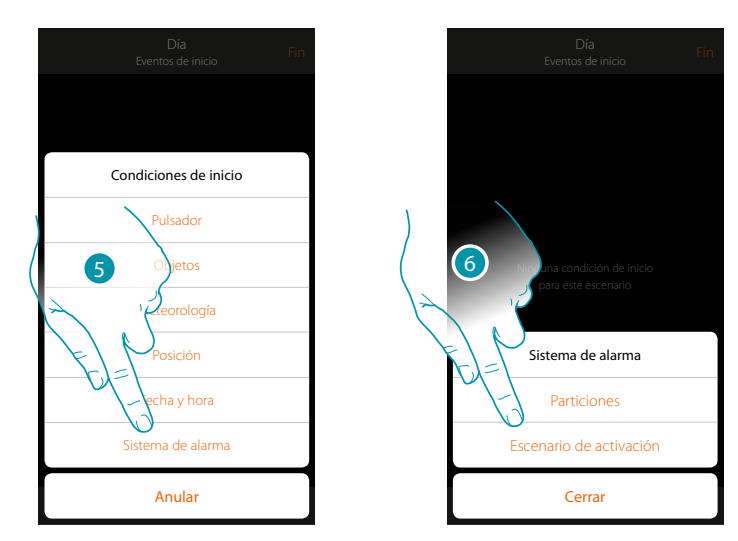

- 5. Toque para seleccionar la condición Sistema Antirrobo
- 6. Toque para seleccionar la tipología

#### **Particiones**

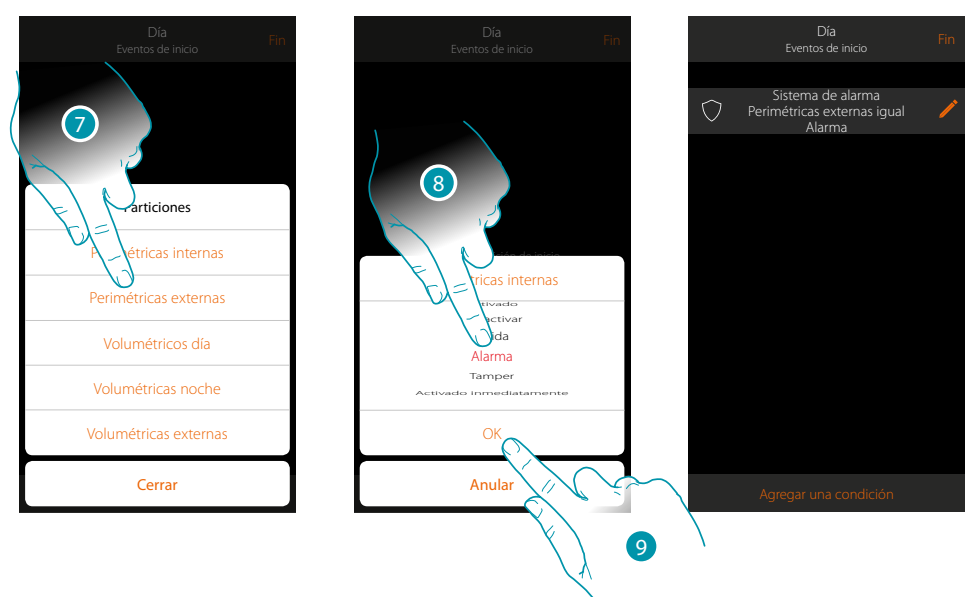

- 7. Toque para seleccionar la partición objeto del evento de inicio.
- 8. Toque para seleccionar el evento inherente a la partición; cuando se verifique, se activará el escenario
- 9. Toque para confirmar

## **17 legrand**® **153**

 $\blacklozenge$ 

*Manual de instalación*

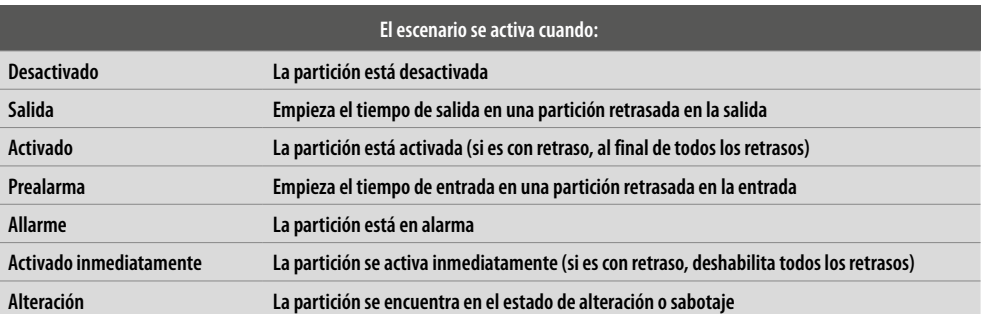

#### **Escenarios de activación**

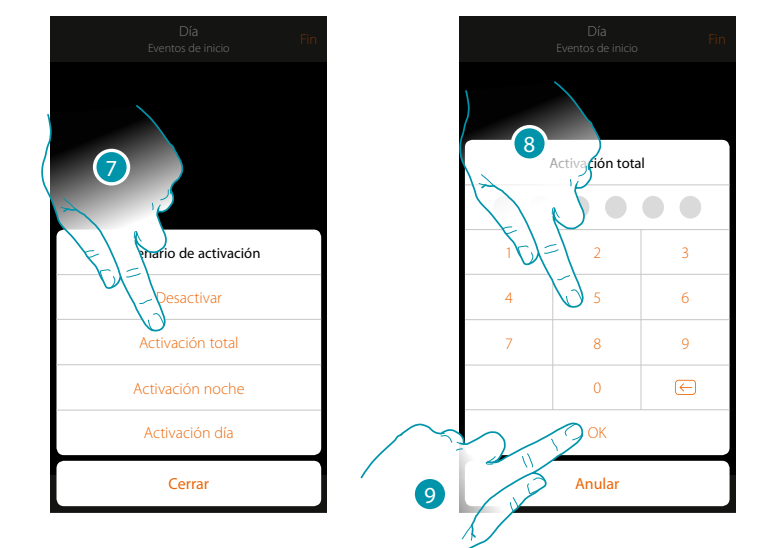

- 7. Toque para seleccionar el escenario de activación, que se activará al inicio del escenario
- 8. Introduzca el código de usuario
- 9. Toque para confirmar

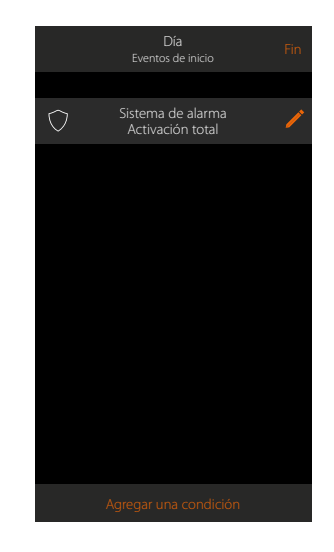

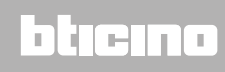

#### **Ejecución condicionada "solo si"**

Puede insertar otra condición junto a la inicial (véase **[véaseEjecución condicionada para el inicio](#page-141-0)**. Esta condición permite que el escenario inicie únicamente si esta se cumple. Las condiciones disponibles son: **[objetosi](#page-144-0)**, **[clima](#page-148-0)**, **tiempo**, **sistema de alarma**. Las funciones son las que aparecen descritas en el párrafo "**[Ejecución condicionada para el inicio](#page-141-0)**"

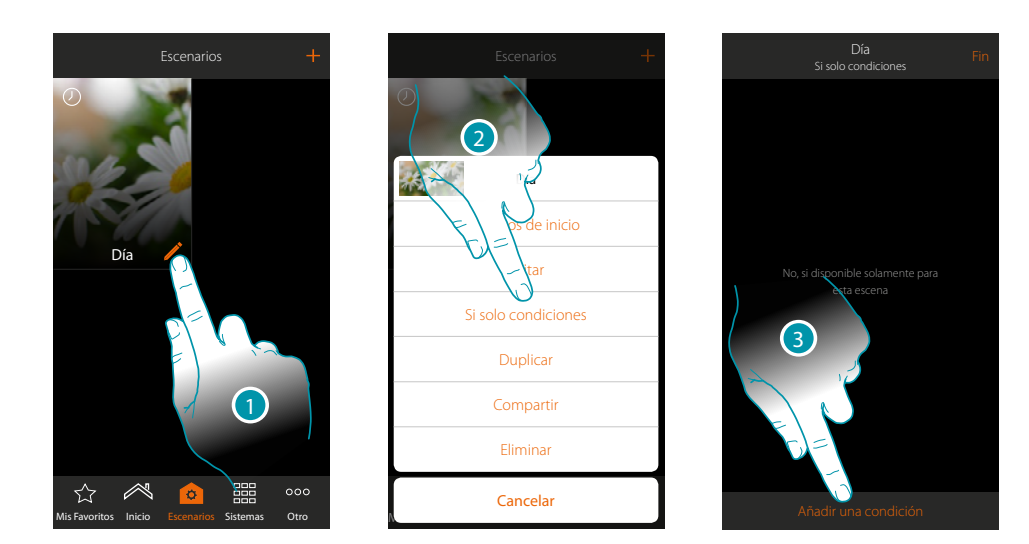

- 1. Toque para abrir el panel de modificación del escenario
- 2. Toque para abrir la página donde seleccionar una de las condiciones de activación del escenario
- 3. Toque para añadiruna condición

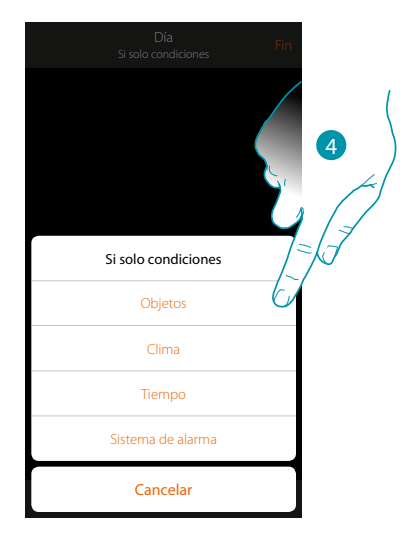

4. Toque para seleccionar la condición de activación del escenario

*Nota: puede introducir varias condiciones para ejecutar el escenario, solamente una de ellas se ha de cumplir para la ejecución del escenario*

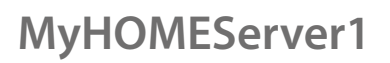

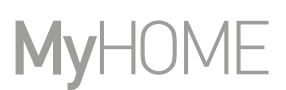

#### **Gestionar un escenario**

Mediante el panel correspondiente, puede modificar, duplicar, compartir o eliminar los escenarios creados

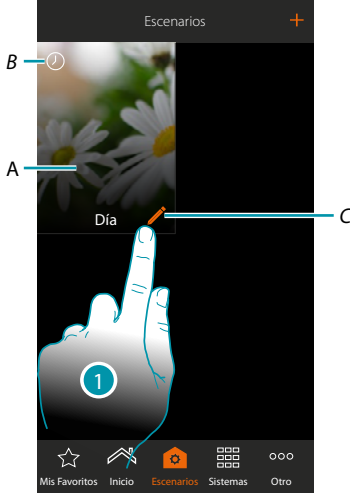

#### *A. Escenario*

*B. Indicación visual del tipo de condición de inicio*

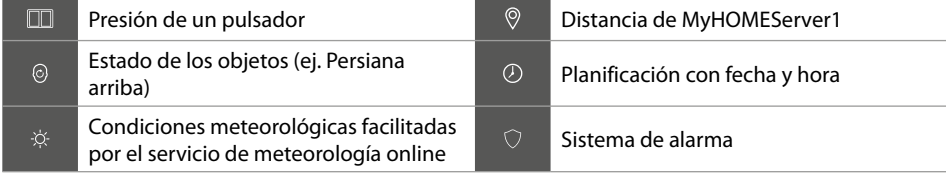

- *C. Modificar escenario*
- 1. Toque para abrir el panel de modificación de un escenario

#### **Modificar escenario**

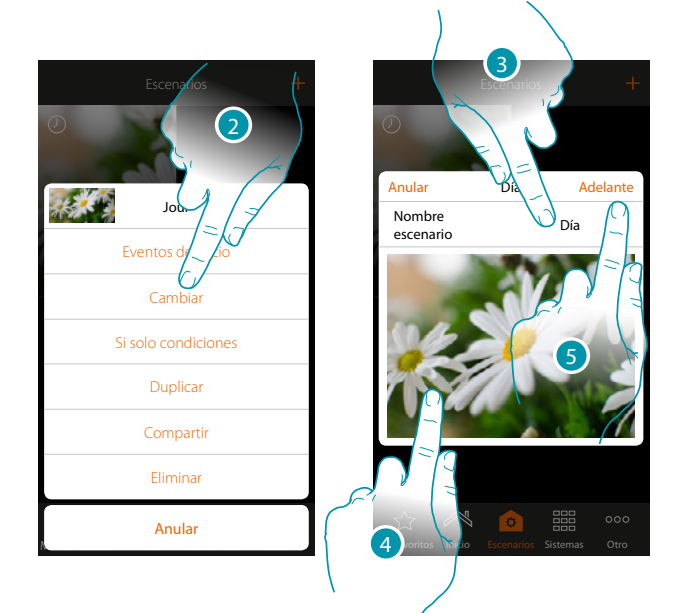

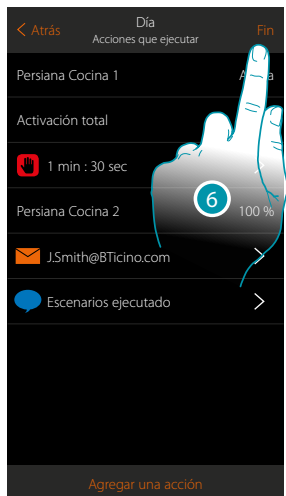

- 2. Toque para modificar un escenario
- 3. Toque para cambiar el nombre del escenario
- 4. Toque para cambiar la imagen que lo represente
- 5. Toque para continuar

Puede **[modificar o reordenar](#page-39-0)** los objetos

6. Toque para guardar la modificación

## La legrand®

*Manual de instalación*

#### **Duplicar un escenario**

Si quiere copiar la estructura de un escenario, modificando solamente algunos detalles, puede usar la función duplicar escenario

3

88

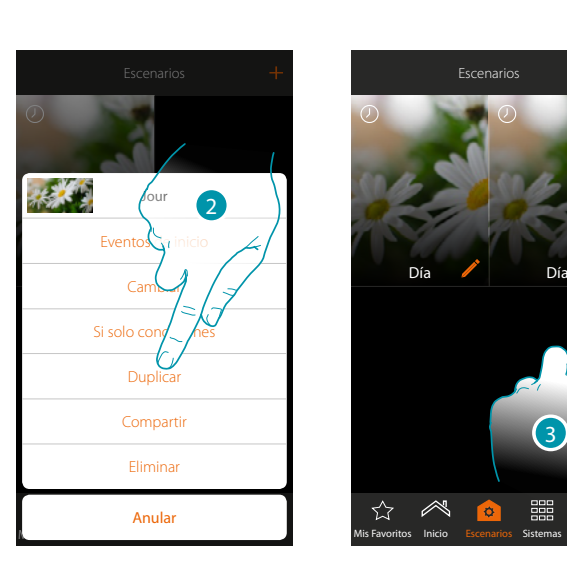

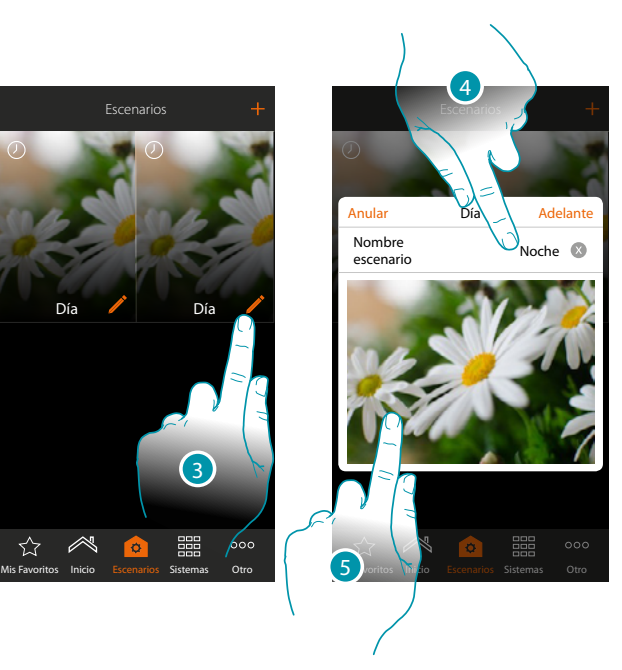

- 2. Toque para duplicar el escenario y confirme
- 3. Toque para abrir el panel de modificación de un escenario
- 4. Toque para cambiar el nombre del escenario
- 5. Toque para cambiar la imagen que lo representa

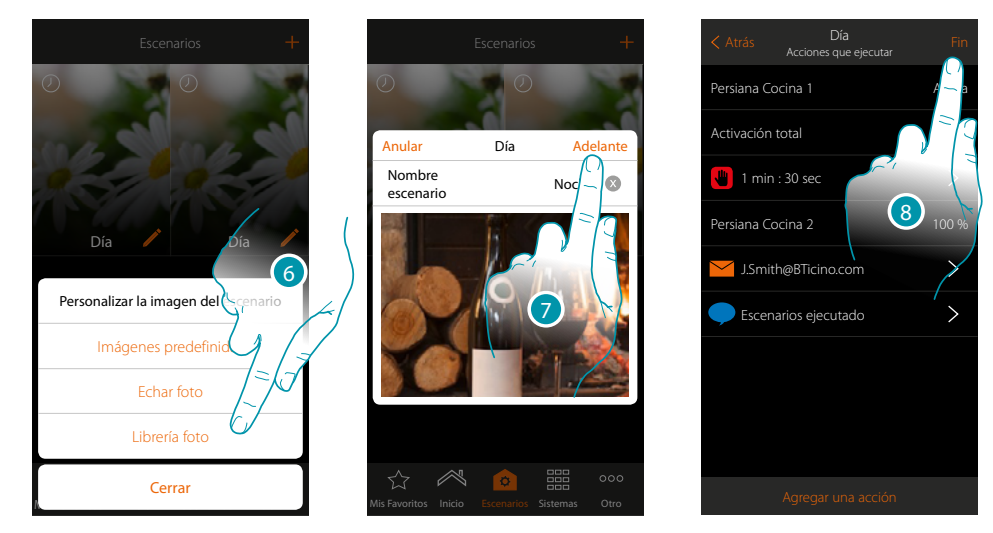

- 6. Seleccione la imagen entre las imágenes predefinidas de la App, en la librería de fotos de su smartphone o eche una foto directamente con su smartphone
- 7. Toque para continuar

Toque para **[modificar o reordenar](#page-39-0)** los objetos

8. Toque para guardar la modificación

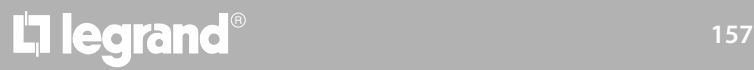

# **MyHOME**

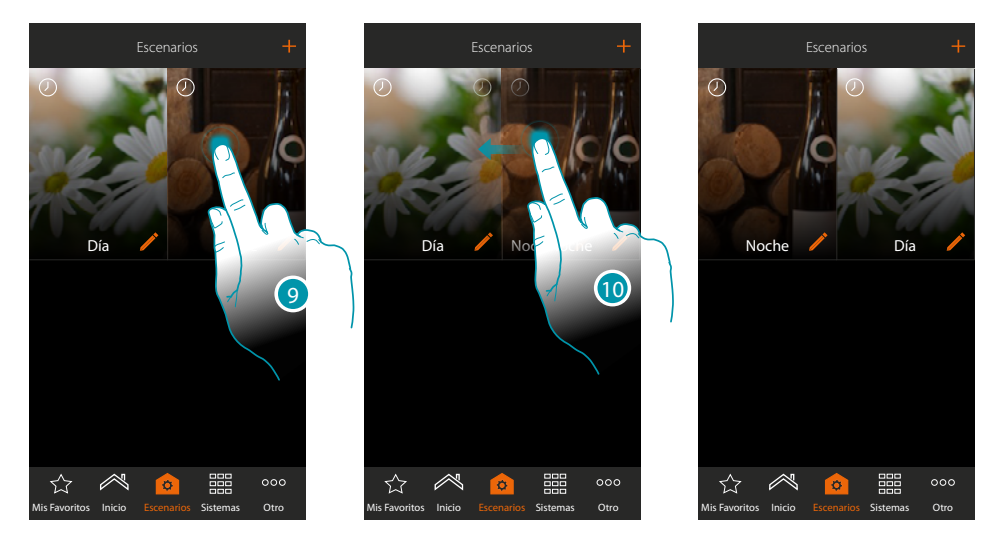

9. Si quiere desplazar un escenario, ha de tocarlo sin soltarlo hasta que la imagen se oscurezca 10. Sin levantar el dedo, desplace el escenario a la nueva posición y levante el dedo

#### **Eliminar un escenario**

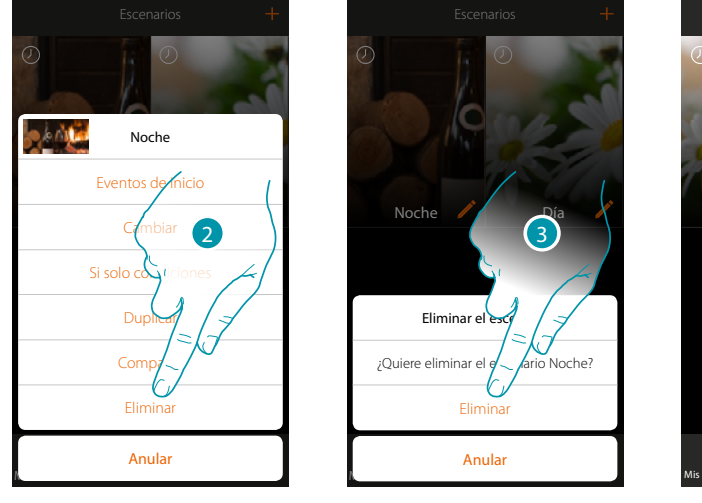

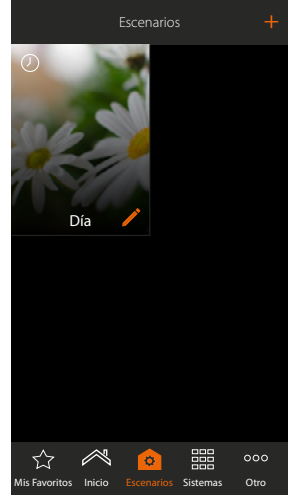

2. Toque para eliminar el escenario

3. Toque para confirmar la eliminación El escenario se ha eliminado

# L'I legrand®

*Manual de instalación*

#### **Compartir un escenario**

Puede compartir los escenarios creados con otros usuarios

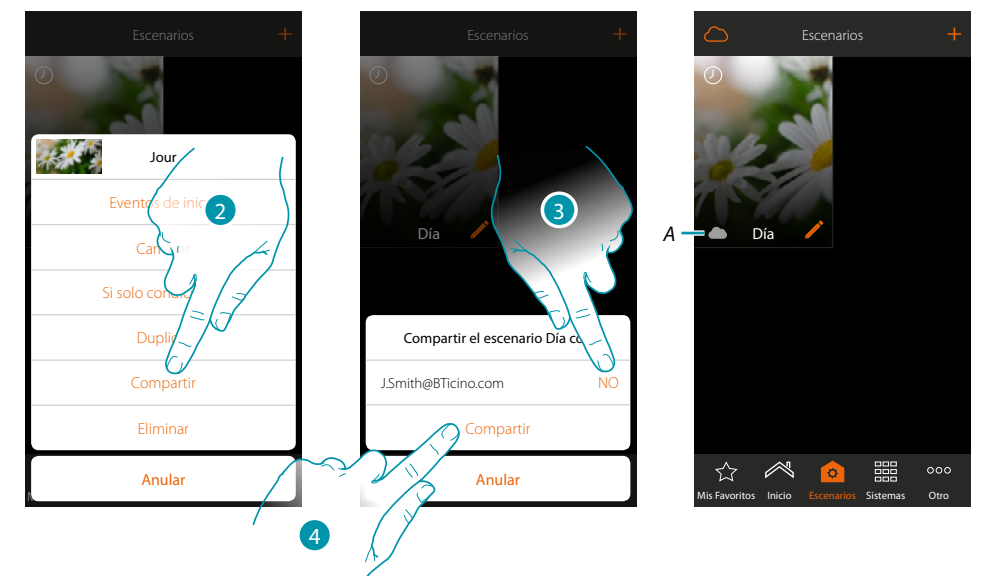

- 2. Toque para compartir un escenario
- 3. Seleccione a los usuarios con los que quiere compartir el escenario (SÍ=COMPARTIR; NO= NO COMPARTIR)
- 4. Toque para compartir
- *A. Indicación visual del escenario compartido con otro usuario*

Ahora el escenario se encuentra disponible para los otros usuarios

#### **Ejecución de un escenario compartido**

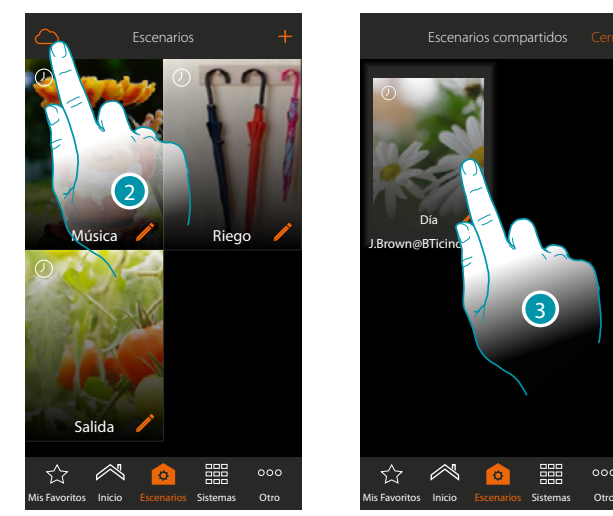

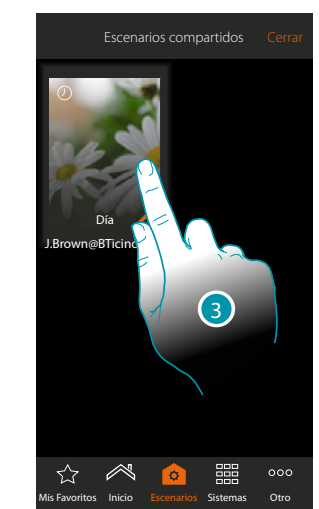

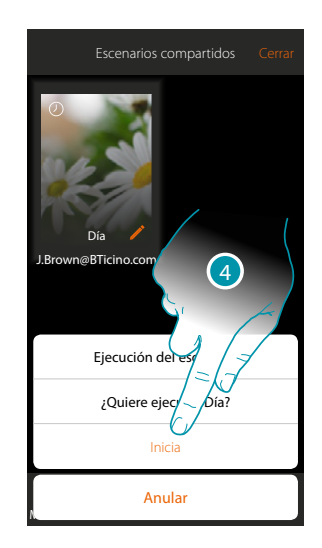

- 2. Toque para abrir el panel de los escenarios compartidos
- 3. Toque el escenario para abrir el panel de ejecución
- 4. Toque para ejecutarlo

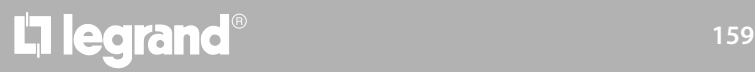

### **Mis Favoritos**

En esta página, puede introducir, para un uso rápido, los objetos de uso común, los escenarios y los mandos generales.

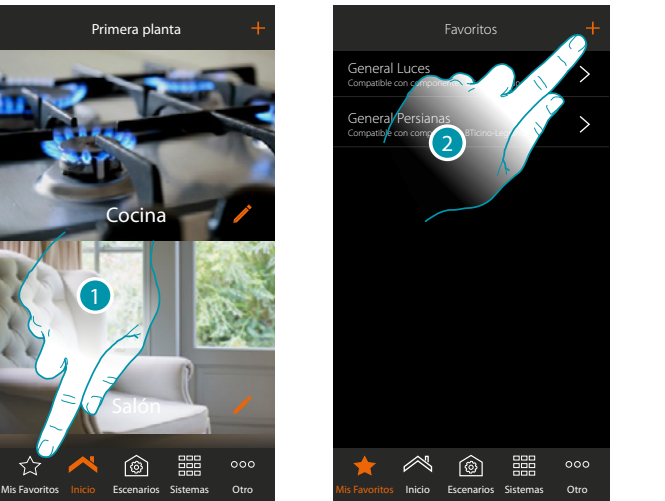

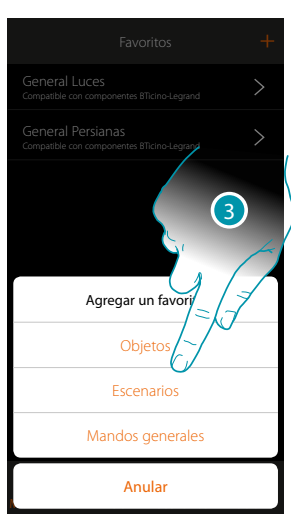

- 1. Toque para abrir la página mis favoritos
- 2. Toque para agregar un favorito
- 3. Seleccione, si agregar a mis favoritos un objeto, un escenario, un mando general o un objeto antirrobo.

#### **Agregar un objeto a mis favoritos**

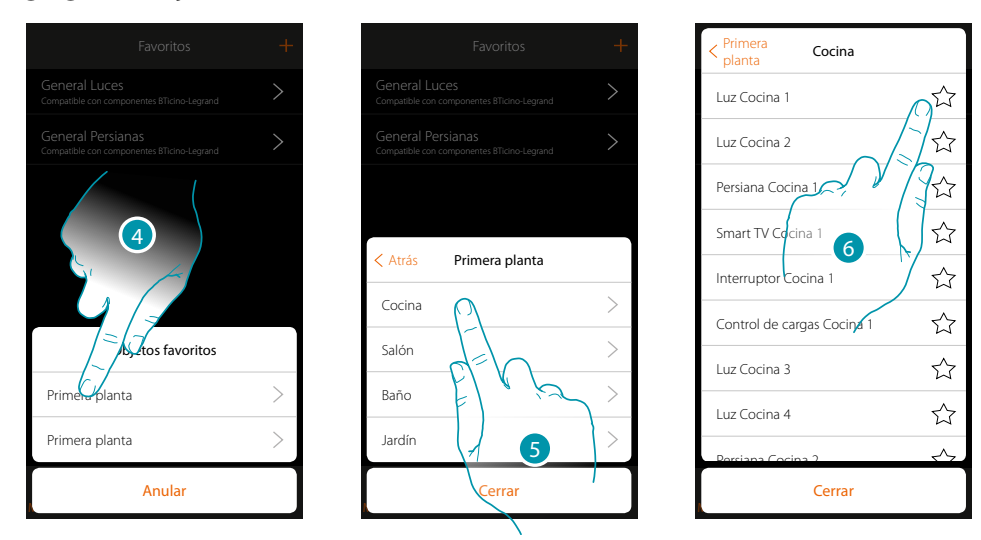

- 4. Toque para seleccionar la zona donde se encuentra el objeto que agregar a mis favoritos
- 5. Toque para seleccionar la habitación donde se encuentra el objeto que agregar a mis favoritos
- 6. Seleccione el objeto o los objetos que agregar a mis favoritos

 $\rightarrow$ 

 $\overline{\phantom{0}}$ 

 $000$ 

*Manual de instalación*

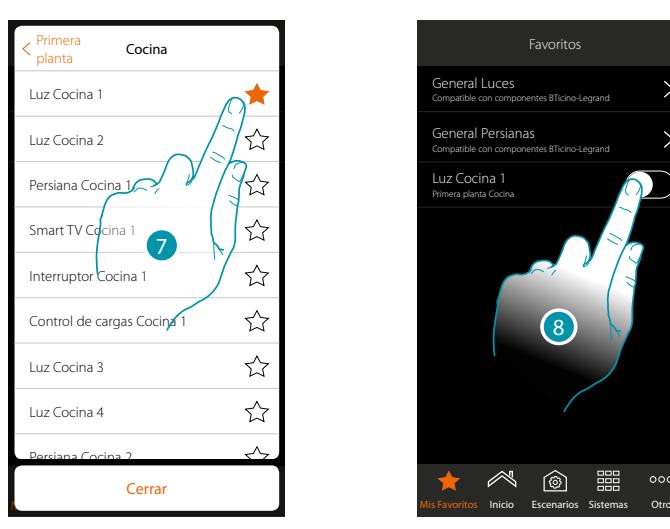

- 7. Al tocar el objeto, se introduce inmediatamente en la página mis favoritos y el icono se colorea para confirmar la introducción efectuada
- 8. Toque para activar el objeto apenas introducido

#### **Agregar un escenario a mis favoritos**

 $\blacktriangle$ 

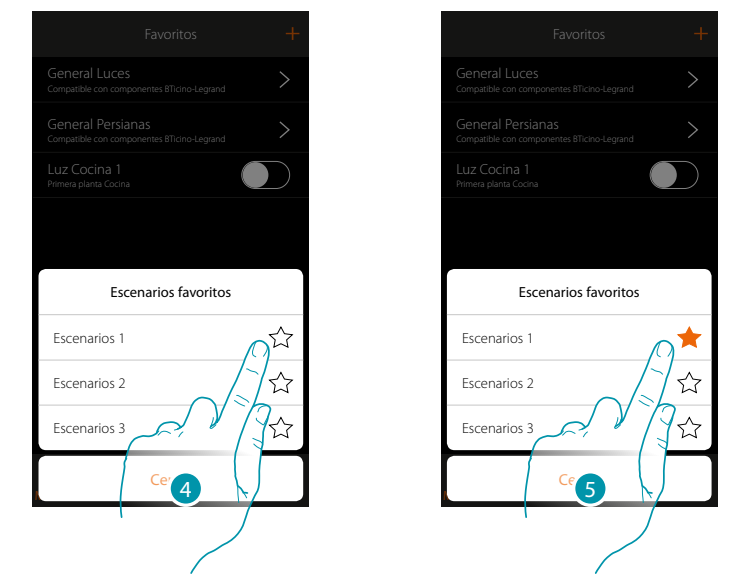

- 4. Toque para seleccionar el escenario que agregar a mis favoritos
- 5. Al tocar el escenario, se introduce inmediatamente en la página mis favoritos y el icono se colorea para confirmar la introducción efectuada

 $\blacklozenge$ 

*Manual de instalación*

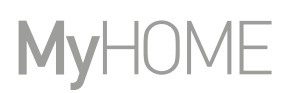

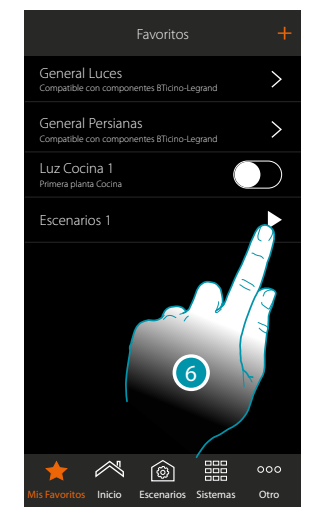

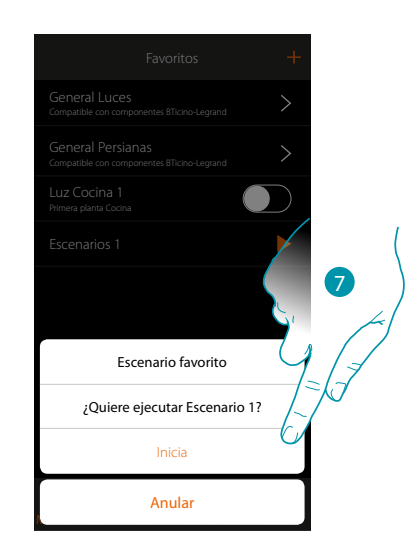

- 6. Toque para abrir el panel de mando del escenario
- 7. Toque para ejecutarlo, el escenario se ejecuta inmediatamente

### **Agregar un mando general a mis favoritos**

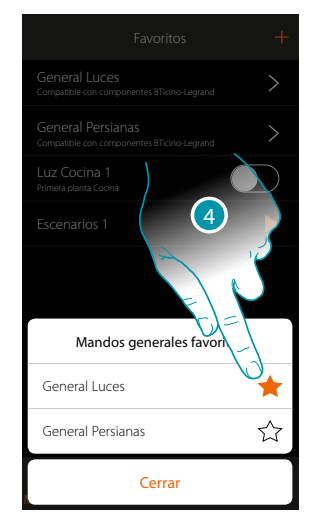

4. Seleccione si agregar un mando general Luces o General Persianas a mis favoritos

# La legrand®

### **Sistemas**

Al tocar este icono, accede a las secciones que contienen las funciones y los ajustes de los sistemas Antirrobo y Termorregulación.

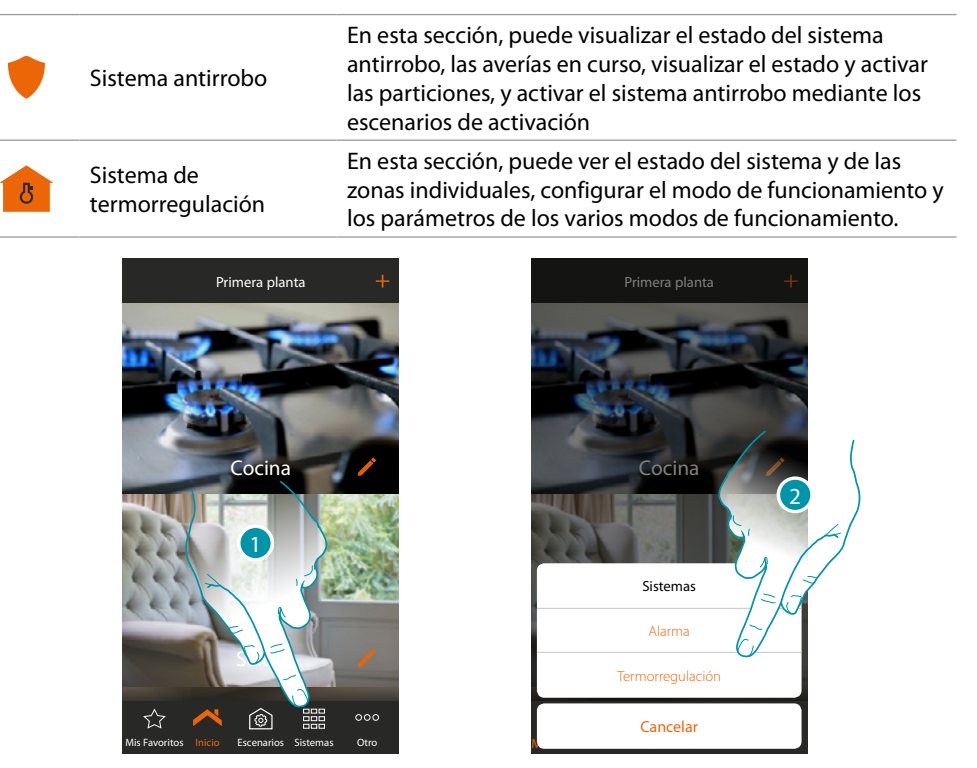

1. Toque para abrir el panel de selección de los sistemas

2. Toque para abrir la sección en cuestión

*Nota: el icono Sistemas aparece solamente cuando están presentes en la instalación ambos sistemas; en caso de estar presente solamente un sistema, aparece el icono que lo representa y, al tocar dicho icono, abre directamente la página específica.*

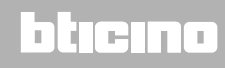

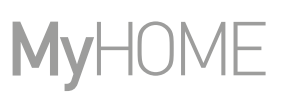

#### **Sistema Antirrobo**

En esta sección puede visualizar el estado del Sistema Antirrobo, las averías en curso, visualizar el estado y activar las particiones y Activar el Sistema Antirrobo mediante los escenarios de activación.

*Nota: puede disponer de esta función solamente con un Sistema Antirrobo BTicino (centralitas de alarma 4200, 4201, 4203) y si su instalador ha efectuado la conexión a la centralita.*

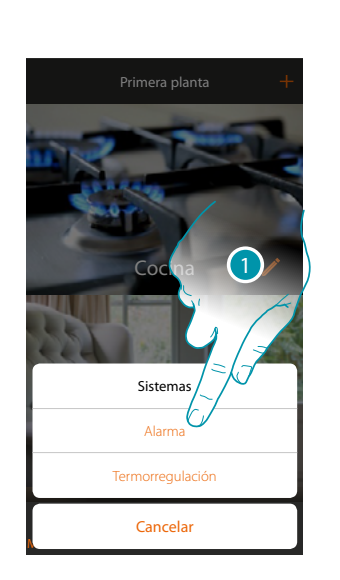

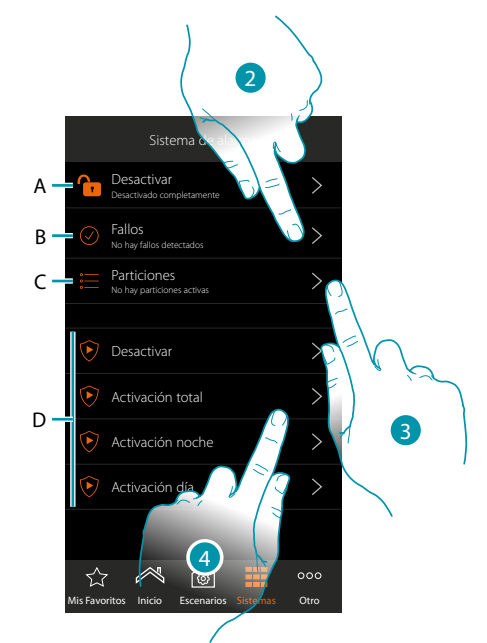

- 1. Toque para abrir la página Sistema Antirrobo
- *A. Estado del sistema*
	- *Sistema antirrobo activado*
	- *Sistema antirrobo desactivado*
	- *Sistema antirrobo en alarma (al menos una partición en alarma)*
- *B. Estado de las averías*
	- *Ningún problema detectado*
	- *Problema detectado*
- *C. Estado de las particiones*
	- *No hay particiones activadas*
	- *Activado*
	- *Al menos una partición en alarma*
- *D. Escenarios de activación presentes en el sistema antirrobo*
- 2. Toque para visualizar las averías en curso
- 3. Toque para visualizar el estado de las particiones y activarlas
- 4. Toque para activar el sistema antirrobo mediante los escenarios de activación

### **MyHOMEServer1** *Manual de instalación*

#### **Averías**

 $\blacklozenge$ 

En esta página puede visualizar las averías en curso en el sistema.

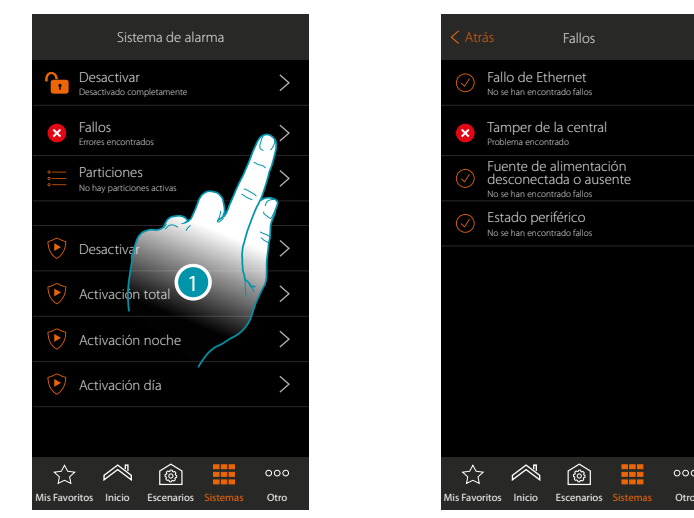

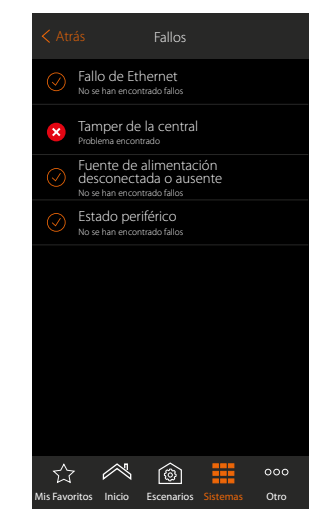

1. Toque para visualizar la avería en curso Para algunos componentes del sistema, puede visualizar el estado de funcionamiento y, en caso de avería (color rojo), el tipo

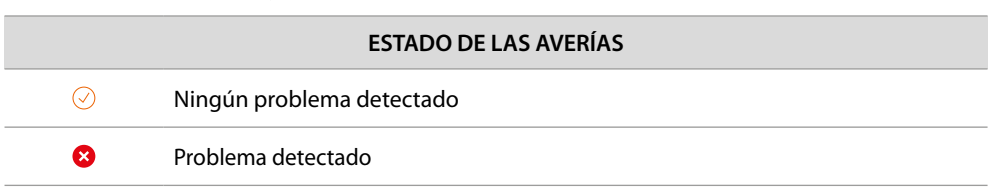

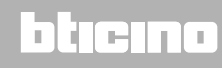

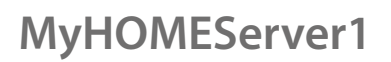

btıcına

#### **Particiones**

usar los escenarios de activación.

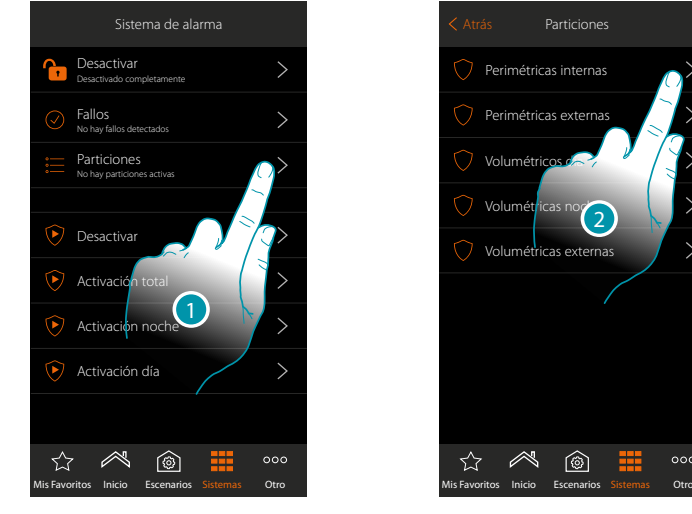

Perimétricas internas Perimétricas externa Volumétricos de Volumétricas non Volumé  $\circledcirc$ ☆

1. Toque para visualizar el estado de las particiones

2. Toque para actuar en la partición

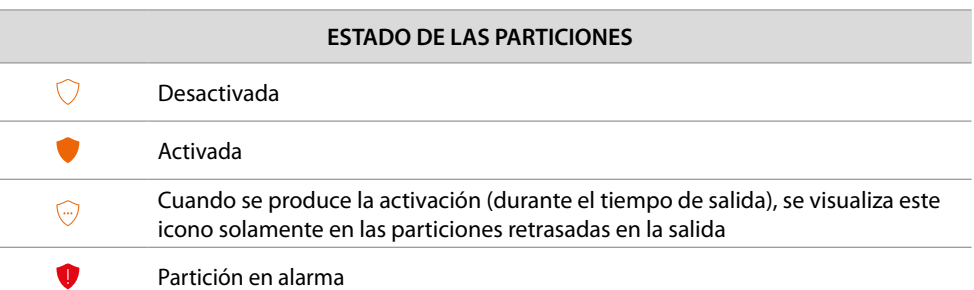

En esta página, puede visualizar y activar puntualmente las particiones de su sistema antirrobo sin

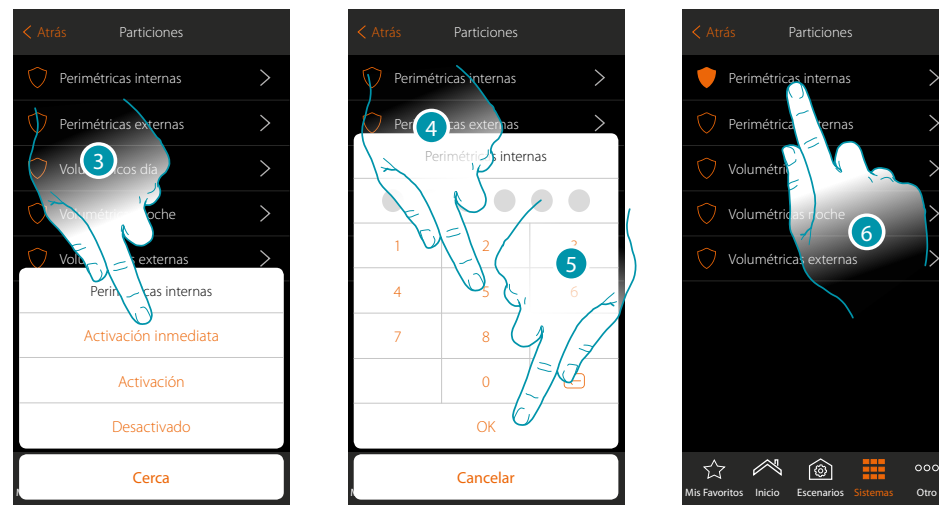

- 3. Toque para seleccionar si (activando el escenario) la partición:
	- se producirá inmediatamente (si es con retraso, deshabilite todos los retrasos) – se producirá (si es con retraso, al final de todos los retrasos)
	- no se producirá
- 4. Introduzca el código de usuario
- 5. Toque para confirmar
- 6. La partición está activada

A

B

#### **Sistema de termorregulación**

En esta sección, puede ver el estado del sistema y de las zonas individuales, configurar el modo de funcionamiento y los parámetros de los varios modos de funcionamiento.

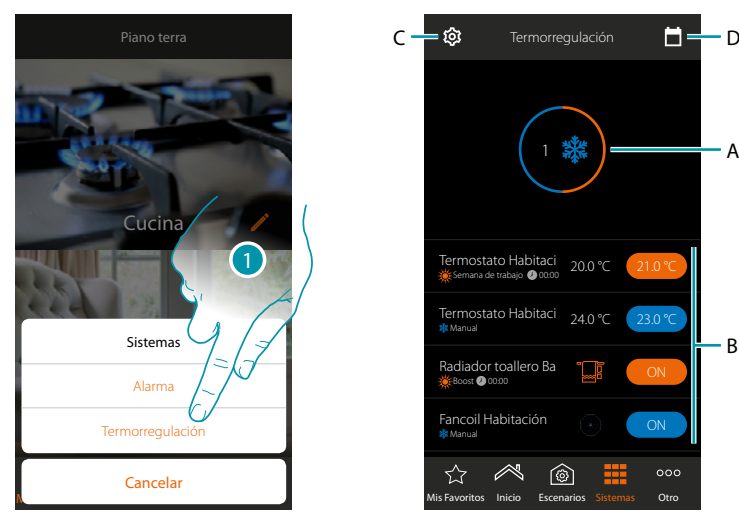

- 1. Toque para abrir la página Sistema Termorregulación
- A. Visualiza el estado de los termostatos
- B. Muestra información sobre los objetos de termorregulación y abre el panel de mandos del objeto
- C. Cambia el modo de funcionamiento de la instalación (calefacción/refrigeración)
- *D. Ajusta los parámetros de los varios modos de funcionamiento ([conjuntos de temperatura](#page-170-0), [modo](#page-174-0)  [simple](#page-174-0), [modo semanal](#page-179-0))*

#### **Estado del sistema**

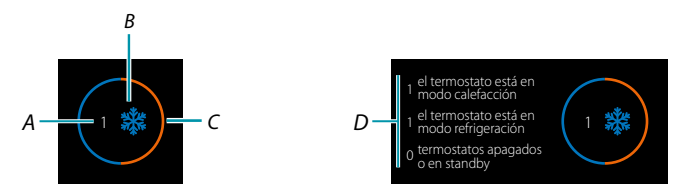

La parte superior de la página muestra un resumen gráfico del estado de las zonas. Se muestra cada zona cíclicamente con la indicación del número de los termostatos (A) y si forman

parte de la instalación de calefacción o refrigeración (B). El color del círculo (C) indica si hay termostatos activos en calefacción (naranja), en refrigeración (azul) o en ambos modos.

Al tocar el área, aparece el número de termostatos para cada estado (D).

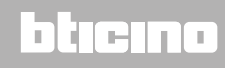

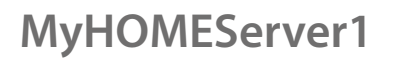

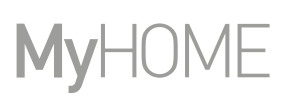

#### **Estado del objeto**

 $\blacklozenge$ 

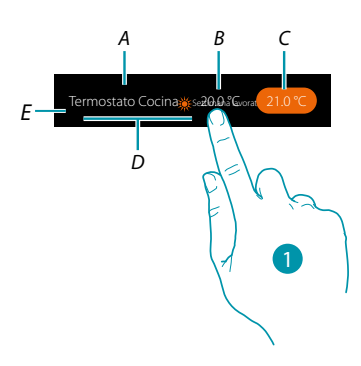

- *A. Nombre objeto*
- *B. Temperatura medida (si no resulta visible, véase el párrafo [Configuraciones globales](#page-225-0)). En el caso de los objetos Radiador Toallero y Fancoil, el icono, que los representa, aparece*
- *C. Temperatura ajustada (Punto de ajuste)*
- *D. Modo activo*
- *E. Indicación de modo de funcionamiento zona (calefacción/refrigeración)*
- *1. Toque para abrir el panel de mando*

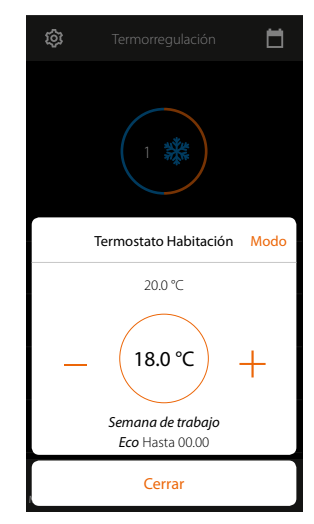

Para los detalles sobre el uso de los objetos, consulte el Manual del usuario

# L'ilegrand®

*Manual de instalación*

#### **Modo de funcionamiento de la instalación**

En esta sección puede cambiar el modo de funcionamiento de su instalación para pasar de calefacción a refrigeración y viceversa

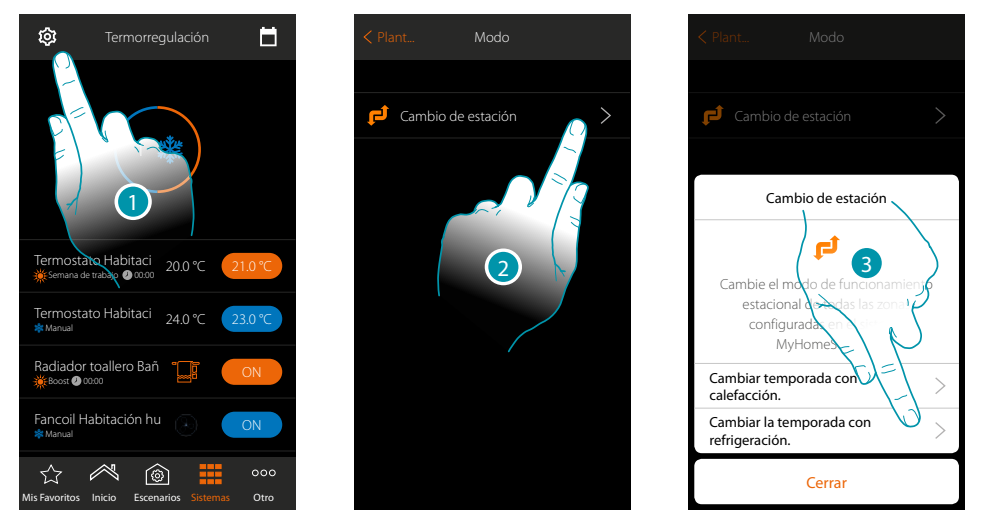

- 1. Toque para modificar el modo de funcionamiento de la instalación
- 2. Toque para cambiar el modo de funcionamiento
- 3. Por ejemplo, toque para cambiar el modo a refrigeración

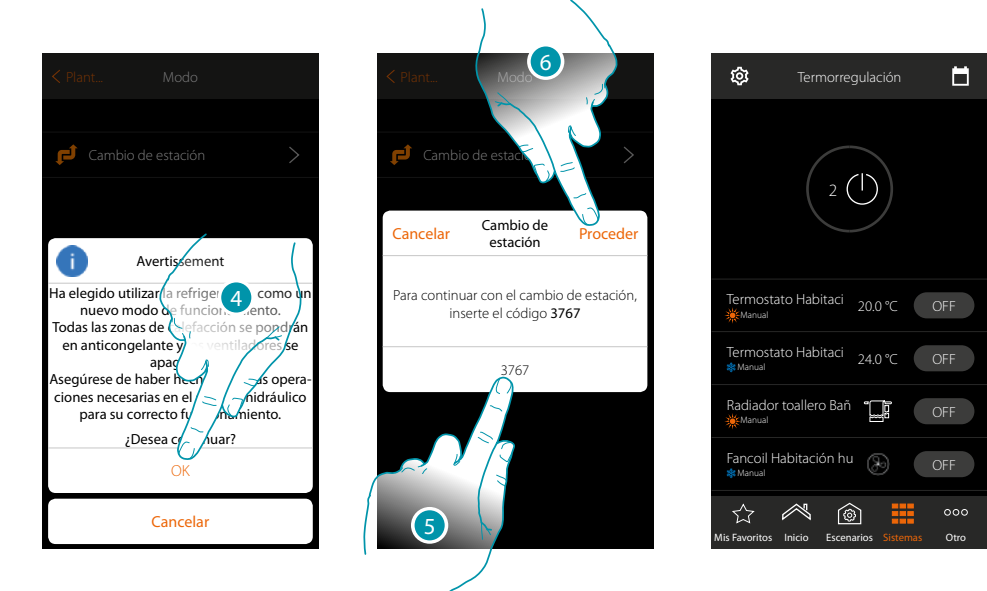

4. Toque para confirmar

*Atención: dependiendo de la elección efectuada, las zonas configuradas con un modo de funcionamiento diferente se pondrán en antihielo y los fancoils se apagarán*

- 5. Introduzca el código para confirmar
- 6. Toque para continuar

 $\blacklozenge$ 

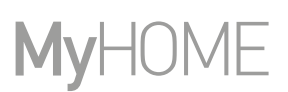

### **Ajustes de los parámetros del modo de funcionamiento**

En esta sección, puede ajustar los puntos de ajuste de la temperatura, que usar en el modo semanal, ajustar los parámetros para el modo simple y para el modo semanal.

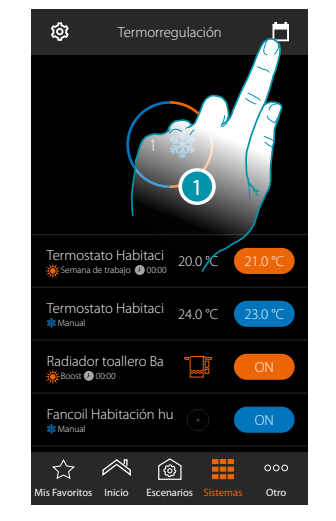

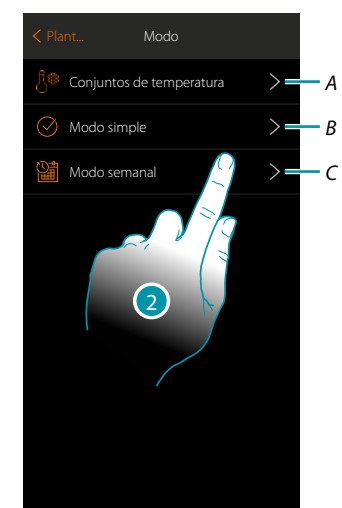

- 1. Toque para ajustar los parámetros de los modos de funcionamientoo
- *A. Configurar los [Conjuntos de temperatura](#page-170-0)*
- *B. Configurar los [Modo simple](#page-174-0)*
- *C. Configurar los [Modo semanal](#page-179-0)*
- 2. Toque para seleccionar el modo para el que quiere ajustar los parámetros

#### <span id="page-170-0"></span>**Ajuste de la temperatura y unidad de medida del punto de ajuste**

En esta sección, puede modificar las temperaturas y la unidad de medida de los puntos de ajuste Confort, Eco y Noche. Asimismo, puede crear puntos de ajuste personalizados (al máximo 3). Los puntos de ajuste se utilizarán en la programación semanal..

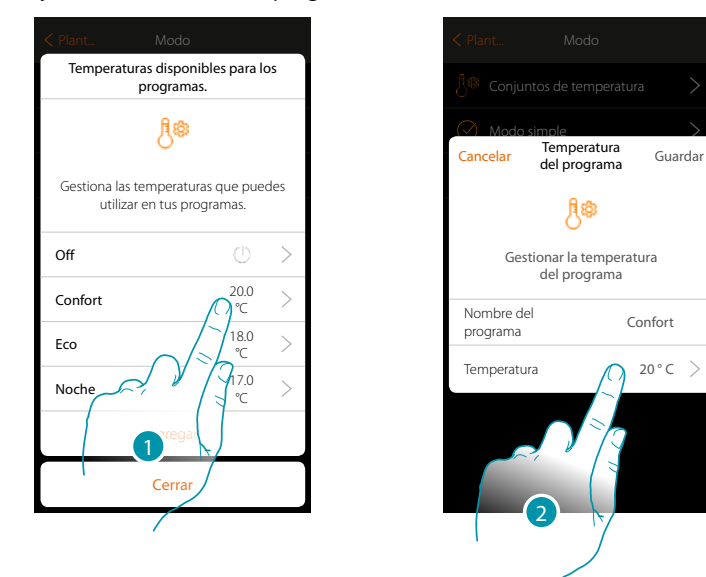

- 1. Toque para modificar uno de los puntos de ajuste (el modo es igual para todos los puntos de ajuste).
- 2. Toque para modificar la temperatura (no se puede modificar el nombre de los 3 puntos de ajuste base)

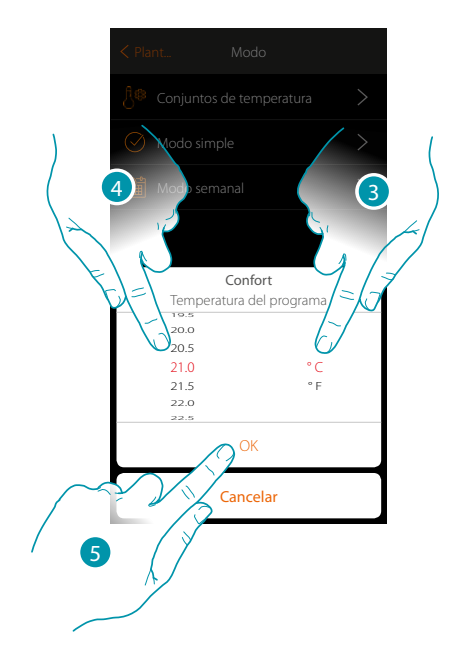

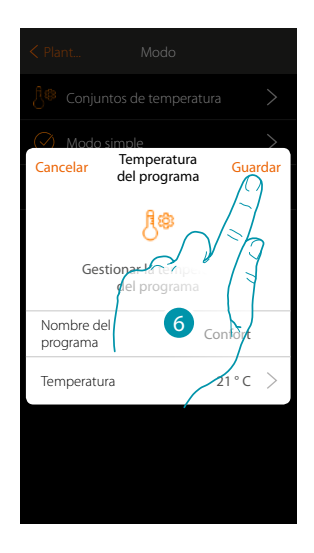

btienna

- 3. Deslice el dedo para seleccionar la unidad de medida
- 4. Deslice para seleccionar la temperatura
- 5. Toque para confirmar
- 6. Toque para guardar

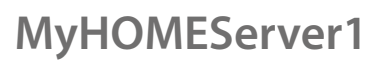

 $\blacklozenge$ 

*Manual de instalación*

### **Crear un punto de ajuste personalizado**

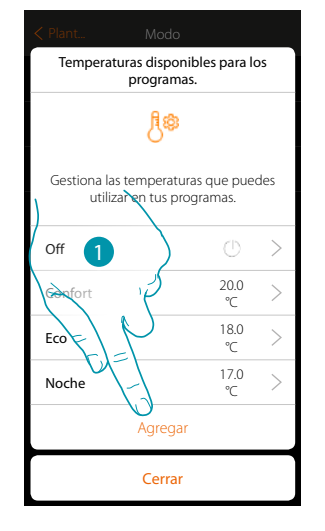

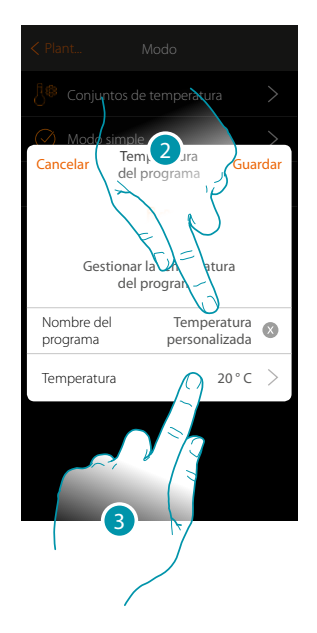

- 1. Toque para crear un punto de ajuste nuevo
- 2. Toque para introducir un nombre
- 3. Toque para insertar la temperatura

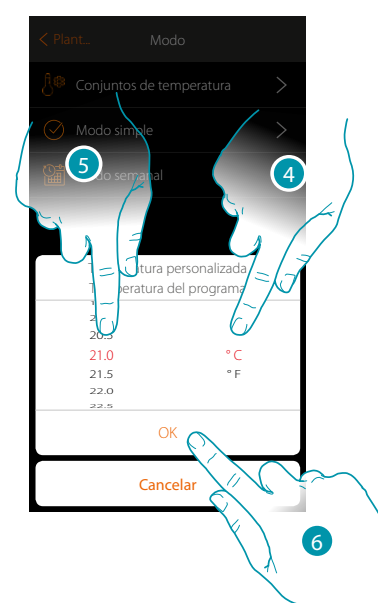

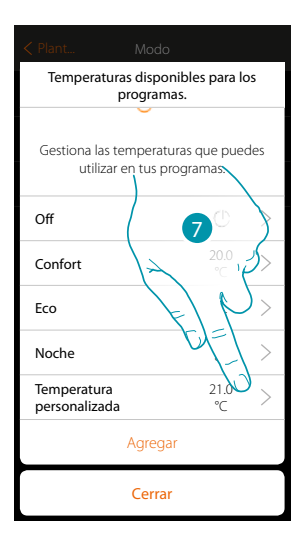

- 4. Deslice el dedo para seleccionar la unidad de medida
- 5. Deslice para seleccionar la temperatura
- 6. Toque para confirmar
- 7. Ahora, el nuevo punto de ajuste se encuentra disponible para utilizarlo en el modo semanal

*Manual de instalación*

#### **Eliminar un punto de ajuste personalizado**

 $\blacklozenge$ 

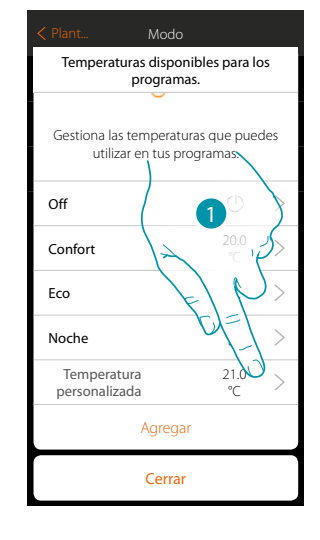

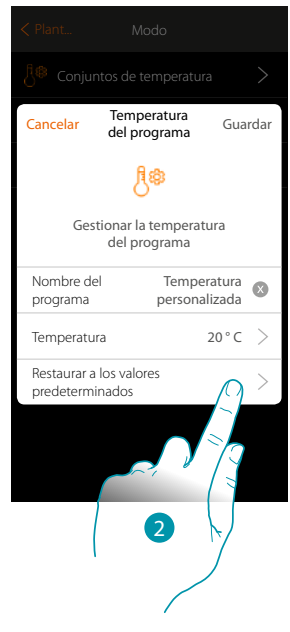

- 1. Toque para abrir el panel del punto de ajuste que eliminar
- 2. Toque para eliminar los puntos de ajuste

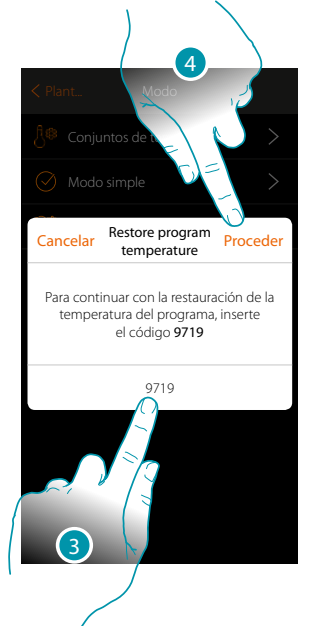

- 3. Introduzca el código de confirmación
- 4. Toque para continuar

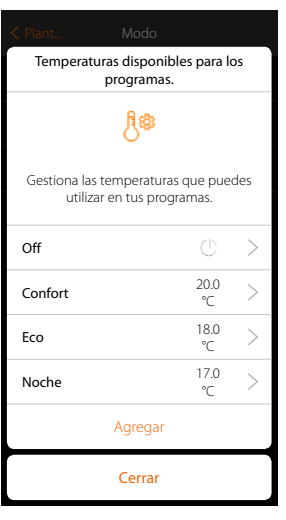

### **173 173 173**

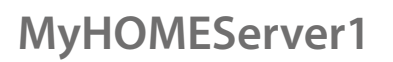

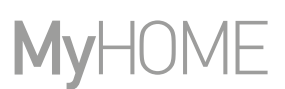

### **Ajuste Modo simple**

 $\blacklozenge$ 

En esta sección puede ajustar los parámetros que componen el modo simple. Los parámetros, que quiere configurar, dependen del tipo de dispositivo que programar y, en especial:

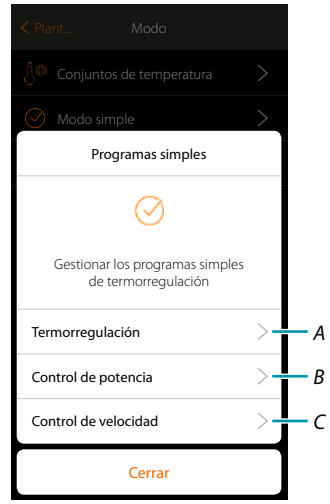

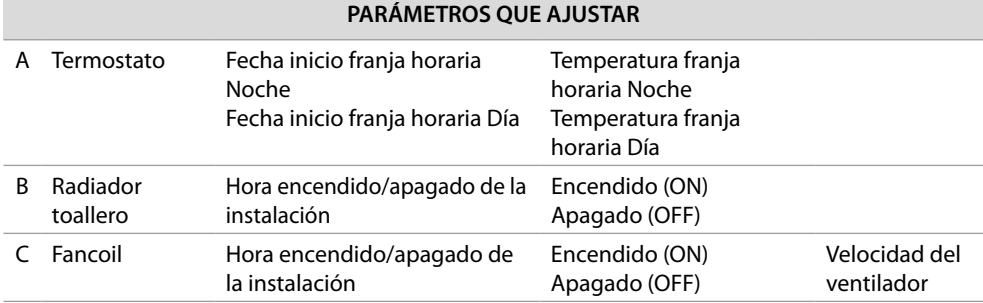

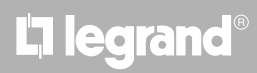

#### <span id="page-174-0"></span>**Modo simple Termorregulación**

 $\blacklozenge$ 

Esta programación permite ajustar un punto de ajuste para el día y otro para la noche.

De esta forma, puede regular la temperatura de su casa en automático a lo largo de las 24 horas. En el ejemplo ilustrado a continuación, se quiere ajustar para el día una temperatura de 20 grados y de 18 para la noche

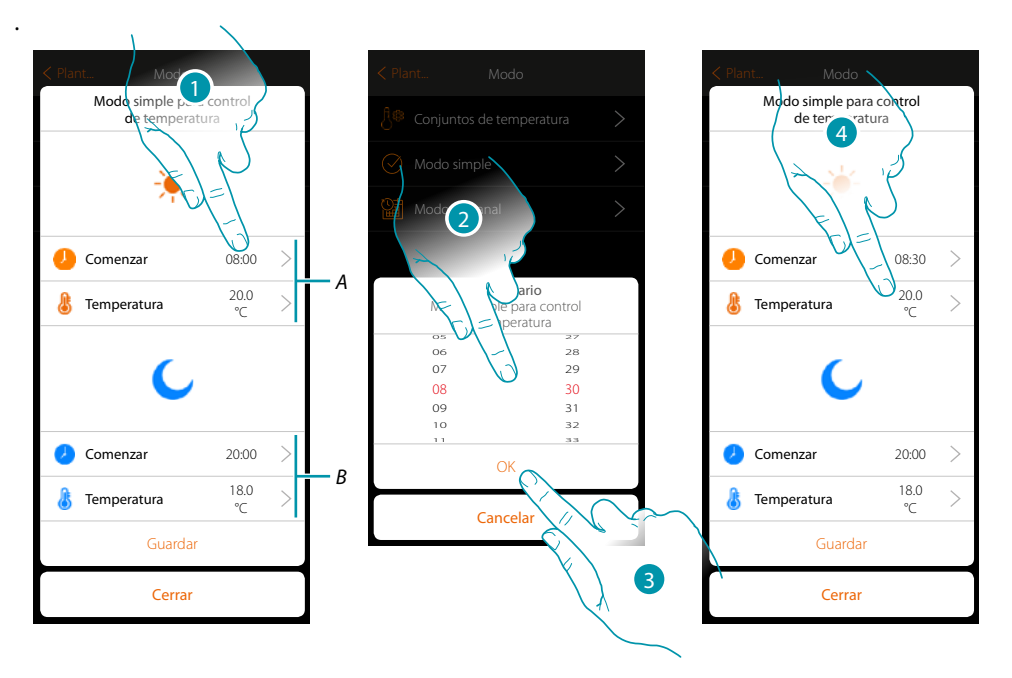

- *A. Parámetros día*
- *B. Parámetros noche*
- *1. Toque para introducir el horario de inicio de la franja horaria día*
- *2. Deslice el dedo para introducir la hora*
- *3. Toque para confirmar*
- *4. Toque para definir la temperatura para la franja horaria día*

### **175 175 175**

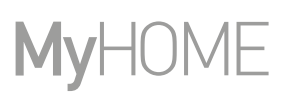

btıcına

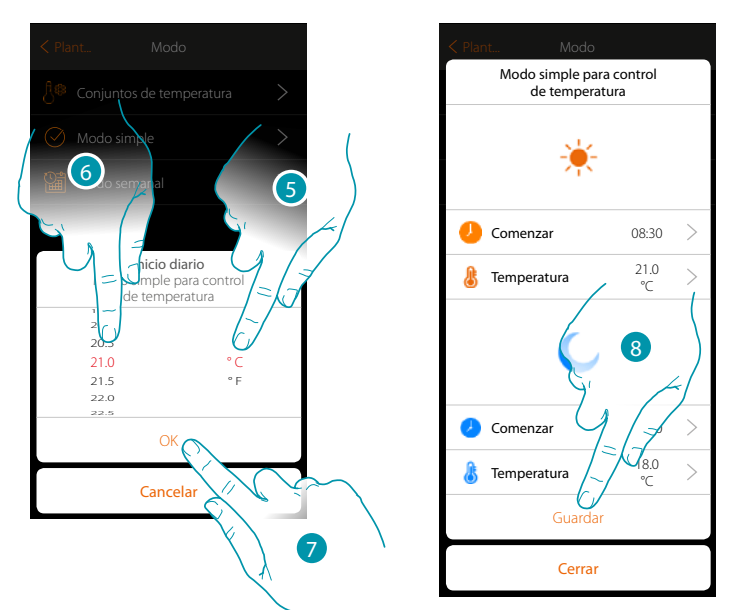

- 5 Deslice el dedo para seleccionar la unidad de medida
- 6. Deslice para seleccionar la temperatura
- 7. Toque para confirmar
- 8. Repita la operación para la franja horaria Noche y luego toque para guardar

#### **Modo simple Control de potencia**

Esta programación le permite ajustar el encendido y el apagado de un radiador toallero a una hora determinada. En el ejemplo ilustrado a continuación, se quiere ajustar el encendido del radiador toallero durante un determinado periodo de tiempo.

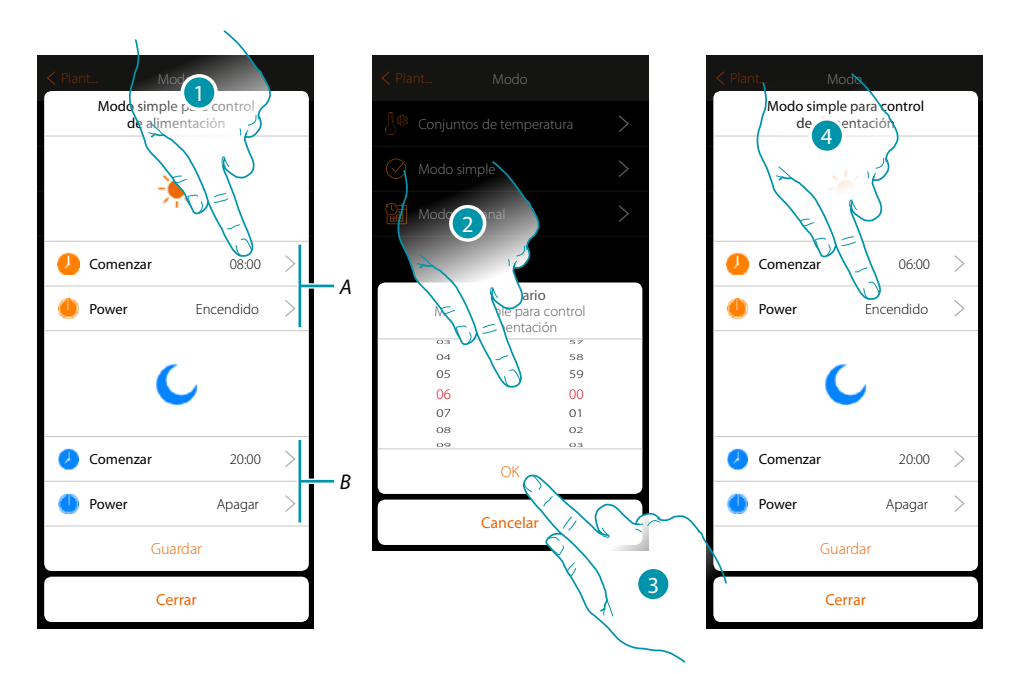

- *A. Parámetros día*
- *B. Parámetros noche*
- *1. Toque para introducir el horario de encendido*
- *2. Deslice el dedo para introducir la hora*
- *3. Toque para confirmar*
- *4. Toque para seleccionar la acción*

# Li legrand®

*Manual de instalación*

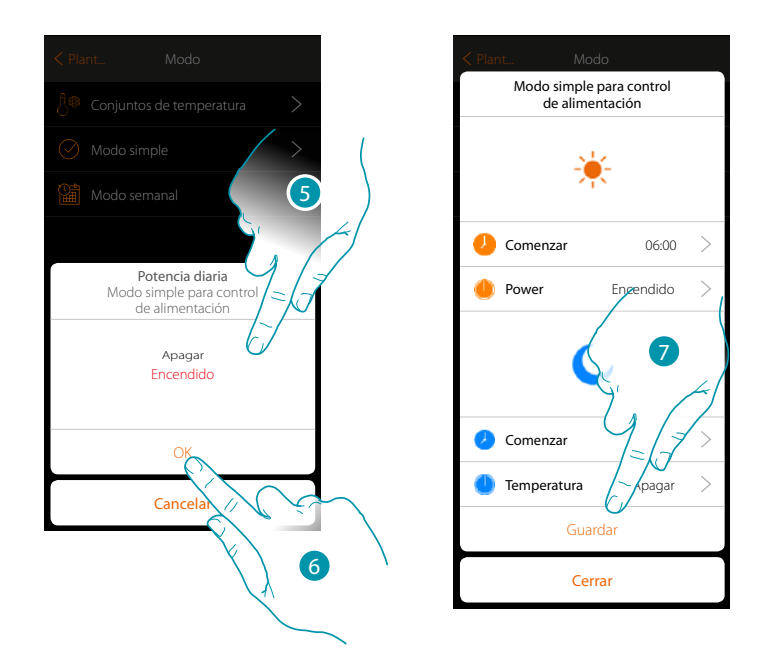

5. Seleccione encendido

 $\blacklozenge$ 

- 6. Toque para confirmar
- 7. Repita la operación para la franja horaria Noche ajustando un horario y como acción apagado y luego toque para guardar.

#### **Modo simple Control de velocidad**

 $\blacklozenge$ 

Esta programación le permite ajustar el encendido y el apagado de un Fancoil a una hora determinada y regular la velocidad del ventilador. En el ejemplo ilustrado a continuación, se quiere ajustar el encendido del fancoil durante un determinado periodo de tiempo.

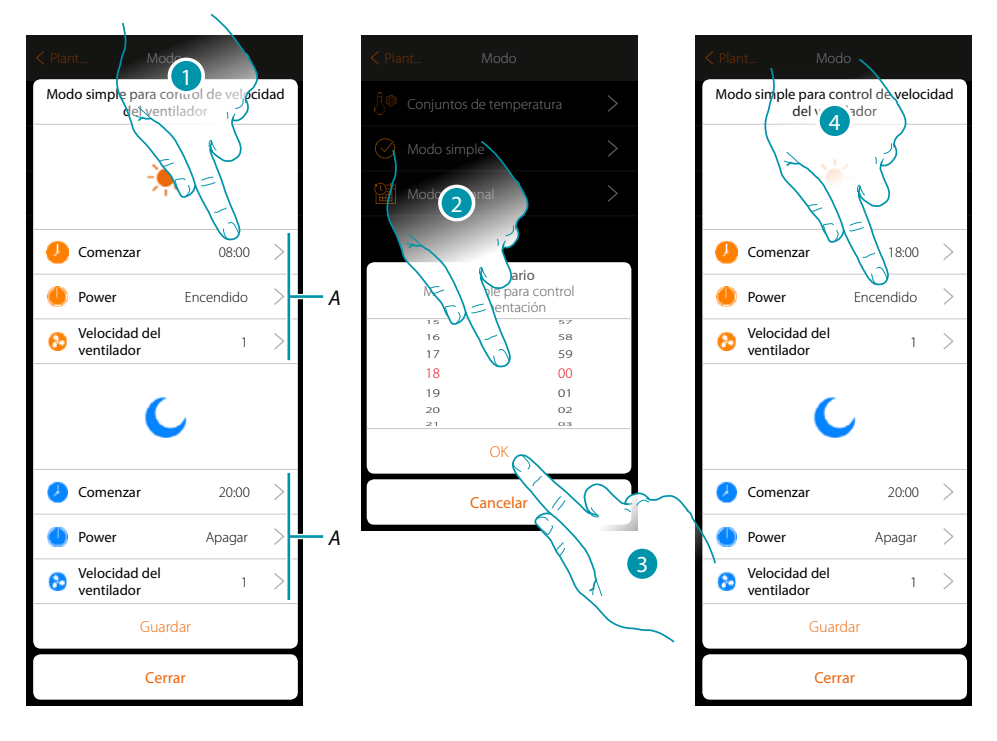

- *A. Parámetros día*
- *B. Parámetros noche*
- *1. Toque para introducir el horario de encendido*
- *2. Deslice el dedo para introducir la hora*
- *3. Toque para confirmar*
- *4. Toque para seleccionar la acción*

*Manual de instalación*

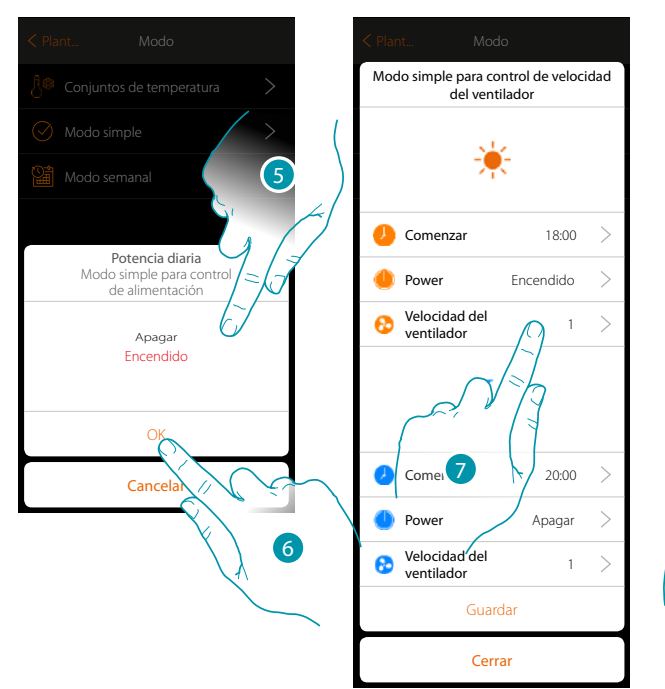

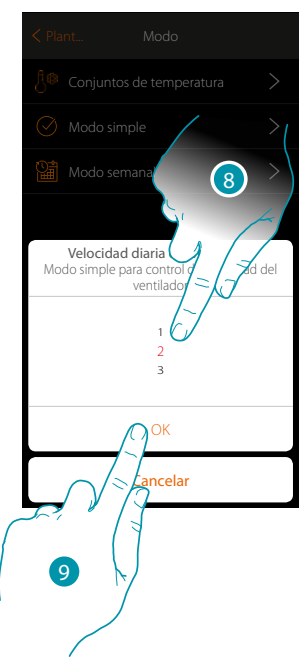

5. Seleccione encendido

 $\blacklozenge$ 

- 6. Toque para confirmar
- 7. Toque para configurar la velocidad del ventilador
- 8. Deslice para seleccionar la velocidad
- 9. Toque para confirmar

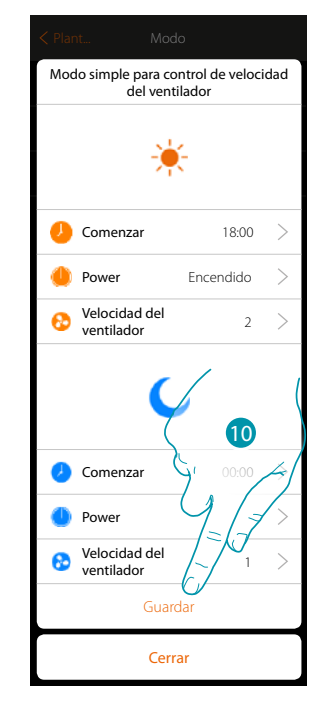

10. Repita la operación para la franja horaria Noche ajustando un horario y como acción apagado y, sucesivamente, toque para guardar

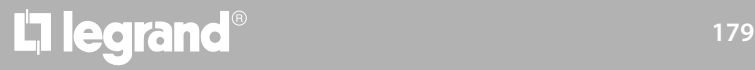

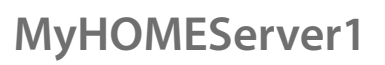

#### <span id="page-179-0"></span>**Crear programas en el modo semanal**

En esta sección puede ajustar los mismos parámetros que los del modo simple, pero con la ventaja de poder efectuar la programación para toda la semana.

#### **Modo semanal Termorregulación**

 $\blacklozenge$ 

En este tipo de programación, puede ajustar una temperatura diversificada en función de la hora y del día de la semana

En el ejemplo ilustrado a continuación, se quiere ajustar:

#### **Durante la semana (de lunes a viernes)**

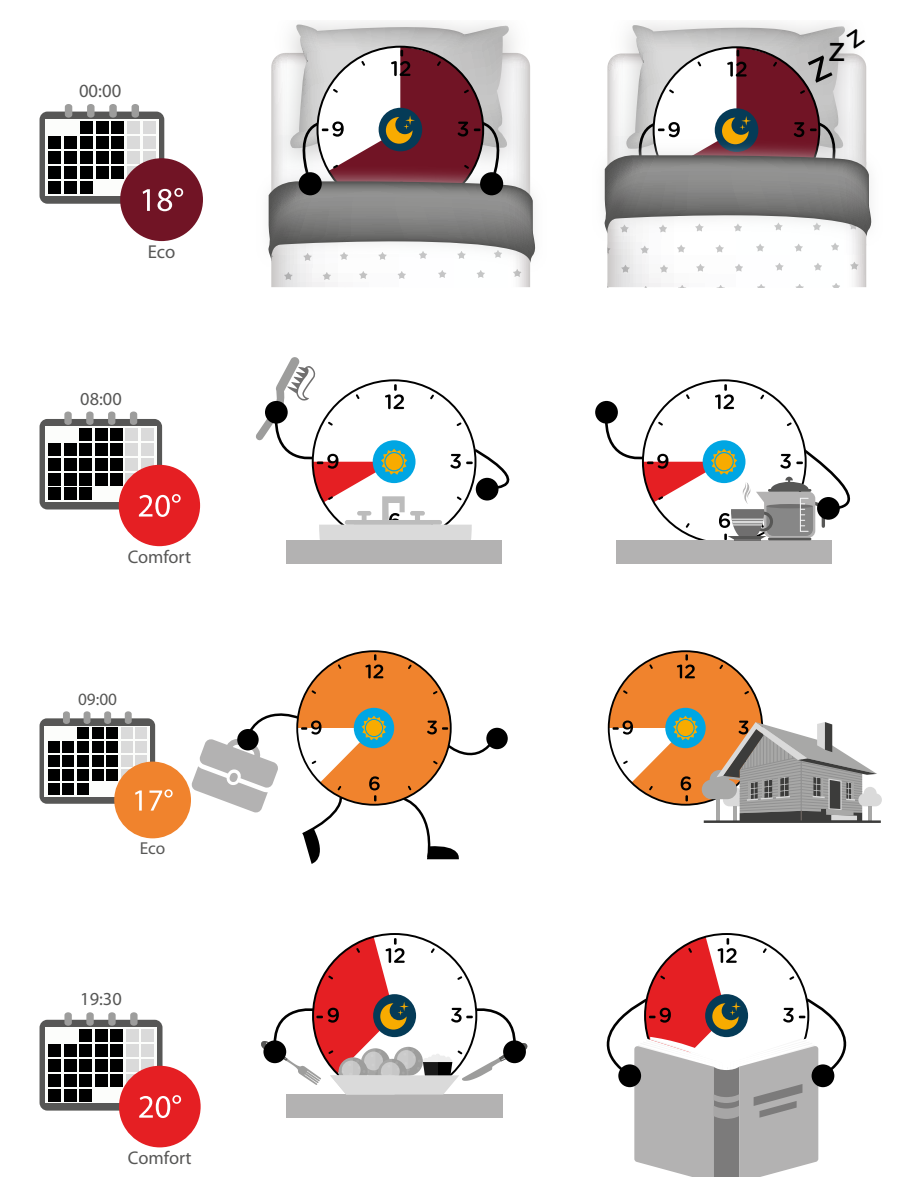
### **Durante el fin de semana (sábado y domingo)**

 $\blacklozenge$ 

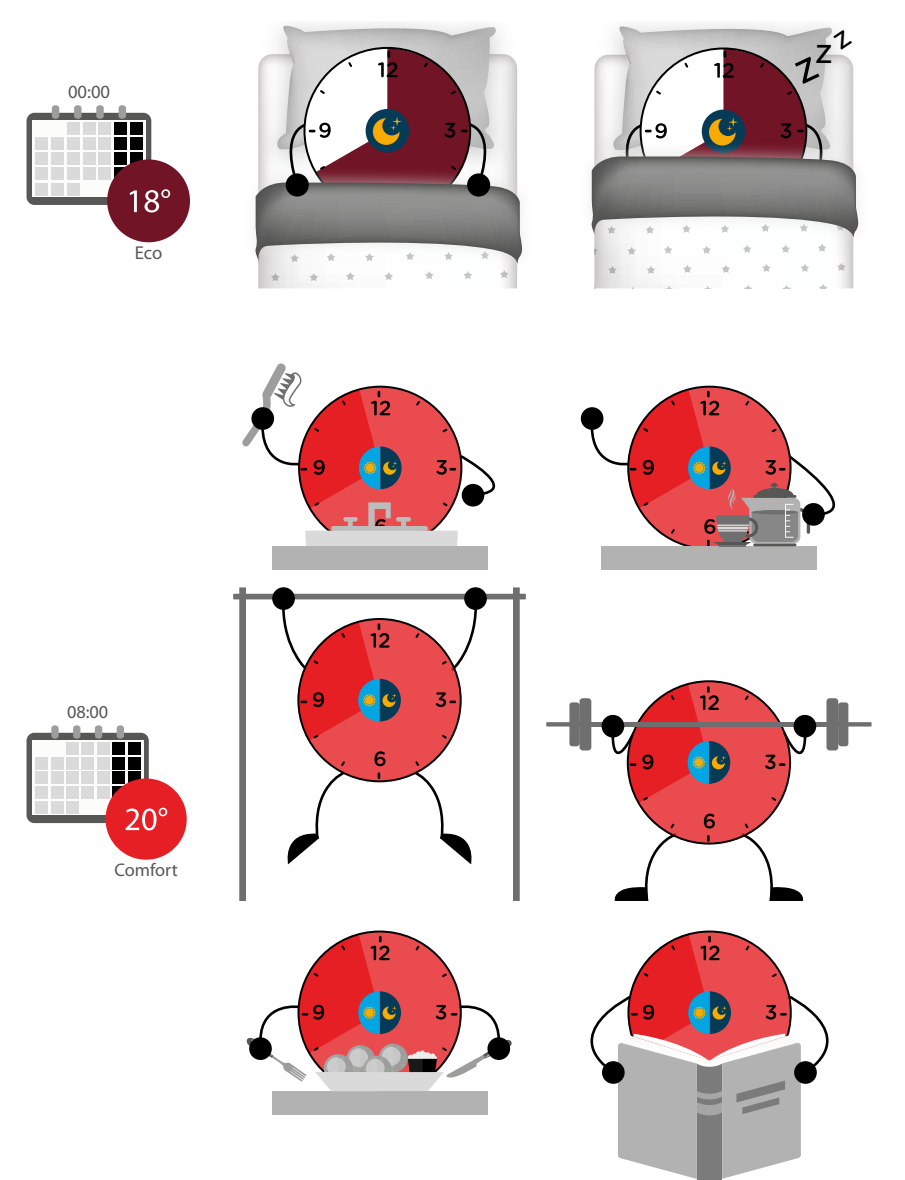

# **180 181 181 181**

# bticino

 $\blacklozenge$ 

*Manual de instalación*

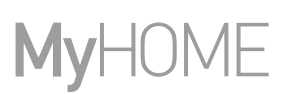

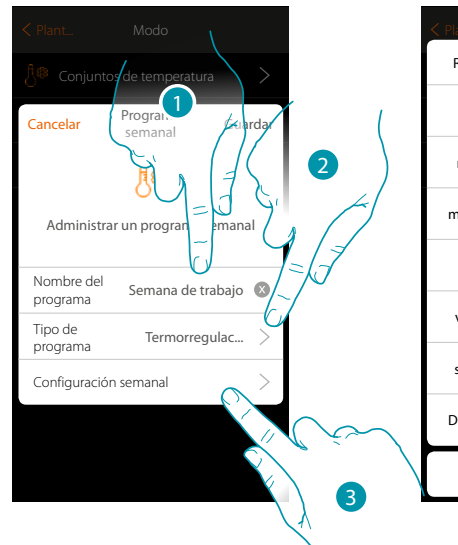

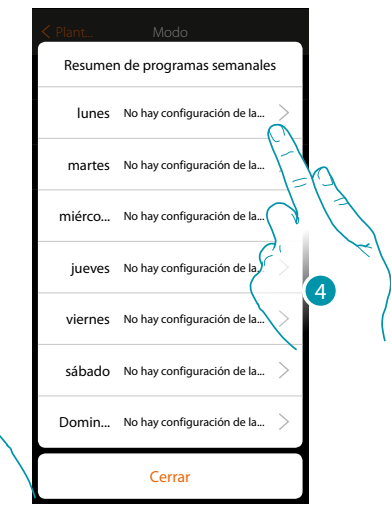

- 1 Inserte un nombre para el programa
- 2. Seleccione Termorregulación
- 3. Toque para iniciar la programación semanal
- 4. Seleccione el primer día de la semana que programar

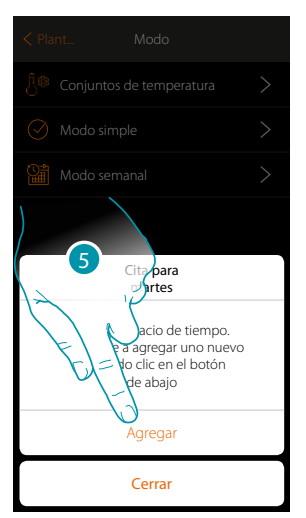

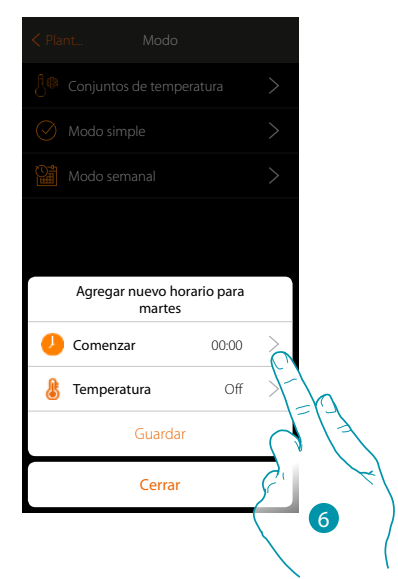

- 5. Toque para introducir la primera franja horaria
- 6. Toque para introducir el horario de inicio de la primera franja

*Manual de instalación*

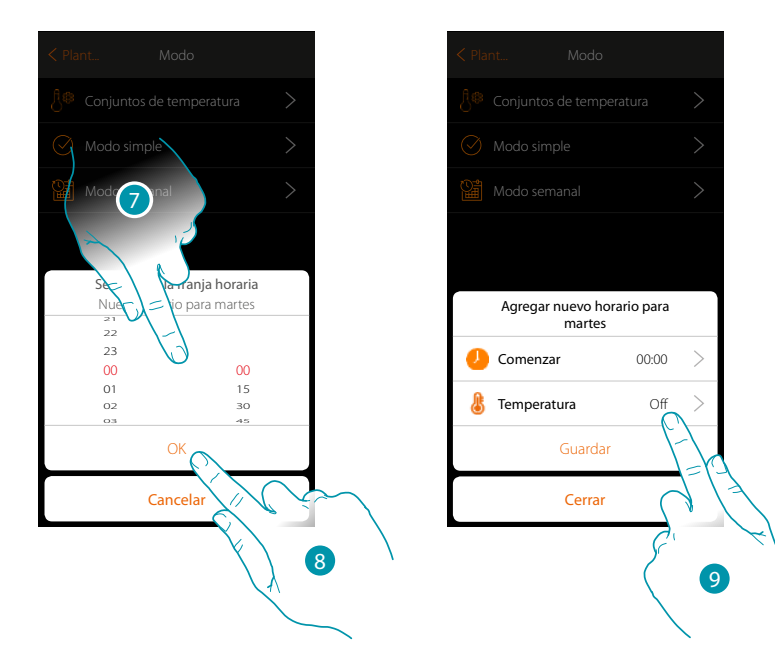

- 7. Deslice el dedo para introducir el horario
- 8. Toque para confirmar

 $\blacklozenge$ 

9. Toque para seleccionar el punto de ajuste de la primera franja

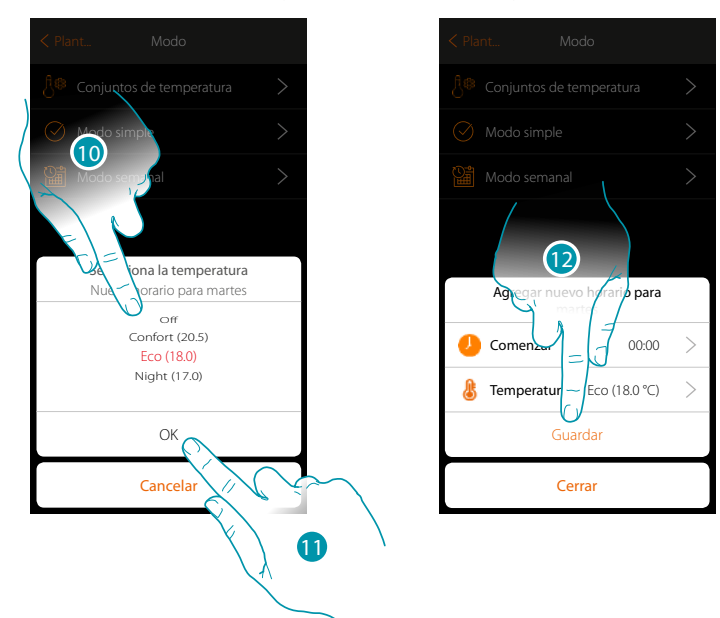

- 10. Deslice el dedo para seleccionar el punto de ajuste entre los disponibles, creados anteriormente en la sección Conjuntos de temperatura
- 11. Toque para confirmar
- 12. Toque para guardar

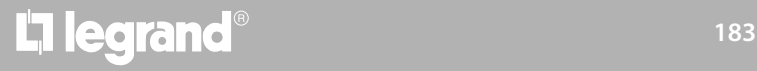

 $\blacklozenge$ 

*Manual de instalación*

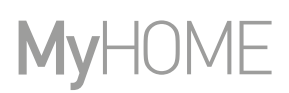

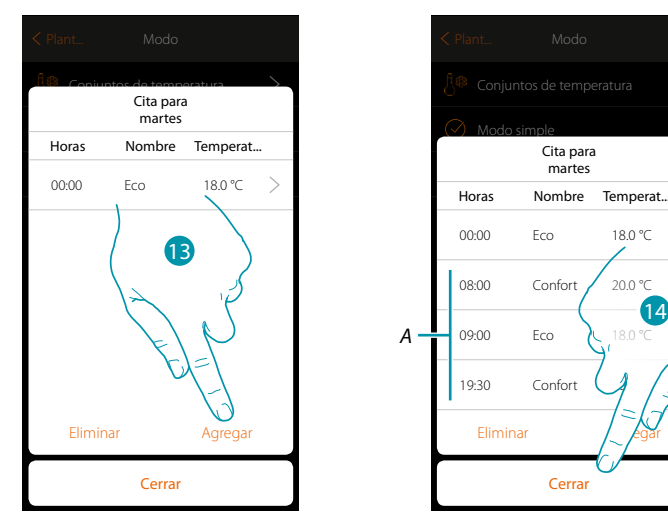

13. Toque para agregar otras franjas (A), repitiendo las mismas operaciones vistas anteriormente

Cerrar

Cita para martes

14

 $\rightarrow$  $\overline{a}$ 

14 Toque para terminar la programación del primer día de la semana

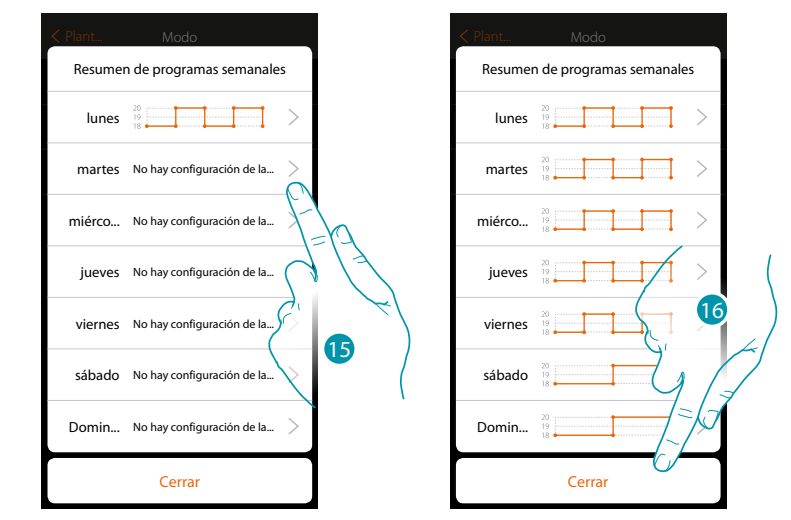

15. Repita el mismo procedimiento para todos los días de la semana

16. Toque para cerrar

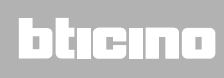

*Manual de instalación*

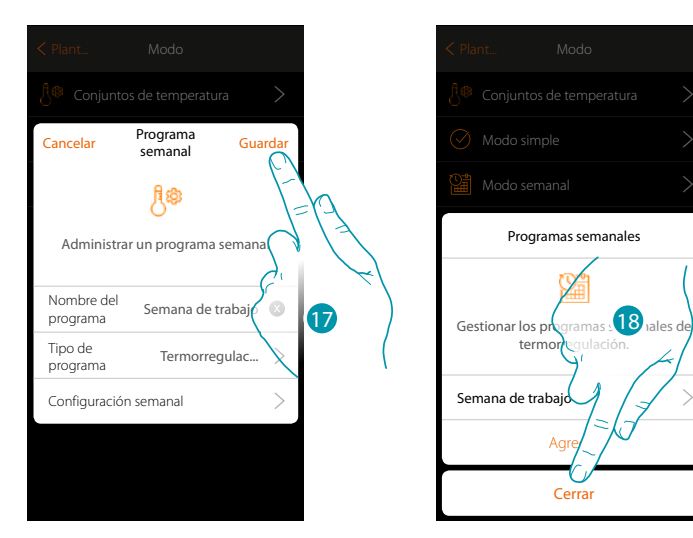

17. Toque para guardar la programación

 $\blacklozenge$ 

18. Ahora el programa se encuentra disponible para activarlo en el panel de mandos del objeto termostato (véase el manual del usuario) y toque para terminar

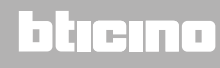

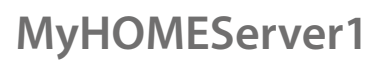

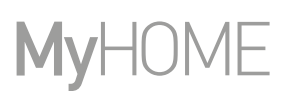

### **Modo semanal Control de potencia**

 $\blacklozenge$ 

Esta programación le permite ajustar el encendido del radiador toallero en una franja horaria determinada. En el ejemplo ilustrado, se quiere ajustar:

**Durante la semana (de lunes a viernes)**

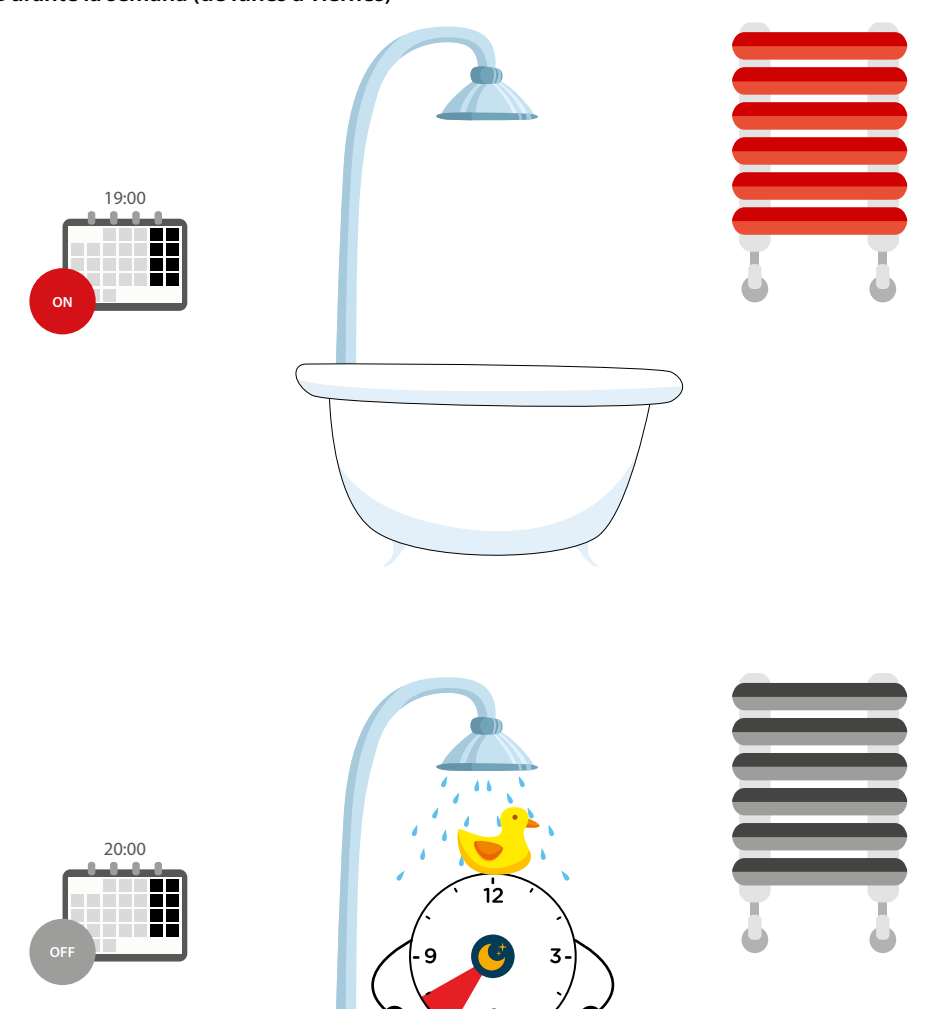

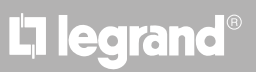

*Manual de instalación*

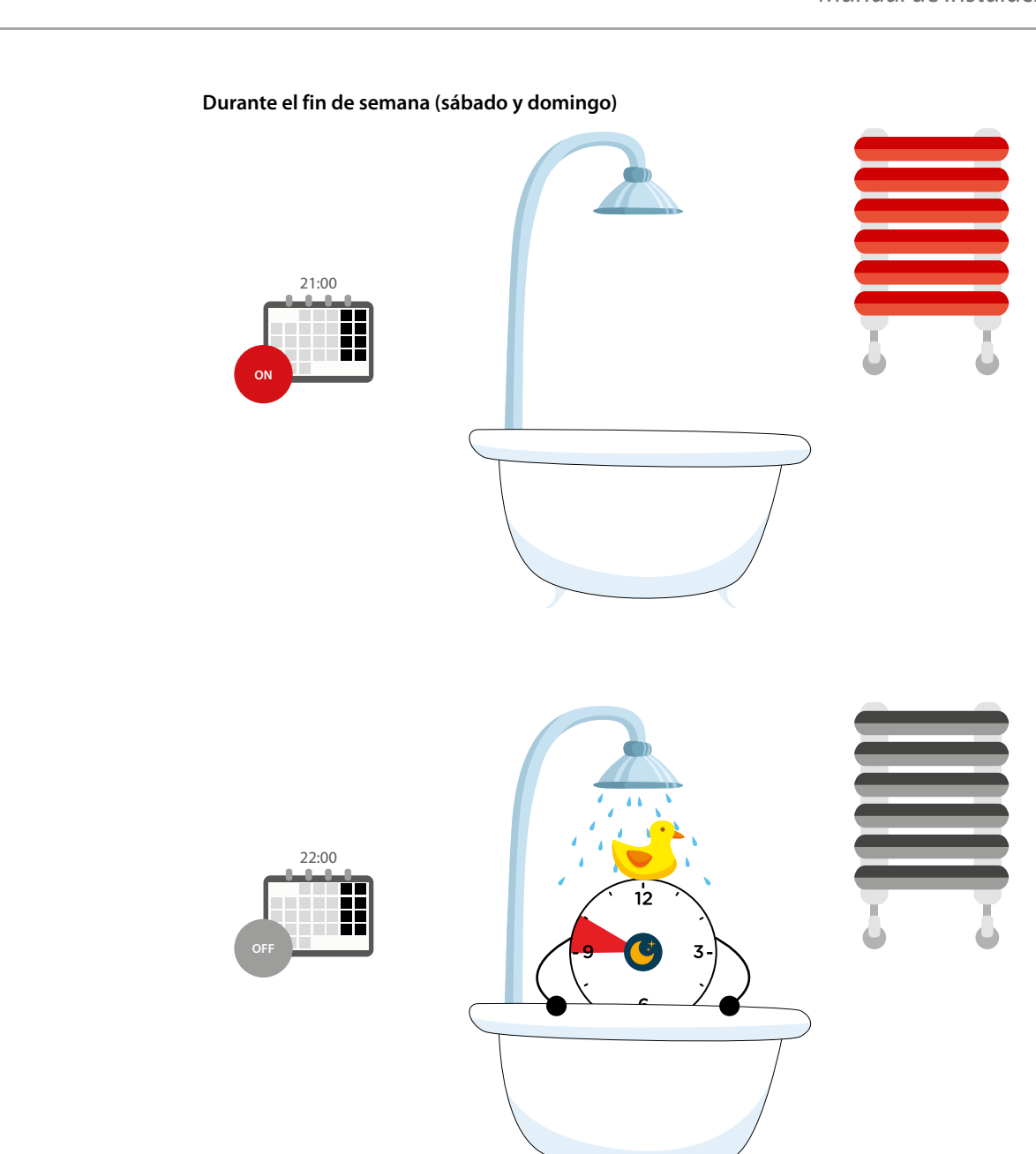

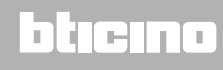

 $\blacklozenge$ 

*Manual de instalación*

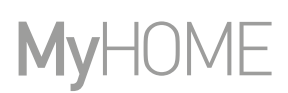

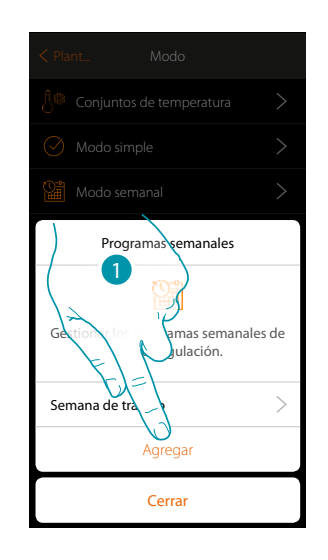

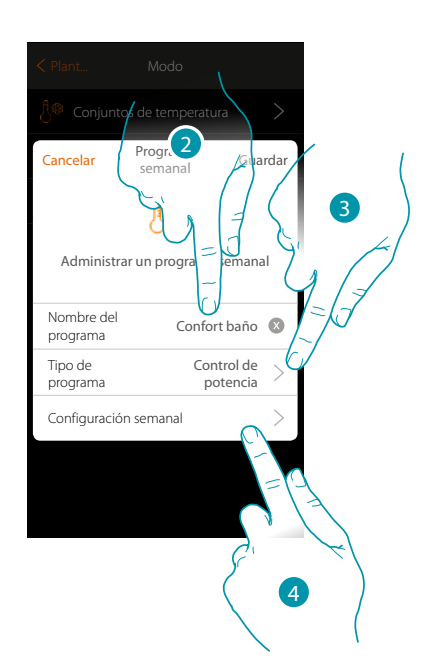

- 1. Toque para agregar una programación
- 2. Inserte un nombre para el programa
- 3. Seleccione Control de potencia
- 4. Toque para iniciar la programación semanal

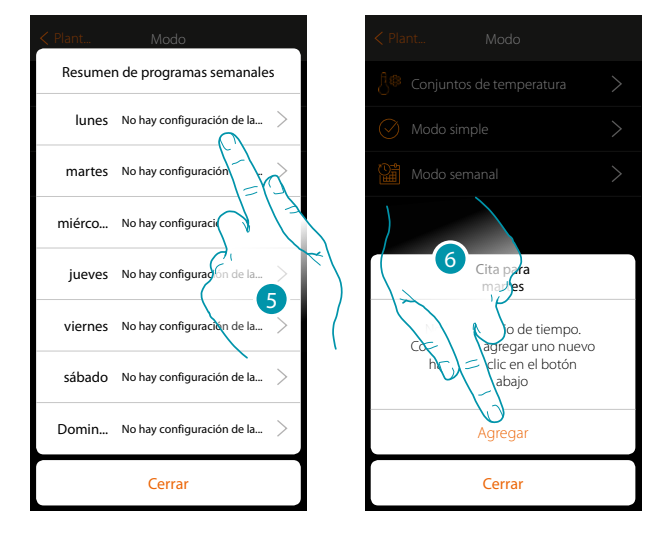

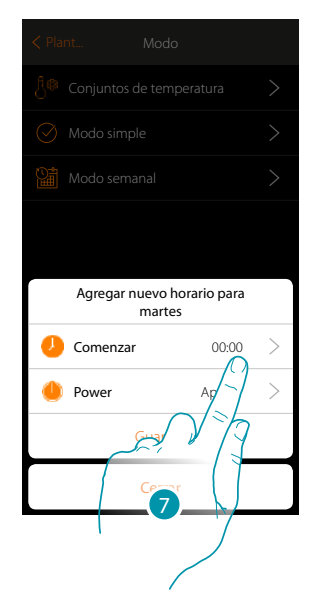

- 5. Seleccione el primer día de la semana que programar
- 6. Toque para introducir la primera franja horaria
- 7. Toque para introducir el horario de inicio de la primera franja

*Manual de instalación*

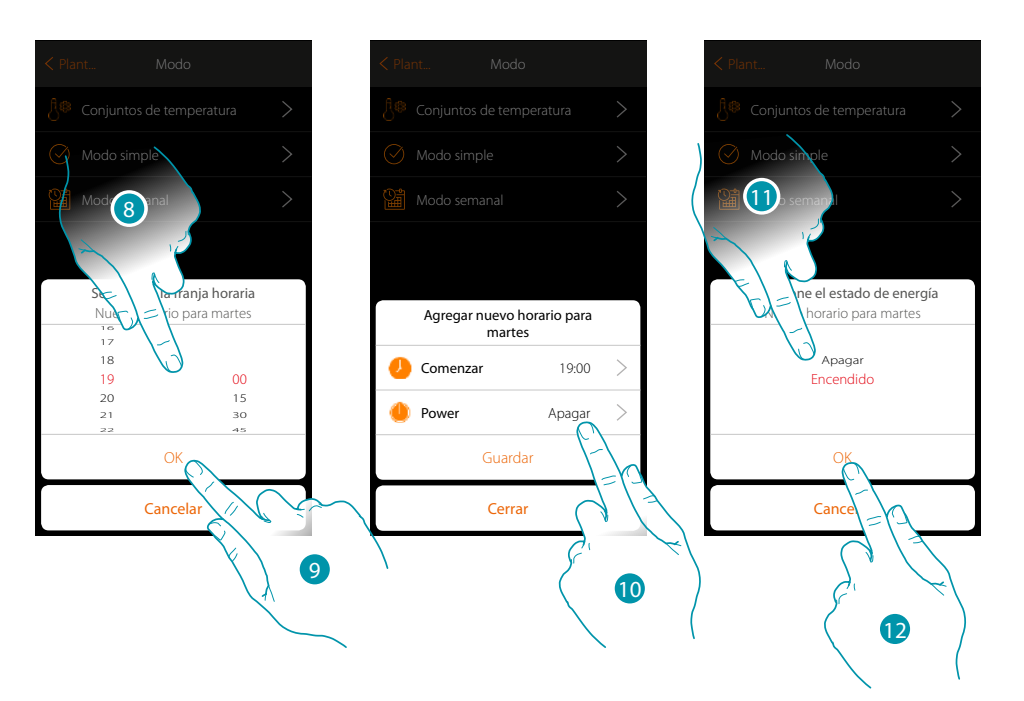

- 8. Deslice el dedo para introducir el horario
- 9. Toque para confirmar

 $\blacklozenge$ 

- 10. Toque para seleccionar la acción
- 11. Seleccione la acción que ejecutar
- 12. Toque para confirmar

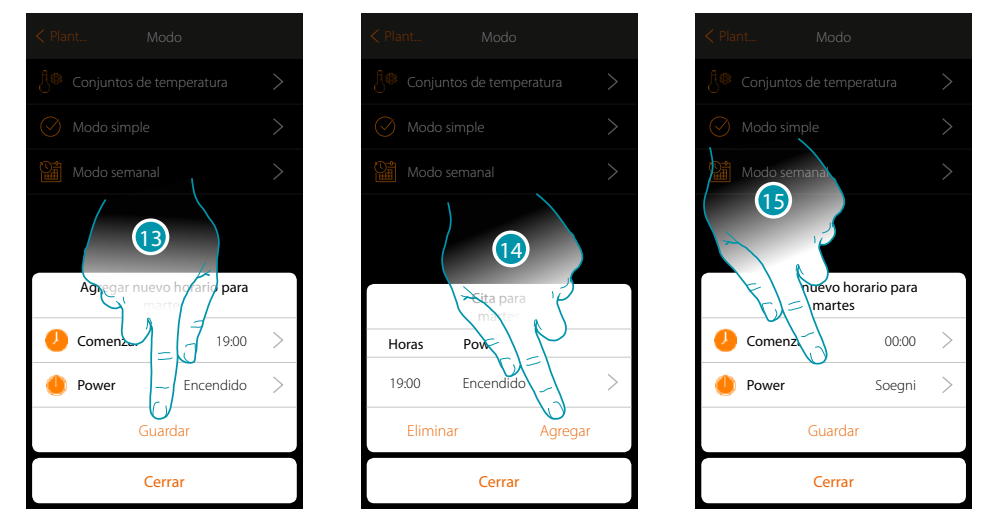

- 13. Toque para guardar
- 14. Toque para agregar la segunda franja horaria
- 15. Toque para introducir el horario de inicio de la segunda franja y la acción que efectuar

 $\blacklozenge$ 

*Manual de instalación*

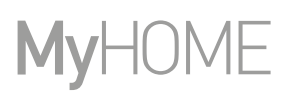

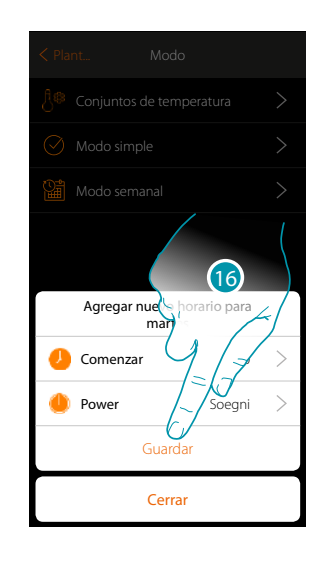

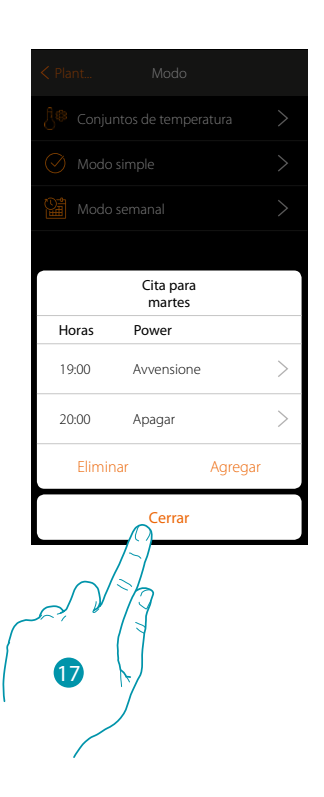

- 16. Toque para guardar
- 17. Toque para terminar la programación del primer día de la semana

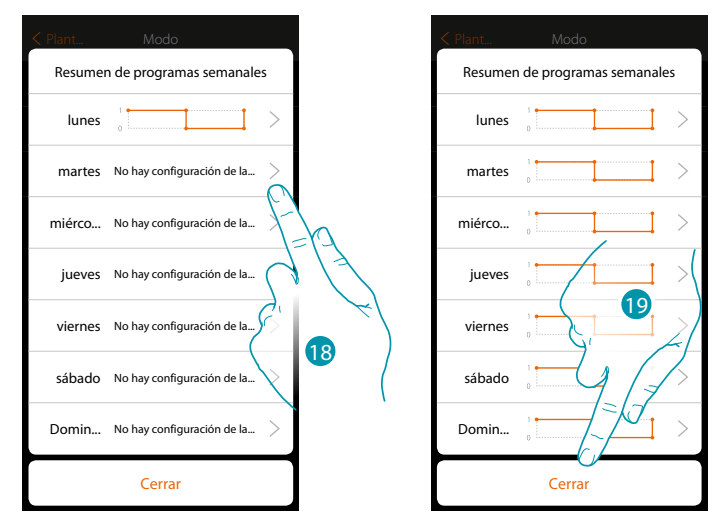

- 18. Repita el mismo procedimiento para todos los días de la semana cambiando el horario y la acción para los sábados y domingos
- 19. Toque para cerrar

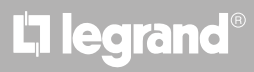

*Manual de instalación*

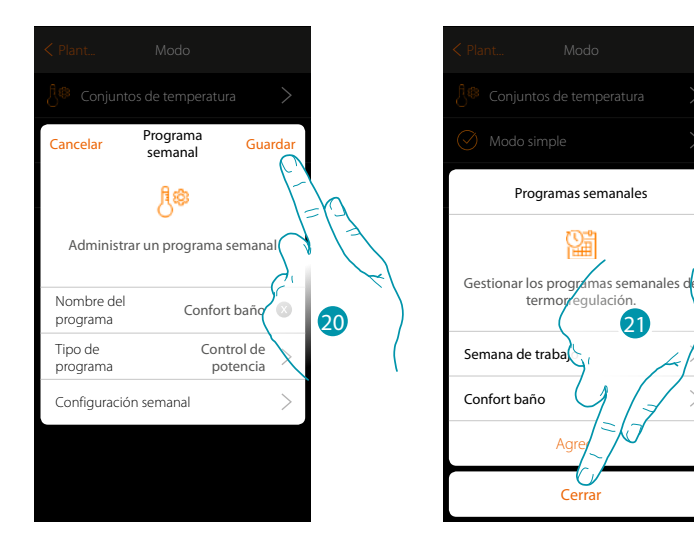

20. Toque para guardar la programación

 $\blacklozenge$ 

21. Ahora el programa se encuentra disponible para activarlo en el panel de mandos del objeto termostato (véase el manual del usuario) y toque para terminar

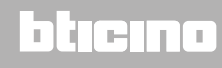

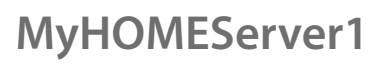

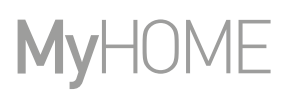

### **Modo semanal Control de velocidad**

Esta programación le permite ajustar el encendido y el apagado de un Fancoil en una determinada franja horaria y regular la velocidad del ventilador. En el ejemplo ilustrado, se quiere ajustar:

#### **Todos los días de la semana**

 $\blacklozenge$ 

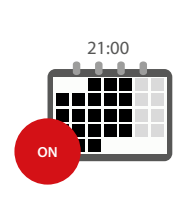

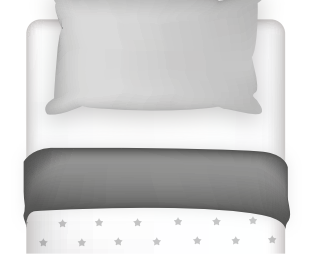

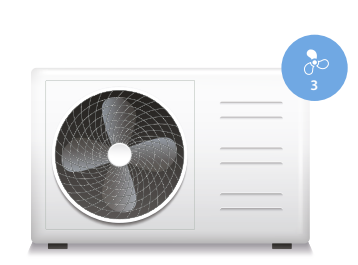

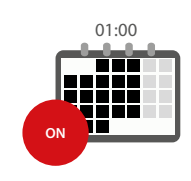

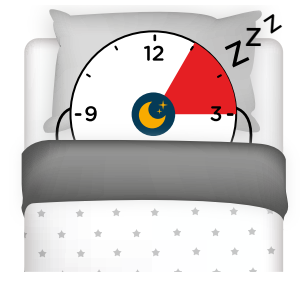

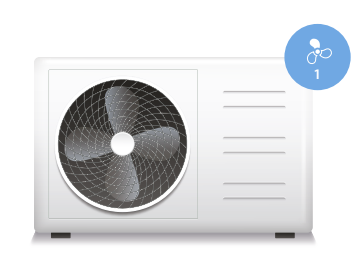

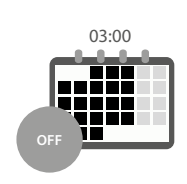

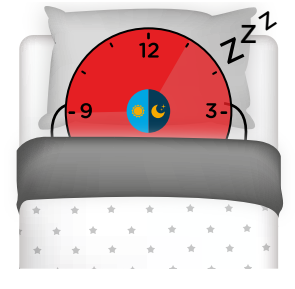

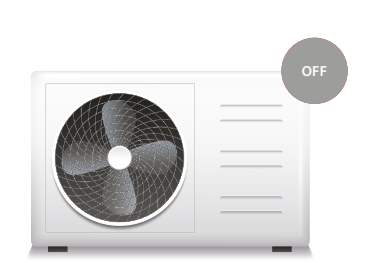

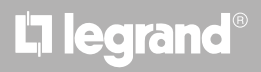

*Manual de instalación*

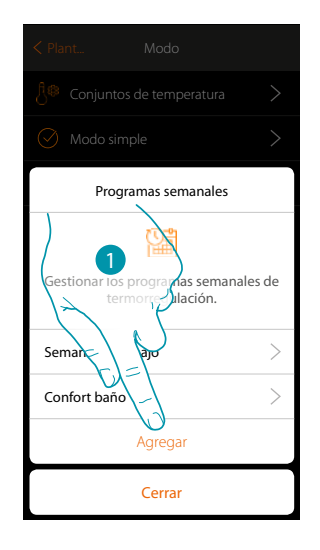

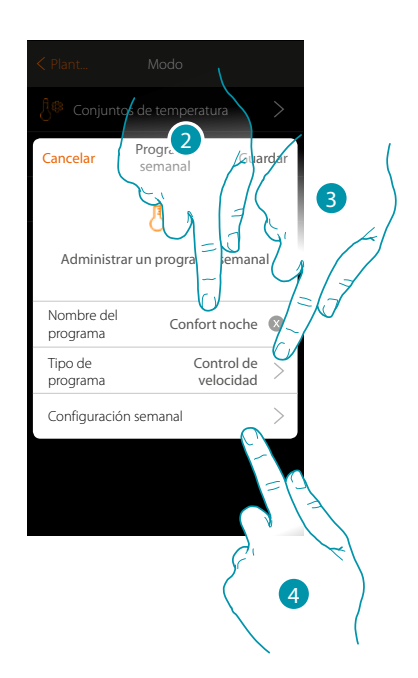

- 1. Toque para añadir una programación
- 2. Inserte un nombre para el programa
- 3. Seleccione Control de velocidad

 $\blacklozenge$ 

4. Toque para iniciar la programación semanal

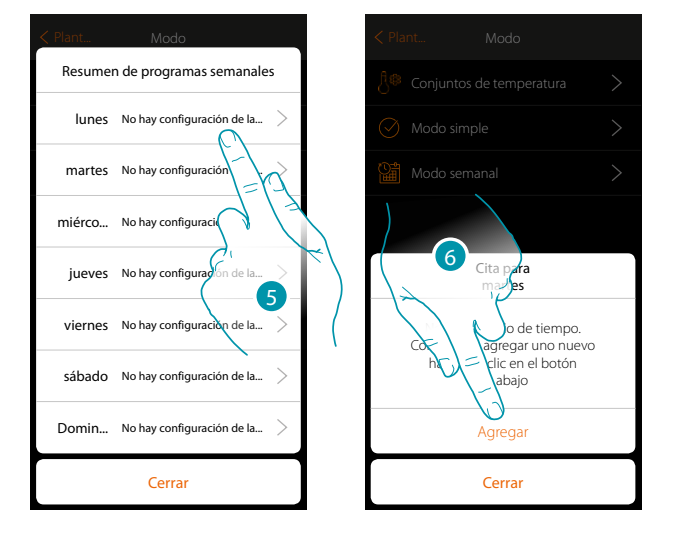

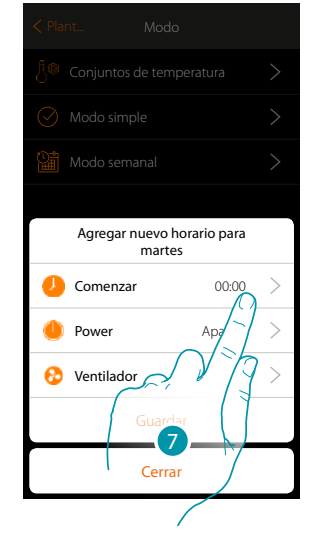

- 5. Seleccione el primer día de la semana que programar
- 6. Toque para introducir la primera franja horaria
- 7. Toque para introducir el horario de inicio de la primera franja

 $\blacklozenge$ 

*Manual de instalación*

# **MyHOME**

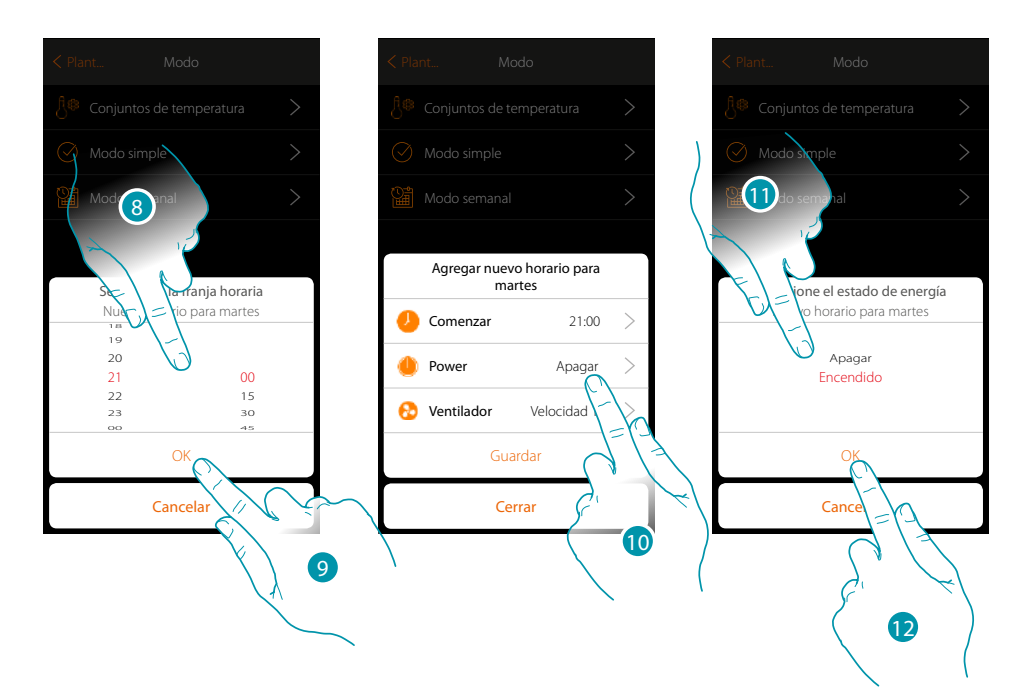

- 8. Deslice el dedo para introducir el horario
- 9. Toque para confirmar
- 10. Toque para seleccionar la acción
- 11. Seleccione la acción que ejecutar
- 12. Toque para confirmar

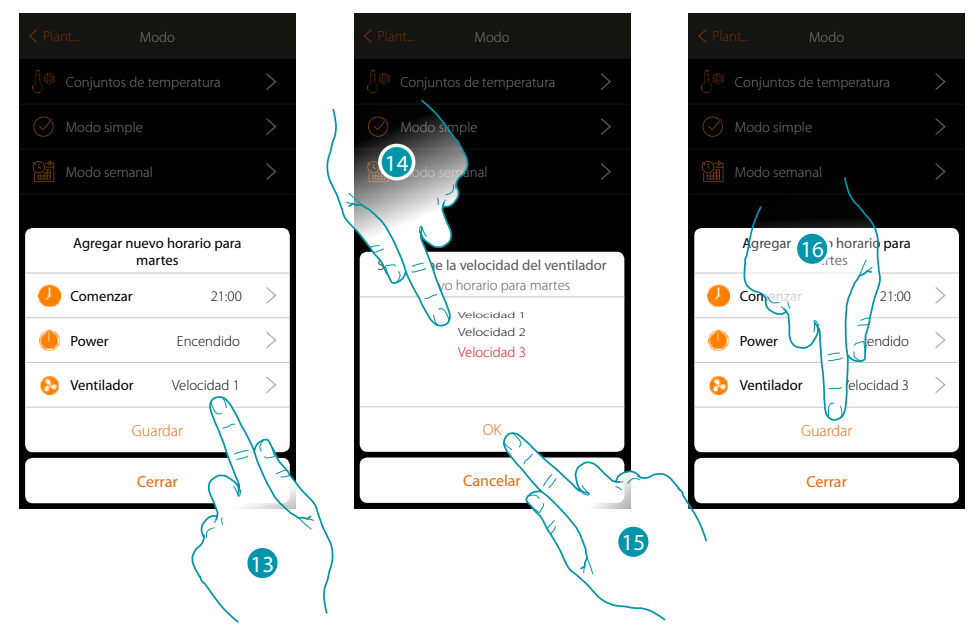

- 13. Toque para seleccionar la velocidad del ventilador
- 14. Seleccione la velocidad del ventilador
- 15. Toque para confirmar
- 15. Toque para guardar

*Manual de instalación*

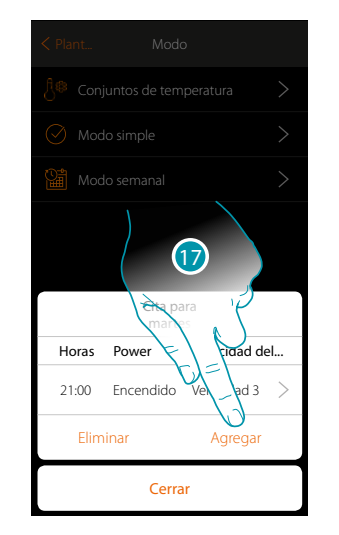

 $\blacklozenge$ 

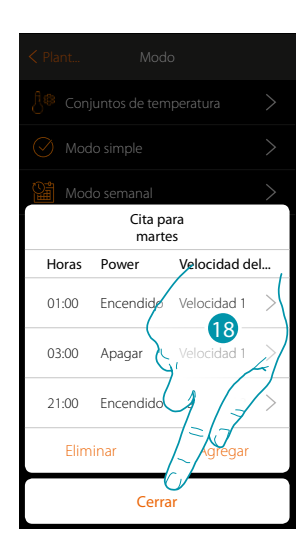

17.Toque para agregar la segunda y la tercera franja horaria

*Nota: si se quiere cambiar la velocidad del ventilador, se ha de introducir el dato de la velocidad y también la acción (campo power).*

18.Toque para terminar la programación del primer día de la semana

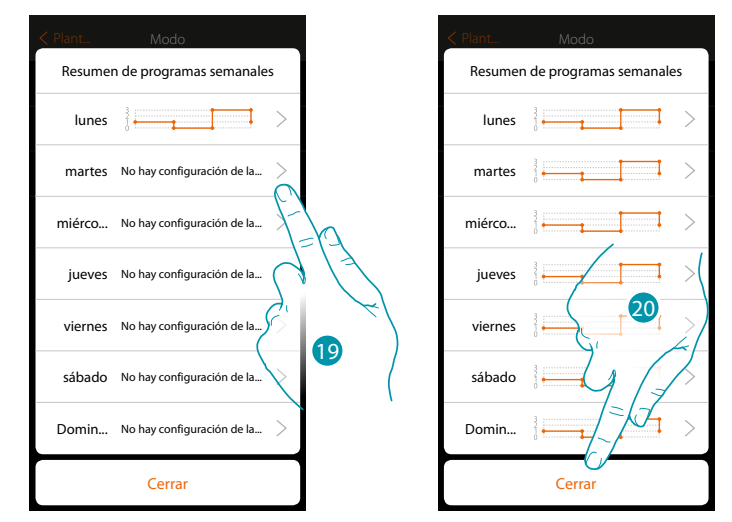

19. . Repita el mismo procedimiento para todos los días de la semana

20. . Toque para cerrar

# **17 legrand<sup>®</sup> 195**

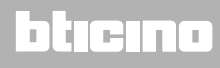

 $\blacklozenge$ 

*Manual de instalación*

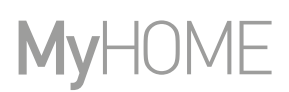

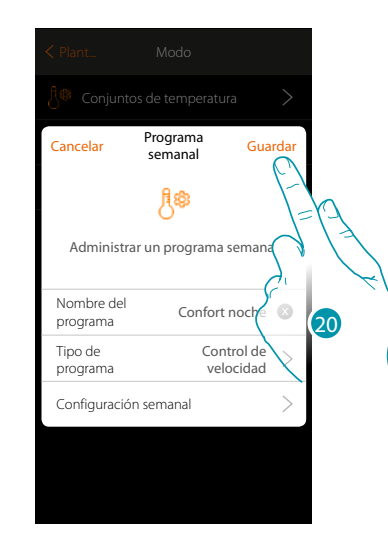

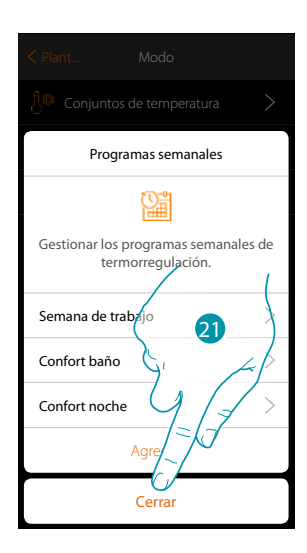

- 20. Toque para guardar la programación
- 21. Ahora el programa se encuentra disponible para activarlo en el panel de mandos del objeto termostato (véase el manual del usuario) y toque para terminar

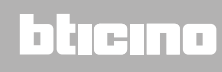

*Manual de instalación*

#### **Clonar una programación semanal**

 $\blacklozenge$ 

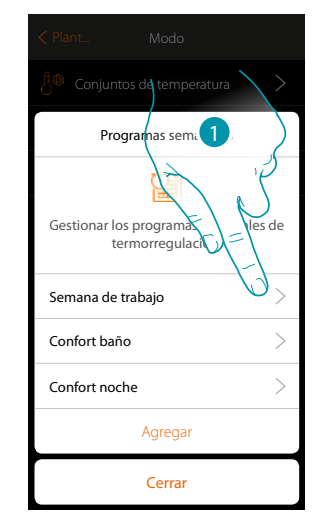

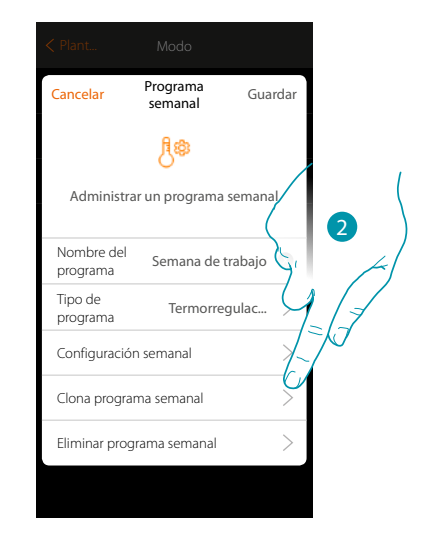

- 1 Toque para abrir el panel de gestión del programa
- 2. Toque para clonar el programa

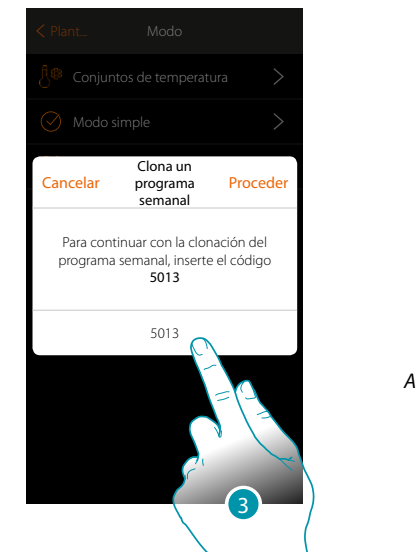

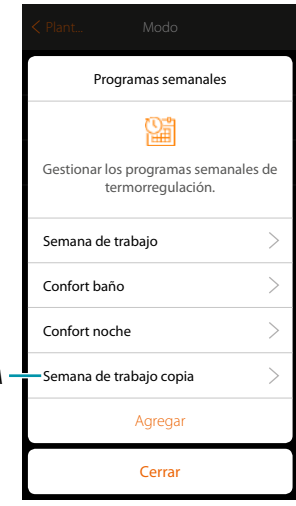

- 3. Introduzca el código para confirmar
- A. Ahora el programa clonado se encuentra disponible

## btıcına

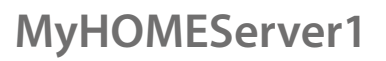

### **Eliminar una programación semanal**

 $\blacklozenge$ 

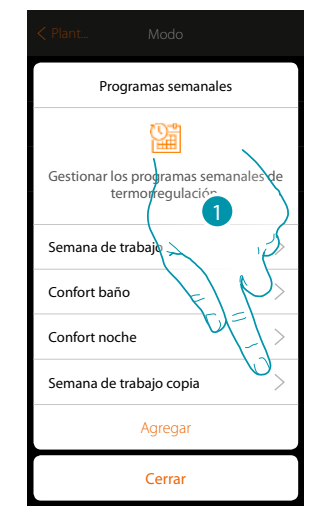

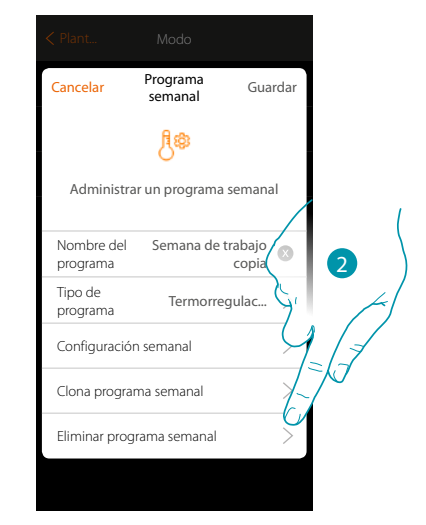

- 1. Toque para abrir el panel de gestión del programa
- 2. Toque para eliminar el programa

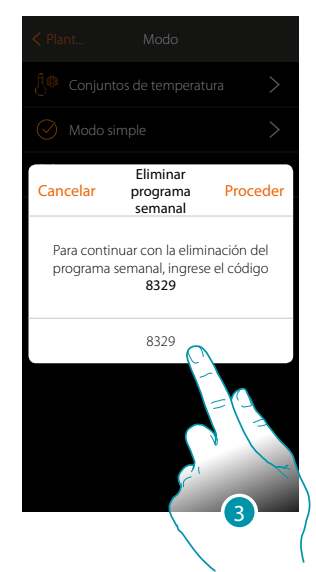

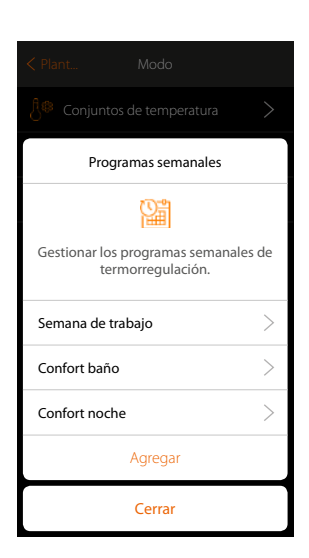

3. Introduzca el código para confirmar Ahora el programa ya no se encuentra disponible

# La legrand®

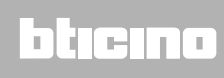

*Manual de instalación*

#### **Elimina una franja horaria**

 $\blacklozenge$ 

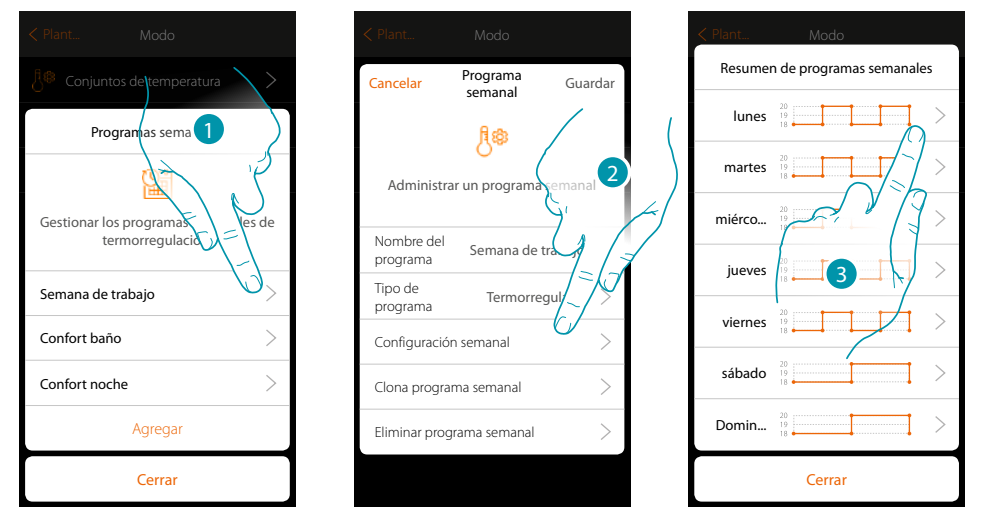

- 1. Toque el programa para que el quiere eliminar una franja horaria
- 2. Toque para visualizar la configuración
- 3. Toque el día para que el quiere eliminar una franja horaria

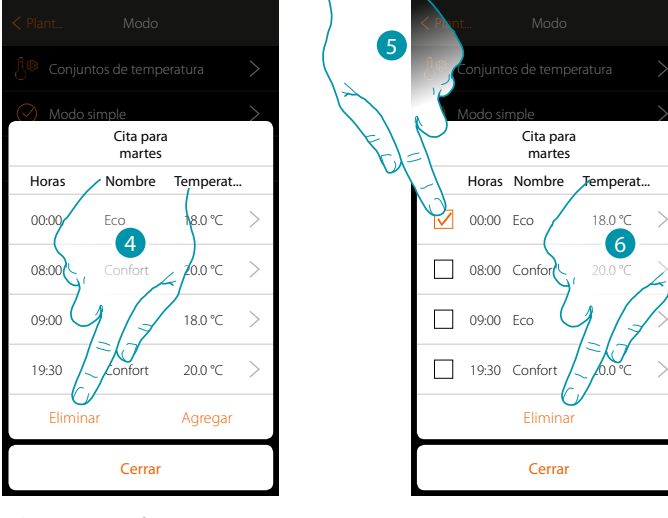

- 4. Toque para eliminar una franja
- 5. Seleccione la franja que eliminar
- 6. Toque para confirmar

# **17 legrand<sup>®</sup> 2008 1999 1999**

## btıcına

 $\checkmark$ 

### **Ajustes**

 $\triangle$ 

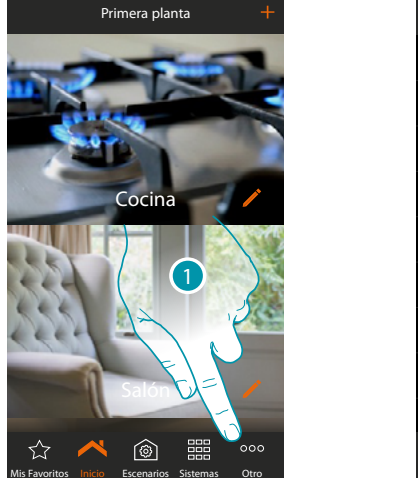

Esta página contiene una serie de funciones, para efectuar una gestión más completa del sistema.

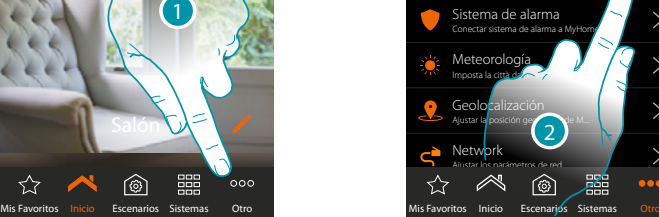

Sistema

Grupos

◠

Obtener información general y modifica...

Crear y gestionar los mandos de grupo

Verificación instalación Controlar el estado de los componentes en el...

Asociaciones Visualizar todas las asociaciones

ndos Gen Crear y gestionar los mandos generales

- 1. Toque para abrir la página «Otros» y modificar los ajustes
- 2. Toque una función para visualizar o modificar un ajuste

#### **Verificación instalación** M

En esta sección puede visualizar los dispositivos hallados en la instalación y el estado de la asociación de los objetos. Asimismo puede asignar una etiqueta que identifique la posición del objeto en la instalación.

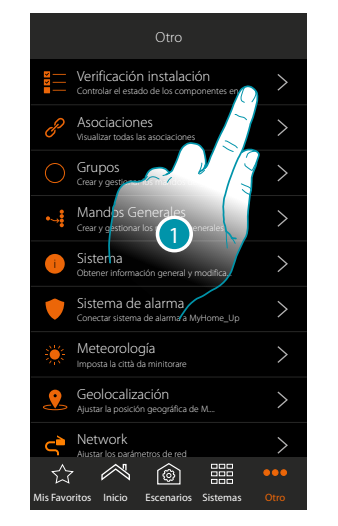

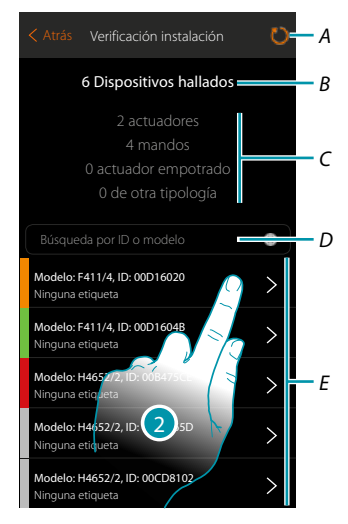

- 1. Toque para iniciar el procedimiento de verificación de la instalación
- *A. Relectura instalación*
- *B. Total dispositivos hallados*
- *C. Tipología dispositivos*
- *D. Filtra los dispositivos por ID o modelo*
- *E. Estado asociación objetos (véase tablas en la página sucesiva)*
- 2. Toque para visualizar los canales del actuador

```
La legrand®
```
*Manual de instalación*

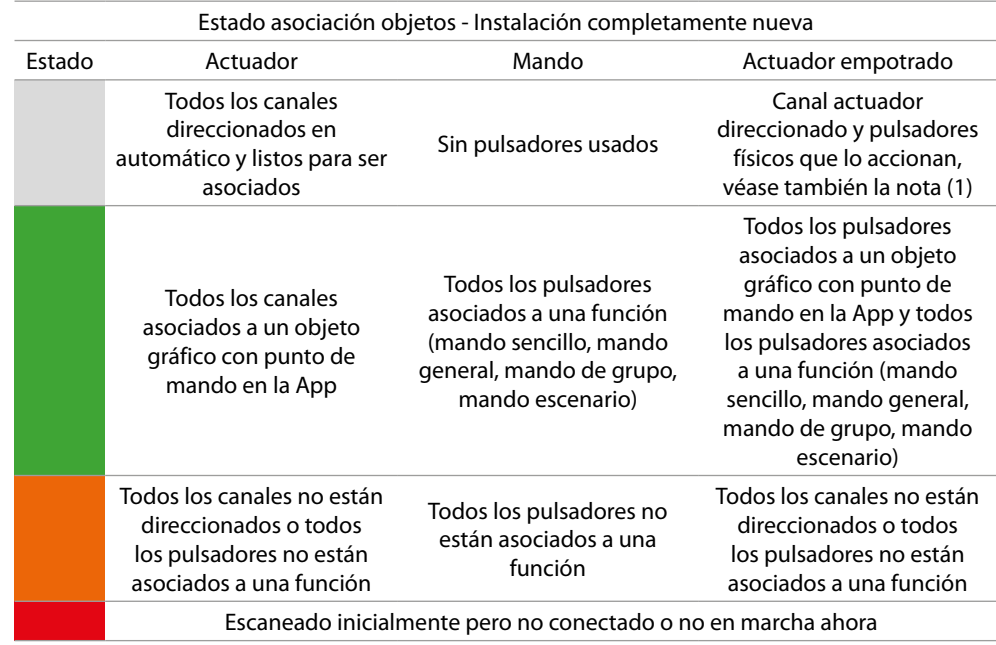

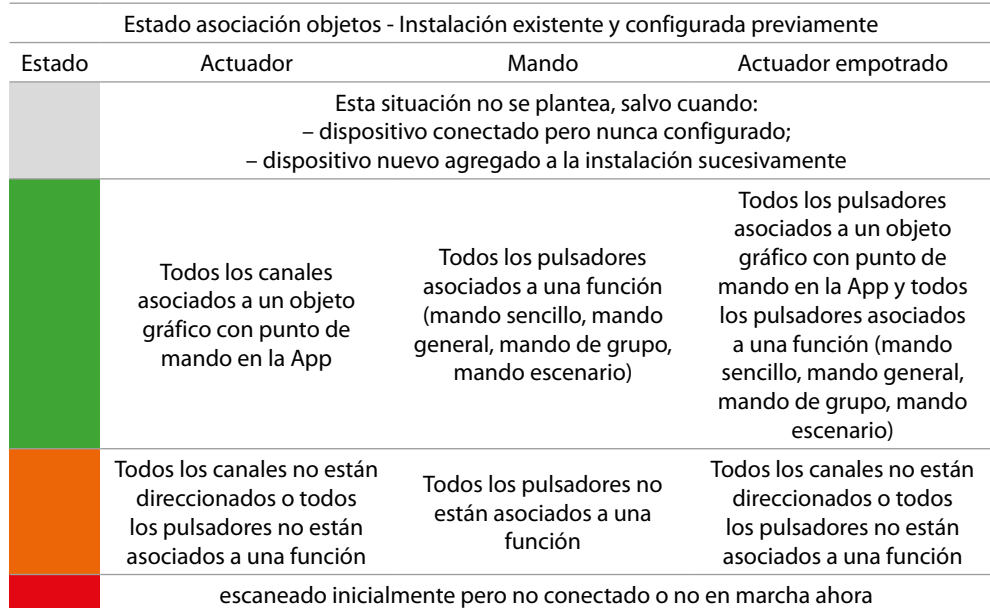

*Nota 1: en esta condición, los mandos presentan la función asociada por defecto, o sea que accionan los canales en el actuador (solamente para actuadores empotrados).*

**!**

*Si este símbolo aparece en la verificación instalación, el dispositivo cableado en el borne OUT de la interfaz F422 no es compatible con el sistema.*

*Desconecte el actuador y el relativo mando y ha de cablearlos en el borne IN de la interfaz F422.*

 $\blacklozenge$ 

*Manual de instalación*

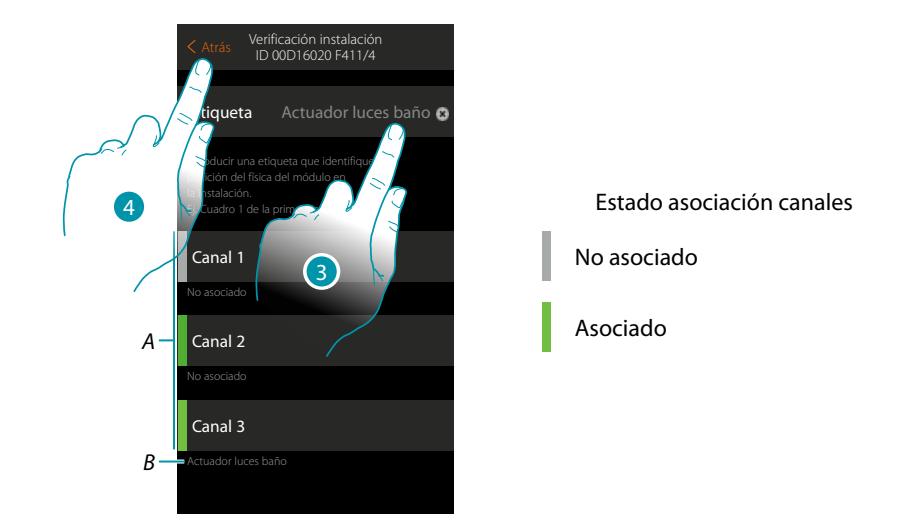

- *A. Canales del objeto*
- *B. Nombre del objeto gráfico*
- 3. Toque para introducir una etiqueta que identifique la posición del objeto en la instalación
- 4. Toque para regresar a la página precedente

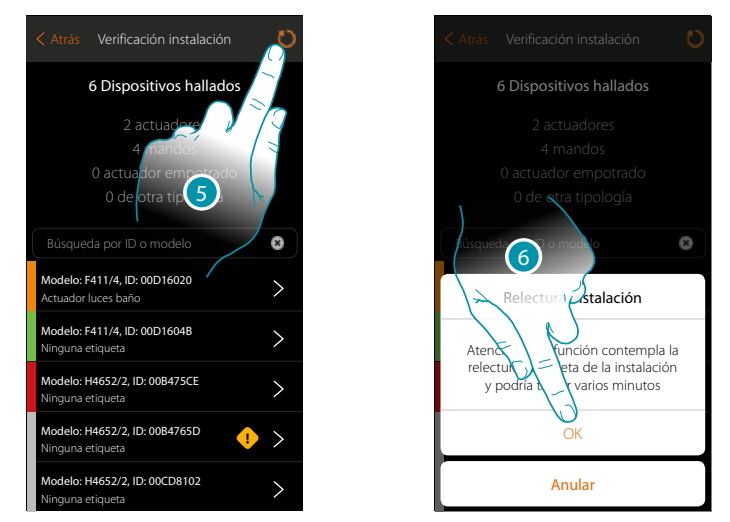

- 5. Toque para ejecutar la relectura de la instalación, esta operación podría tardar varios minutos
- 6. Toque para continuar

# L'ilegrand®

# btıcına

*Manual de instalación*

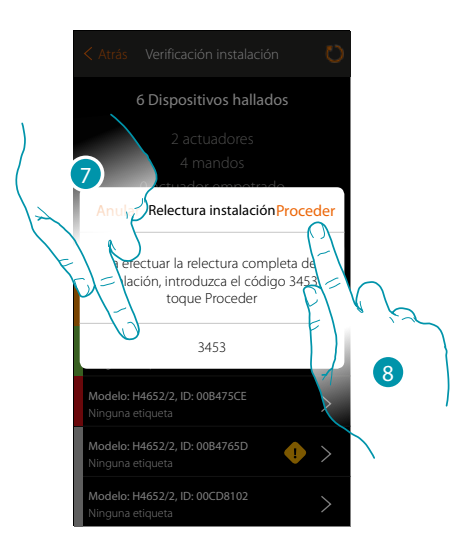

- 7. Introduzca el código que aparece en el mensaje
- 8. Toque para proceder

 $\blacktriangle$ 

Al final del procedimiento aparece la lista actualizada de los dispositivos.

*Nota: si se agrega un nuevo dispositivo en la instalación, ha de apagar y encender de nuevo MyHOMEServer 1 o repetir el procedimiento de relectura al tocar la tecla*  $\bigcirc$ *. El procedimiento de relectura es más completo y tarda más tiempo porque controla toda la instalación. Sin embargo, al reencenderse MyHOMEServer 1, se controlan solamente los objetos nuevos.*

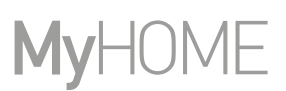

#### **Asociaciones**  $\overline{\mathcal{C}}$

 $\blacklozenge$ 

Permite visualizar la asociación entre los objetos gráficos y los dispositivos en la instalación.

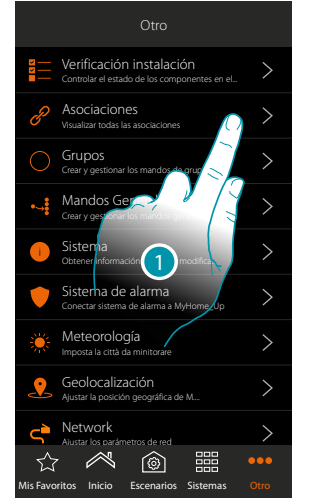

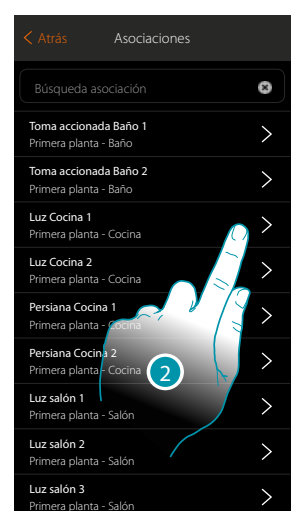

- 1. Toque para visualizar todas las asociaciones en la instalación
- 2. Toque para visualizar la asociación

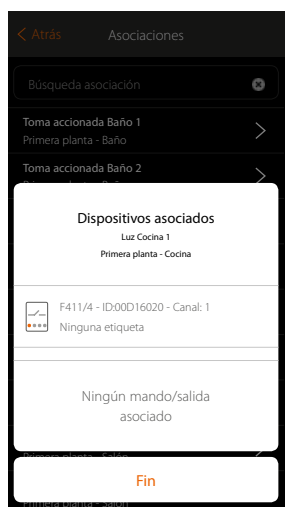

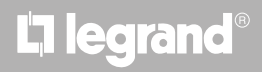

#### **Corrección error asociación**

 $\triangle$ 

En caso de haber un error de asociación (ej. dos actuadores usan el mismo canal), se visualiza un icono de error.

Esta función le guía con un tutorial para identificar el error y corregirlo.

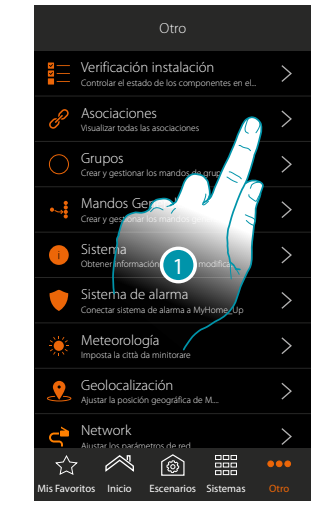

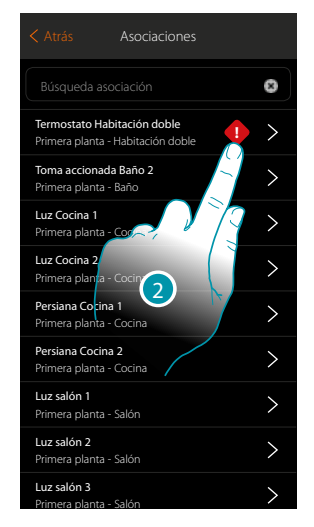

- 1. Toque para visualizar todas las asociaciones en la instalación
- 2. Toque para visualizar la asociación que presenta un error

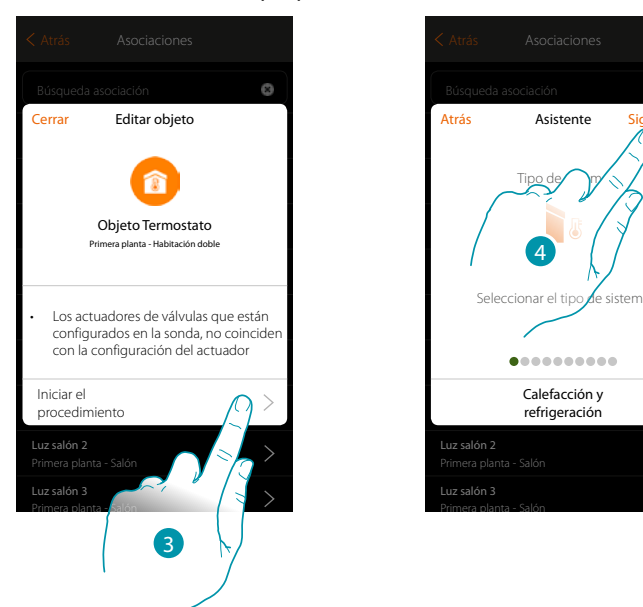

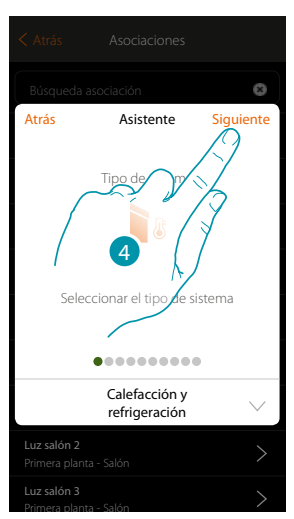

- 3. Toque para visualizar todas las asociaciones en la instalación
- 4. Toque para visualizar la asociación que presenta un error

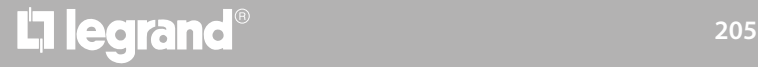

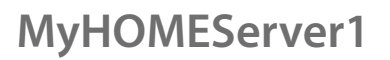

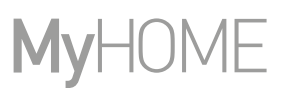

Repita el procedimiento introduciendo los parámetros correctos para corregir el error. (En el ejemplo, el error se ha cometido durante la asociación del actuador de calefacción)

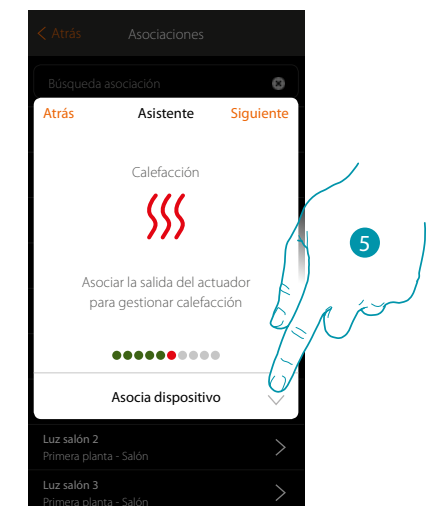

5. Toque para asociar un actuador

#### **Actuador accesible**

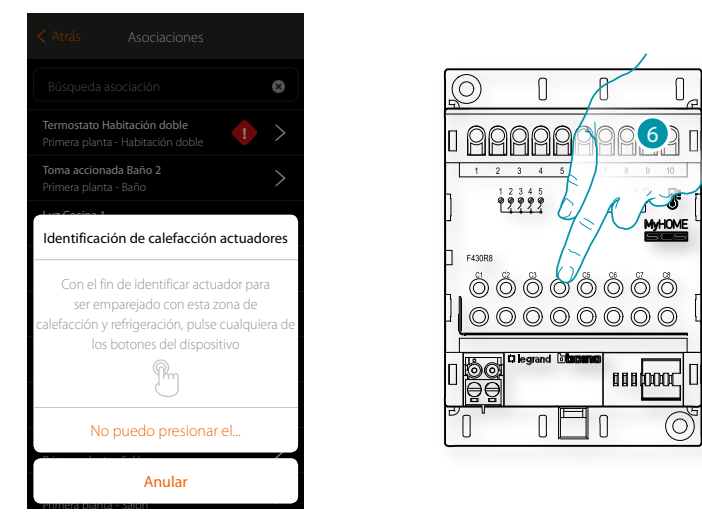

6. Toque uno de los pulsadores en el actuador presente en la instalación

#### **Actuador no accesible**

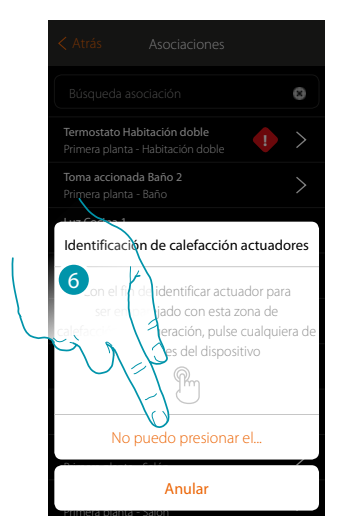

6. Toque cuando no pueda acceder al dispositivo

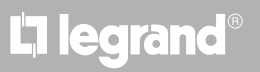

## btıcına

ō Termostato Habitación doble **!** Toma accionada Baño 2 Primera planta - Baño Luz Cocina 1 Primera **planta** - Cocina 7 Luz Cocina 2 Primera planta - Cocina  $\Lambda$  con actuadores  $C<sub>2</sub>$  colorada  $\overline{a}$ Primera planta - Cocina **Búsc**  $B$ eda por  $\bf{h}$  modelo Primera planta - Cocina F430R8 - ID**\\**ODD0514<br>Ninguna etiqueta <u>Lux salón Ningun</u><br>Ningun Agregar un dispositivo Primera planta - Salón Cerrar

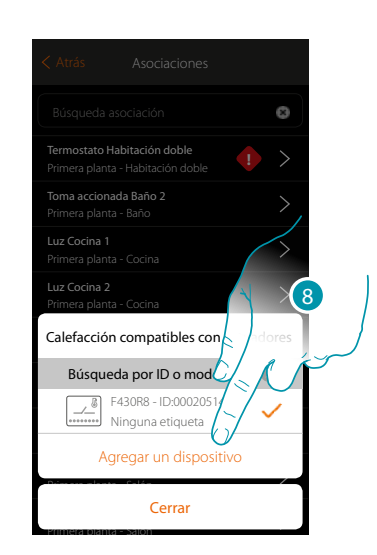

7. Toque para seleccionar el actuador

actuador mediante el número ID.

 $\blacklozenge$ 

Primera planta - Salón

8. Toque para agregar el dispositivo seleccionado

En el caso en que la sonda resulte accesible o no accesible, debe seleccionar el canal usado entre los disponibles

Se propone la lista de los actuadores compatibles que puede asociar al objeto; puede identificar el

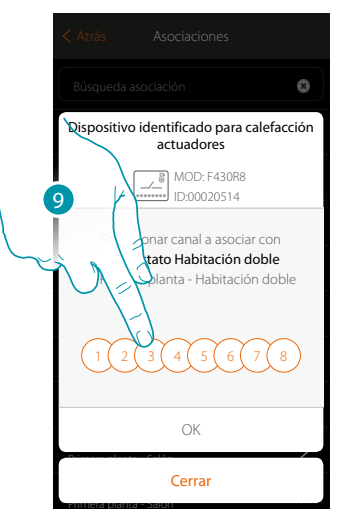

9. Seleccione el canal

Si el canal está ocupado, consulte el capítulo "Qué hacer si".

 $\blacklozenge$ 

*Manual de instalación*

## **JME** MyH(

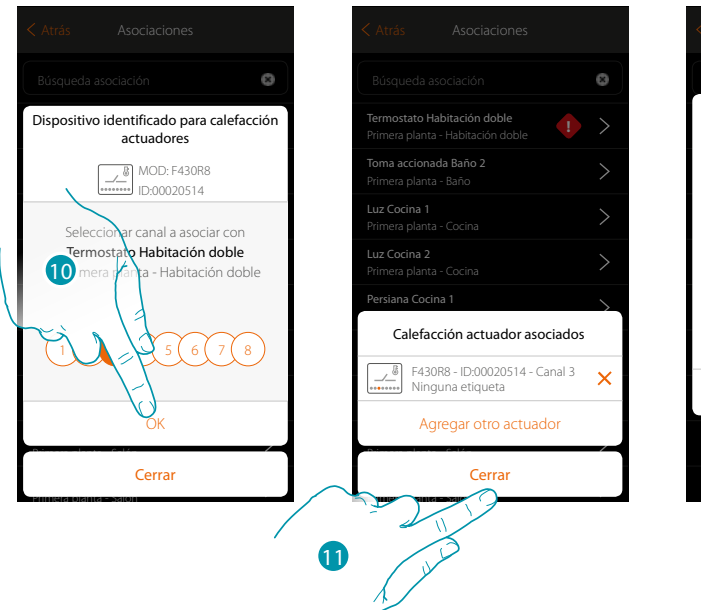

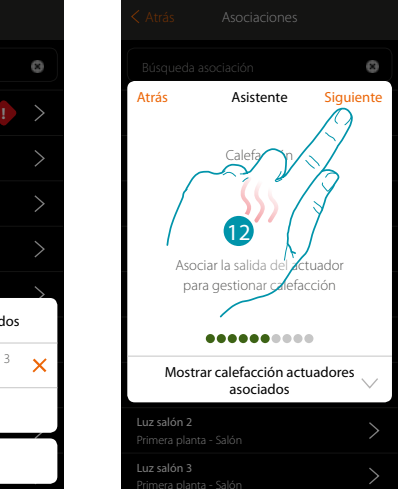

10. Toque para confirmar

11. Toque para acabar

El color verde indica que la asociación se ha efectuado correctamente

12. Toque para continuar hasta guardar el objeto

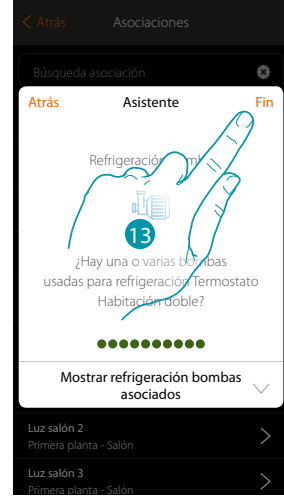

13. Toque para configurar los objetos

# La legrand®

# btıcına

*Manual de instalación*

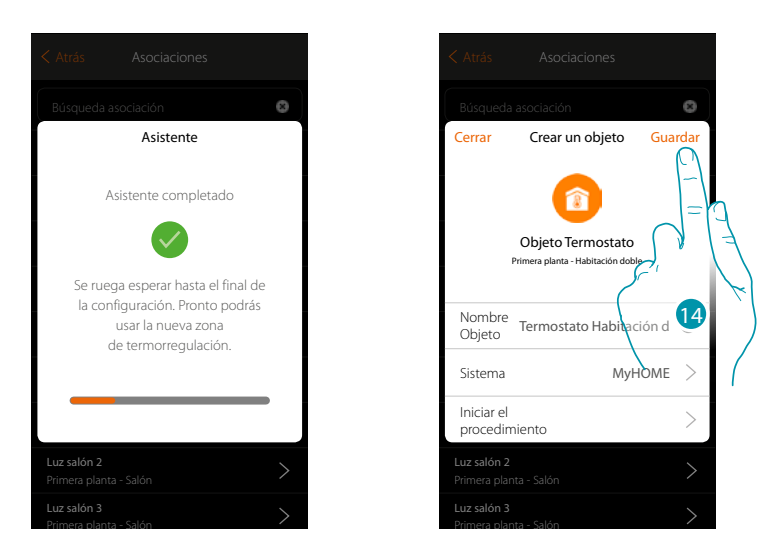

Espere hasta el final de la configuración de los objetos termorregulación 14. Toque para guardar

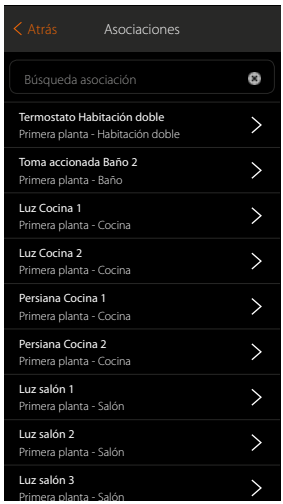

El icono de error ha desaparecido

 $\blacklozenge$ 

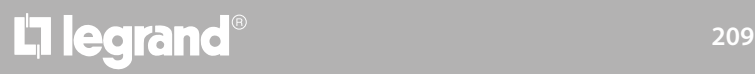

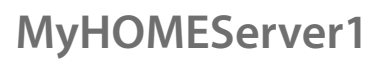

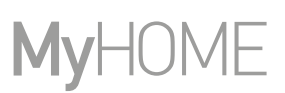

### **Grupos**

En esta sección, puede crear un grupo de actuadores de accionamiento mediante el mando. Este mando se encuentra disponible en los mandos físicos de la instalación pero no en la App. En el ejemplo mostrado, se crea un grupo compuesto por 2 actuadores y un punto de mando.

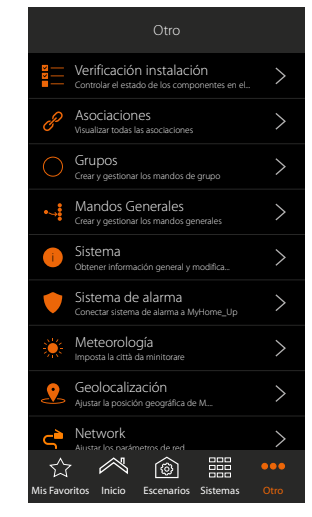

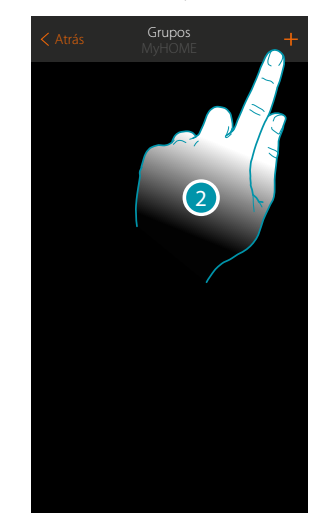

- 1. Toque para entrar en la sección grupos
- 2. Toque para crear un grupo

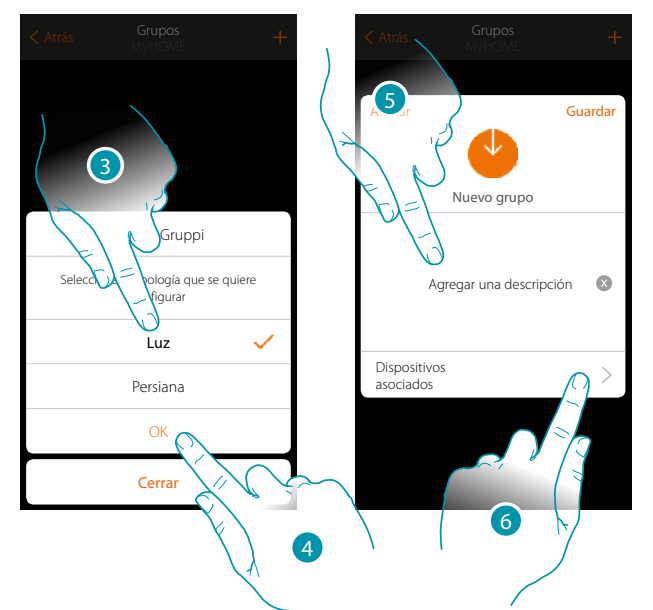

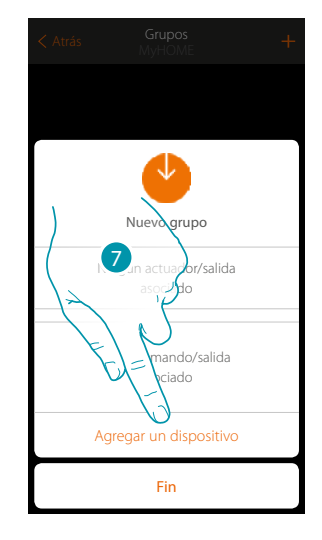

- 3. Toque para seleccionar la tipología de grupo (por defecto «Luz»)
- 4. Toque para confirmar
- 5. Toque para introducir una descripción para el grupo

**210**

- 6. Toque para agregar un dispositivo al grupo
- 7. Agregue el primer actuador

# btıcına

## **MyHOMEServer1** *Manual de instalación*

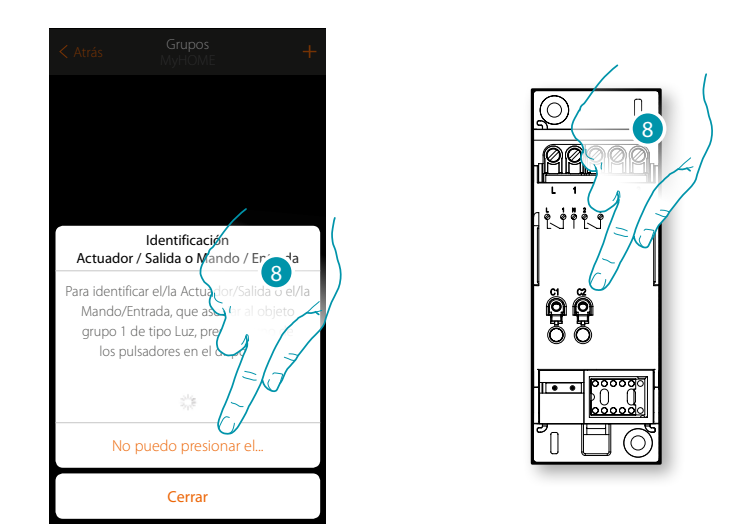

- 8. Toque uno de los pulsadores en el actuador presente en la instalación
- O

 $\blacktriangle$ 

8. Toque «No puedo presionar el pulsador» cuando no pueda acceder al dispositivo, aparecerá una lista de los dispositivos presentes en la instalación ocupada

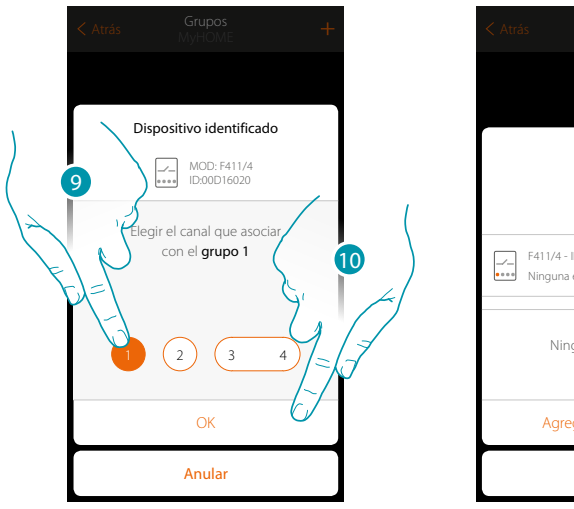

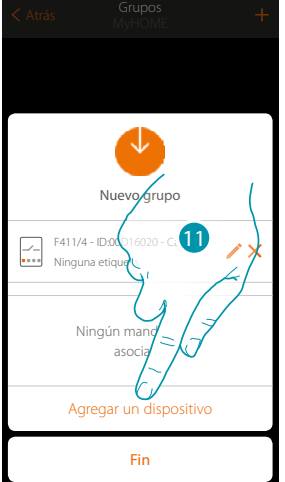

9. Toque para seleccionar el canal

Si el canal no está asociado, consulte el capítulo "Qué hacer si".

10. Toque para confirmar

11. Repita la operación agregando otro actuador y un mando (seleccionando para el actuador un canal y para el mando un pulsador)

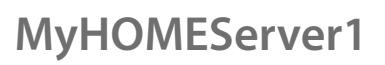

 $\blacklozenge$ 

*Manual de instalación*

### **MyH** JME

### Al final se visualizará la siguiente pantalla:

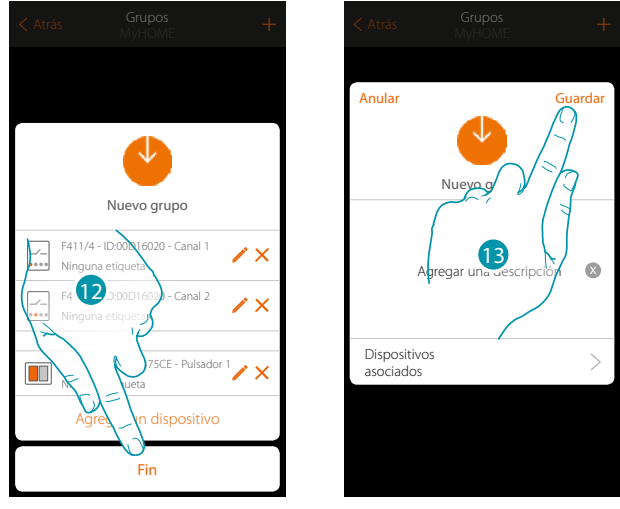

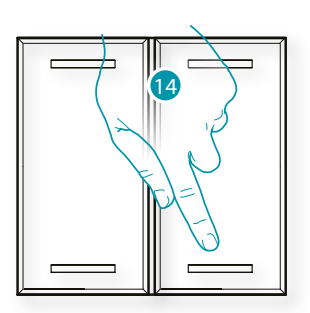

12. Toque para acabar el procedimiento

13. Toque para guardar el grupo

14. Presione el mando físico para encender/apagar al mismo tiempo los dos actuadores

### **Mandos generales**

 $\blacklozenge$ 

En esta sección, puede asociar uno o varios pulsadores físicos al mando general luces o persianas. Puede efectuar la función con el pulsador físico y también con el objeto físico en la página mis favoritos.

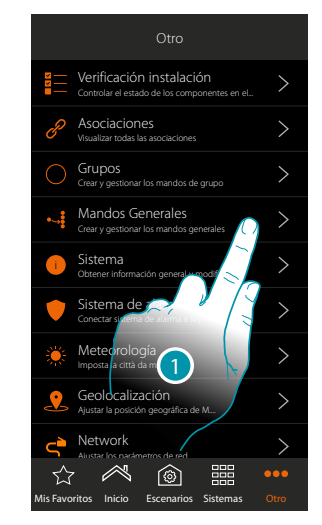

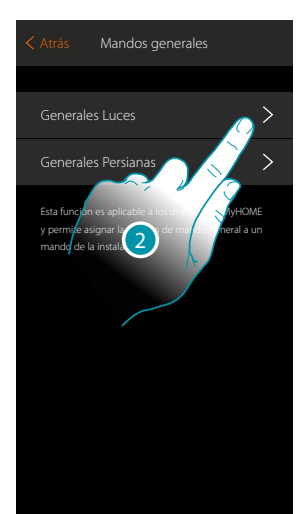

- 1. Toque para crear un mando general
- 2. Toque para crear un mando general luces

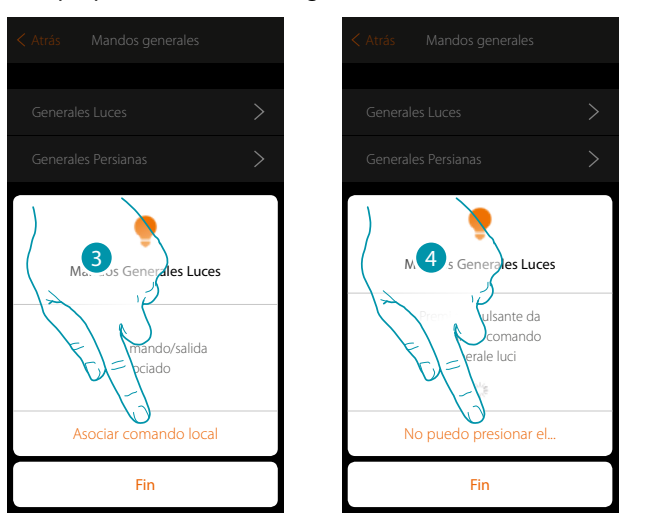

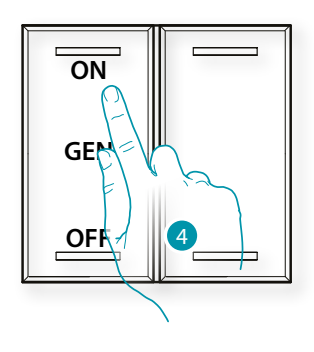

- 3. Toque para asociar el mando que actúa el mando general luces
- 4. Toque uno de los pulsadores en el mando presente en la instalación
- O
- 4. Toque "No puedo presionar el pulsador" cuando no pueda acceder al dispositivo, aparecerá una lista de los mandos presentes en la instalación ocupada

*Manual de instalación*

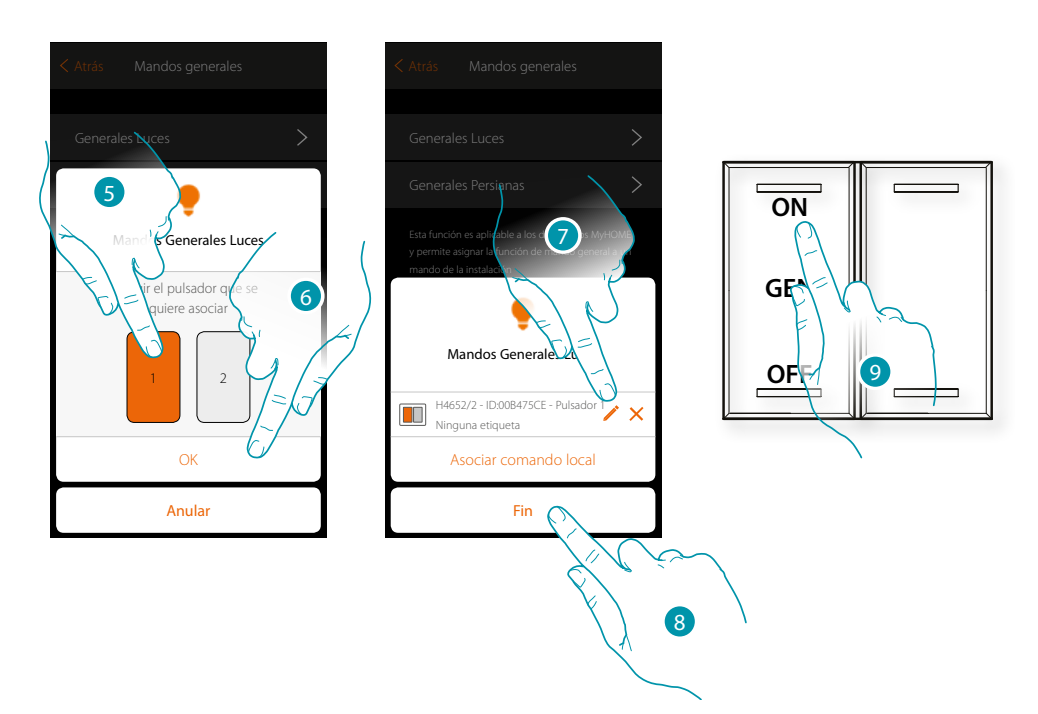

- 5. Seleccione el pulsador de mando entre los disponibles
- 6. Toque para confirmar
- 7. tocar para agregar otro mando
- 8. Toque para acabar el procedimiento
- 9. Toque para encender todas las luces o:

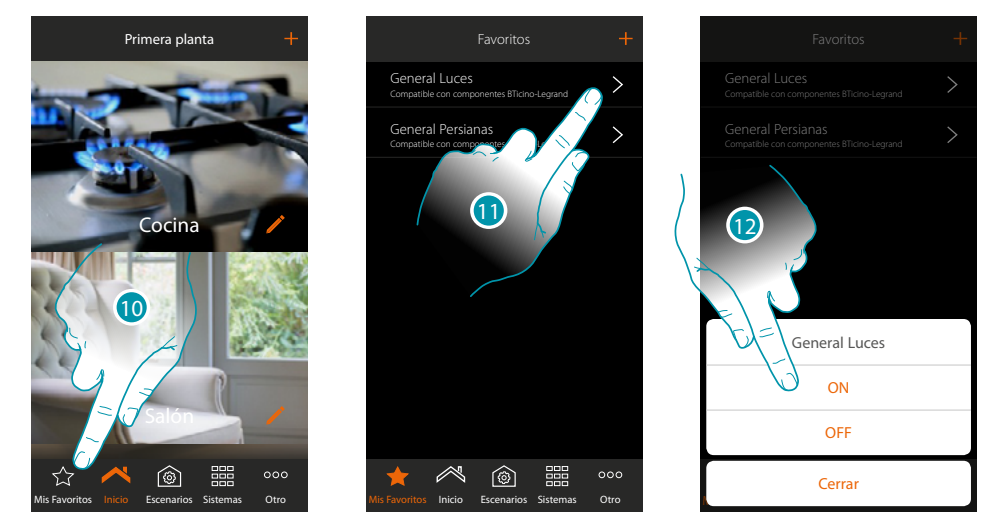

- 10. Toque para abrir la pantalla mis favoritos
- 11. Toque para acceder al mando virtual (si introducido anteriormente en la página mis favoritos  $\cot$  el icono +)
- 12. Toque para encender todas las luces

## **MyHOMEServer1** *Manual de instalación*

**Sistema**

 $\triangle$ 

En esta página, puede visualizar información acerca de MyHOMEServer1 y la App.

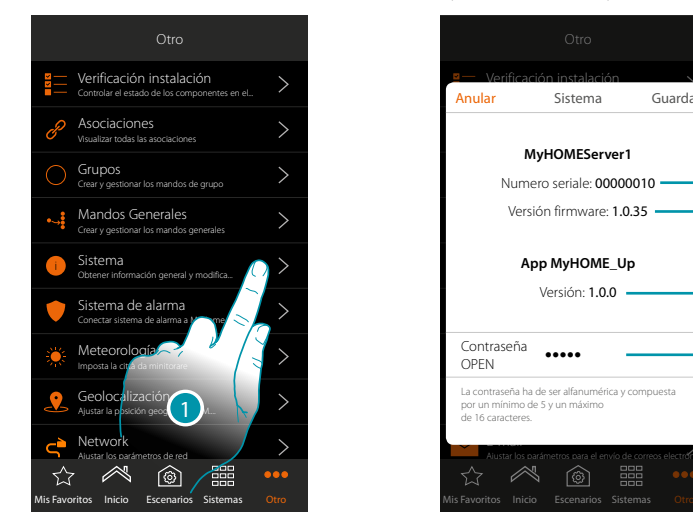

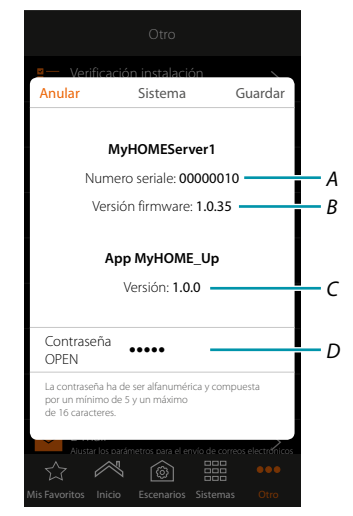

- 1. Toque para abrir el panel sistema
- *A. Código id MyHOMEServer1*
- *B. Versión firmware MyHOMEServer1*
- *C. Versión App MyHOME\_Up*
- *D. Contraseña OPEN para acceder a MyHOMEServer1 con MyHOME\_Suite. Toque para modificar la contraseña OPEN, que ha de estar compuesta por números y letras y ha de tener un mínimo de 5 caracteres y un máximo de 16.*

*Nota: durante la primera conexión, el sistema pide en automático modificar la contraseña OPEN.*

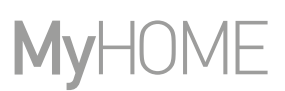

### **Sistema antirrobo**

En esta página puede conectar MyHOME\_Up al Sistema Antirrobo de BTicino

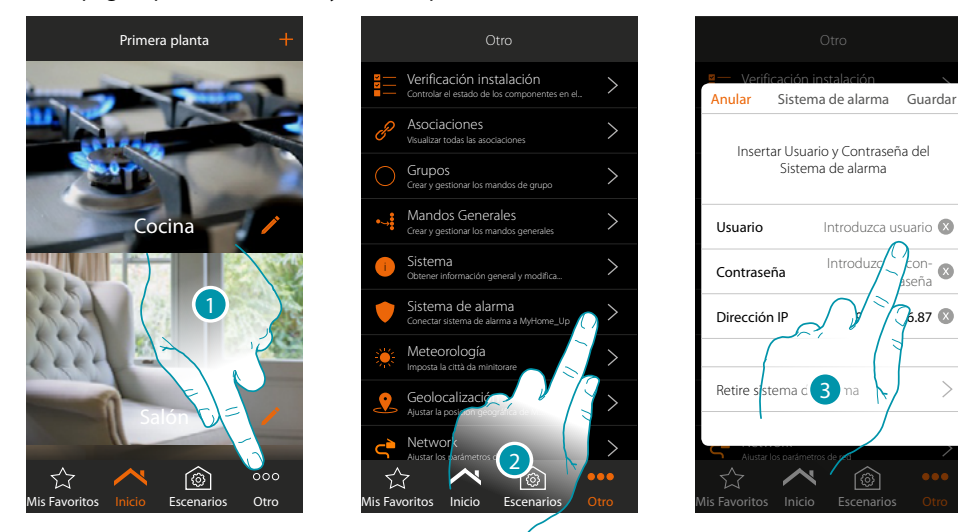

- 1. Toque para abrir la página "Otros"
- 2. Toque para abrir la página donde activar los parámetros de conexión con el Sistema Antirrobo
- 3. Introduzca usuario y contraseña, ajustados mediante el software en la página «Opciones ethernet» en el campo «App». (la dirección IP se detecta en automático)

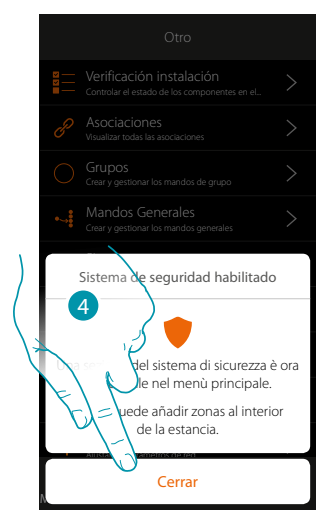

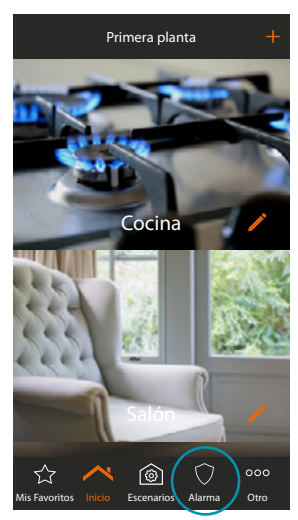

4. Toque para acabar

Ahora el Sistema Antirrobo se encuentra conectado al sistema MyHOME\_Up y se han añadido nuevas funciones:

- Sección Antirrobo
- Objeto Zona antirrobo
- Nuevas funciones en la sección escenarios

btıcına
*Manual de instalación*

#### **Eliminar Sistema Antirrobo**

 $\blacklozenge$ 

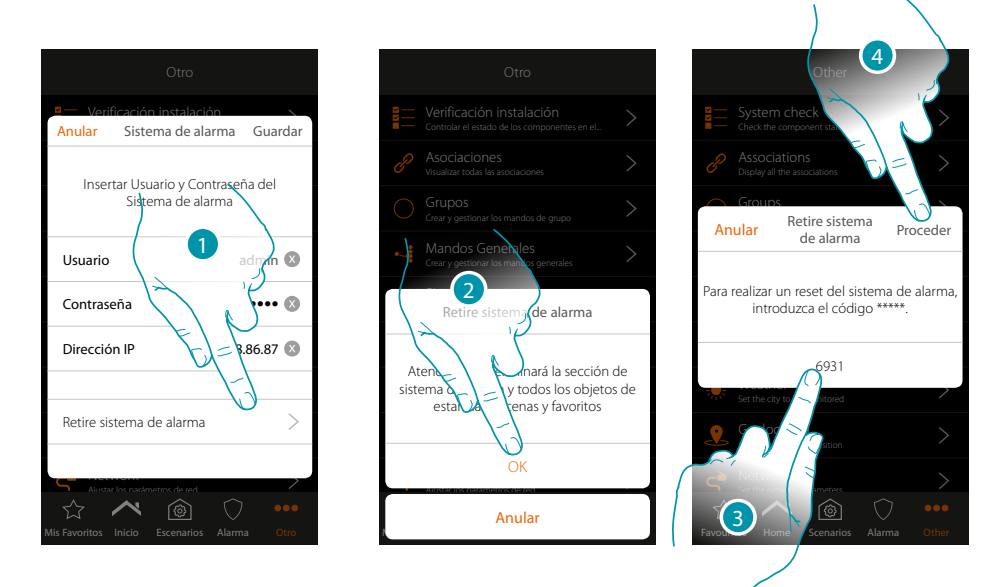

- 1. Toque para eliminar el Sistema Antirrobo
- 2. Toque para confirmar
- 3. Introduzca el código de reset que ve en la página
- 4. Toque para continuar

*Atención: usando esta función se elimina la sección Sistema Antirrobo y los objetos en la zona antirrobo en habitaciones, escenarios y favoritos.*

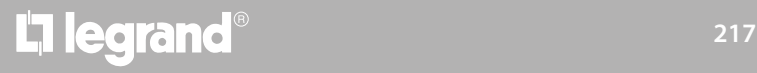

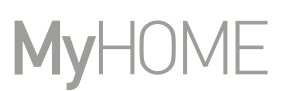

btierna

#### **Meteorología**

En esta página, puede visualizar los datos meteorológicos, activar el servicio de meteorología Online y ajustar la ciudad monitorizada

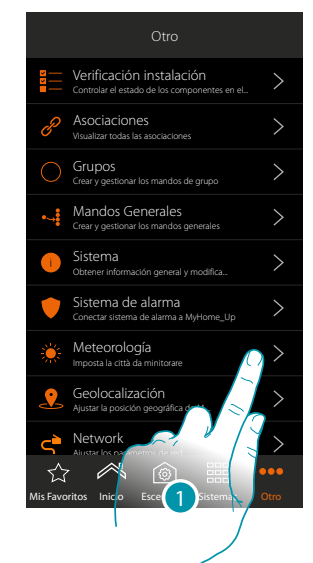

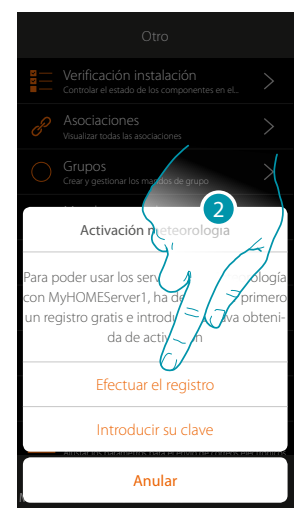

1. Toque para abrir la página

Si no se ha registrado antes en el servicio de meteorología gratis, aparece una pantalla para conectarse al sitio del servicio de meteorología para registrarse.

Si se ha registrado antes, pase al punto 12

2. Toque para efectuar el registro

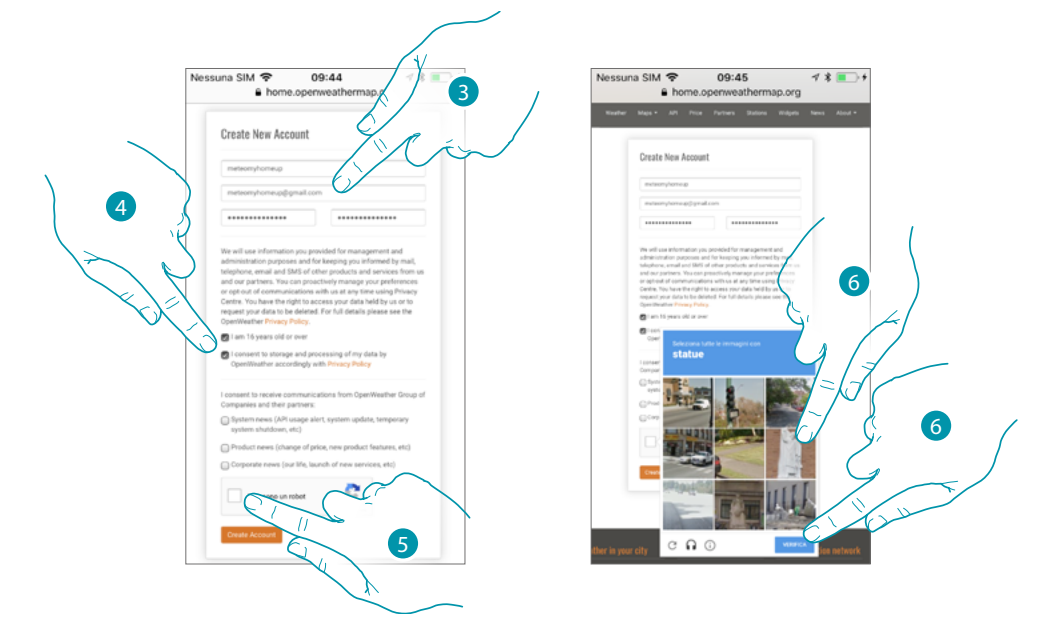

- 3. Introduzca en la página de registro un nombre de usuario, su correo electrónico y una contraseña
- 4. Toque para:
	- declarar que tiene 16 años o que es mayor de 16 años;
	- aceptar los términos y las condiciones de uso;
	- y, si quiere, habilite la recepción de actualizaciones por correo electrónico
- 5. Confirme no ser un robot
- 6. El sistema reCAPTCHA® le pide resolver un problema para comprobar que no es un robot. Toque para confirmar y continuar

*Manual de instalación*

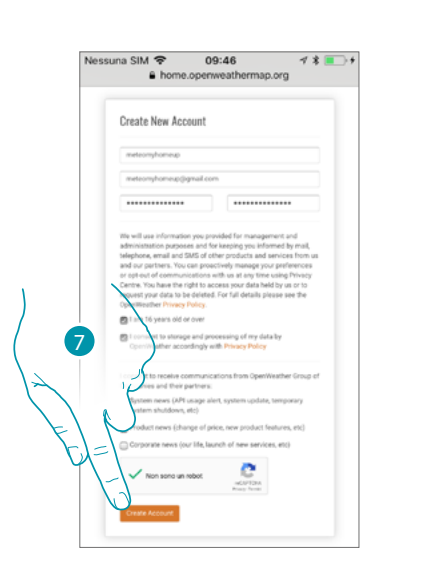

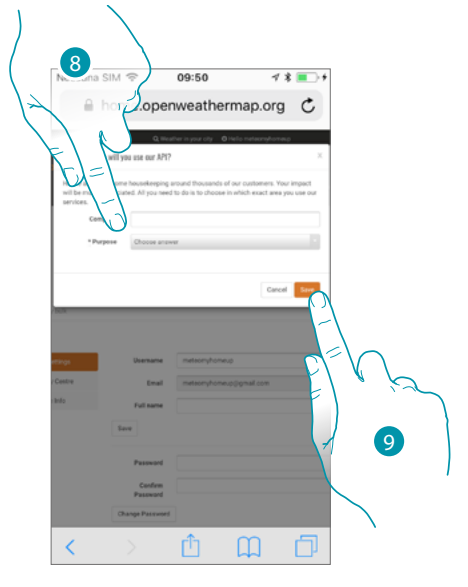

- 7. Toque para crear la cuenta
- 8. Si utiliza el servicio para el uso comercial, introduzca el nombre de la actividad y seleccione el tipo entre los propuestos en el menú desplegable.
- 9. Confirme para guardar.

*Nota: la operación descrita anteriormente es facultativa*

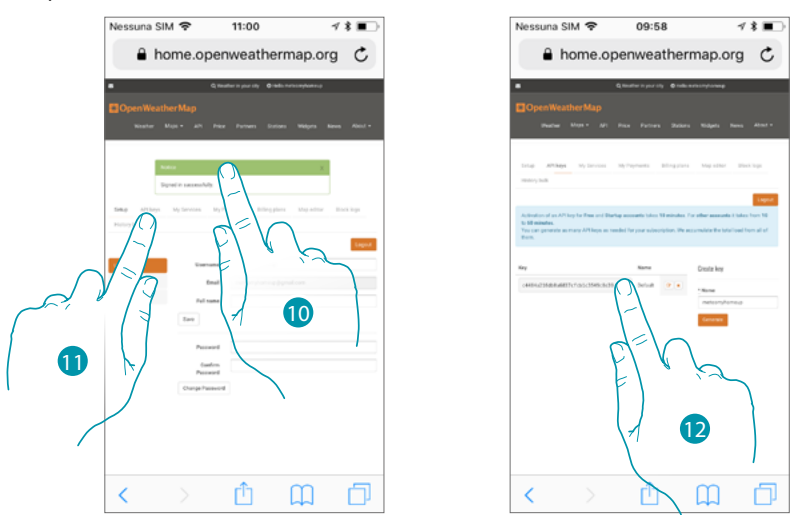

- 10. Introduzca un nombre de contacto, un correo electrónico y un nombre de proyecto (MyHOME\_Up)
- 11. Toque para solicitar la clave de registro que usar para la activación de la función meteorología
- 12. La clave de registro se ha generado, debe anotarla y conservarla

 $\blacklozenge$ 

*Manual de instalación*

# **MyHOME**

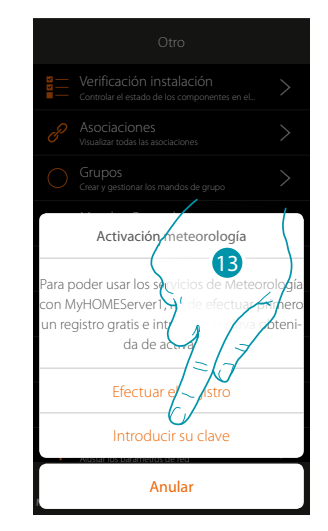

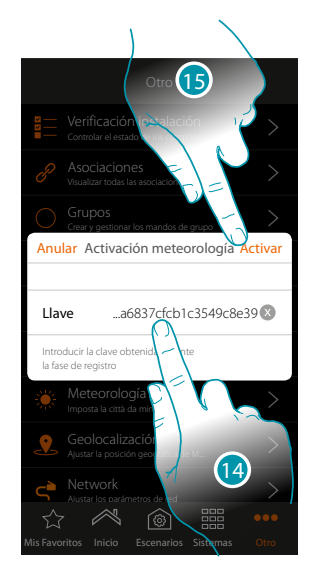

- 13. Toque para introducir la clave obtenida
- 14. Introduzca la clave
- 15. Toque para activar el servicio

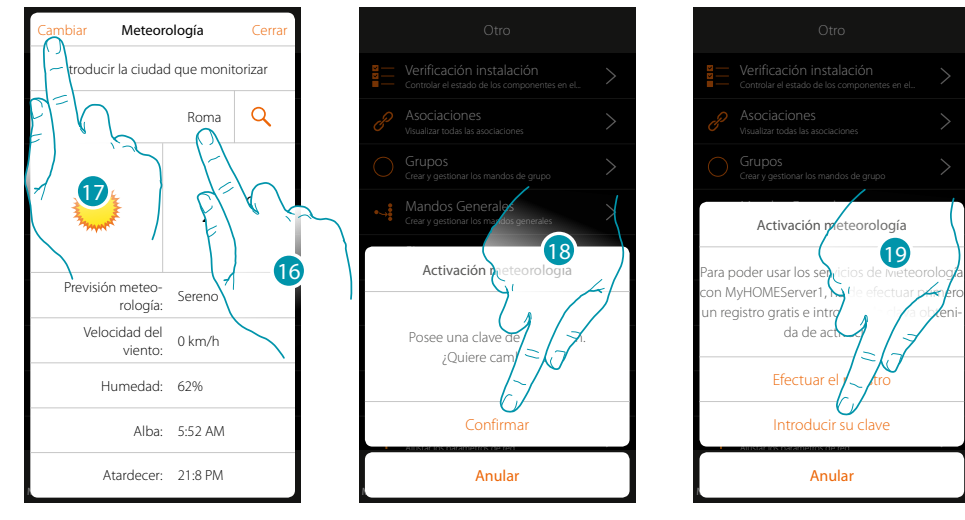

- 16. Introduzca la ciudad que monitorizar
- 17. Toque si no quiere cambiar la clave de activación
- 18. Toque para confirmar
- 19. Introduzca la nueva clave

# La legrand®

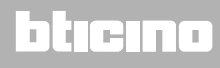

Anular

Introdu

da de a

*Manual de instalación*

### **Geolocalización**

En esta página, puede ajustar la posición geográfica de MyHOMEServer1 y usarla para ejecutar un escenario en función de su **[posición](#page-150-0)** respecto de MyHOMEServer1

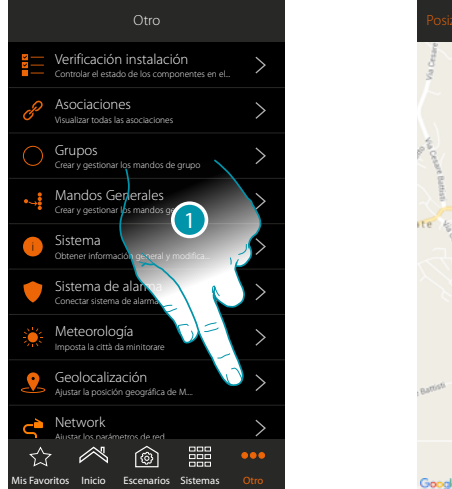

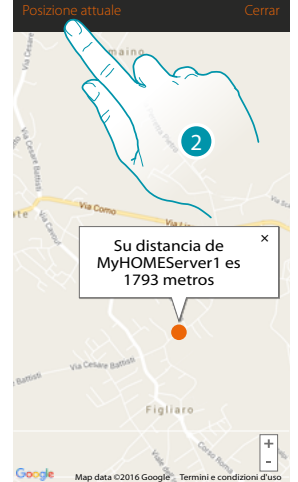

1. Toque para abrir la página

Si la distancia visualizada no corresponde a la posición real de MyHOMEServer1, acérquese al mismo servidor y:

2. Toque para iniciar el procedimiento

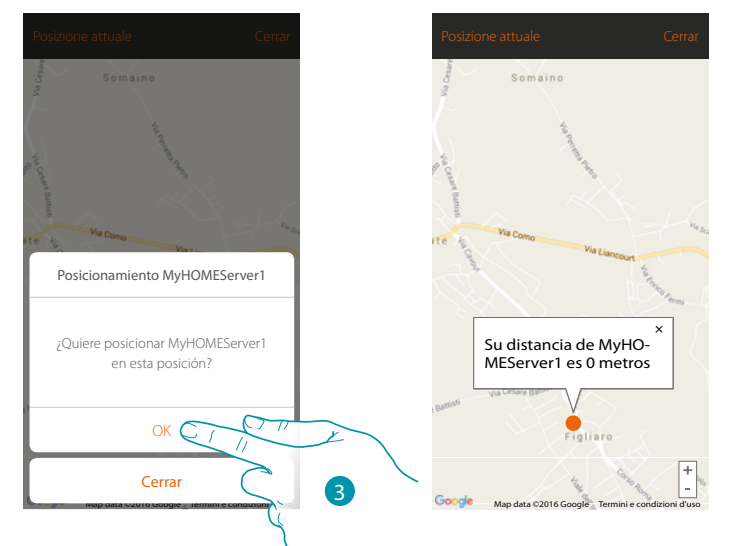

3. Toque para geolocalizar el servidor en esta posición

*Atención: ejecute el procedimiento de geolocalización únicamente cuando se encuentre cerca de MyHOMEServer1*

# btıcına

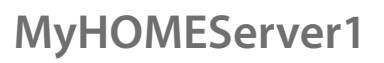

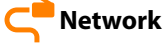

 $\blacklozenge$ 

En esta página puede visualizar/introducir los parámetros para la conexión a la red.

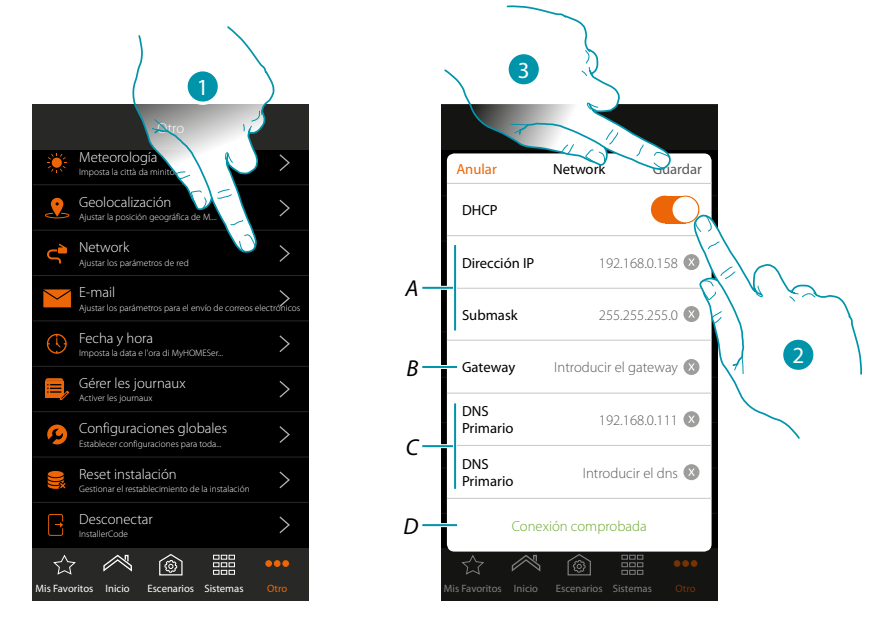

- 1. Toque para abrir la página
- 2. Toque para deshabilitar el modo DHCP y modificar los parámetros manualmente
- *A. Introduzca la dirección IP y Submask de MyHOMEServer1*
- *B. Introduzca la dirección IP del router/access point*
- *C. Introduzca las direcciones DNS primaria y secundaria*
- *D. Toque para comprobar la corrección de los parámetros introducidos manualmente*
- 3. Toque para guardar los parámetros

### **MyHOMEServer1** *Manual de instalación*

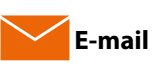

En esta página, puede ajustar los parámetros para la configuración de la cuenta de correo electrónico de la que se envían los mensajes de notificación al ejecutarse un escenario (véase el objeto especial **[envío mensaje de correo electrónico](#page-137-0)**).

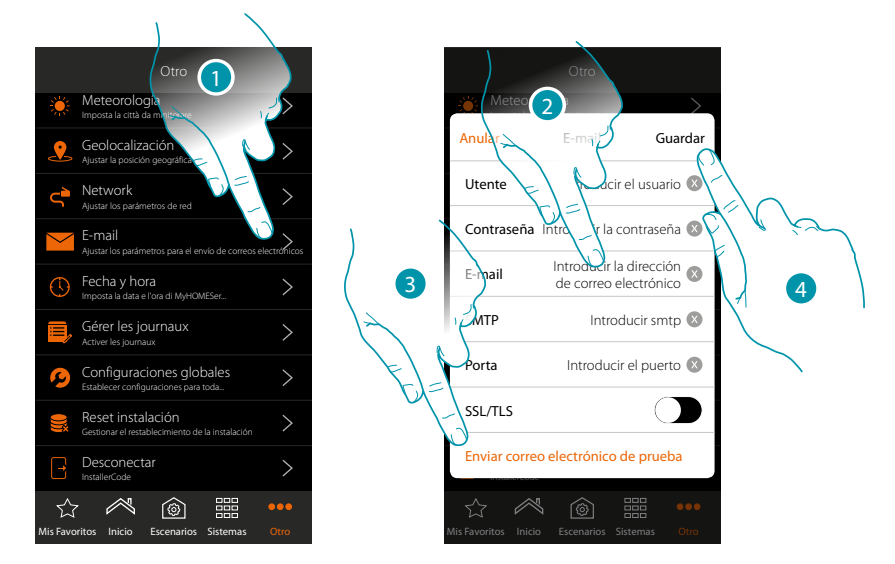

- 1. Toque para abrir la página
- 2. Introduzca los parámetros de la cuenta de correo electrónico que usar para el envíos de mensajes de correo electrónico
- 3. Toque para enviar un mensaje de correo electrónico de prueba para comprobar la corrección de los datos introducidos previamente
- 4. Toque para guardar la configuración

*Nota: cree una cuenta específica que usar para esta función.*

*Internamente en los ajustes de acceso y seguridad de su cuenta nueva, no se olvide de permitir el envío de mensajes de correo electrónico automático. (Por ejemplo, en el servicio de correo Gmail, el ajuste se llama "permitir el acceso a aplicaciones menos seguras: ON").*

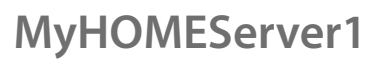

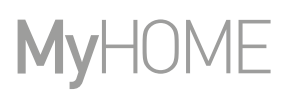

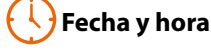

En esta página puede visualizar e introducir la fecha y la hora

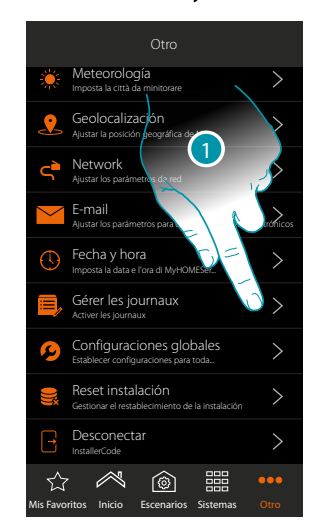

1. Toque para abrir la página

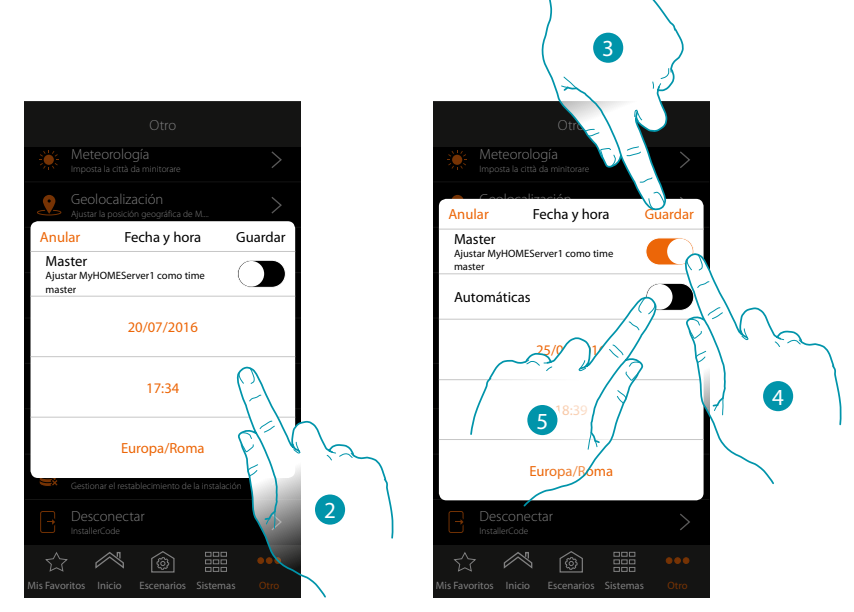

- 2. Introduzca manualmente la fecha, la hora y la zona útil para localizar el huso horario correcto
- 3. Toque para guardar el ajuste
- 4. Toque para ajustar los parámetros introducidos en el punto precedente, como referencia para todos los dispositivos

Al habilitar la función Master, MuyHOMEServer1 mantiene actualizados en automático todos los dispositivos en la instalación.

Asimismo puede ajustar la fecha y la hora actualizadas automáticamente en un servidor NTP.

Network Time Protocol (sigla NTP) es un protocolo para sincronizar los relojes del sistema de una forma automática con los datos correctos de Internet

5. Toque para configurar hora y fecha automáticas

*Manual de instalación*

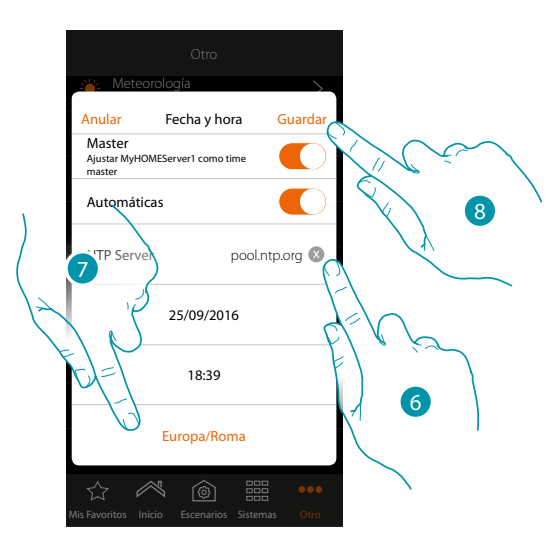

6. Si quiere, puede introducir otro servidor NTP distinto al predeterminado *Nota: algunos ISP (Internet Service Provider) usan NTP distintos al predeterminado.*

- 7. Seleccione la zona útil para localizar el huso horario correcto
- 8. Toque para guardar el ajuste

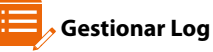

 $\blacktriangle$ 

En esta página, puede indicar un problema enviando un mensaje a la asistencia

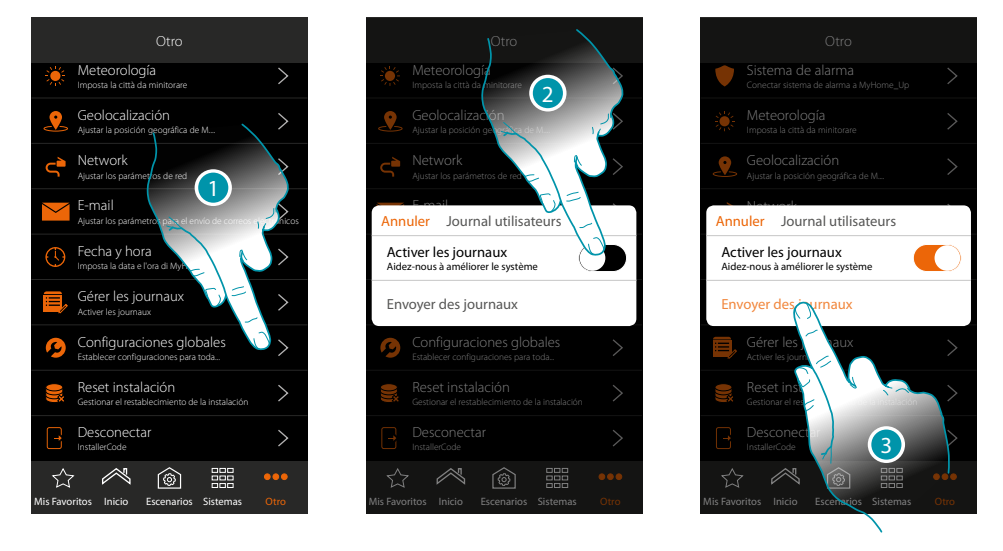

- 1. Toque para abrir la página
- 2. Habilita/deshabilita la posibilidad de enviar una señalización a la asistencia
- 3. Cuando se ha habilitado, toque para enviar una señalización a la asistencia.

*Nota: no recibirá una respuesta directa pero su incidencia será usada por los desarrolladores para mejorar el servicio.*

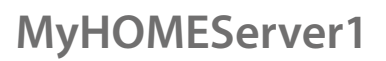

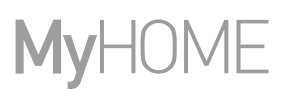

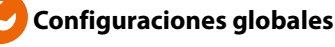

 $\blacklozenge$ 

En esta página, puede configurar si mostrar las temperaturas medidas de todos los termostatos y la unidad de medida de la temperatura

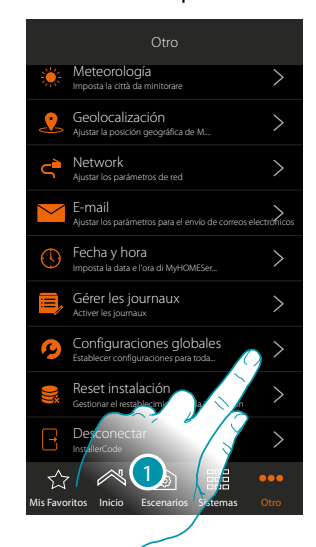

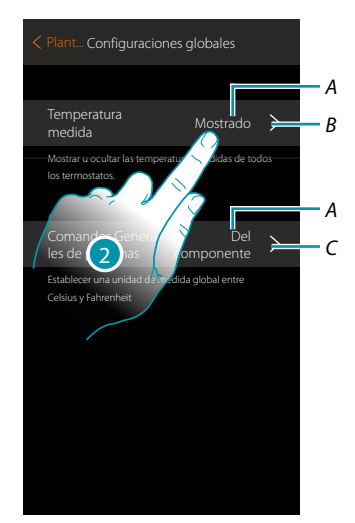

- 1. Toque para abrir la página
- A. Ajuste corriente
- B. mostrar/ocultar la temperatura medida
- C. ajuste de la unidad de medida global de temperatura
- 2. Toque para modificar el parámetro

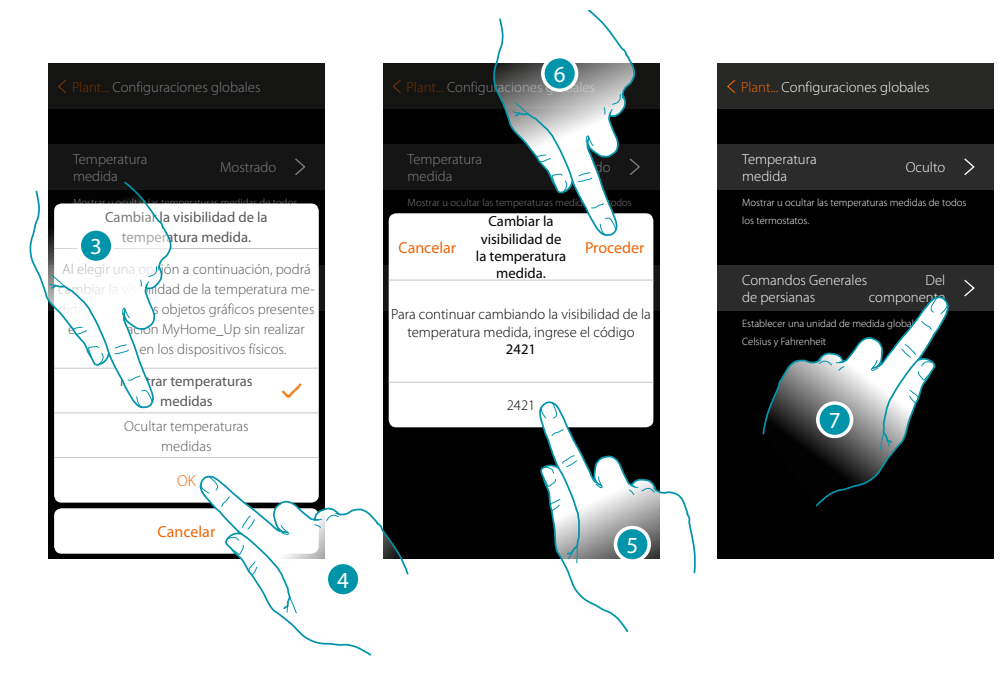

- 3. Por ejemplo, toque para ocultar la visualización de la temperatura medida en los objetos de termostato.
	- La temperatura no se mostrará en las páginas de la app, ni tampoco en las páginas de posibles HOMETOUCH presentes en la instalación

btıcına

- 4. Toque para confirmar
- 5. Introduzca el código para confirmar
- 6. Toque para continuar
- 7. Toque para modificar la unidad de medida global de temperatura

*Manual de instalación*

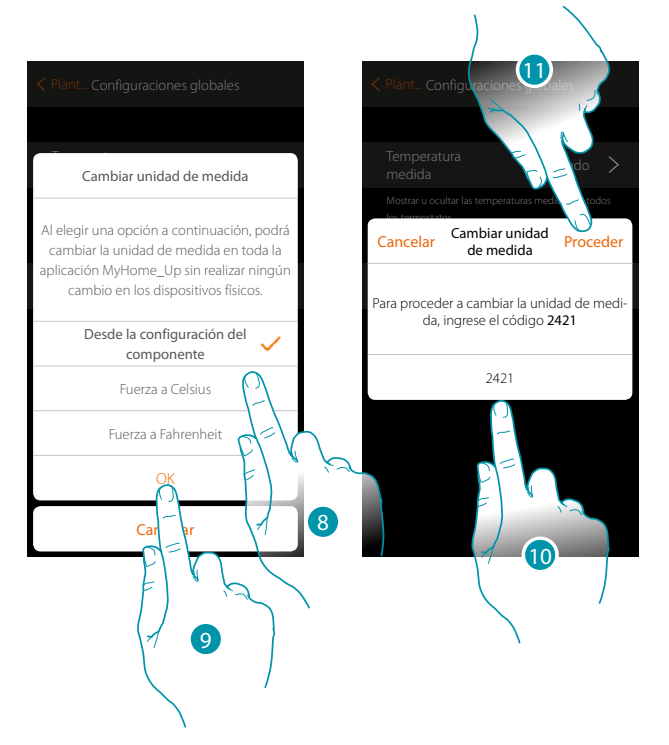

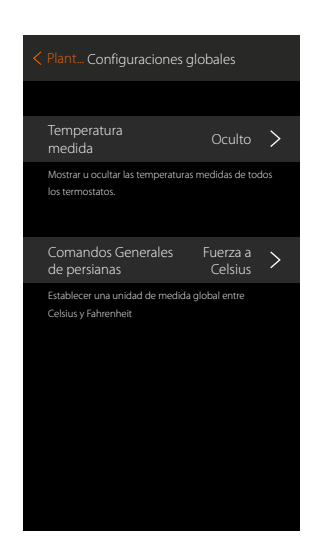

Puede seleccionar la unidad de medida entre grados Celsius y Fahrenheit, o seleccionar que la temperatura se muestra según lo ajustado en el objeto..

- 8. Toque para seleccionar
- 9. Toque para confirmar

 $\triangle$ 

- 10. Introduzca el código para confirmar
- 11 Toque para proceder

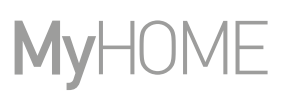

#### **Reset instalación**

 $\blacklozenge$ 

En esta página puede restablecer los ajustes de la fábrica de MyHOMEServer 1 y/o de los dispositivos BTicino conectados a la instalación

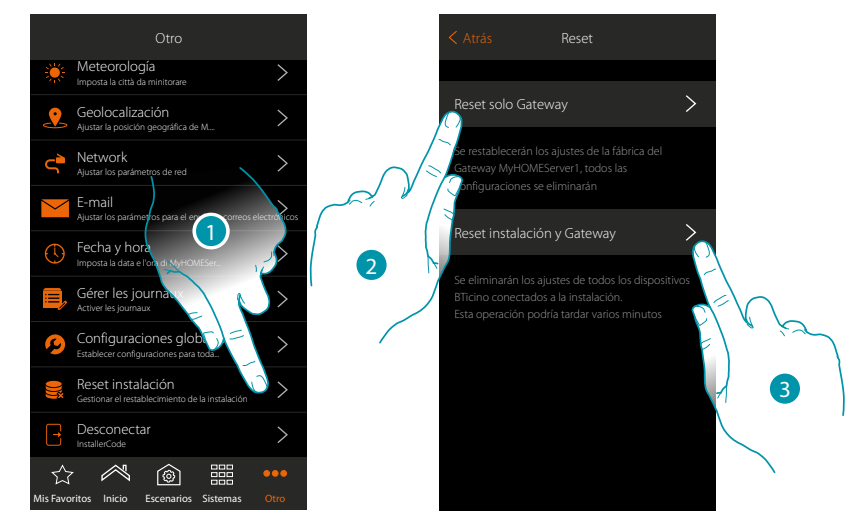

- 1. Toque para abrir la página
- 2. Toque para eliminar todos los objetos gráficos de la App
- 3. Toque para eliminar todos los objetos gráficos de la App y las asociaciones en la instalación. Los mandos físicos dejan de funcionar

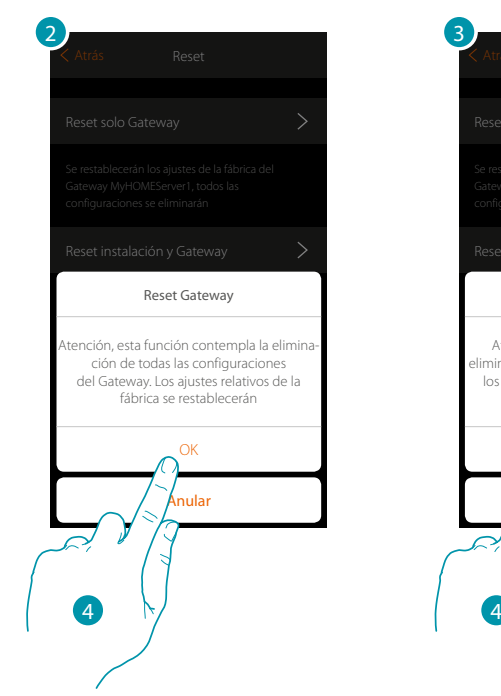

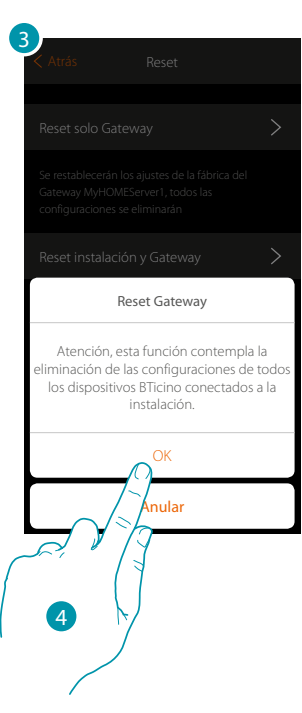

4. Toque para confirmar el Reset

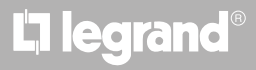

#### **Desconectar**

 $\blacklozenge$ 

Esta función le desconecta de su cuenta.

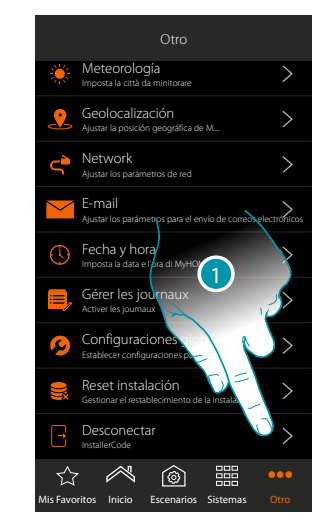

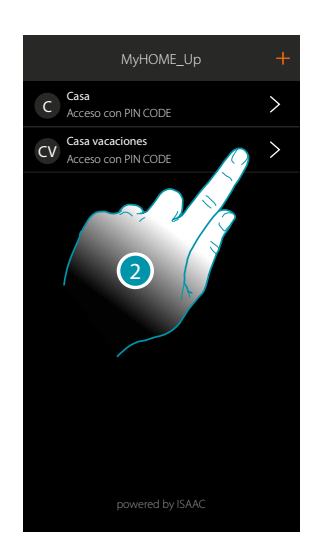

- 1. Toque para desconectarse
- 2. Ahora se ha desconectado del sistema, toque una cuenta para reconectarse

# bticino

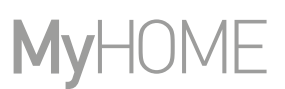

#### **Mantenimiento**

 $\blacklozenge$ 

Se puede hacer una copia de la información (configuración) presente en MyHOMEServer1. Se aconseja encarecidamente efectuar estas operaciones para ejecutar intervenciones futuras.

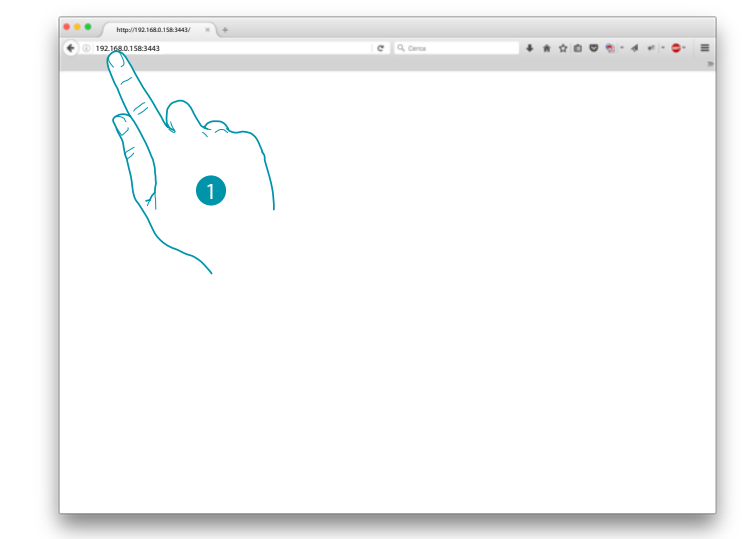

1. En un navegador, escriba la dirección IP de MyHOMEServer1 e indique el puerto de conexión 3443 (ej. 192.168.0.158:3443)

Para visualizar la dirección IP internamente en MyHOME\_Up, toque "Otros/Red"

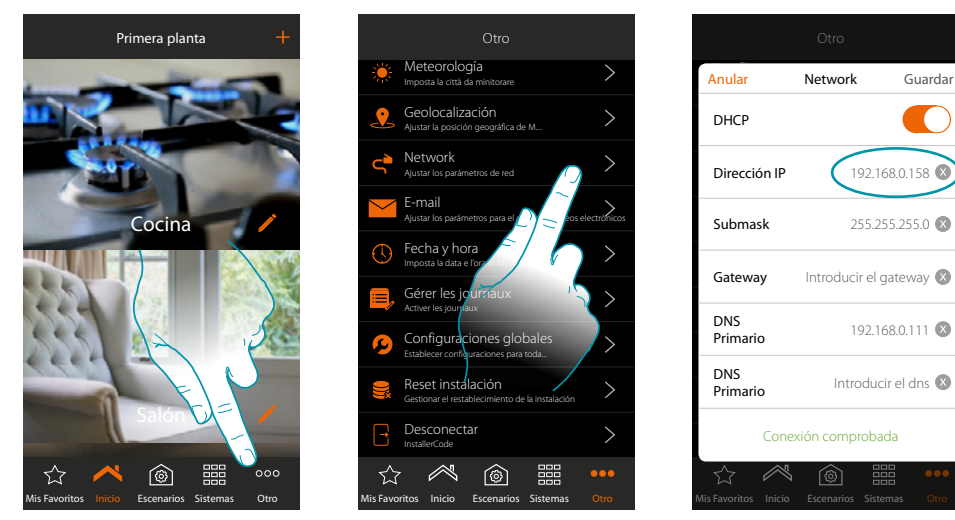

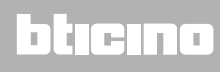

*Manual de instalación*

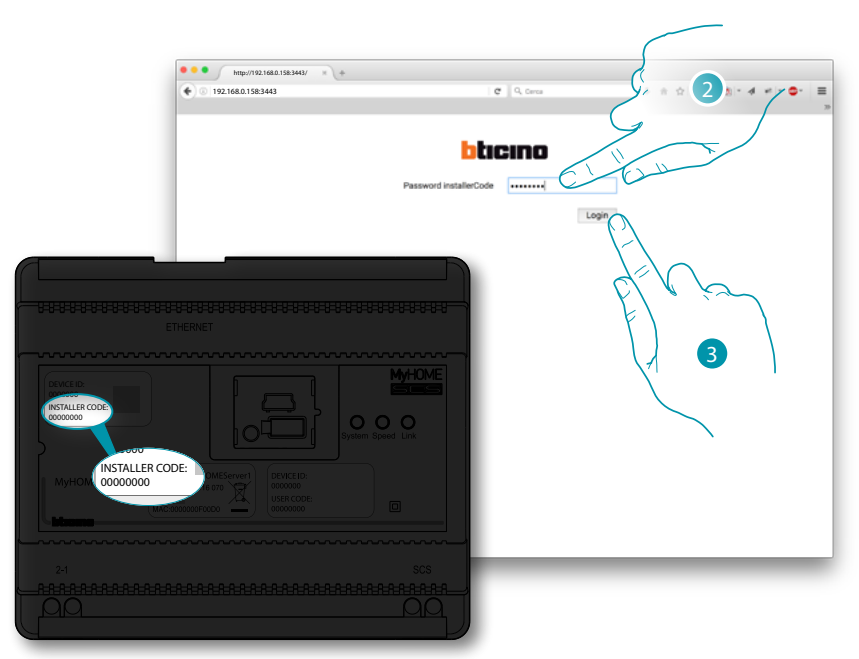

- 2. Introduzca el INSTALLER CODE, presente en la parte frontal del equipo
- 3. Presione para confirmar

Aparece una pantalla con 3 posibilidades:

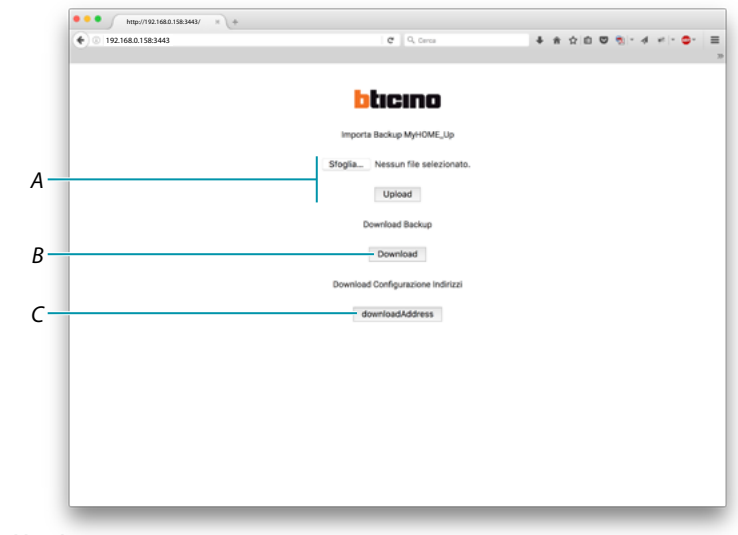

*A. Upload backup*

*permite seleccionar en su PC, el archivo con los datos y cargarlo internamente en MyHOMEServer1*

- *B. Download backup guarda en su PC, los datos presentes en MyHOMEServer1*
- *C. Download address*

*permite bajarse un archivo (.html) con todas las configuraciones (ej. A; PL) de la instalación, para poder disponer de una base de datos donde recuperar información para luego configurar los dispositivos (ej. pantalla táctil)*

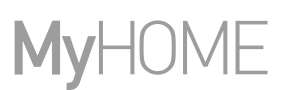

#### **Qué hacer si**

 $\triangle$ 

Cuando presiono el pulsador en un dispositivo configurado previamente con la misma función que la que se quiere ajustar (ej. luces).

Aparece la siguiente pantalla:

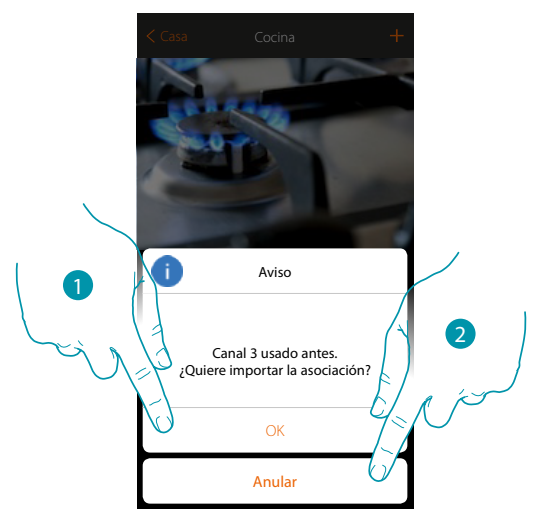

- 1. Toque para agregar un nuevo objeto importando la configuración existente
- 2. Toque para anular

Cuando presiono el pulsador en un dispositivo configurado previamente con la misma función (Luces) que la que se quiere ajustar, pero de tipo distinto (ej dimmer en lugar de on/off). Aparece la siguiente pantalla:

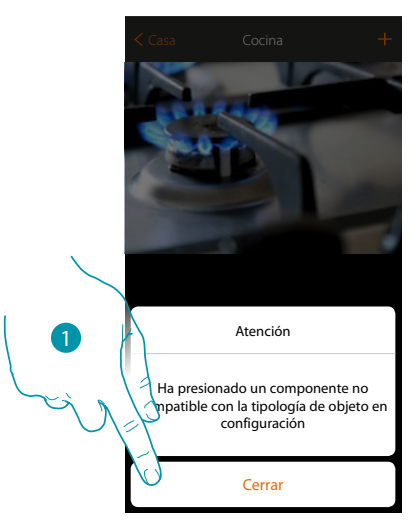

1. Toque para cerrar la pantalla y seleccionar un dispositivo del mismo tipo

Cuando presiono el pulsador en un dispositivo configurado previamente con una función distinta que la que se quiere ajustar (ej. persianas).

Aparece la siguiente pantalla: Dispositivo configurado en el modo físico

 $\blacklozenge$ 

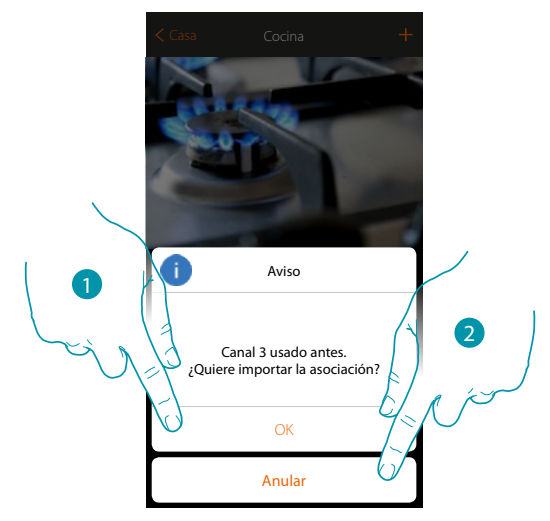

- 1. Toque para agregar un nuevo objeto importando la configuración existente
- 2. Toque para anular

Cuando estoy asociando un actuador y selecciono un canal usado antes, aparece la siguiente pantalla

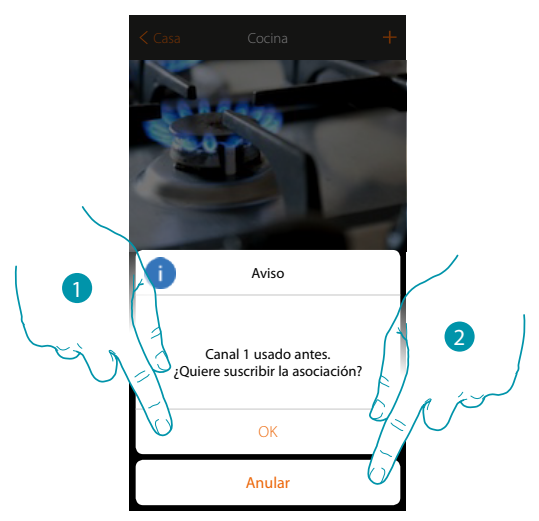

- 1. Toque para confirmar la selección y sobrescribir la asociación precedente
- 2. Toque para regresar a la pantalla precedente

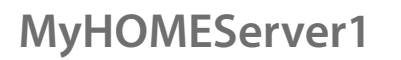

4

*Manual de instalación*

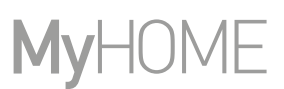

Cuando estoy asociando un mando y selecciono un pulsador usado antes, aparece la siguiente pantalla

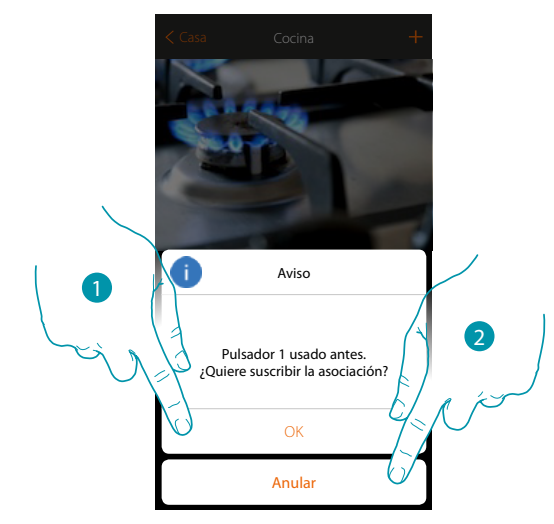

- 1. Toque para confirmar la selección y sobrescribir la asociación existente
- 2. Toque para regresar a la vista principal

Cuando quiero agregar un canal sin asociar en la instalación, aparece la siguiente pantalla

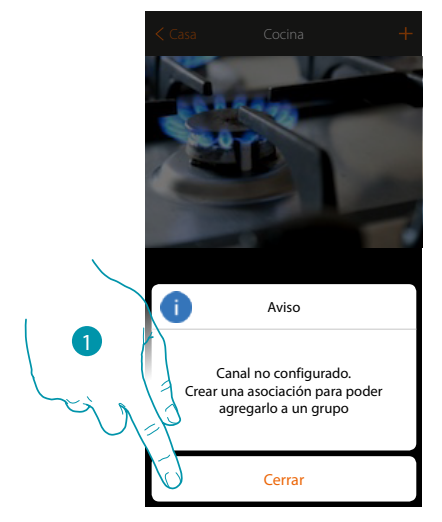

1. Toque para cerrar y asociar el dispositivo

# L'I legrand<sup>®</sup>

# btıcına

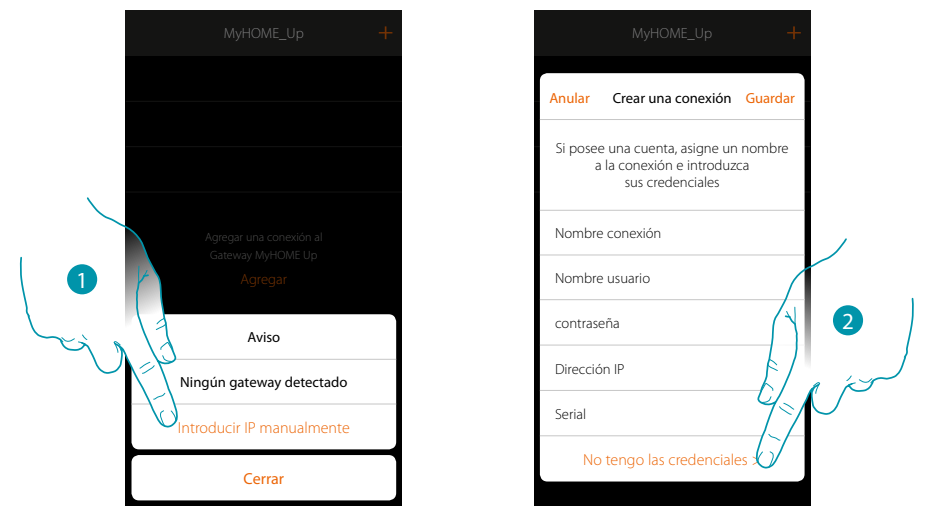

Si durante la creación de una conexión, su conexión MyHOMEServer1 no es detectado de forma automática, ha de introducir la dirección manualmente

1. Toque para identificar en la red su MyHOMEServer1 manualmente

 $\triangle$ 

2. Toque para crear la conexión y acceder mediante la red local con el INSTALLER CODE

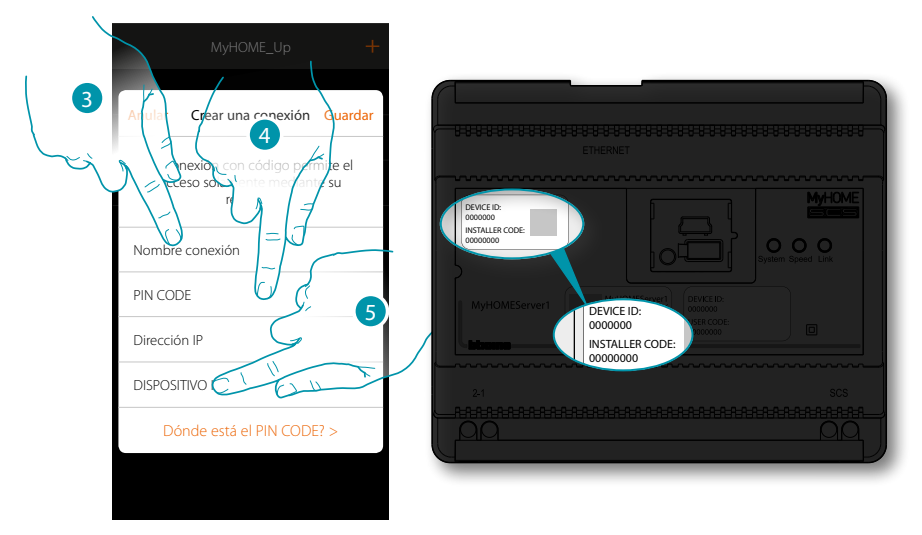

- 3. Introduzca un nombre para identificar la nueva conexión que está creando
- 4. Introduzca el INSTALLER CODE, presente en la parte frontal del equipo
- 5. Introduzca el DEVICE ID, presente en la parte frontal del dispositivo

### btıcına

 $\blacklozenge$ 

*Manual de instalación*

#### DME MyH

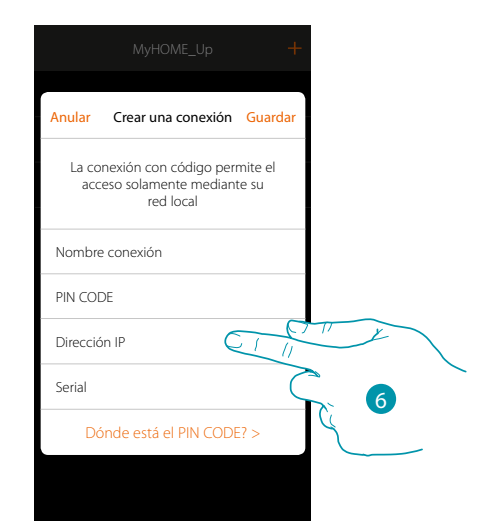

#### 6. Introduzca la dirección IP de su MyHOMEServer1

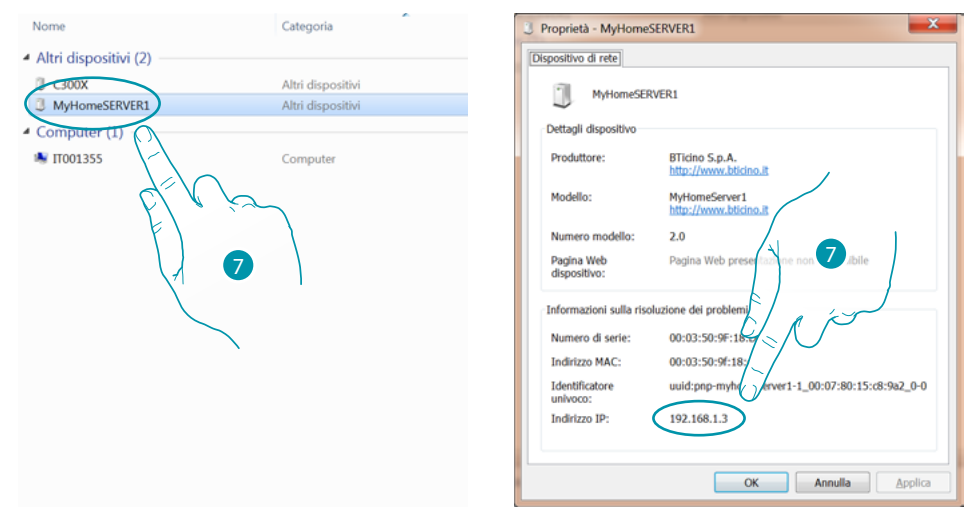

7. Si la desconoce, conecte el PC a la misma red que el MyHOMEServer 1, búsquela en el centro conexiones de red y abra el cuadro propiedades. Si no aparece en el centro conexiones de red, presione el pulsador de reset del MyHOMEServer1 10 segundos y ajuste en DHCP

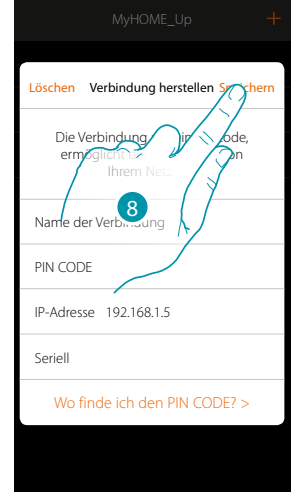

8. Toque para guardar la conexión a la instalación

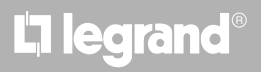

Si su MyHOMEServer1 no fuese detectado durante la fase de conexión, aparece la siguiente pantalla:

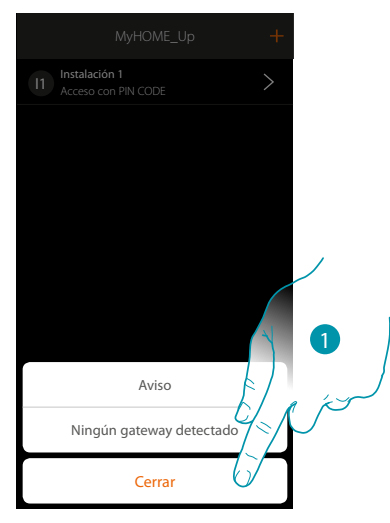

Compruebe las conexiones y/o la conexión WI-FI, el smartphone y MyHOMEServer1 han de estar conectados a la misma red LAN

1. Toque para regresar a la pantalla precedente

 $\blacklozenge$ 

Cuando hay dos dispositivos con la misma configuración, aparece la siguiente pantalla:

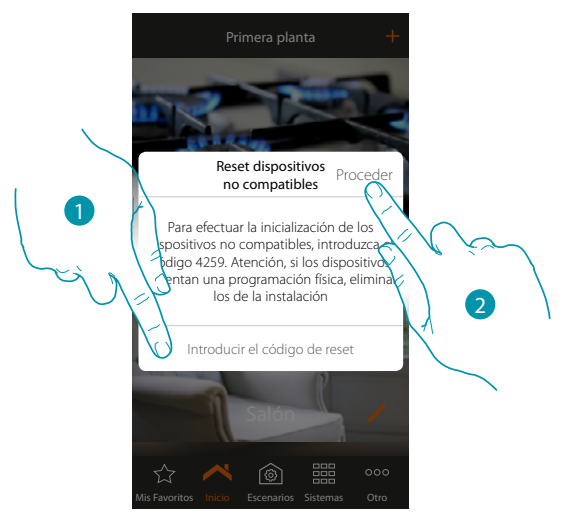

- 1. Introduzca el código para inicializar todos los dispositivos no compatibles
- 2. Toque para proceder a la inicialización

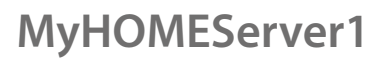

 $\blacklozenge$ 

*Manual de instalación*

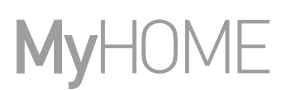

Cuando, durante el escaneado y la detección automática de los dispositivos conectados, se supera el número máximo de dispositivos gestionados mediante el bus, la siguiente pantalla aparece:

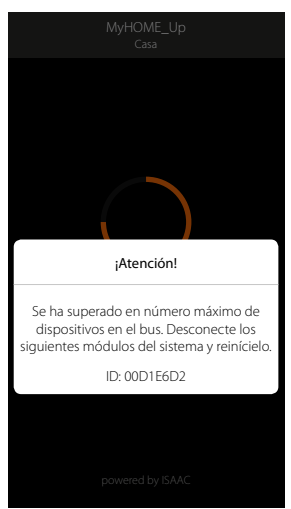

Desconectar los módulos enumerados de la instalación y reiniciar el sistema

Si intenta asociar un termostato configurado, aparece la siguiente pantalla

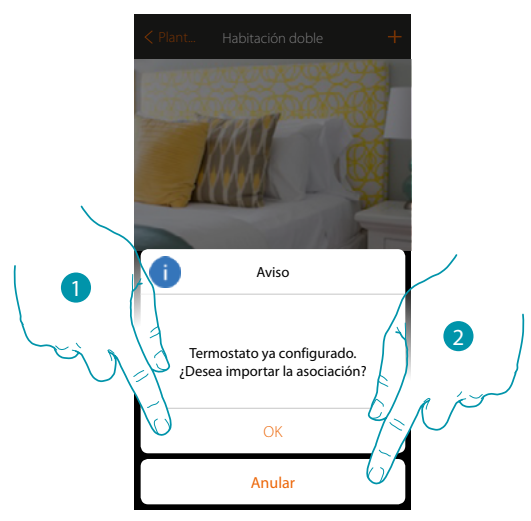

1. Toque para confirmar la selección e importar la configuración existente\*

2. Toque para regresar a la vista principal

*\*Nota: la configuración del termostato seleccionado será convertida para el nuevo sistema MyHome\_Up. Las funciones disponibles se describen en el Manual del Usuario.*

*Con un termostato configurado físicamente, el sistema le obliga a quitar los configuradores y efectuar una nueva configuración.*

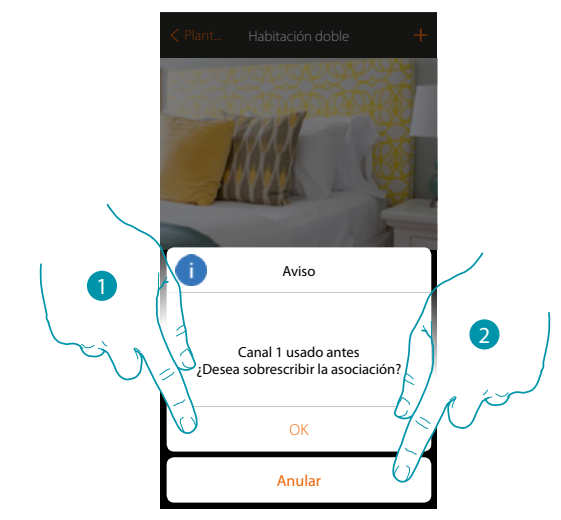

#### Si intenta asociar una sonda configurada a otro termostato, aparece la siguiente pantalla

- 1. Toque para confirmar la selección y sobrescribir la asociación precedente
- 2. Toque para regresar a la vista principal

 $\blacklozenge$ 

**Legrand SNC 128, av. du Maréchal-de-Lattre-de-Tassigny 87045 Limoges Cedex - France www.legrand.com**

**BTicino SpA Viale Borri, 231 21100 Varese www.bticino.com**